Министерство общего и профессионального образования Свердловской области государственное автономное профессиональное образовательное учреждение Свердловской области «Ирбитский мотоциклетный техникум» (ГАПОУ СО «ИМТ»)

#### ПРОГРАММА ПОДГОТОВКИ СПЕЦИАЛИСТОВ СРЕДНЕГО ЗВЕНА ПО СПЕЦИАЛЬНОСТИ

## 09.02.04. ИНФОРМАЦИОННЫЕ СИСТЕМЫ (ПО ОТРАСЛЯМ)

#### МЕТОДИЧЕСКИЕ УКАЗАНИЯ ДЛЯ СТУДЕНТОВ АВТОНОМНОГО УЧРЕЖДЕНИЯ ГАПОУ СО «ИМТ»

по выполнению лабораторных работ по дисциплине ОП. 15 МУЛЬТИМЕДИЙНЫЕ ТЕХНОЛОГИИ

## ПРОГРАММА ПОДГОТОВКИ СПЕЦИАЛИСТОВ СРЕДНЕГО ЗВЕНА ПО СПЕЦИАЛЬНОСТИ 09.02.04 Информационные системы (по отраслям) МЕТОДИЧЕСКИЕ УКАЗАНИЯ ДЛЯ СТУДЕНТОВ АВТОНОМНОГО УЧРЕЖДЕНИЯ ГАПОУ СО «ИМТ» по выполнению лабораторных работ по дисциплине ОП.15 Мультимедийные технологии

Составитель: М.В.Харина, преподаватель ГАПОУ СО «ИМТ»,

Методические рекомендации для студентов Автономного учреждения ГАПОУ СО «ИМТ» по выполнению лабораторных работ по дисциплине ОП.15 Мультимедийные технологии разработаны в соответствии с рабочей программой, утвержденной директором ГАПОУ СО «ИМТ».

Введение Комплекс лабораторных работ .

## Введение

Macromedia Flash программа для создания иллюстраций, презентаций, Web-страниц и целых сайтов, обучающих программ, CD-дисков.

Области применения Flash сегодня различны: CD, анимация, полиграфия, изобразительное искусство, дизайн в шоу-бизнесе и на телевидении и пр.

Преимуществом Flash фильмов в том, что в них может быть получена яркая, красивая анимация, а файлы – небольшими по объёму.

#### *Составляющие Flash-технологии*

- Flash-технология имеет свои особенности:
- Векторная графика. Создаваемые объекты во Flash векторные. А векторные изображения имеют свои плюсы по сравнению с растровыми.
- Поддержка нескольких видов анимации. Это большой плюс Macromedia Flash? ведь в других программах поддерживался только традиционный вид анимации, когда изображения сменяются друг другом. О других видах анимации будет сказано чуть позже.
- Возможность создания интерактивных элементов интерфейса. Например, вы имеете возможность создавать кнопки и устанавливать действия по ним. Можно управлять роликом во время его демонстрации.
- Поддержка взаимодействия с импортируемыми графическими форматами (в том числе растровыми). Это означает, что вы можете не только создавать объекты средствами рисования в самой программе Macromedia Flash, но и использовать другие растровые изображения (например, фотографии), подготовленные ранее.
- Возможность включения синхронного звукового сопровождения. Ролики со звуком смотрятся гораздо интересней и эффектней. Можно использовать звуковое сопровождение как на протяжении всего ролика, так и озвучить только некоторые события.
- Обеспечение экспорта Flash-фильмов в формат HTML, а также в любой из графических форматов, используемых в Интернете. Было бы не интересно создавать ролики и просматривать их только в самой программе Flash. Можно импортировать ролики во многие популярные графические форматы.
- Возможность просмотра Flash-фильмов как в автономном режиме, так и посредством Webбраузера.
- Наличие инструментов визуальной разработки, избавляющих создателя Flash-фильмов от многих рутинных операций, а также от детального изучения технических аспектов реализации Flash-технологии.

Целью изучения дисциплины «Мультимедиа технологии» является подготовка бакалавров к деятельности, связанной с использованием области мультимедиа технологий. При изучении данного курса у студентов формируются знания, умения и навыки, необходимые для разработки элементов мультимедиа и мультимедиа-приложений.

#### Задачи дисциплины:

1) изучение классификации и области применения мультимедиа-приложений;

2) изучение аппаратного обеспечения мультимедиа технологий;

3) изучение программного обеспечения для создания и редактирования элементов мультимедиапродуктов и создания мультимедиа-продуктов;

4) выработка навыков создания элементов мультимедиа и мультимедиа-продуктов.

1.2 Связь с предшествующими и последующими дисциплинами (модулями, практиками,

научно-исследовательской работой (НИР)).

Для успешного усвоения данной дисциплины необходимо, чтобы студент владел знаниями, умениями и навыками, сформированными в процессе изучения дисциплины:

«Информационные технологии» — знать аппаратное обеспечение компьютера, уметь

использовать программные и аппаратные средства персонального компьютера.

Дисциплина «Мультимедиа технологии» является предшествующей для наглядного

представления результатов научно-исследовательской работы.

## Практическая работа № 1.

Базовые операции при редактировании изображений

- Задание № 1.1 Инструменты выделения и рисования «Arrow Tool (Указатель)»
- Задание № 1.2 Инструменты выделения и рисования «Lasso (Лассо) и Line (Линия)»
- Задание № 1.3 Инструменты выделения и рисования «Свободная трансформация (Free Transform)»
- Задание № 1.4 Инструменты выделения и рисования «Создание рисунков»

## Практическая работа № 2.

## Покадровая анимация

- Задание № 2.1 «Падающий шар»
- Задание № 2.2 «Часы. Эпизод I»
- Задание № 2.3 «Восстановление шара»
- Задание № 2.4 «Создание анимационных фильмов»

## Практическая работа № 3.

#### Анимация движения

- Задание № 3.1 «Движущийся шар. Эпизод I»
- Задание № 3.2 «Движущийся шар. Эпизод II»
- Задание № 3.3 «Движущийся шар. Эпизод III»
- Задание № 3.4 «Движущийся текст»
- Задание № 3.5 «Создание анимационных фильмов»

## Практическая работа № 4.

## Совмещение покадровой и автоматической анимации

- Задание № 4.1 «Движущийся шар. Эпизод IV»
- Задание № 4.2 «Создание анимационных фильмов»

## Практическая работа № 5.

Автоматическая анимация трансформации объекта

Задание № 5.1 – «Анимация трансформации»

Задание № 5.2 – «Анимация цвета»

Задание № 5.3 – «Создание анимационных фильмов»

#### Практическая работа № 6.

Создание фона

Задание № 6.1 – «Использование слоёв для создания фона»

Задание № 6.2 – «Взаимодействие слоёв»

Задание № 6.3 – «Создание анимационных фильмов»

## Практическая работа № 7.

#### Направляющие

Задание № 7.1 – «Движение по произвольной траектории»

Задание № 7.2 – «Управление траекторией перемещения объекта»

Задание № 7.3 – «Движение по направляющей. Эпизод I. Часы»

Задание № 7.4 – «Движение по направляющей. Эпизод II. Мяч»

Задание № 7.5 – «Создание анимационных фильмов»

## Практическая работа № 8.

#### Маскирование слоев

Задание № 8.1 – «Создание слоя-маски»

- Задание № 8.2 «Анимация маски»
- Задание № 8.3 «Создание анимационных фильмов»

## Практическая работа № 9.

#### «Создание и редактирование символа»

Задание № 9.1 – «Создание символа»

Задание № 9.2 – «Редактирование символа»

#### Практическая работа № 10.

Задание № 10.1 – «Создание символа-кнопки»

Задание № 10.2 – «Создание анимационных фильмов»

## Практическая работа № 11.

Создание клипов

Задание № 11.1 – «Создание символа-клипа»

Задание № 11.2 – «Создание анимационных фильмов»

## Практическая работа № 12.

#### Управление воспроизведением

Задание № 12.1 – «Управление воспроизведением фильма»

## Практическая работа № 13.

Переход по заданному URL

Задание № 13.1 – «Переход по заданному URL»

## Практическая работа № 14.

#### «Загрузка дополнительных фильмов»

Задание № 14.1 – «Загрузка фильма»

Задание № 14.2 – «Загрузка и выгрузка фильма»

## Практическая работа № 15.

Создание сценария для кадра

Задание № 15.1 – «Переход по GoTo»

## Практическая работа № 16.

#### Создание сценария для клипа

- Задание № 16.1 «Создание сценария для клипа. Автомобиль»
- Задание № 16.2 «Создание сценария для клипа. Танк»
- Задание № 16.3 «Создание сценария для клипа. Звездные войны»
- Задание № 16.4 «Создание сценария для клипа. Раскраска»
- Задание № 16.5 «Создание сценария для клипа. Катер»
- Задание № 16.6 «Создание сценария для клипа. Танк. Эпизод II»

Задание № 16.7 – «Создание сценария для клипа. Часы»

## Практическая работа № 17.

Создание интерактивной игры

Задание № 17.1 – Игра «Морской бой»

Macromedia Flash MX. Задание № 1.1. Базовые операции при редактировании изображений «Инструменты выделения и рисования. Arrow Tool (Указатель)» | параметры документа | панели инструментов | инструмент эллипс | инструмент указатель

Базовые операции при редактировании изображений

# Инструменты выделения и рисования «Arrow Tool (Указатель)»

- 1. Откройте приложение Macromedia Flash
- 2. Создайте новый документ командой Файл Новый
- 3. Вызовите диалоговое окно Параметры документа командойИзменить Документ.

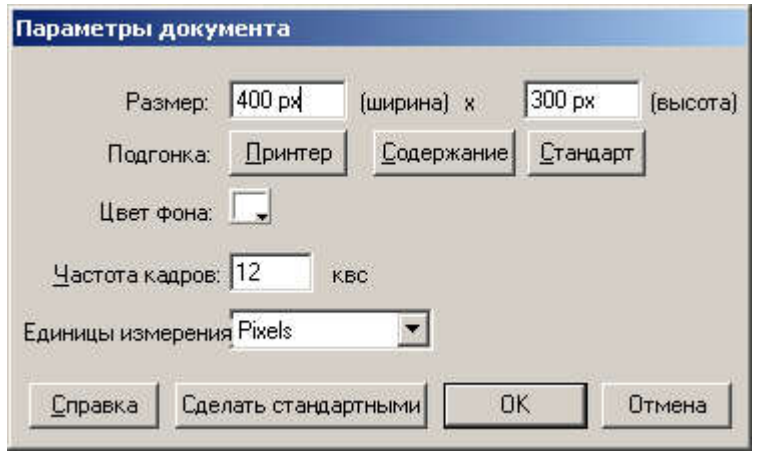

Установите размер документа: 400 Х 300 пикселей.

4. Установите такой масштаб отображения документа, чтобы Стол целиком отображался в рабочей области.

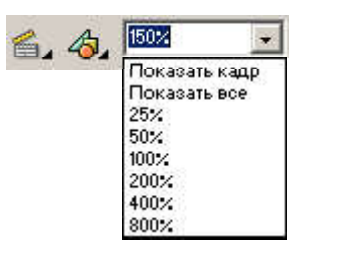

- $\circ$ 5. На Панели инструментов выберите инструмент Эллипс
- 6. В палитре Параметры установите:

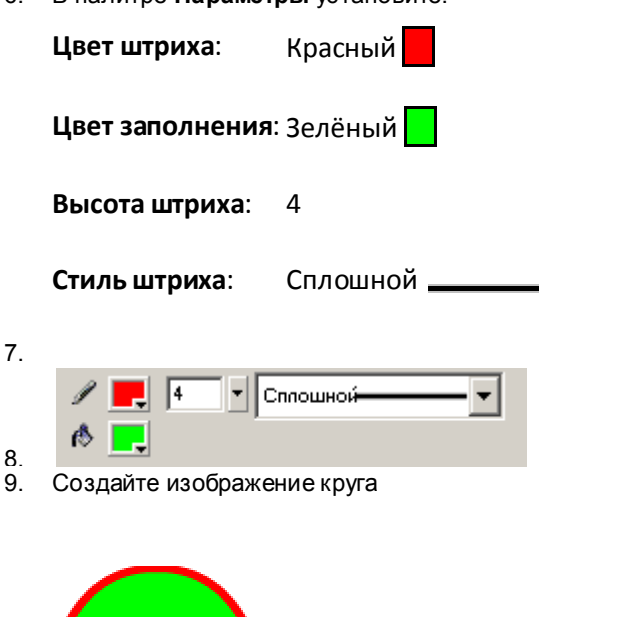

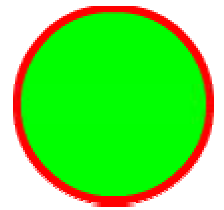

10. В палитре Параметры установите:

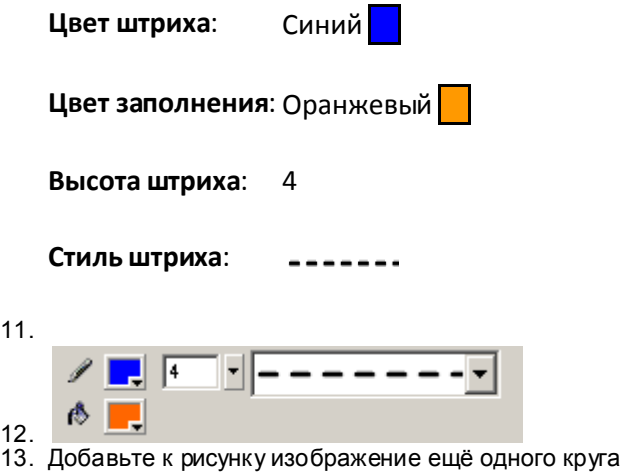

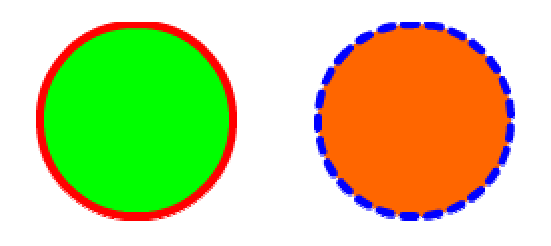

- $\mathbf{r}$ 14. На Панели инструментов выберите инструмент Указатель Указателем выделите оранжевый круг. Для выделения выполните одно из действий:
	- o щелкните дважды мышью внутри объекта;
	- o установите указатель мыши за пределами объекта, и, нажав кнопку мыши, переместите указатель таким образом, чтобы весь объект оказался внутри области, ограниченной прямоугольником.

Выбранный объект отображается покрытым мелкой сеткой, а контур – более толстым по сравнению с обычным состоянием (вот оно - выделение).

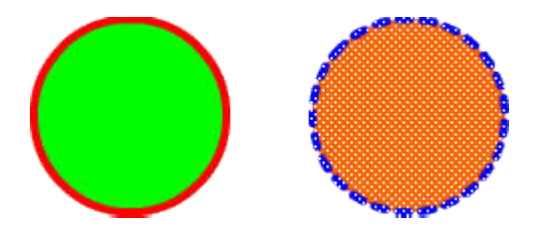

15. Скопируйте выделенное изображение командойРедактировать Копировать(<Ctrl>+<C>), а затем вставьте командойРедактировать Вставить(<Ctrl>+<V>).

Не отменяя выделения инструментом Указатель переместите вставленное изображение.

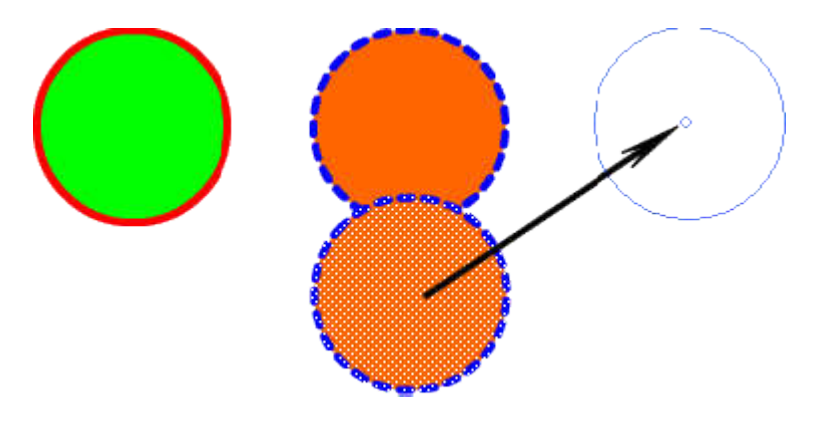

16. Не отменяя выделения теретьего, нового круга, в палитре Параметры установите:

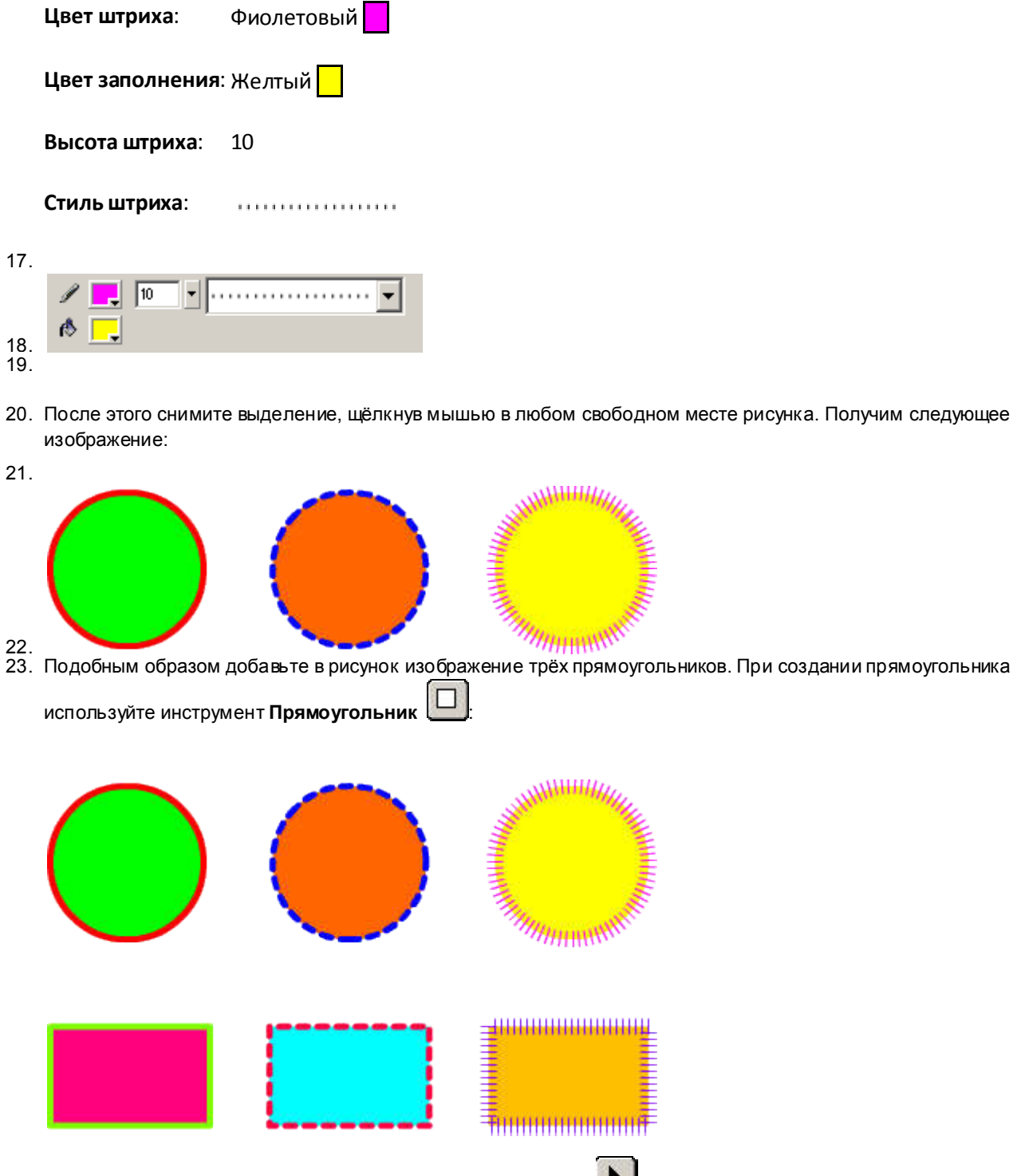

24. На Панели инструментов выберите инструмент Указатель Щёлкните им один раз в центре одного из кругов. В результате у Вас будет выделена только **заливка** этой фигуры:

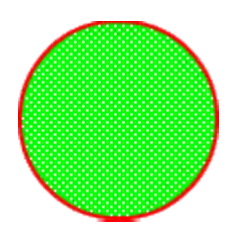

Этим же инструментом переместите выделенную заливку немного в сторону:

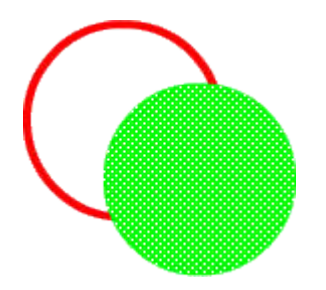

На Панели инструментов выберите инструмент Ведро краски Установите в палитре Параметры цвет заливки - зелёный . Залейте пустую область между контуром и заливкой:

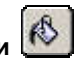

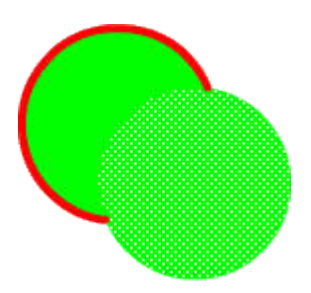

Снова выберите выберите инструмент Указатель и дважды щёлкните на изображении контура. В результате окажется выделенным только контур:

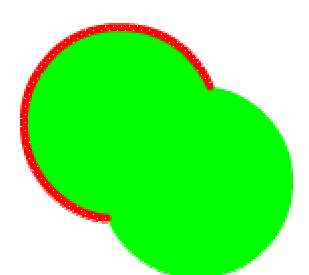

Нажмите на клавиатуре клавишу Delete. В результате выделенный контур будет удалён из рисунка:

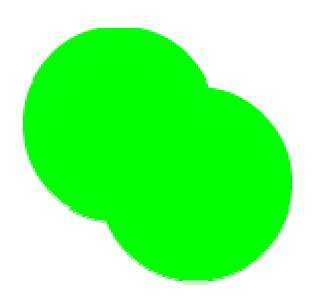

25. На Панели инструментов выберите инструмент Указатель Щёлкните им один раз на контуре одного из кругов. В результате у Вас будет выделен только контур этой фигуры:

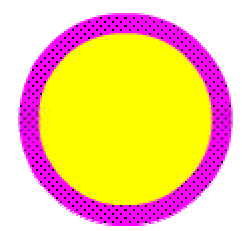

Этим же инструментом переместите выделенный контур немного в сторону:

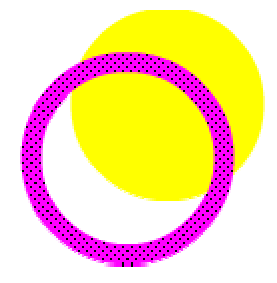

На Панели инструментов выберите инструмент Ведро краски Установите в палитре Параметры цвет заливки - Синий ... Залейте пустую область между контуром и заливкой:

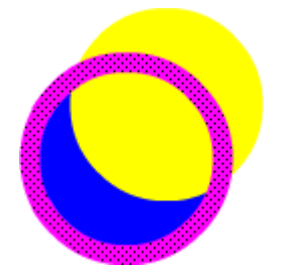

Снова выберите выберите инструмент Указатель

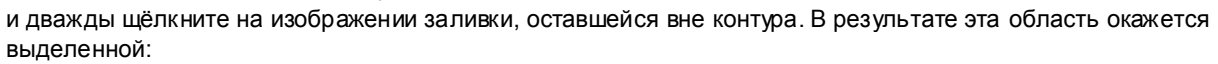

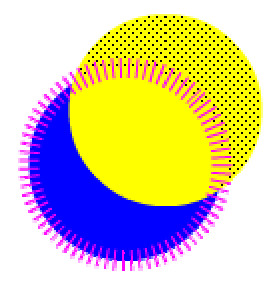

Нажмите на клавиатуре клавишу Delete. В результате выделенная часть заливки будет удалена из рисунка:

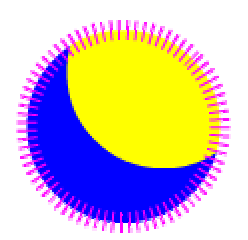

#### $\blacktriangleright$ 26. На Панели инструментов выберите инструмент Указатель

Подведите указатель мыши к границе контура одного из кругов. Рядом с указателем появится небольшая дуга, которая свидетельствует о том, что указатель находится в «горячей» зоне объекта:

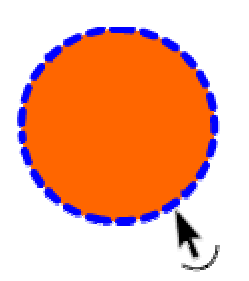

Нажмите левую клавишу мыши и, не отпуская, измените форму круга:

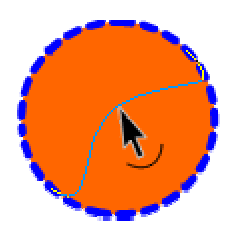

Отпустите левую клавишу мыши и объект изменит форму:

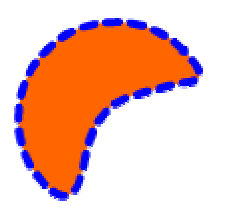

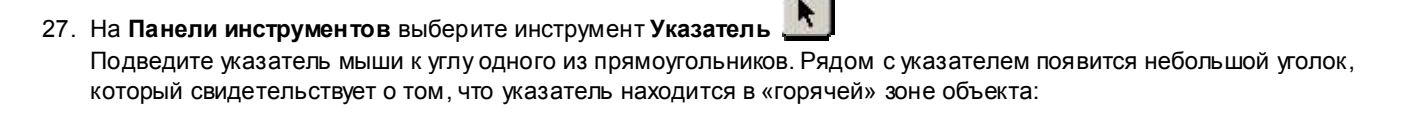

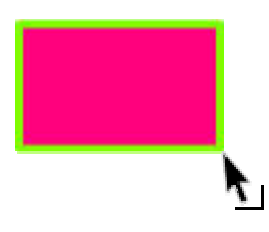

Нажмите левую клавишу мыши и, не отпуская, измените форму прямоугольника:

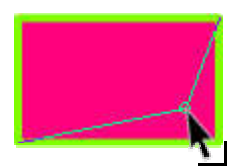

Отпустите левую клавишу мыши и объект изменит форму:

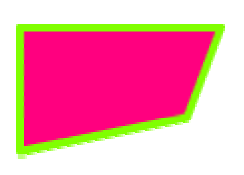

Самостоятельно измените форму объекта примерно так, как показано на рисунке:

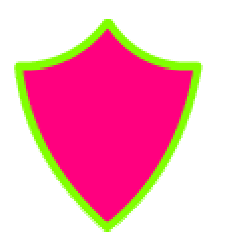

ĸ 28. На Панели инструментов выберите инструмент Указатель Щёлкните один раз на правой границе одного из прямоугольников, выделив тем самым эту границу:

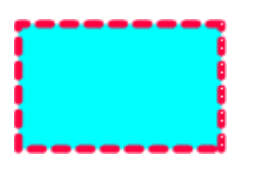

Этим же инструментом переместите выделенный контур немного в сторону:

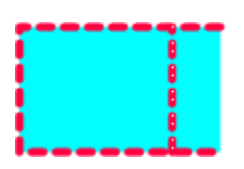

Тоже самое проделайте с остальными границами прямоугольника:

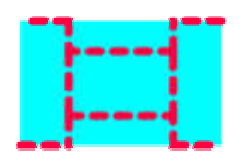

Самостоятельно измените форму объекта примерно так, как показано на рисунке:

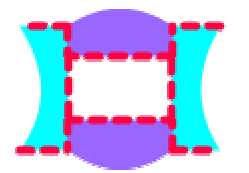

29. Используя инструментУказатель произвольно измените форму последнего из объектов, например, как показано на рисунке:

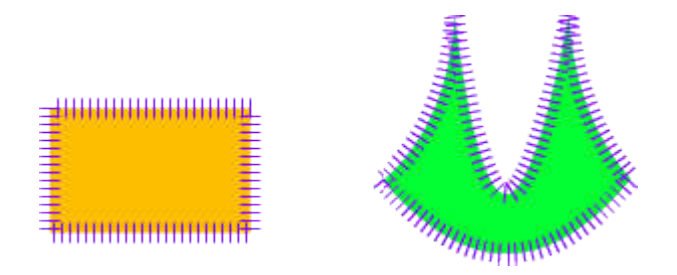

30. Готовое изображение сохраните в своей папке в формате \*.fla

# Готовое изображение

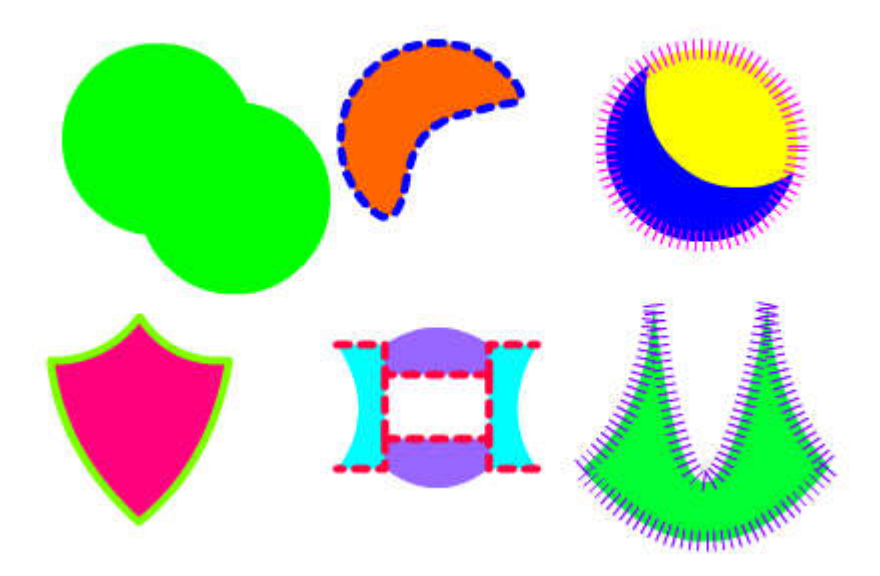

Macromedia Flash MX. Задание № 1.2. Базовые операции при редактировании изображений «Инструменты выделения и рисования. Lasso (Лассо) и Line (Линия)» | параметры документа | инструмент эллипс | инструмент прямоугольник | инструмент пипетка

Базовые операции при редактировании изображений

Инструменты выделения и рисования «Lasso (Лассо) и Line (Линия)»

- 1. Откройте приложение Macromedia Flash
- 2. Создайте новый документ командой Файл Новый
- 3. Вызовите диалоговое окно Параметры документа командой Изменить Документ.

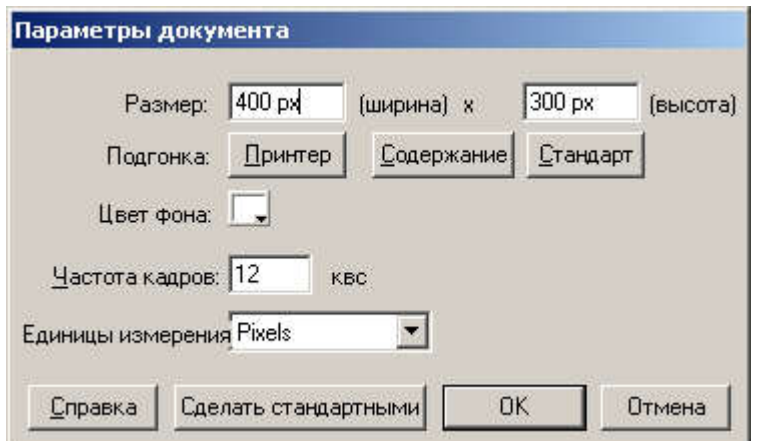

Установите размер документа: 400 Х 300 пикселей.

4. Установите такой масштаб отображения документа, чтобы Стол целиком отображался в рабочей области.

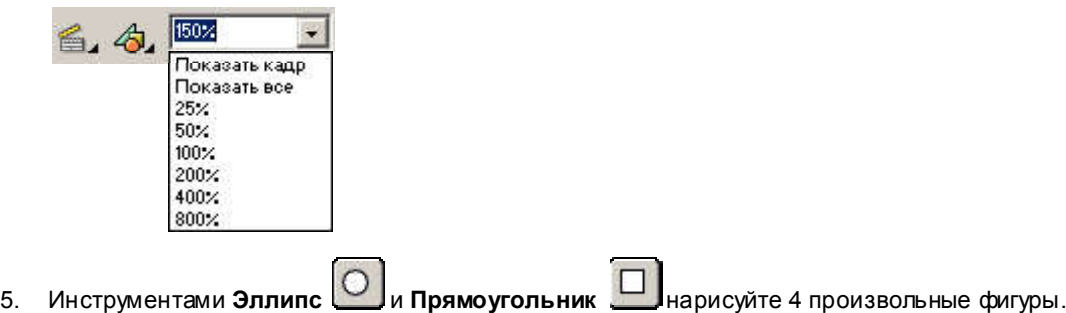

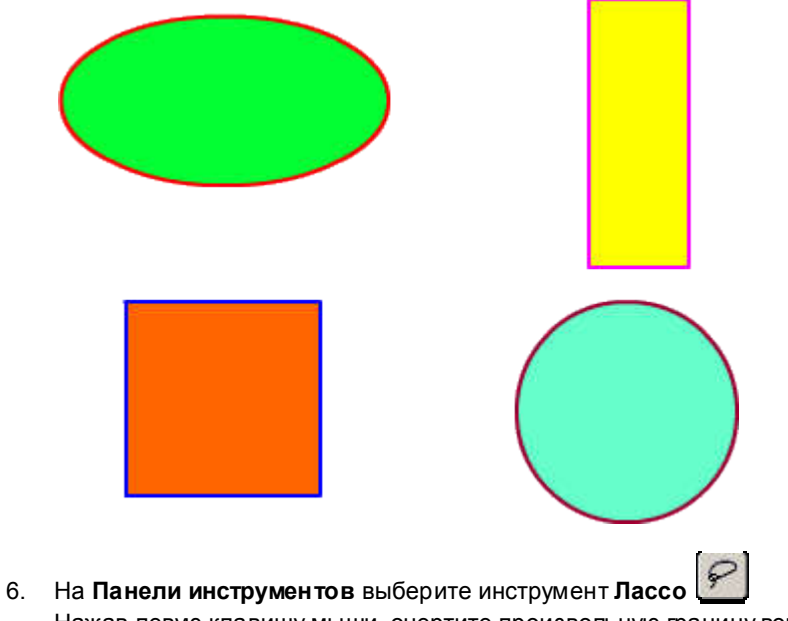

Нажав левую клавишу мыши, очертите произвольную границу вокруг объекта:

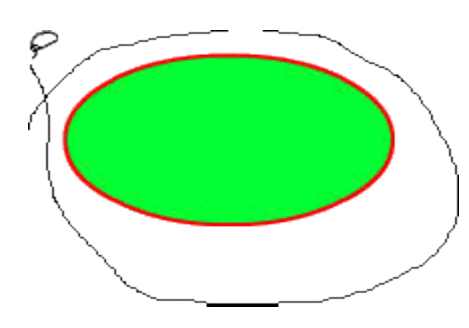

Отпустите левую клавишу мыши, и объект окажется выделенным:

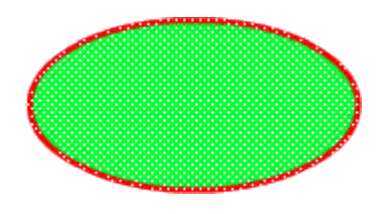

Инструментом Указатель перместите выделенный объект

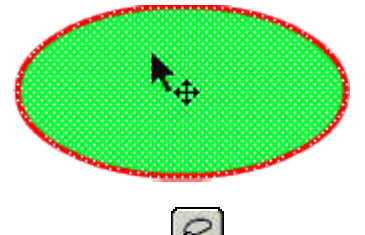

7. На Панели инструментов выберите инструмент Лассо Нажав левую клавишу мыши, очертите произвольную границу внутри объекта:

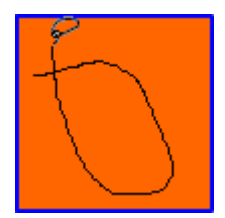

Отпустите левую клавишу мыши, и выбранная часть объекта окажется выделенной:

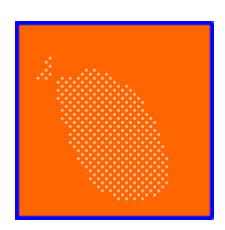

Инструментом Пипетка выберите произвольный цвет, и выделенная область окрасится в выбранный вами цвет

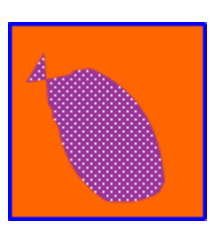

8. На Панели инструментов выберите инструмент Линия Установите указатель мыши в требуемой точке (либо за пределами, либо на контуре объекта), и, нажав кнопку мыши, проведите прямую линию, отделяющую выбираемую часть от остальной части объекта:

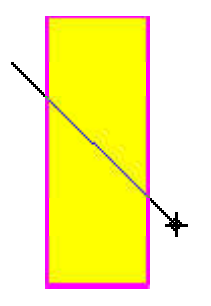

Включите инструмент Указатель **1 и щелкните дважды для выбора заливки и контура объекта или один раз** для выбора только заливки или контура:

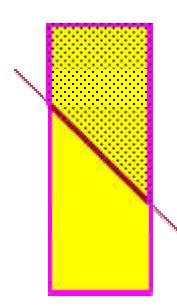

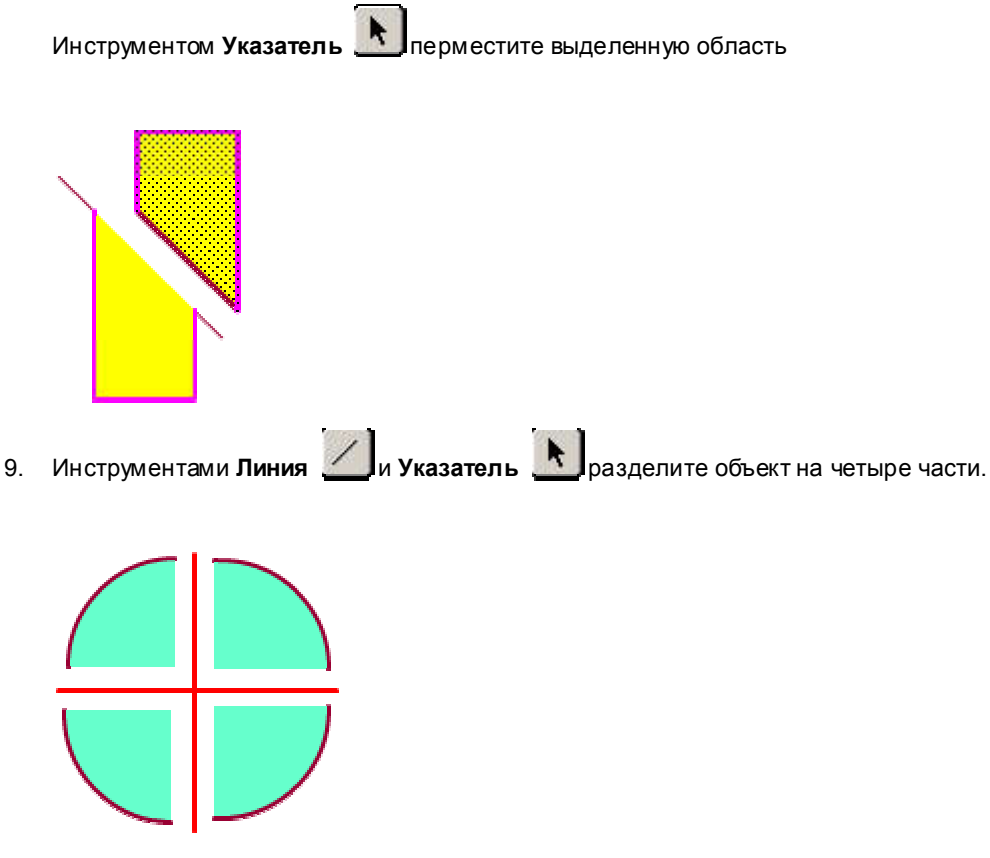

10. Готовое изображение сохраните в своей папке в формате \*.fla

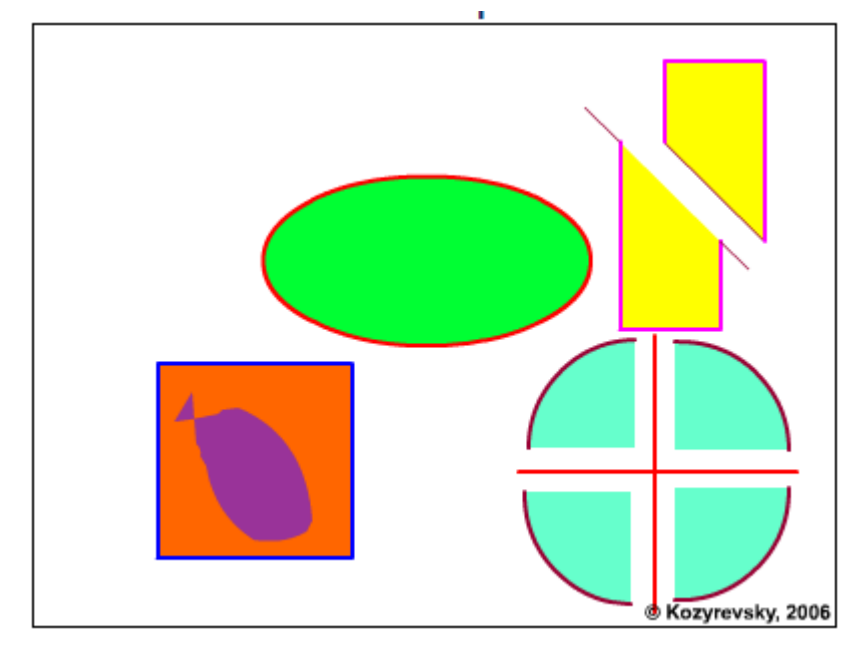

Macromedia Flash MX. Задание № 1.3. Базовые операции при редактировании изображений «Инструменты выделения и рисования. Свободная трансформация (Free Transform)» | параметры документа | опции фигуры: масштаб вращение скос искажение кривая

Базовые операции при редактировании изображений

Инструменты выделения и рисования «Свободная трансформация (Free Transform)»

- 1. Откройте приложение Macromedia Flash
- 2. Создайте новый документ командой Файл Новый
- 3. Вызовите диалоговое окно Параметры документа командой Изменить Документ.

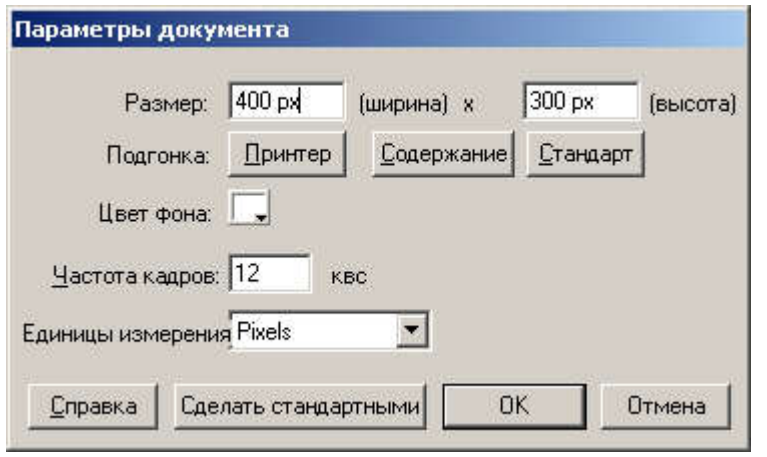

Установите размер документа: 400 Х 300 пикселей.

4. Установите такой масштаб отображения документа, чтобы Стол целиком отображался в рабочей области.

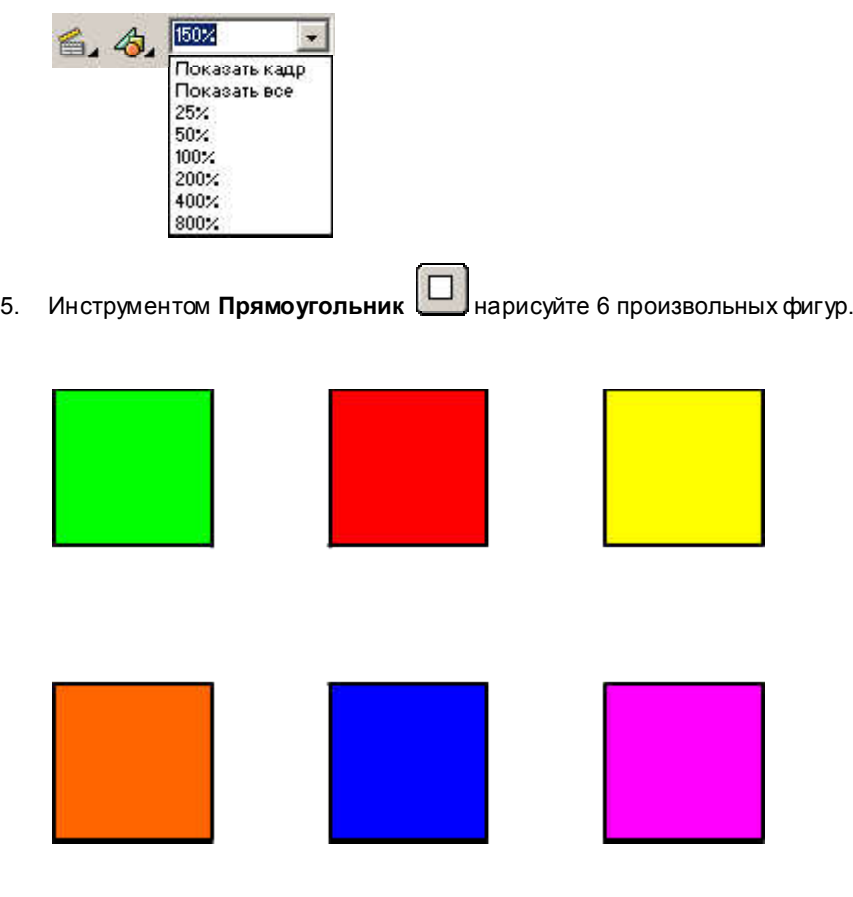

田 6. На Панели инструментов выберите инструмент Свободная трансформация Выделите им один из объектов:

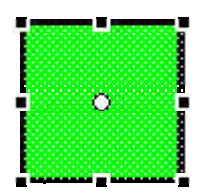

7. На панели Options выберите кнопку-модификатор Масштаб

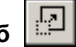

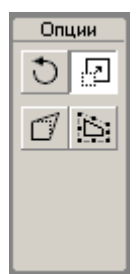

С помощью маркеров, расположенных на выделяющей рамке, измените масштаб объекта:

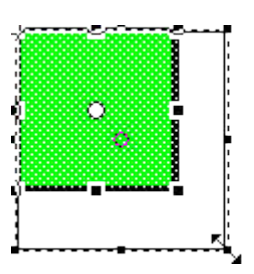

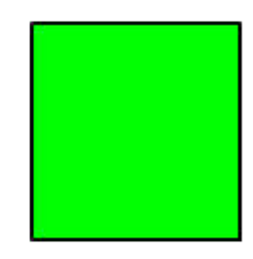

 $\overline{\Box}$ 8. На Панели инструментов выберите инструмент Свободная трансформация Выделите им один из объектов:

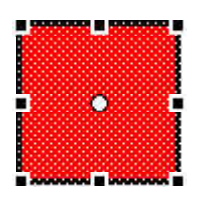

9. На панели Options выберите кнопку-модификатор Вращение и скос

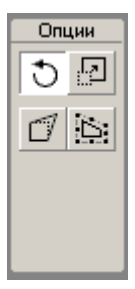

С помощью угловых маркеров, расположенных на выделяющей рамке, поверните объект на 45°:

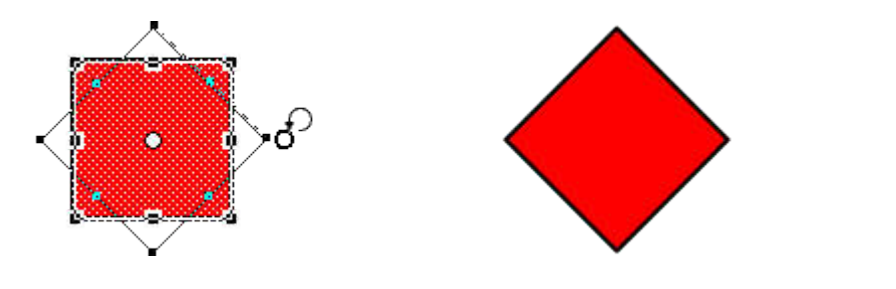

10. На Панели инструментов выберите инструмент Свободная трансформация Выделите им один из объектов:

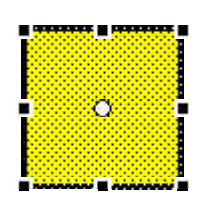

11. На панели Options выберите кнопку-модификатор Вращение и скос

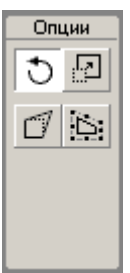

С помощью стороны выделяющей рамки, наклоните объект по одной из осей:

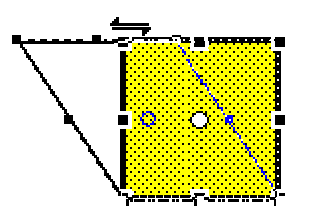

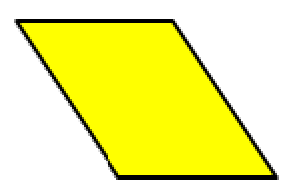

口 12. На Панели инструментов выберите инструмент Свободная трансформация Выделите им один из объектов:

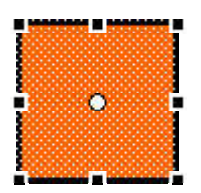

13. На панели Options выберите кнопку-модификатор Искажение

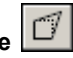

田

 $\circ$ 

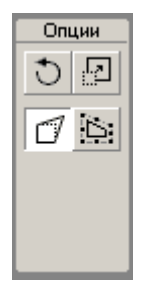

С помощью угловых маркеров, расположенных на выделяющей рамке, исказите объект:

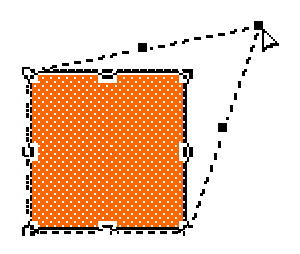

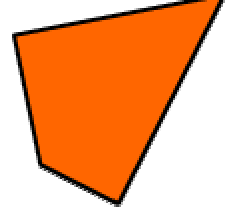

口 14. На Панели инструментов выберите инструмент Свободная трансформация Выделите им один из объектов:

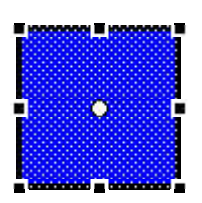

15. На панели Options выберите кнопку-модификатор Кривая

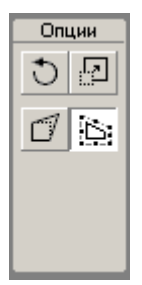

Маркеров кривых Безье, расположенных на выделяющей рамке, измените объект:

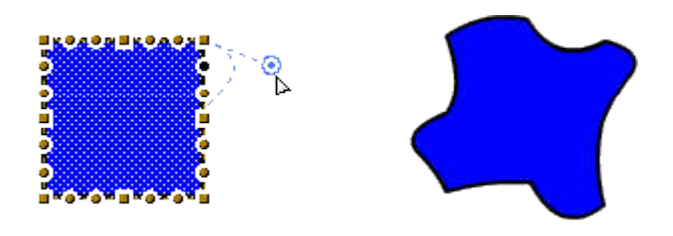

16. Используя инструмент Свободная трансформация  $\left[\prod_{i=1}^{n} \right]$ и его модификаторы произвольно измените форму следующего объекта, например:

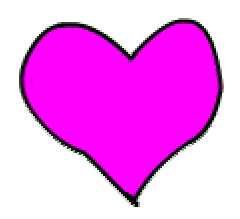

17. Готовое изображение сохраните в своей папке в формате \*. fla

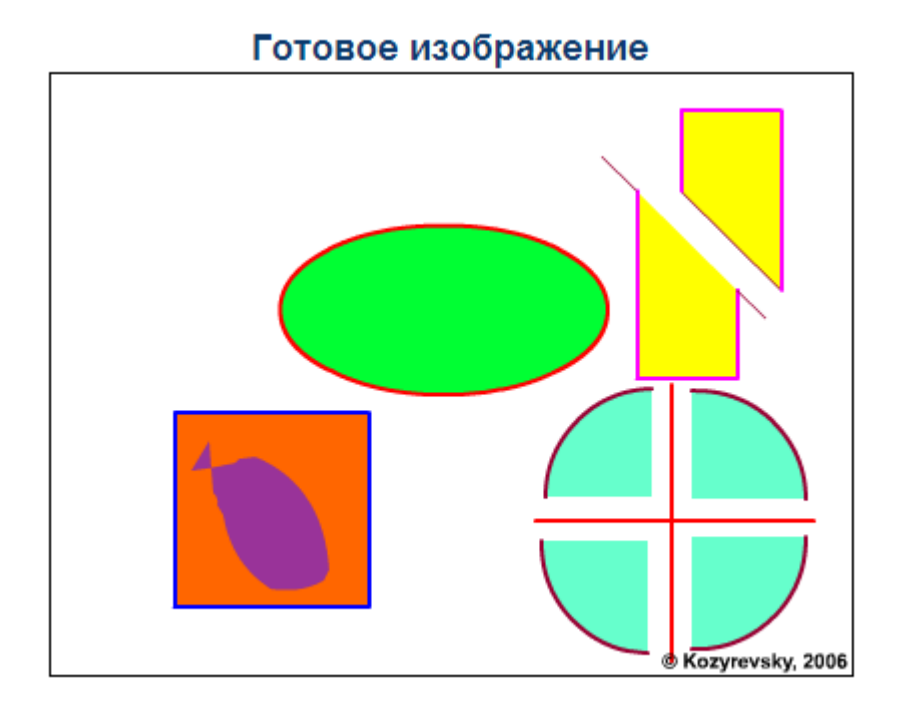

Macromedia Flash MX. Задание № 1.4. Базовые операции при редактировании изображений «Инструменты выделения и рисования. Создание рисунков» | создание векторных рисунков | создание flashрисунков | создать изображение во флэш

# Базовые операции при редактировании изображений

Инструменты выделения и рисования «Создание рисунков»

1. Самостоятельно создайте рисунки, подобные тем, которые приведены на иллюстрациях:

Готовые изображения

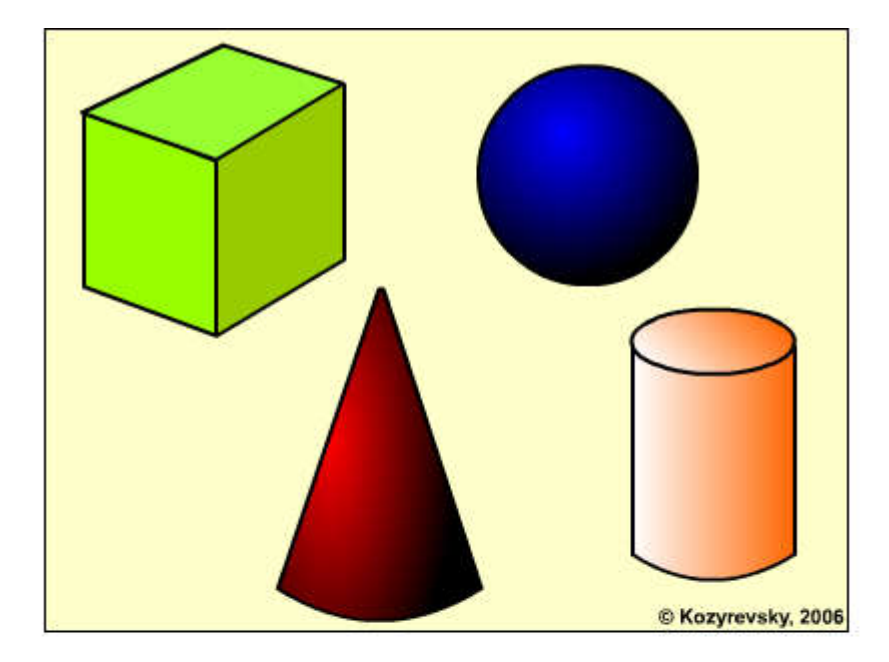

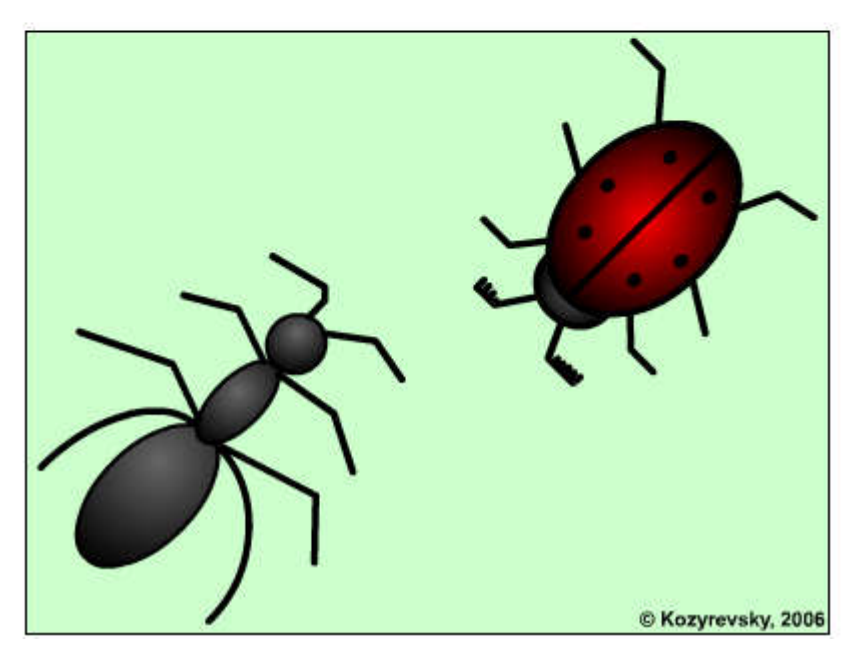

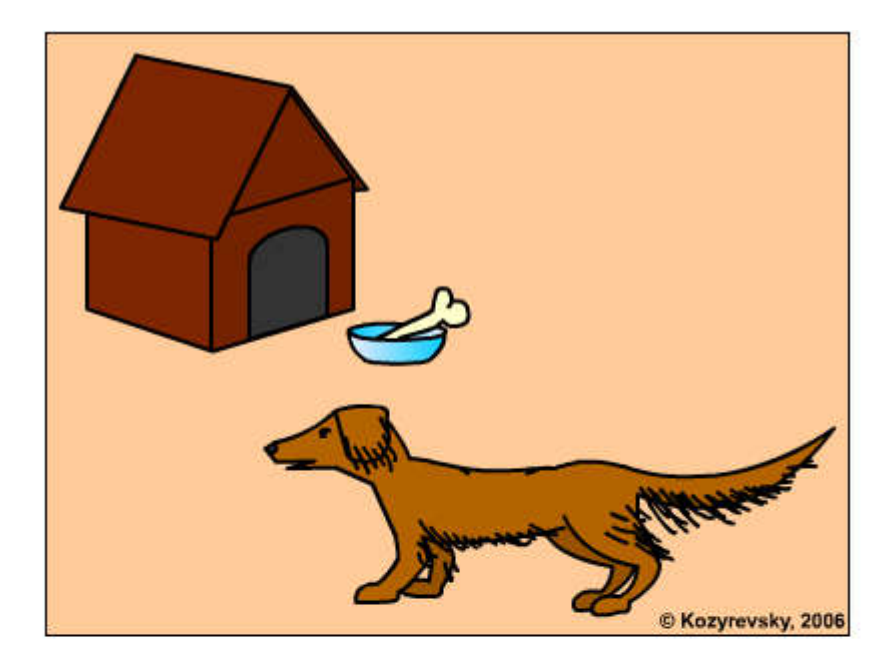

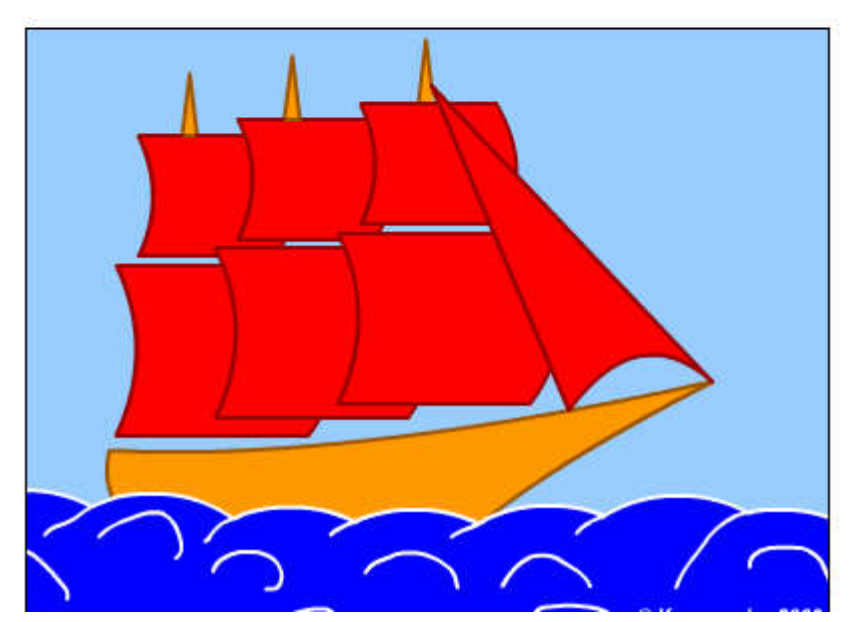

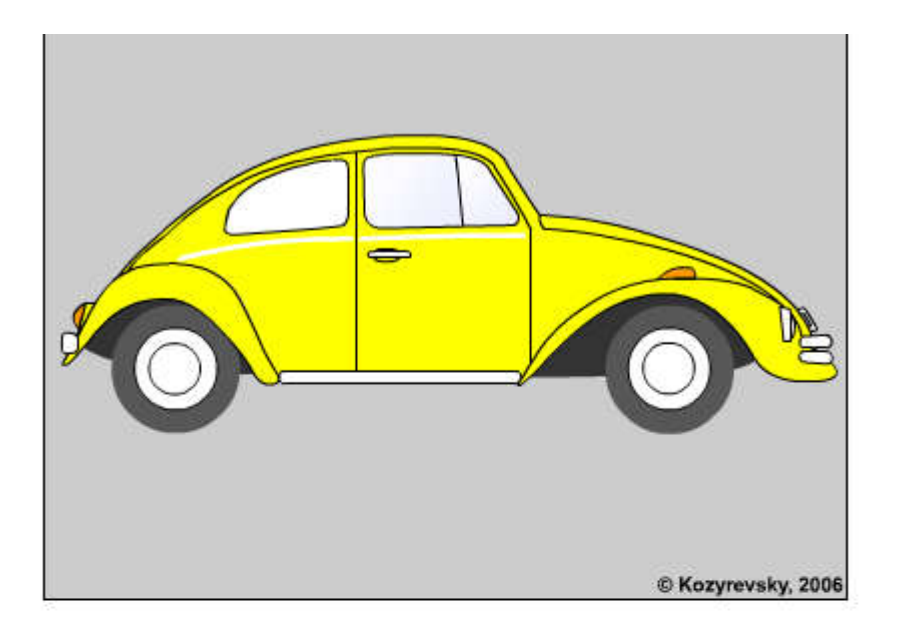

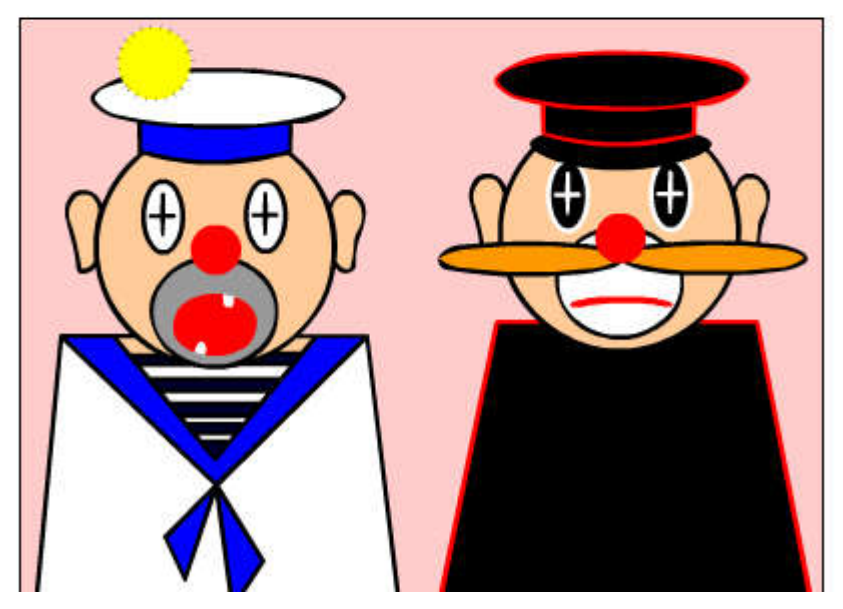

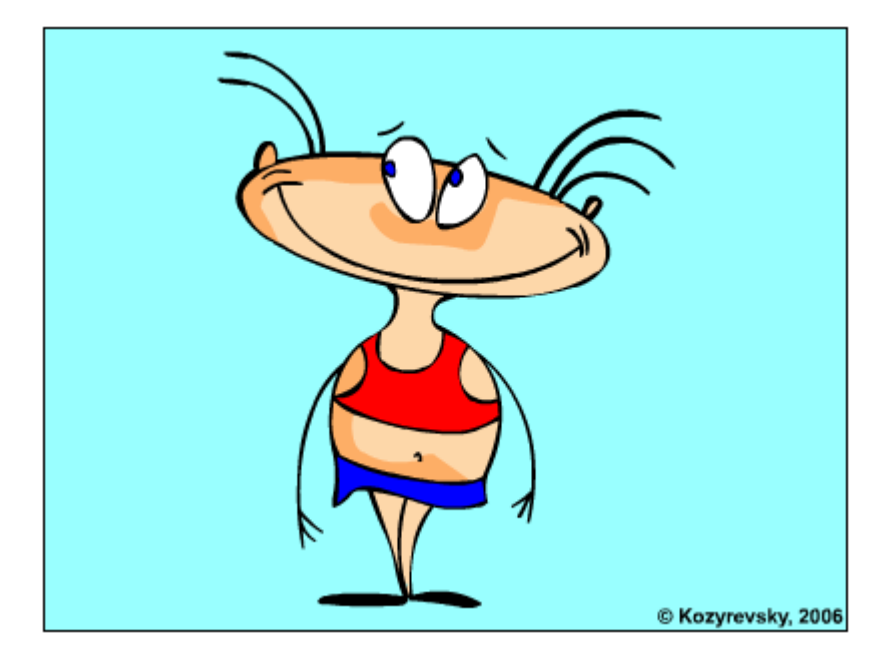

# Macromedia Flash MX. Задание № 2.1. Покадровая анимация «Падающий шар» | временная диаграмма | монтажный стол | вставка ключевого кадра | частота кадров

#### Покадровая анимация

#### «Падающий шар»

- 1. Откройте приложение Macromedia Flash
- 2. Создайте новый документ командой Файл Новый
- 3. Вызовите диалоговое окно Параметры документа командой Изменить Документ.

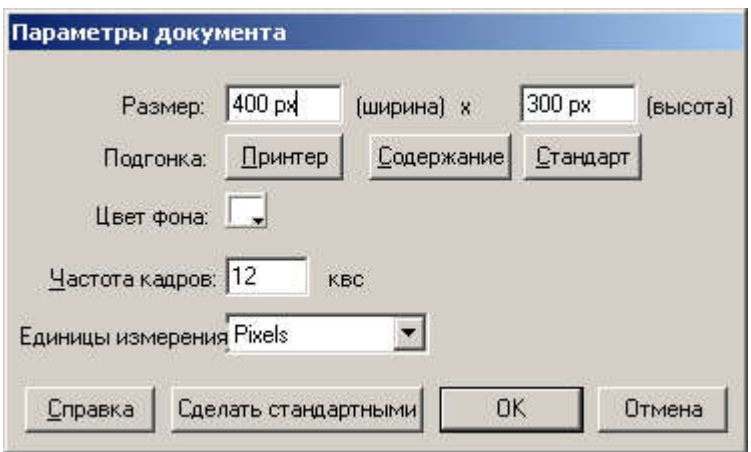

Установите размер документа: 400 Х 300 пикселей.

Сохраните заготовку в своей папке в формате \*.fla

4. Установите такой масштаб отображения документа, чтобы Стол целиком отображался в рабочей области.

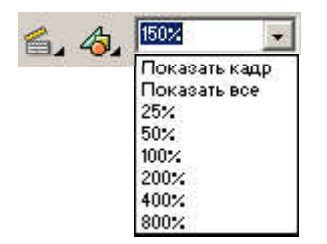

5. В верхней части стола создайте изображение шара без контура:

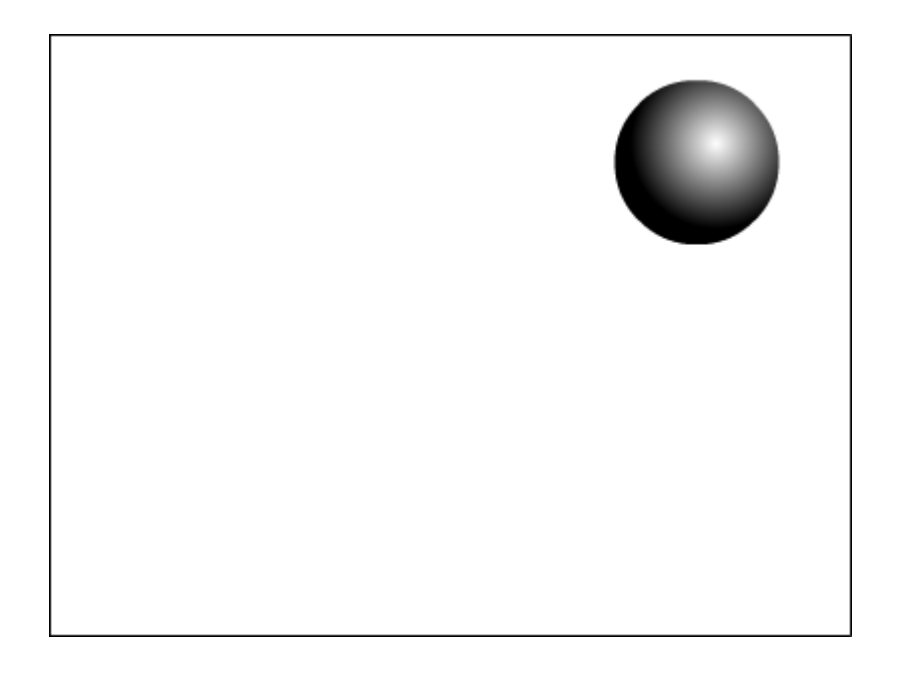

при этом первый кадр на временной диаграмме будет помечен как ключевой (черной точкой):

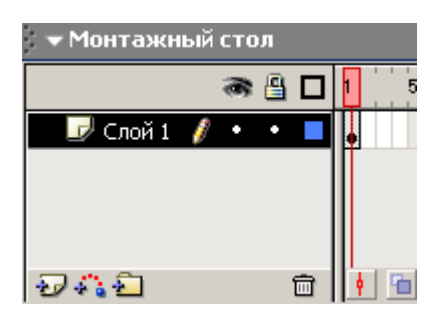

6. Правой кнопкой мыши щелкните в ячейке второго кадра и в контекстном меню выберите команду Insert Keyframe (Вставить ключевой кадр):

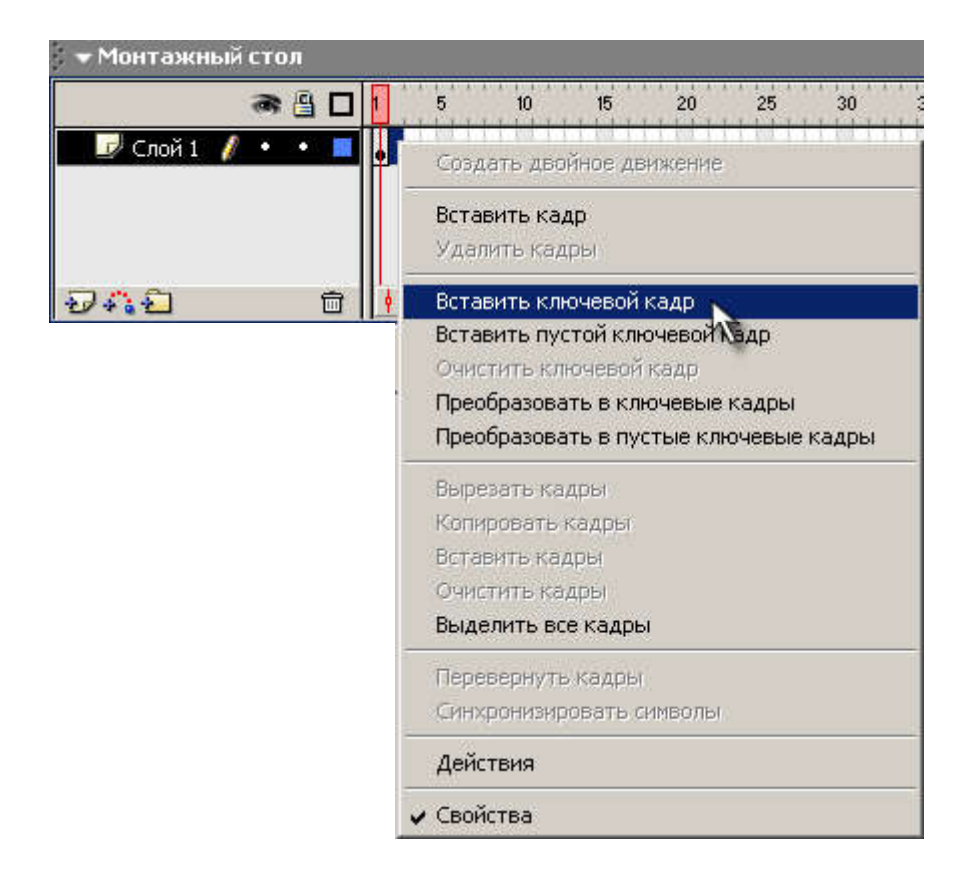

На Монтажном столе появится второй кадр фильма:

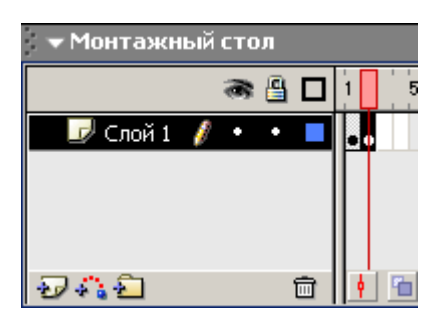

Теперь переместите изображение шара в нижнюю часть стола:

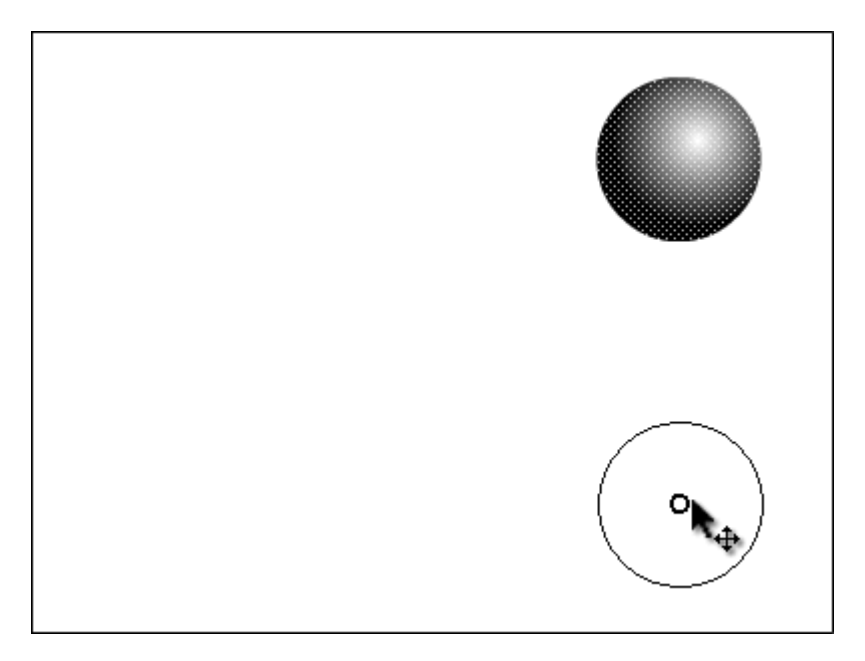

7. Создайте третий ключевой кадр, на котором будет показано, как от шара откололся кусочек:

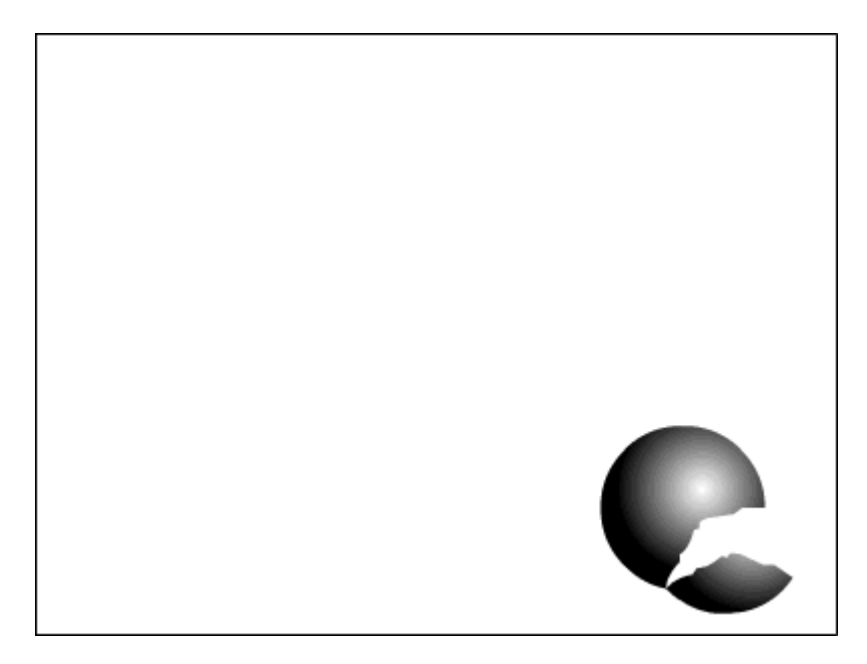

8. На четвётром ключевом кадре от шара должен отколоться ещё один кусочек:

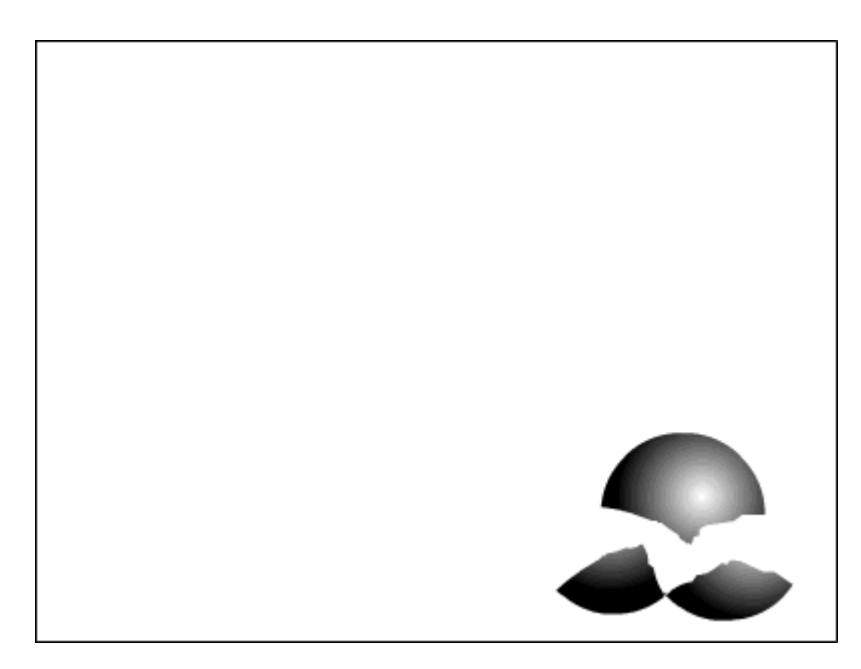

9. На пятом ключевом кадре должно остаться нечто, в предыдущей жизни бывшее шариком:

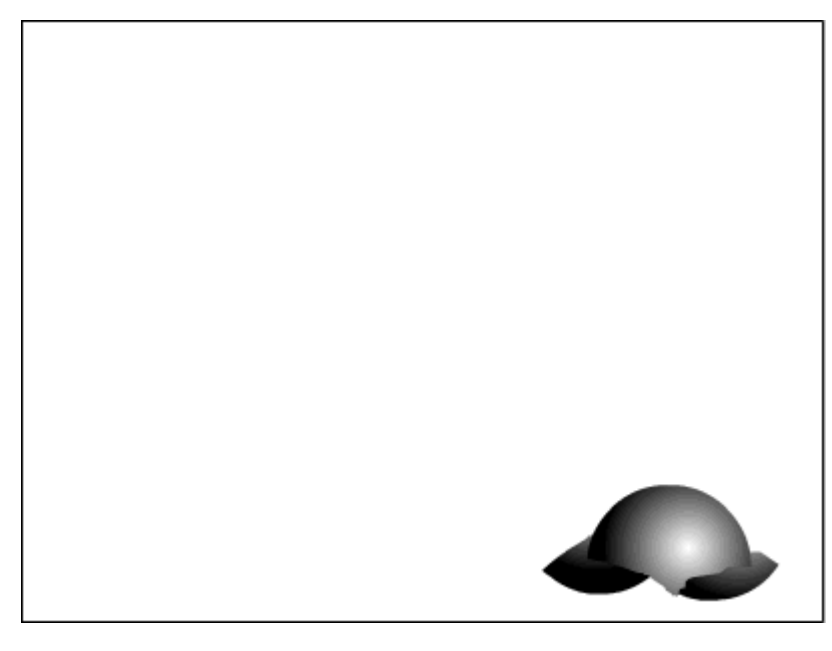

10. Вызовите диалоговое окно Параметры документа командой Изменить Документ и установите частоту кадров: 5 кадров в секунду:

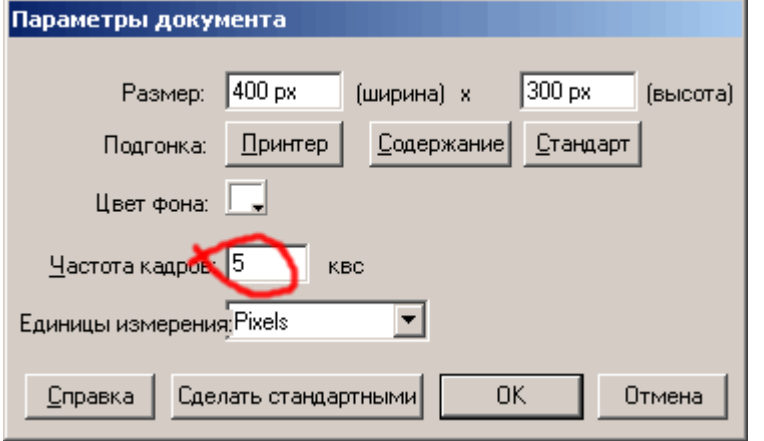

11. Просмотрите готовый фильм, нажав сочетание клавиш <Ctrl>+<Enter>.

12. Готовое изображение сохраните в своей папке в формате \*. fla

Macromedia Flash MX. Задание № 2.2. Покадровая анимация «Часы. Эпизод I» | работа со слоями | свободная трансформация | точка трансформации

Покадровая анимация

- 1. Откройте приложение Macromedia Flash
- 2. Создайте новый фильм размером 200 Х 200 пикселей. Сохраните заготовку в своей папке в формате \*. fla
- 3. На монтажном столе с помощью кнопки Вставить слой добавьте два слоя и переименуйте их в Циферблат, Маленькая стрелка, Большая стрелка:

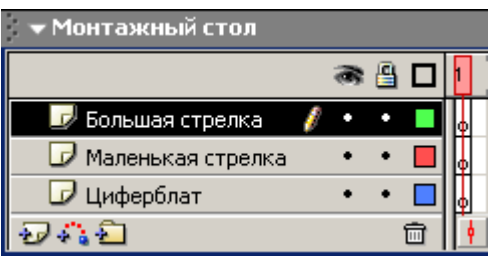

4. В первом ключевом кадре слоя Циферблат нарисуйте циферблат будущих часов:

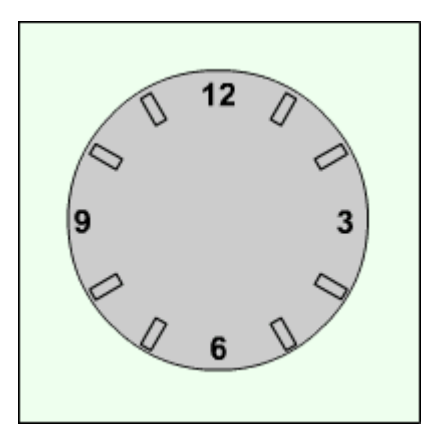

5. В первых ключевых кадрах слоёв Маленькая стрелка и Большая стрелка нарисуйте соответственно маленькую и большую стрелки часов:

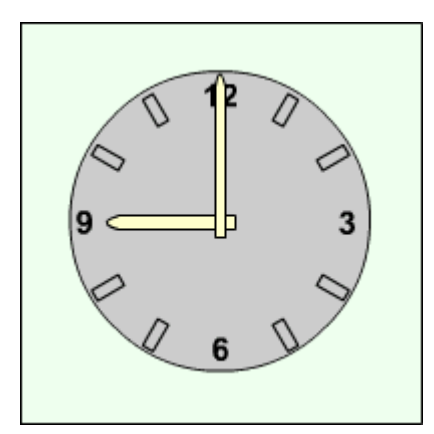

6. Выделив во всех слоях вторые кадры, щелкните правой клавишей мыши и выполните команду Insert Keyframe (Вставить ключевой кадр):

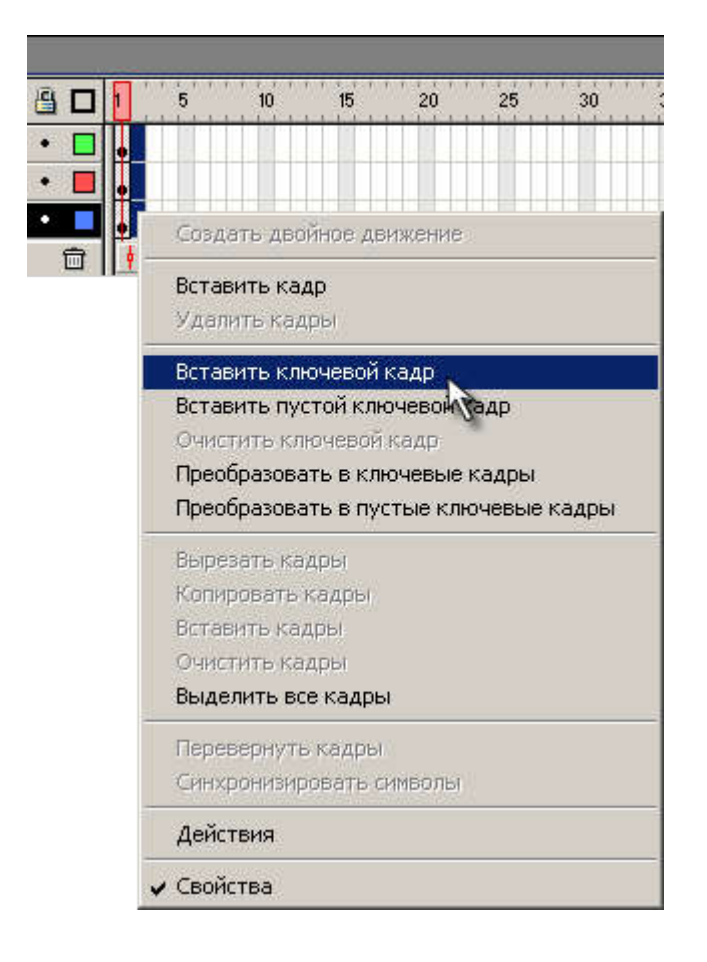

7. На 2-м кадре, выделив большую стрелку, выбрите инструмент Свободная трансформация Сместите точку трансформации (transformation point) к центру циферблата и поверните стрелку на 30°.

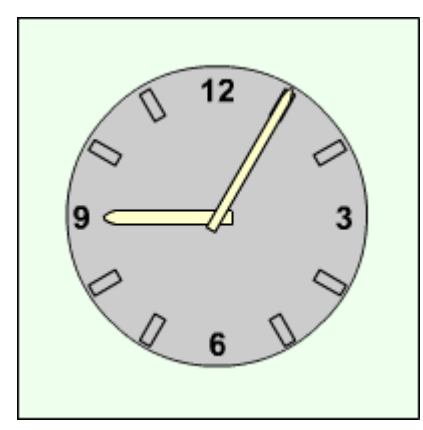

8. Тоже самое проделайте на втором кадре с маленькой стрелкой, слегка сместив её к цифре 10 на 2,5°:

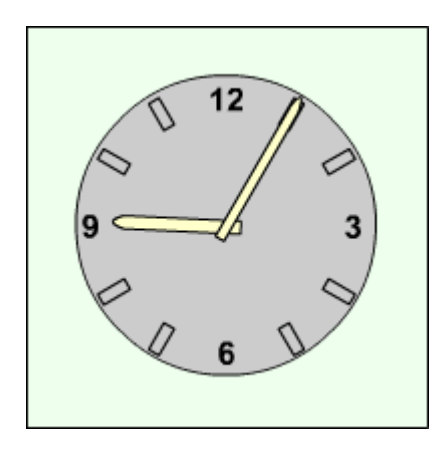
9. Создавая каждый раз новые ключевые кадры, перемещая большую и маленькую стрелку, добейтесьм того, чтобы в результате большая стрелка сделала круг, а маленькая встала на 10. При этом должно получиться 13 кадров:

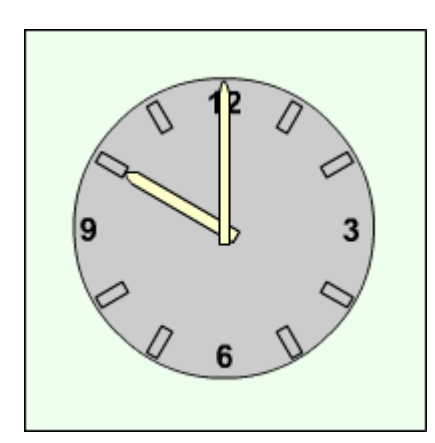

- 10. Установите частоту смены кадров: 1 кадр в секунду.
- 11. Просмотрите готовый фильм, нажав сочетание клавиш <Ctrl>+<Enter>.
- 12. Готовое изображение сохраните в своей папке в формате \*. fla

# Macromedia Flash MX. Задание № 2.3. Покадровая анимация «Восстановление шара» | монтажный стол | перевернуть кадры | выделение кадров

#### Покадровая анимация

#### «Восстановление шара»

- 1. Откройте приложение Macromedia Flash
- 2. Откройте фильм с падающим шаром (Задание 2.1)
- 3. На монтажном столе выделите все кадры фильма и используя контекстное меню, выполните команду Перевернуть кадры:

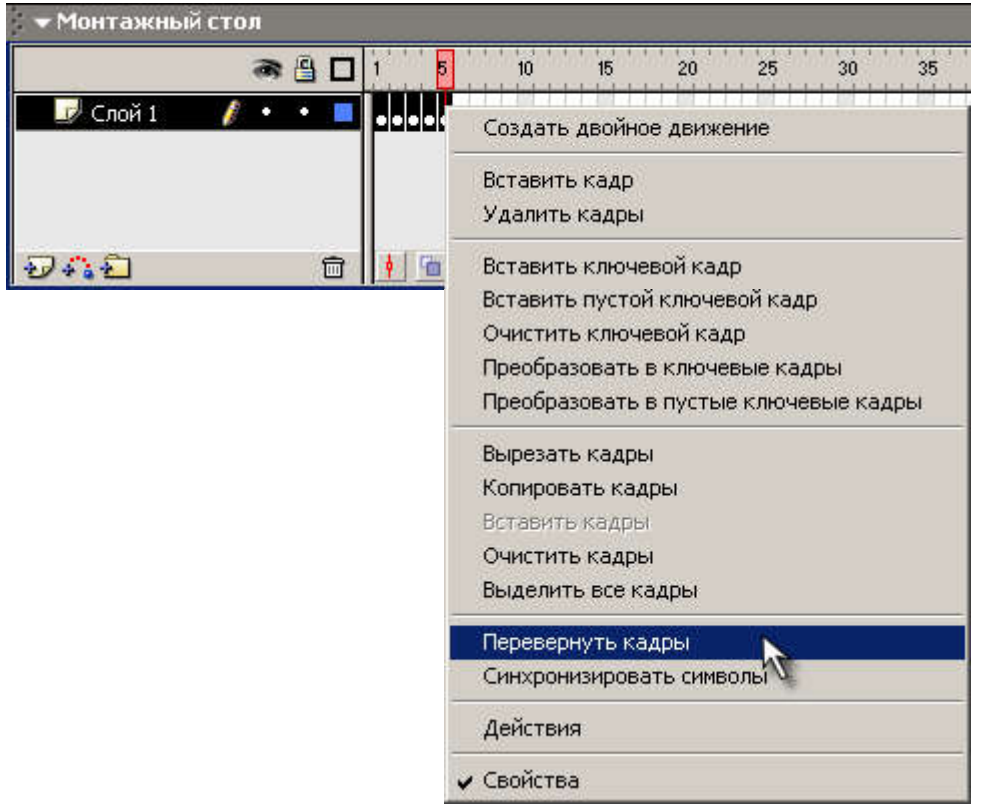

- 4. Просмотрите готовый фильм, нажав сочетание клавиш <Ctrl>+<Enter>.
- 5. Готовое изображение сохраните в своей папке в формате \*.fla

# Macromedia Flash MX. Задание № 2.4. Покадровая анимация «Создание анимационных фильмов» | создание flash-роликов | сделать флеш-фильм

#### Покадровая анимация

«Создание анимационных фильмов»

1. Используя покадровую анимацию самостоятельно создате фильмы, подобные тем, которые приведены на иллюстрациях:

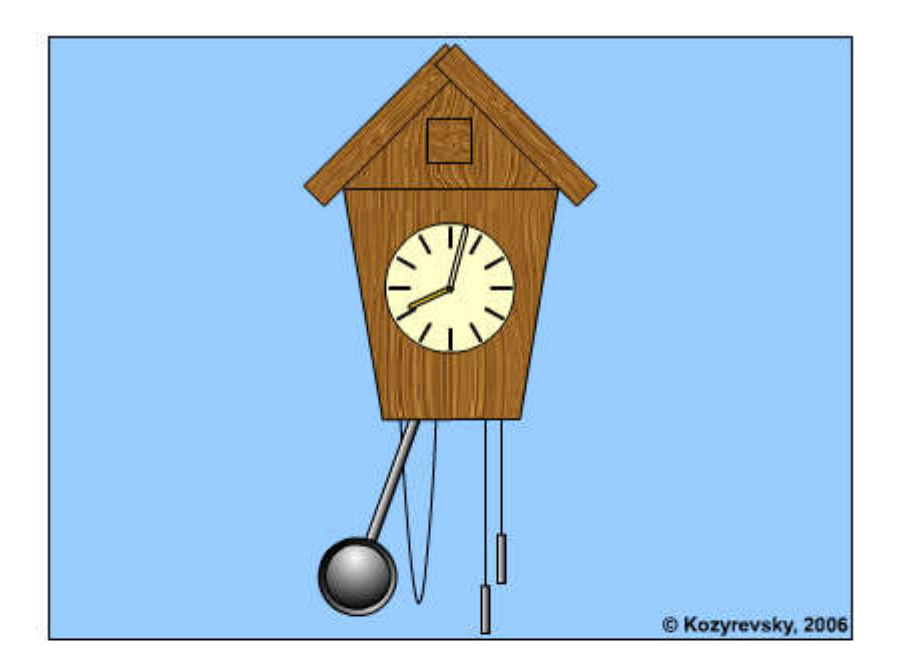

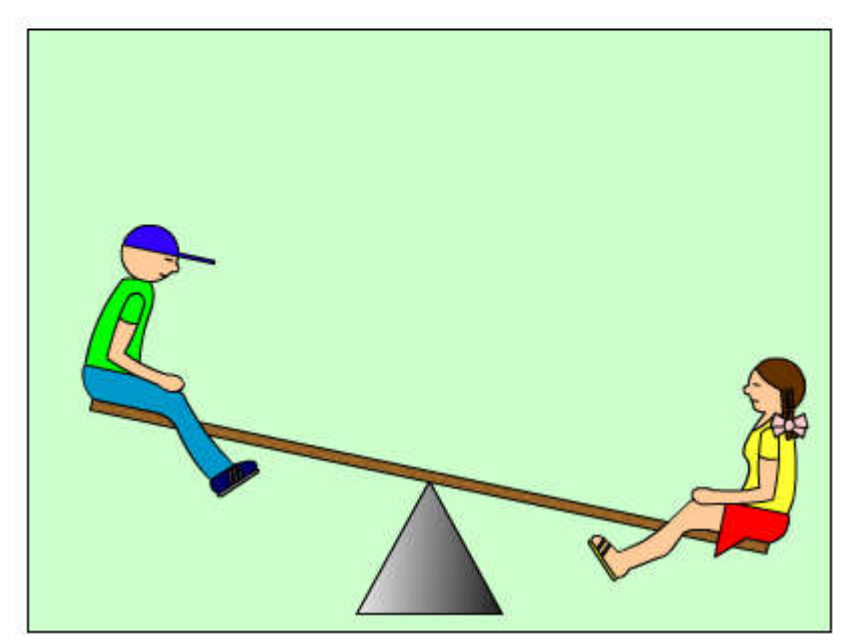

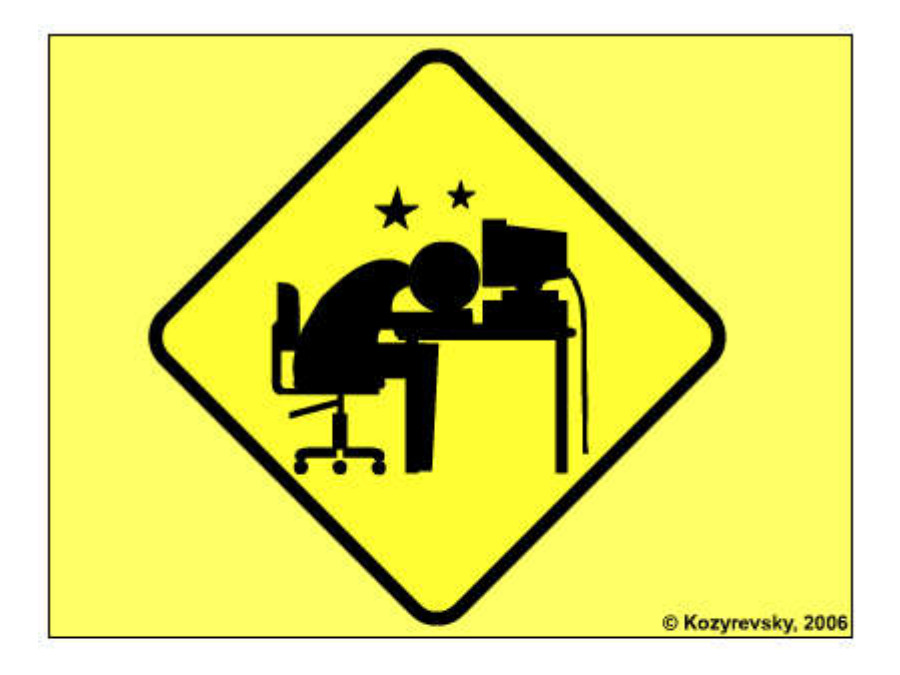

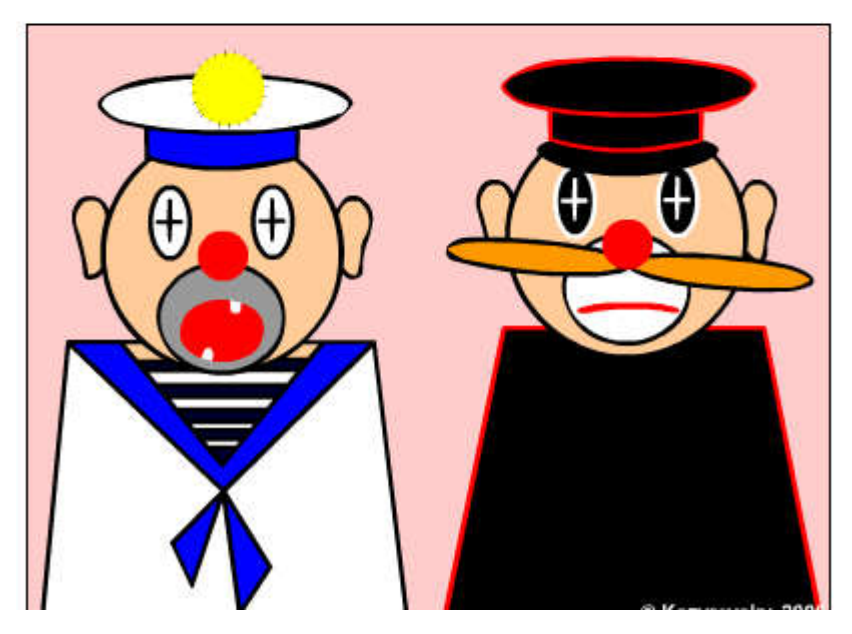

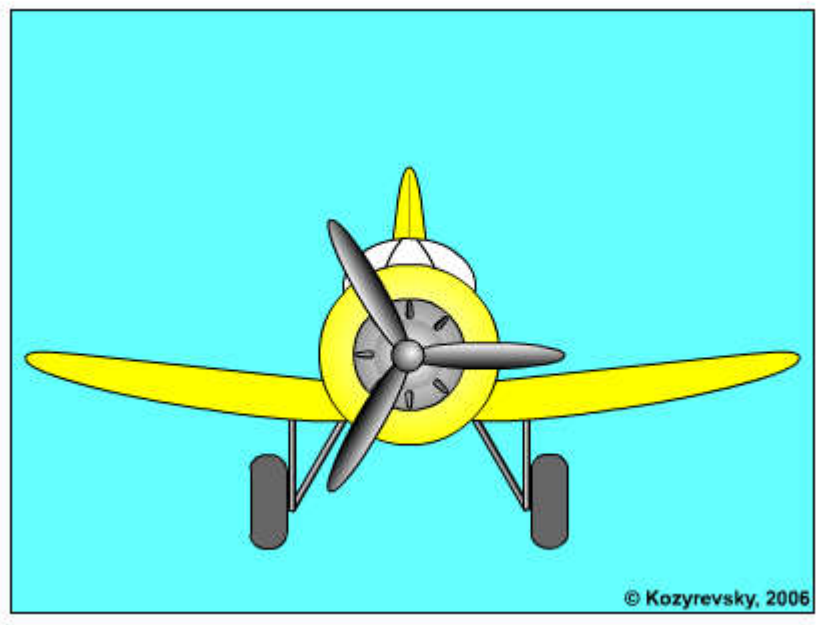

Macromedia Flash MX. Задание № 3.1. Анимация движения «Движущийся шар. Эпизод I» | временная диаграмма | группировка изображения | вставка ключевого кадра | автоматическое движение объектов

### Анимация движения

«Движущийся шар. Эпизод I»

- 1. Откройте приложение Macromedia Flash
- 2. Создайте новый фильм командой Файл Новый
- 3. В верхней части стола создайте изображение шара:

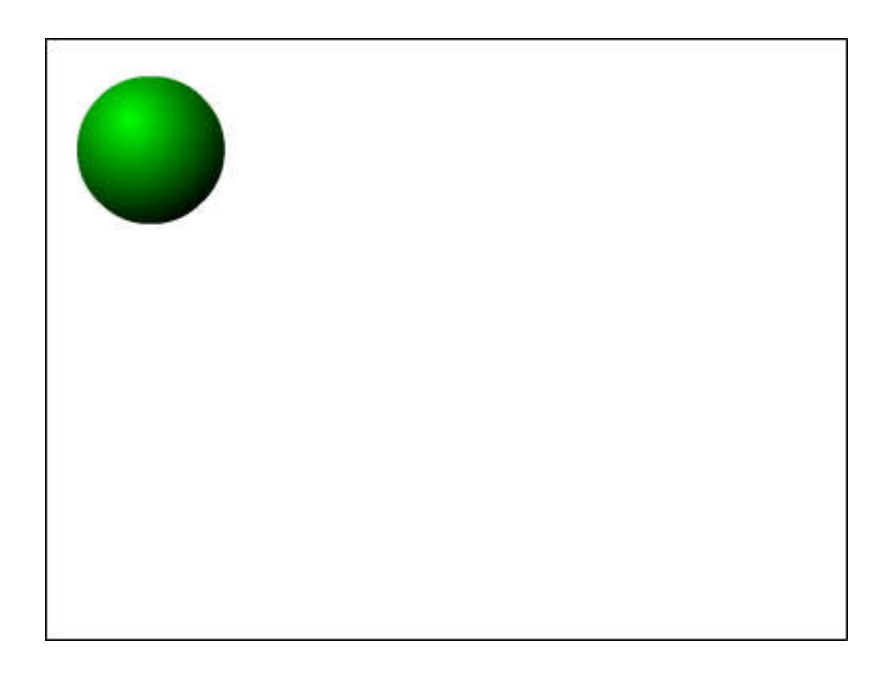

при этом первый кадр на временной диаграмме будет помечен как ключевой (черной точкой).

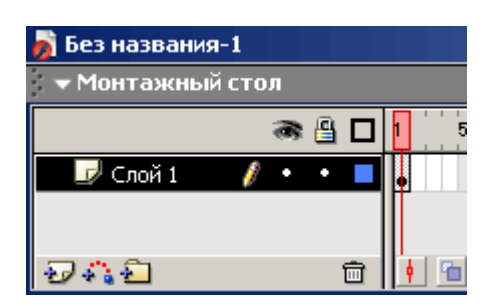

4. Инструментом Указатель , выделите шарик и сгруппируйте (объедините в одно целое) с помощью команды главного меню Изменить Группировать. В результате шар окажется заключен в голубую выделяющую рамку:

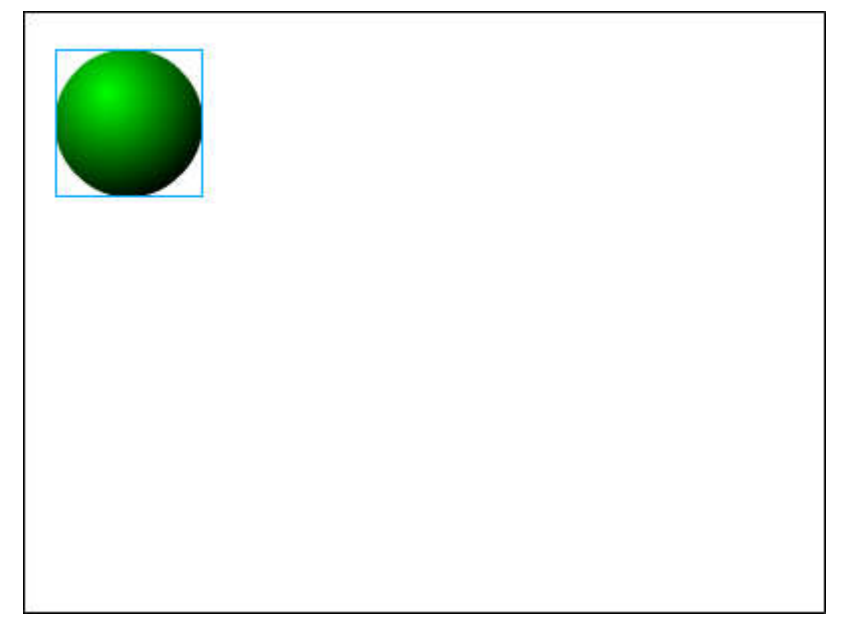

5. Щелкните правой кнопкой мыши на временной диаграмме в ячейке того кадра, который будет последним кадром анимации (например, 36-й), и в контекстном меню выберите команду Вставить ключевой кадр (Insert Keyframe):

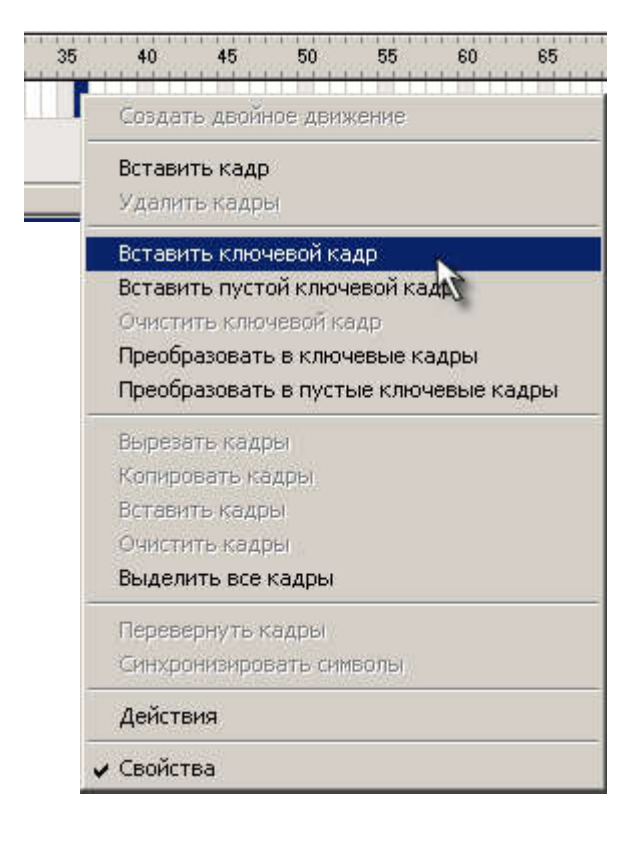

В результате промежуток между первым и последним ключевыми кадрами будет заполнен одноцветными (светлосерыми) ячейками простых кадров:

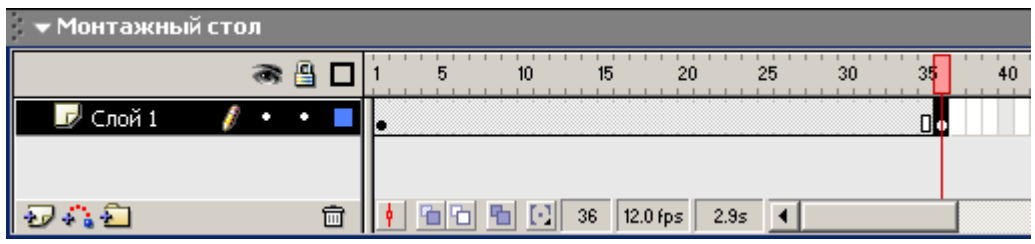

6. В 36-м кадре перетащите шар на новую позицию в правой части стола, удерживая нажатой клавишу<Shift>:

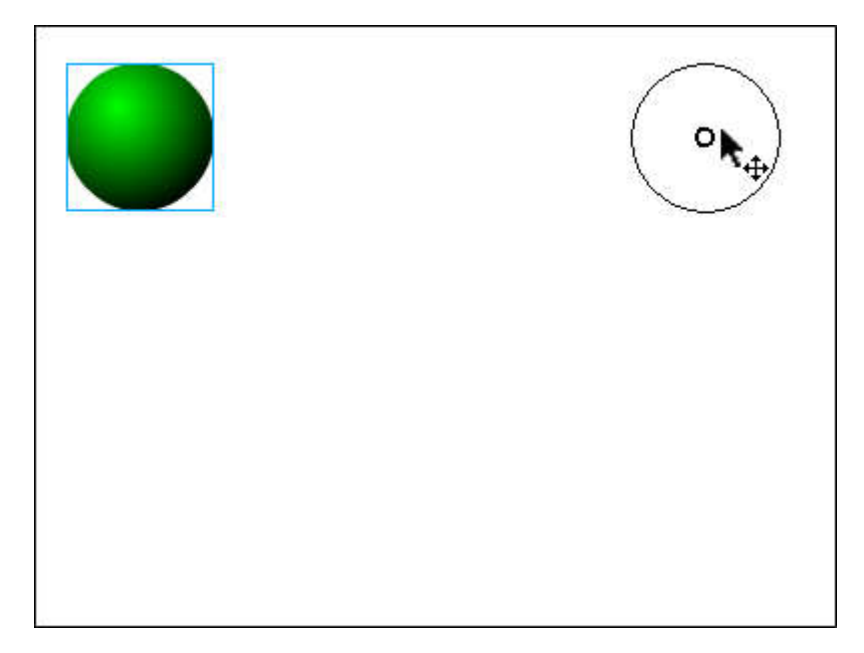

7. Щелкните левой кнопкой мыши в ячейке первого ключевого кадра. Это приведет к одновременному выполнению двух действий: изображение шарика переместится на исходную позицию и изменится формат панели инспектора свойств – на ней будут представлены параметры выбранного (первого) кадра

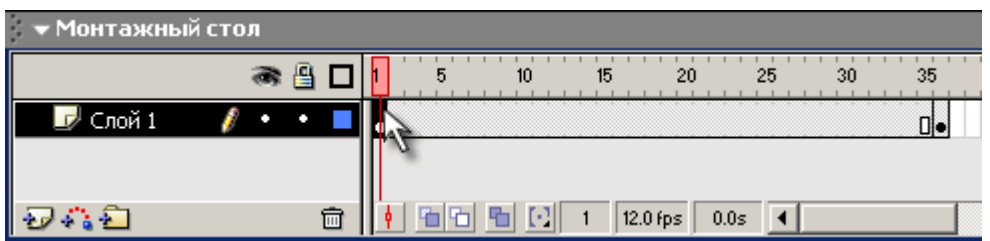

8. В панели инспектора свойств выберите в раскрывающемся списке Пара(Tween) пунктMotion:

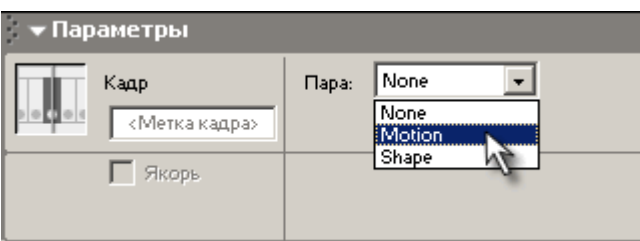

При этом формат панели изменится, и на ней появятся элементы интерфейса, позволяющие установить параметры анимации.

Пока они нас не интересуют, значительно важнее изменения, произошедшие на временной диаграмме: первый и последний ключевые кадры теперь соединены стрелкой на сиреневом фоне. Это говорит о том, что создание анимации успешно завершено:

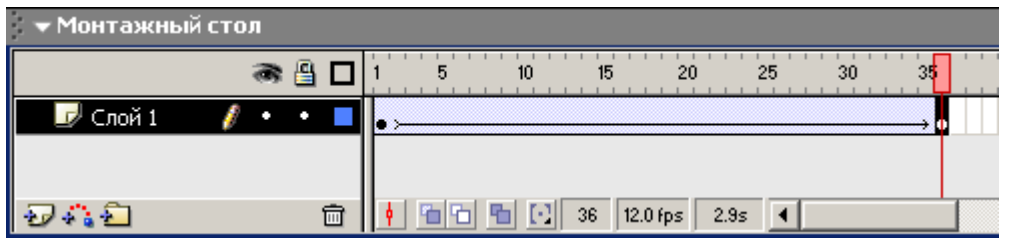

9. Просмотрите готовый фильм, нажав сочетание клавиш <Ctrl>+<Enter>.

# Macromedia Flash MX. Задание № 3.2. Анимация движения «Движущийся шар. Эпизод II» | вставка ключевого кадра | создание двойного движения | временная диаграма | автоматическая анимация

#### Анимация движения

«Движущийся шар. Эпизод II»

- 1. Откройте приложение Macromedia Flash
- 2. Создайте новый фильм командой Файл Новый
- 3. В верхней части стола создайте изображение шара:

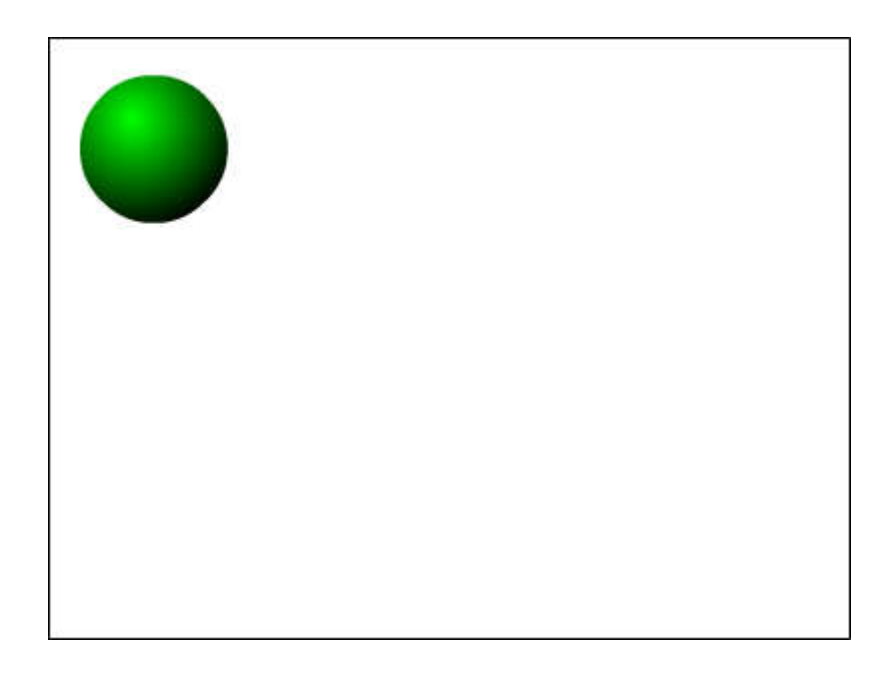

при этом первый кадр на временной диаграмме будет помечен как ключевой (черной точкой).

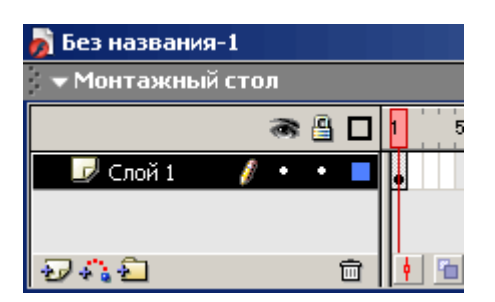

4. Щелкните правой кнопкой в ячейке первого кадра и в контекстном меню выберите команду Создать двойное движение(Create Motion Tween):

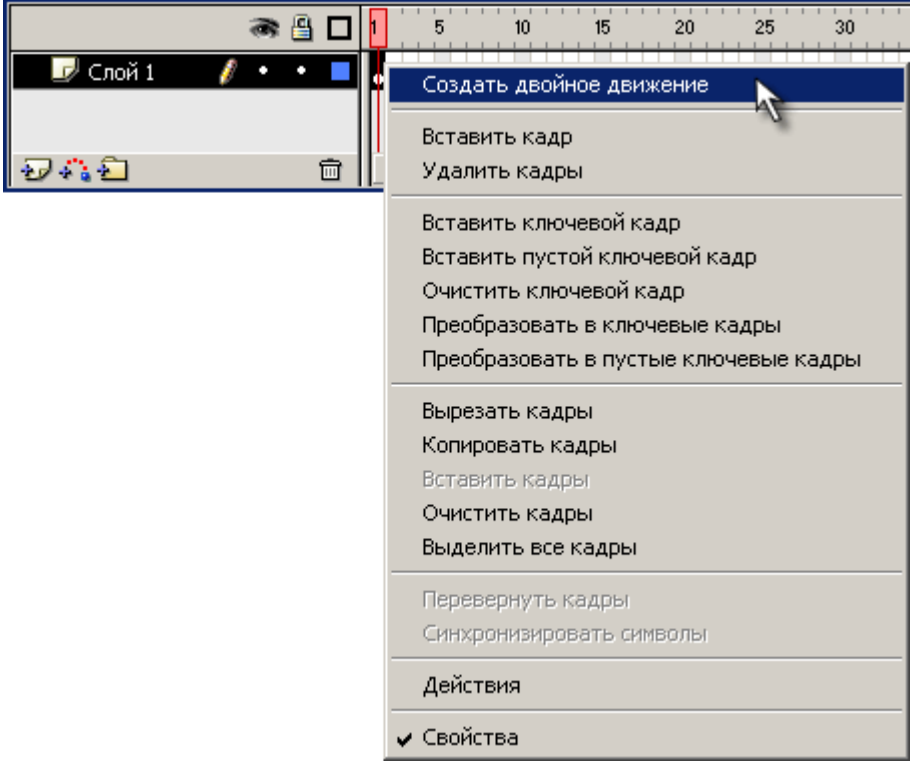

При этом изображение шара будет автоматически преобразовано в графический символ с именем Двойной1

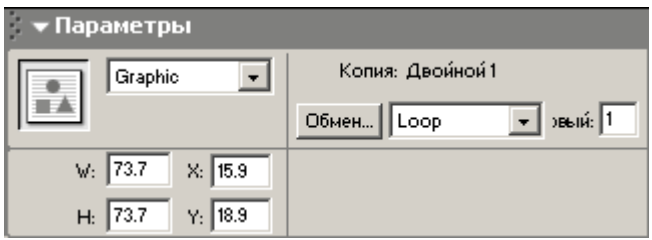

Визуальным признаком преобразования служит появление точки привязки в центре шара и выделяющей рамки:

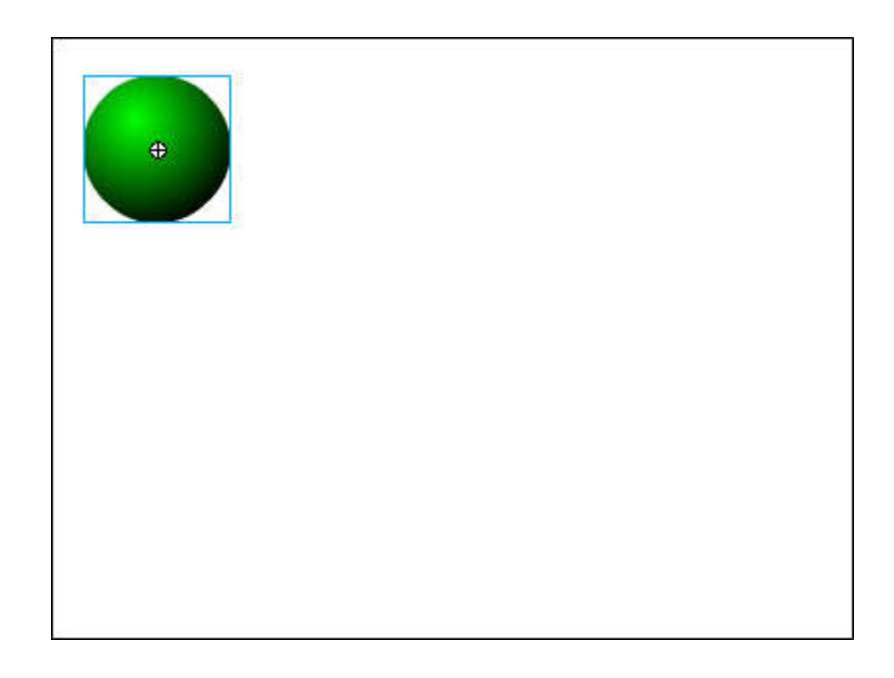

5. Щелкните правой кнопкой мыши на временной диаграмме в ячейке того кадра, который будет последним кадром анимации (например, 36-й), и в контекстном меню выберите команду Вставить ключевой кадр (Insert Keyframe):

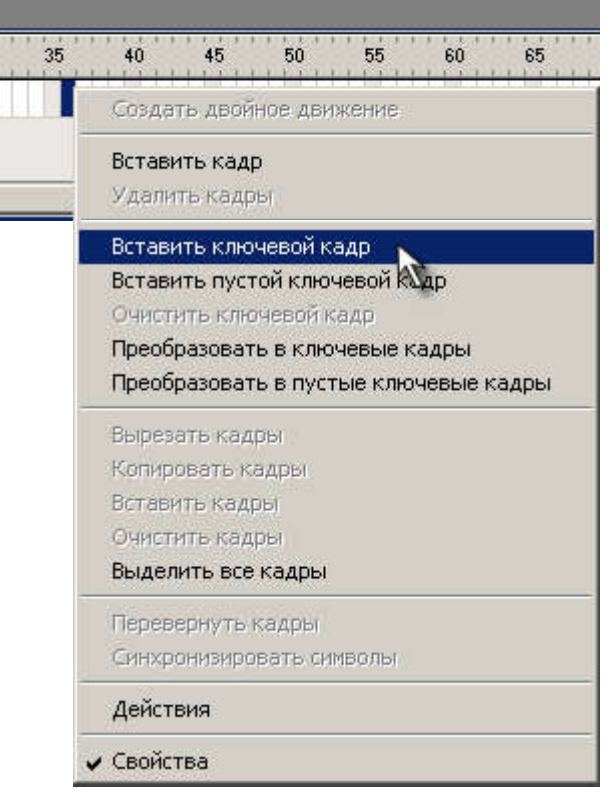

При этом последний кадр анимации будет автоматически преобразован в ключевой, между первым и последним кадрами появится линия со стрелкой:

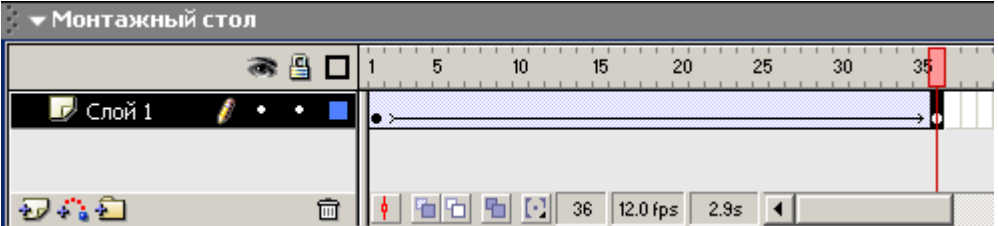

6. В 36-м кадре переместите шар на новую позицию в правой части стола::

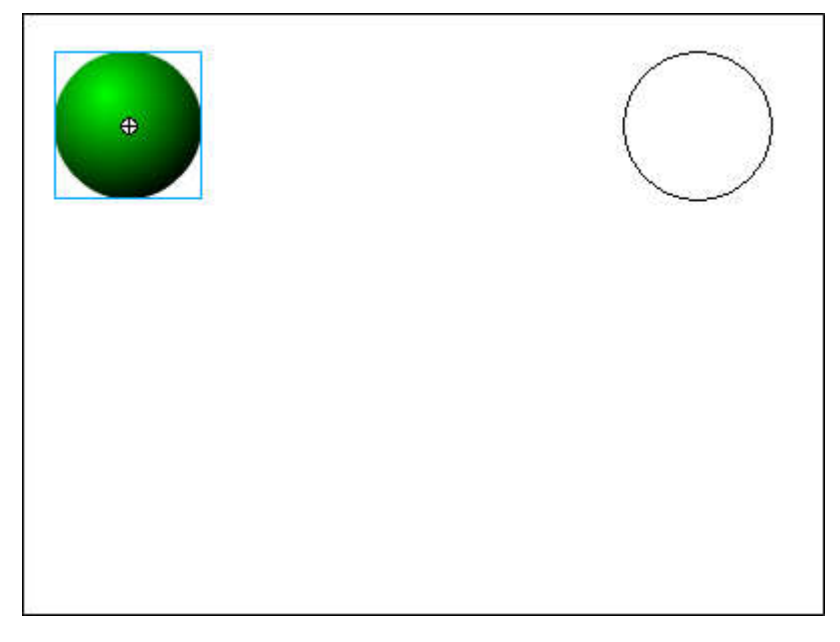

- 7. Просмотрите готовый фильм, нажав сочетание клавиш <Ctrl>+<Enter>.
- 8. Готовое изображение сохраните в своей папке в формате \*. fla

Macromedia Flash MX. Задание № 3.3. Анимация движения «Движущийся шар. Эпизод III» | создание двойного движения | вставка ключевого кадра | инструмент свободная трансформация | анимация трансформации

6H

## Анимация движения

# «Движущийся шар. Эпизод III»

- 1. Откройте приложение Macromedia Flash
- 2. Откройте фильм с движущимся шаром (Задание 3.1)
- 3. Щелкните правой кнопкой в ячейке последнего (36-го) кадра предыдущего участка анимации и в контекстном меню выберите команду Создать двойное движение(Create Motion Tween):

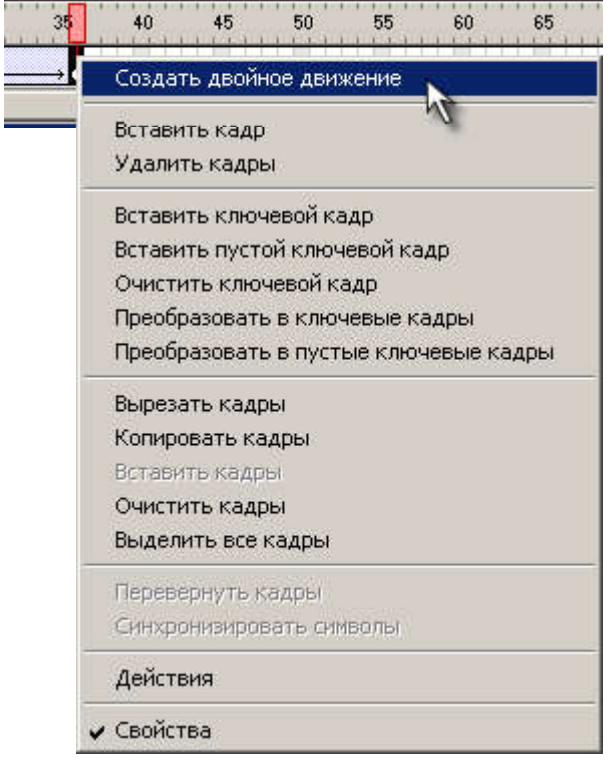

4. Щелкните правой кнопкой в ячейке кадра, который будет последним в новой анимационной последовательности (например, 72-й), и в контекстном меню выберите команду Вставить ключевой кадр (Insert Keyframe):

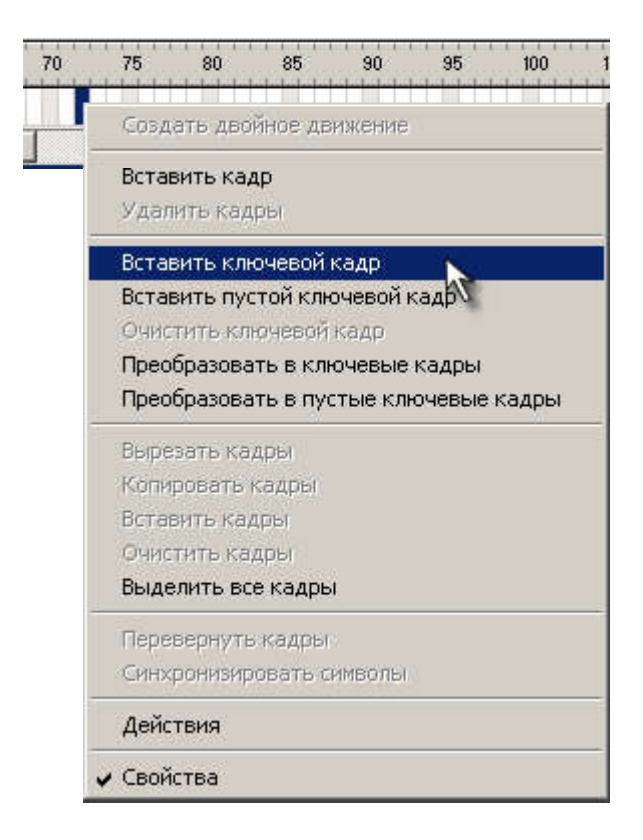

В результате между 36-м и 72-м кадрами появится линия со стрелкой:

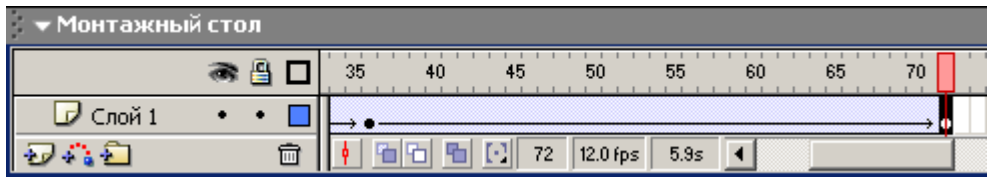

а шар останется заключен в выделяющую рамку:

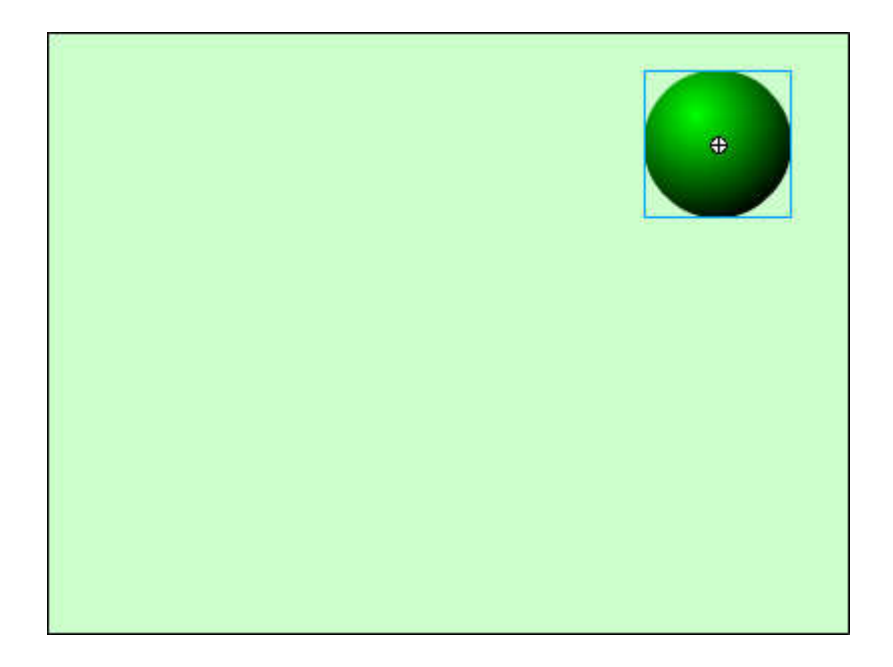

5. Включите на панели **Инструменты(Tools)** инструмент **Свободная трансформация и уменьшите размер** шара (можно заодно его и немного «сплющить»  $\bigodot$ )

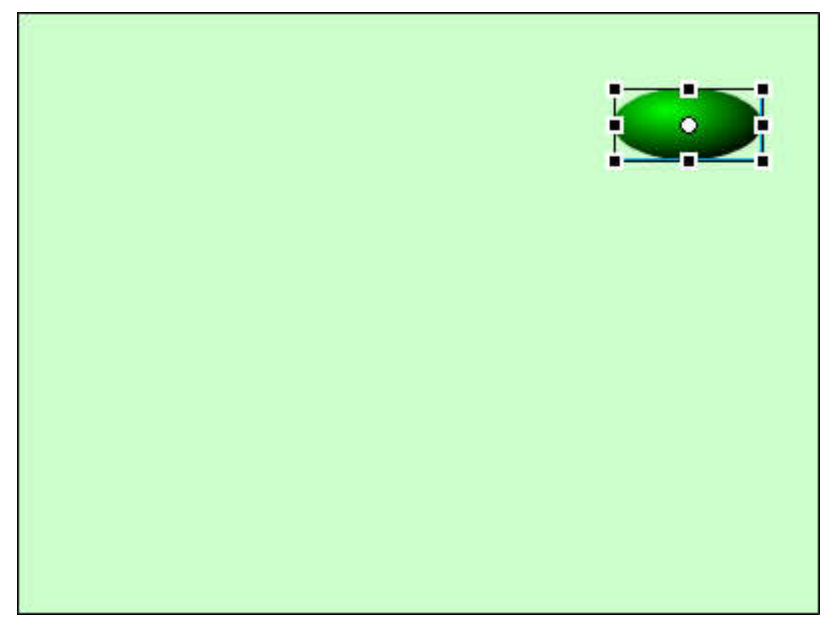

- 6. Просмотрите готовый фильм, нажав сочетание клавиш <Ctrl>+<Enter>.
- 7. Готовое изображение сохраните в своей папке в формате \*.fla

Macromedia Flash MX. Задание № 3.4. Анимация движения «Движущийся текст» | трансформация текста | создание двойного движения | вставка кадра | анимация движения текста

Анимация движения

# «Движущийся текст»

- 1. Откройте приложение Macromedia Flash
- 2. Создайте новый фильм командой Файл Новый
- 3. Инструментом Текст  $\boxed{\mathbf{A}}$  сделайте в нижнем левом углу надпись:

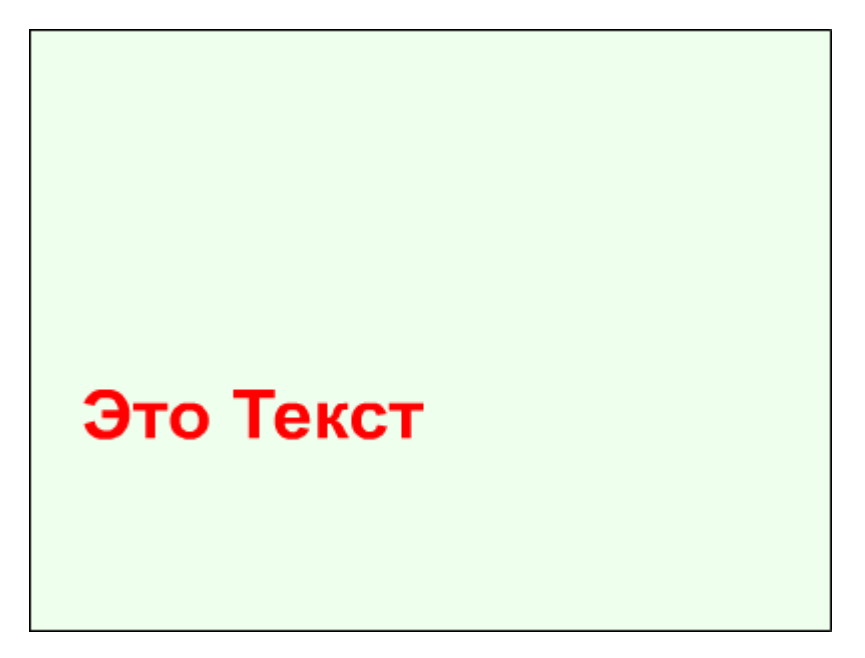

4. Щелкните правой кнопкой в ячейке первого кадра и в контекстном меню выберите команду Создать двойное движение(Create Motion Tween):

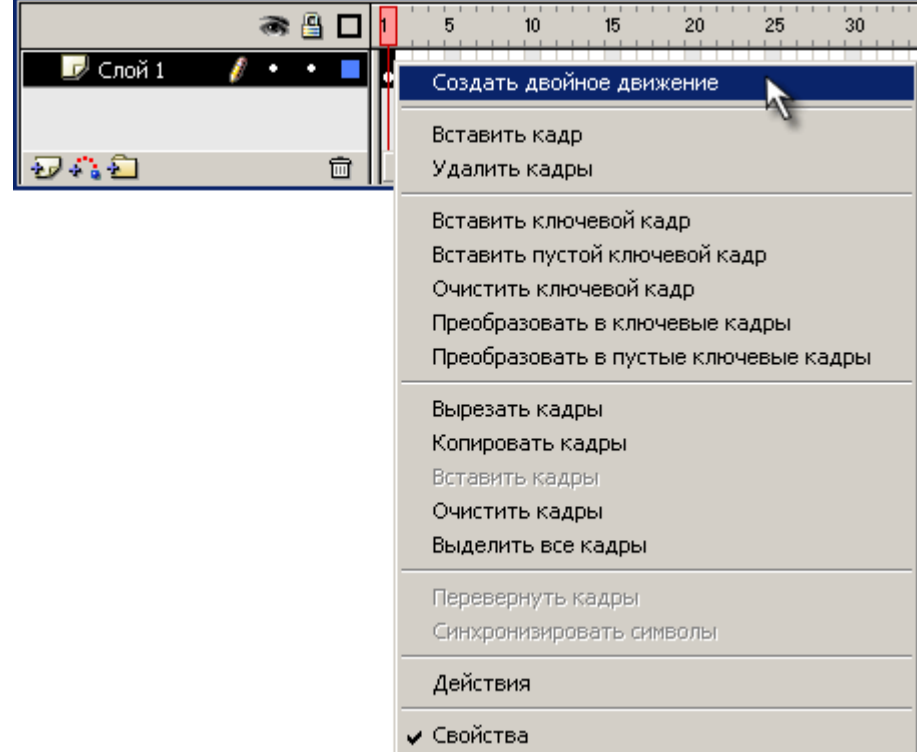

5. Щелкните правой кнопкой мыши на временной диаграмме в ячейке того кадра, который будет последним кадром анимации (например, 10-й), и в контекстном меню выберите команду Вставить кадр (Insert Frame):

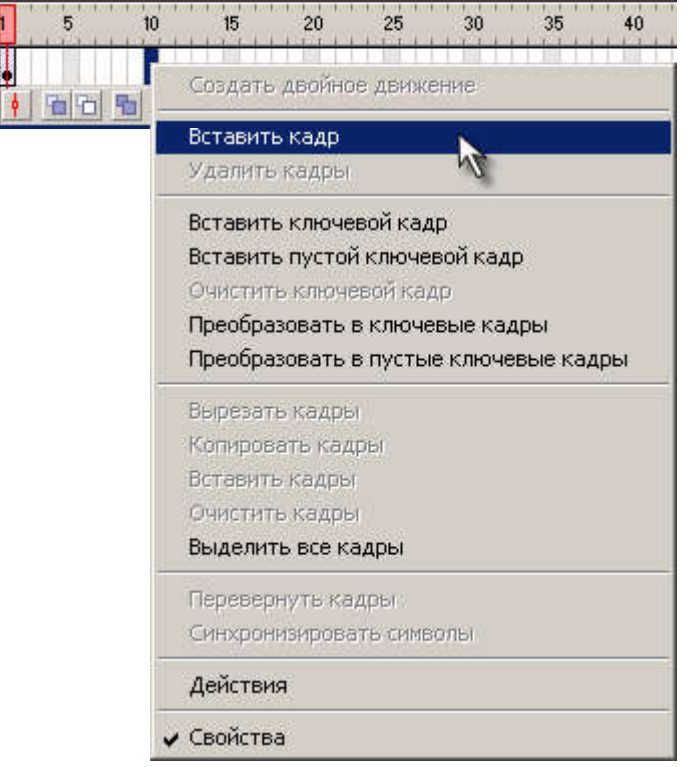

6. На 10-м кадре переместите текст в новую позицию:

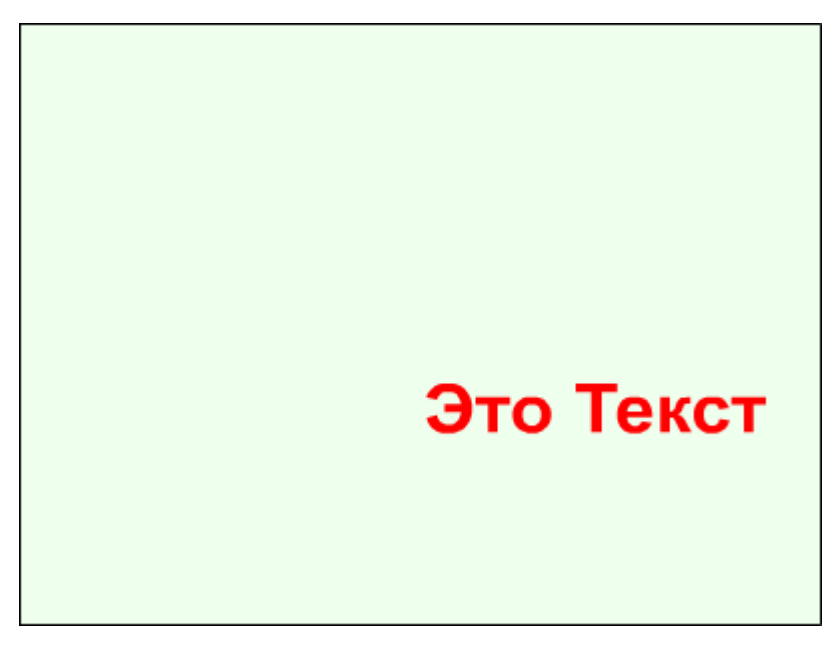

7. Зеркально отобразите текст по горизонтали и вертикали:

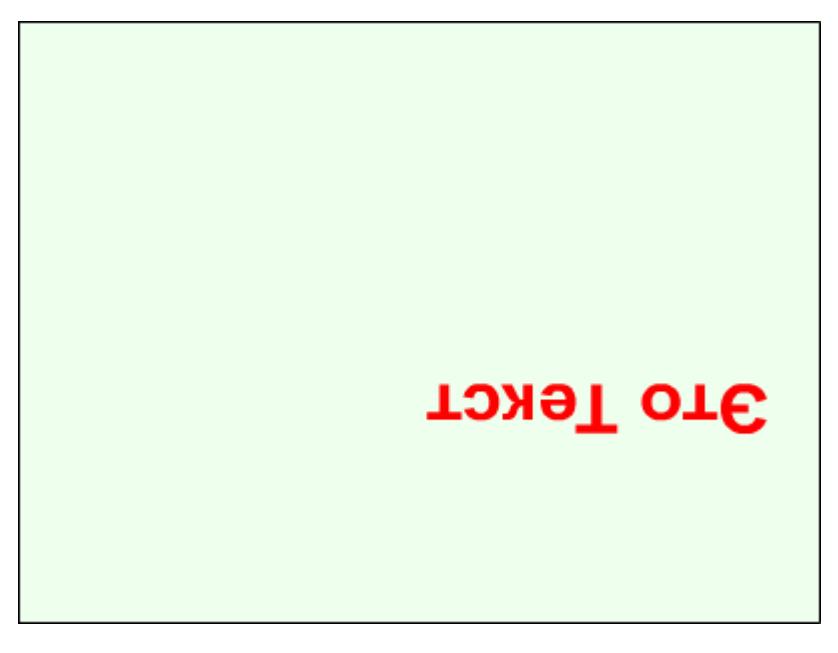

- 8. Просмотрите готовый фильм, нажав сочетание клавиш <Ctrl>+<Enter>.
- 9. Готовое изображение сохраните в своей папке в формате \*.fla

Macromedia Flash MX. Задание № 3.5. Анимация движения «Создание анимационных фильмов» | создание flash-роликов с автоматической анимацией | сделать флеш-фильм с автоматической анимацией движения

#### Анимация движения

### «Создание анимационных фильмов»

1. Используя покадровую анимацию самостоятельно создате фильмы, подобные тем, которые приведены на иллюстрациях:

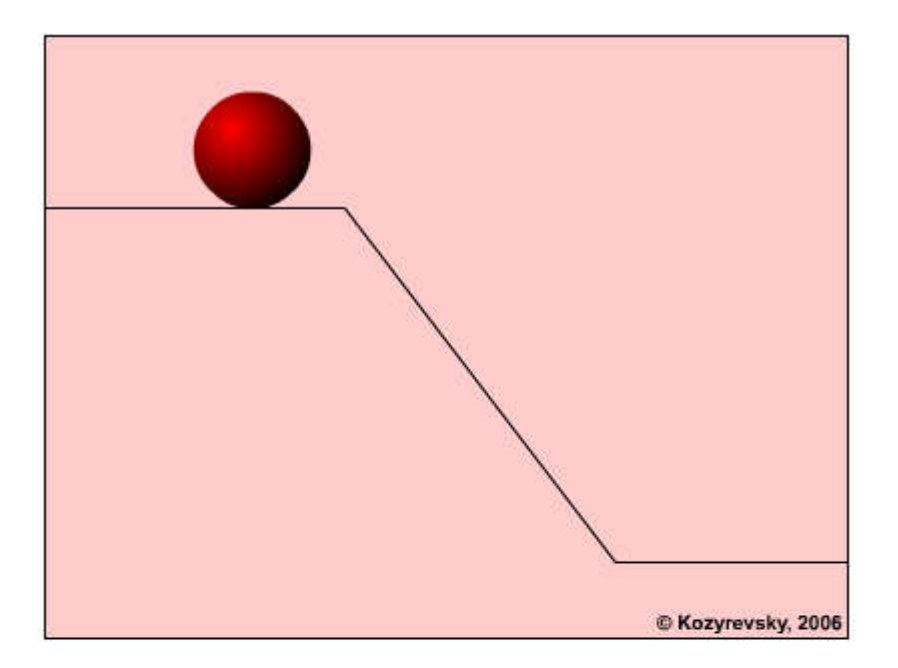

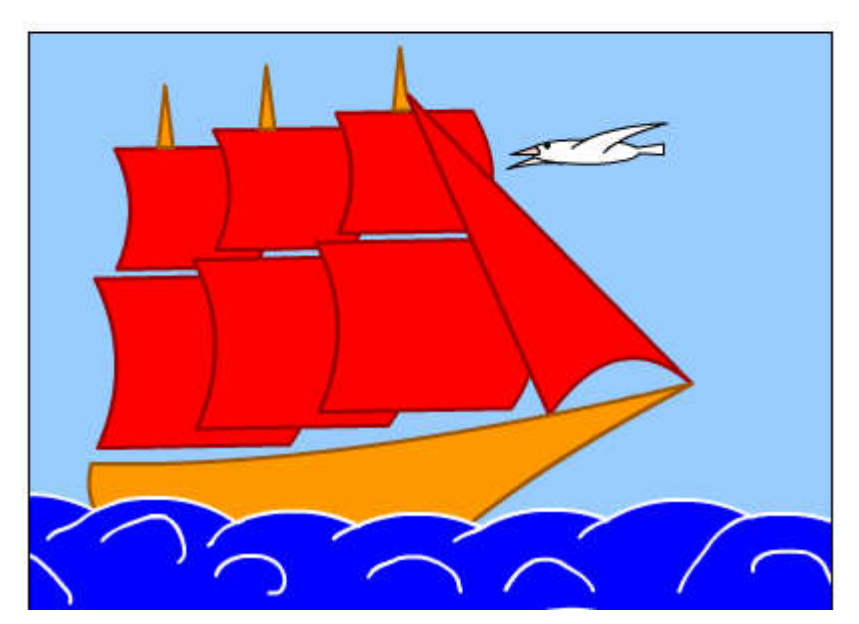

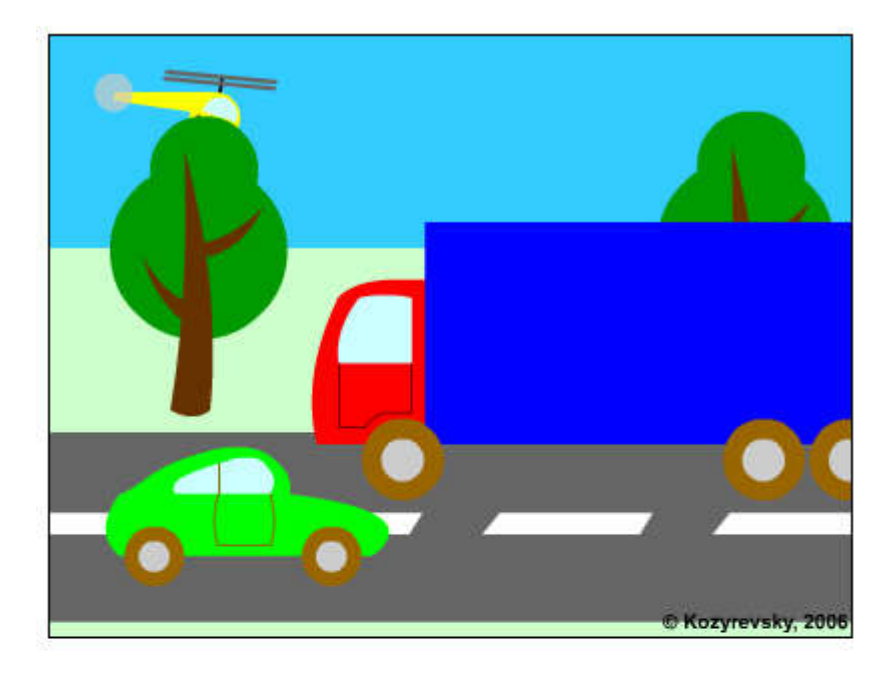

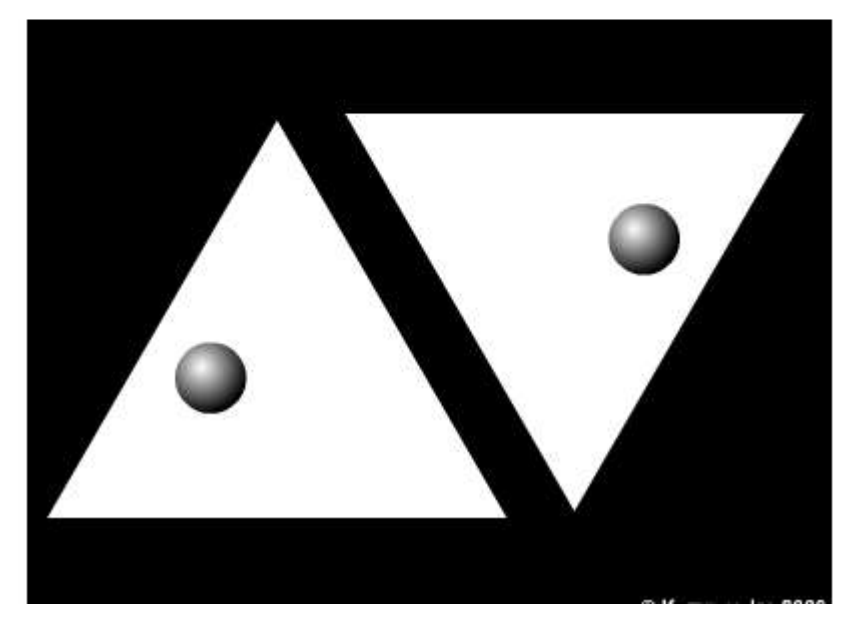

Macromedia Flash MX. Задание № 4.1. Совмещение покадровой и автоматической анимации «Движущийся шар. Эпизод IV» | tweenанимация | создание анимации без использования двойного движения | панель инструментов параметры | ключевые кадры

# Совмещение покадровой и автоматической анимации

# «Движущийся шар. Эпизод VI»

- 1. Откройте приложение Macromedia Flash
- 2. Создайте новый фильм.
- 3. С помощью автоматической анимации создайте фильм, изображающий движение шарика (до 36-го кадра):

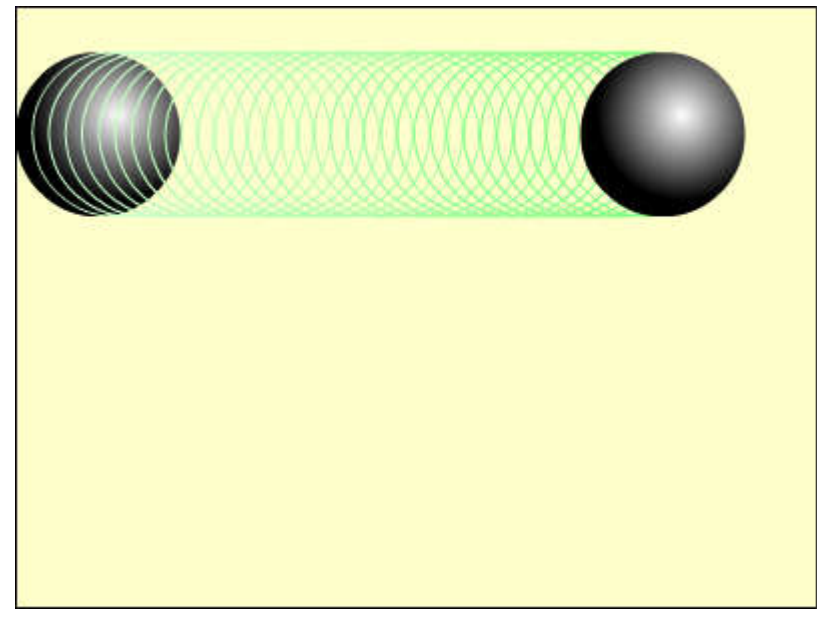

4. Щелкните левой кнопкой в ячейке первого кадра. На панели Параметры задайте вращение шара с параметрами:

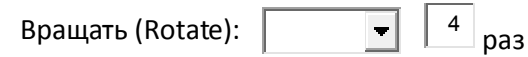

5.

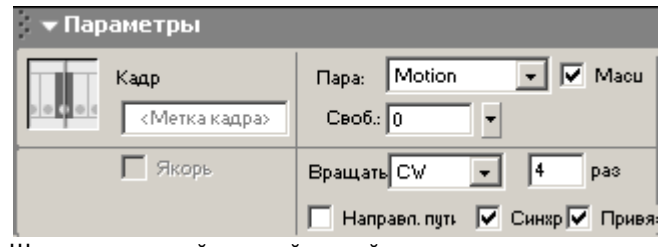

- 6.
- 7. Щелкните правой кнопкой в ячейке кадра, следующего за последним кадром автоматической анимации (для рассматриваемого примера – в ячейке 37-го кадра), и в контекстном меню выберите команду Вставить ключевой кадр (Insert Keyframe):

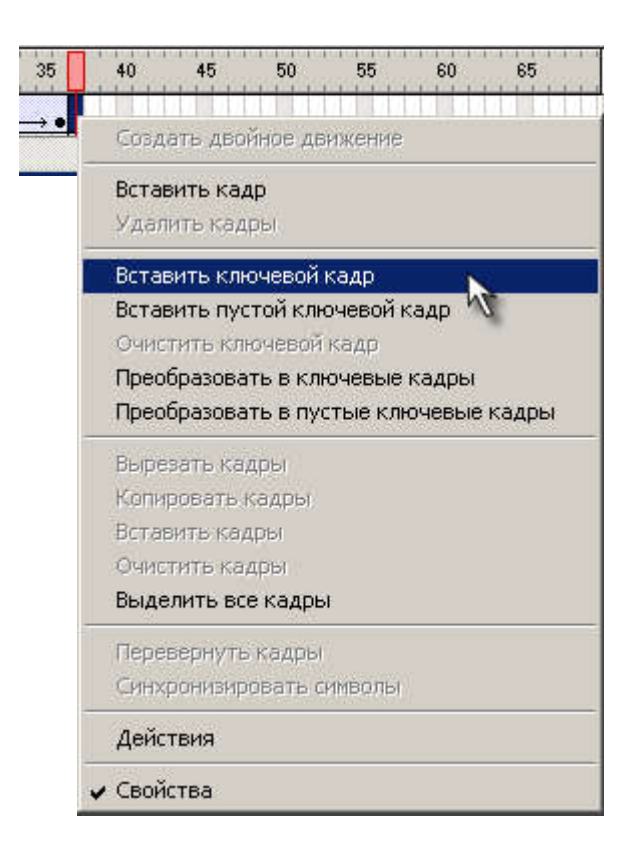

8. Списке Пара(Tween) на панели Параметры для 37 кадра выберите пункт None (не использовать tweenedанимацию):

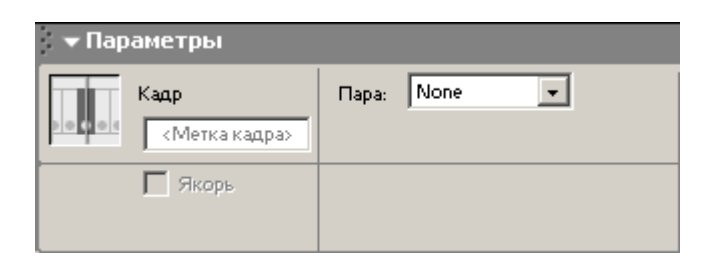

9. Создатйте остальные ключевые кадры покадровой анимации для разбивающегося шарика:

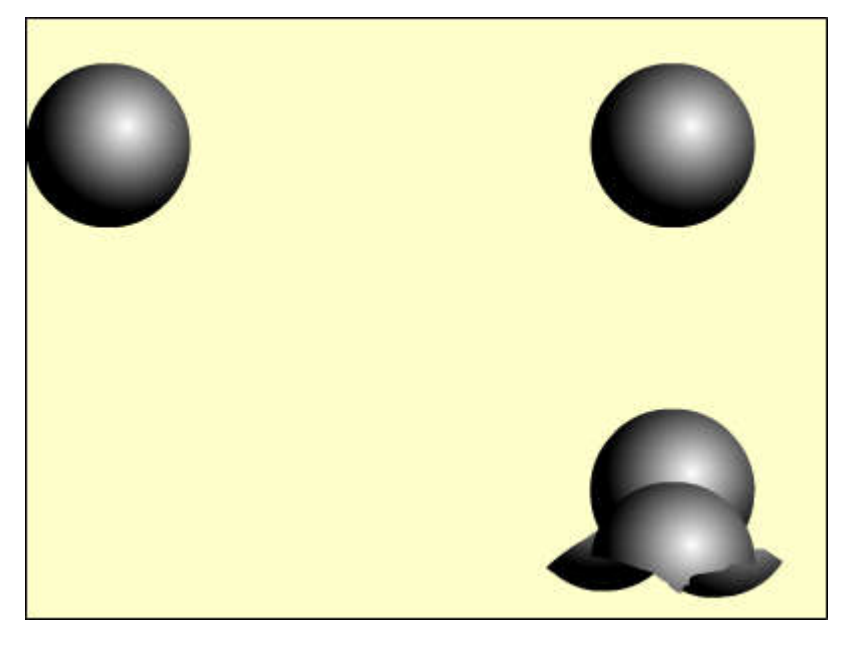

- 10. Просмотрите готовый фильм, нажав сочетание клавиш <Ctrl>+<Enter>.
- 11. Готовое изображение сохраните в своей папке в формате \*.fla

Macromedia Flash MX. Задание № 4.2. Совмещение покадровой и автоматической анимации «Создание анимационных фильмов» | создание flash-роликов с автоматической и покадровой анимацией | сделать флеш-фильм с покадровой и автоматической анимацией движения

#### Совмещение покадровой и автоматической анимации

## «Создание анимационных фильмов»

1. Используя совмещение покадровой и автоматической анимации, самостоятельно создате фильмы, подобные тем, которые приведены на иллюстрациях:

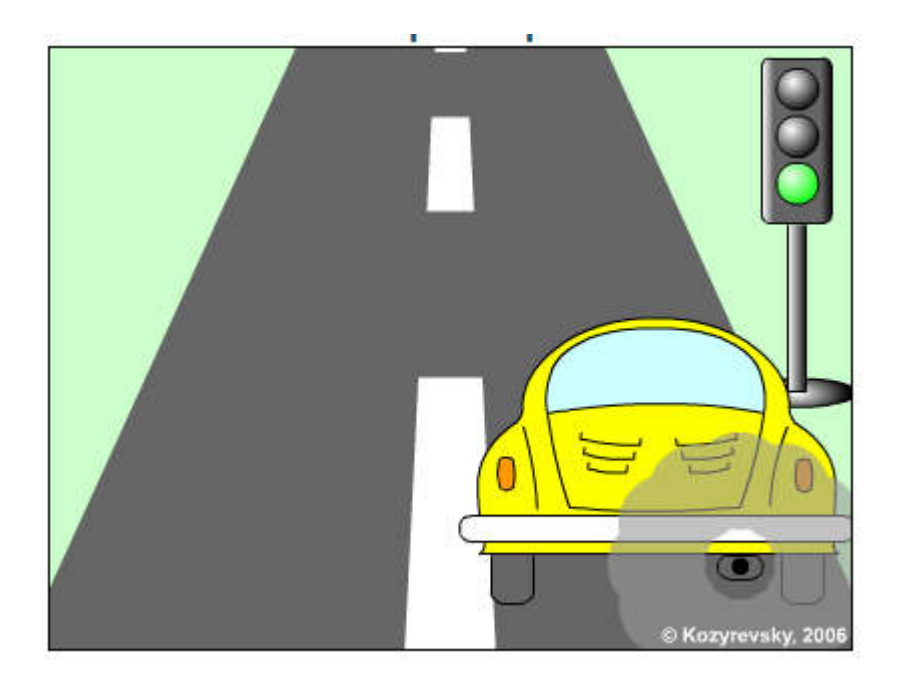

Macromedia Flash MX. Задание № 5.1. Автоматическая анимация трансформации объекта «Анимация трансформации» | заливка изображением | трансформация заполнения | ключевые кадры | трансформация изображения

 $\equiv$  "

Автоматическая анимация трансформации объекта

«Анимация трансформации»

- 1. Откройте приложение Macromedia Flash
- 2. Создайте новый фильм.
- 3. Создайте любым известным способом фигуру произвольной формы и залейте её растровым изображением.

Увеличьте заливку инструметом Трансформация заполнения (Fill Transform)

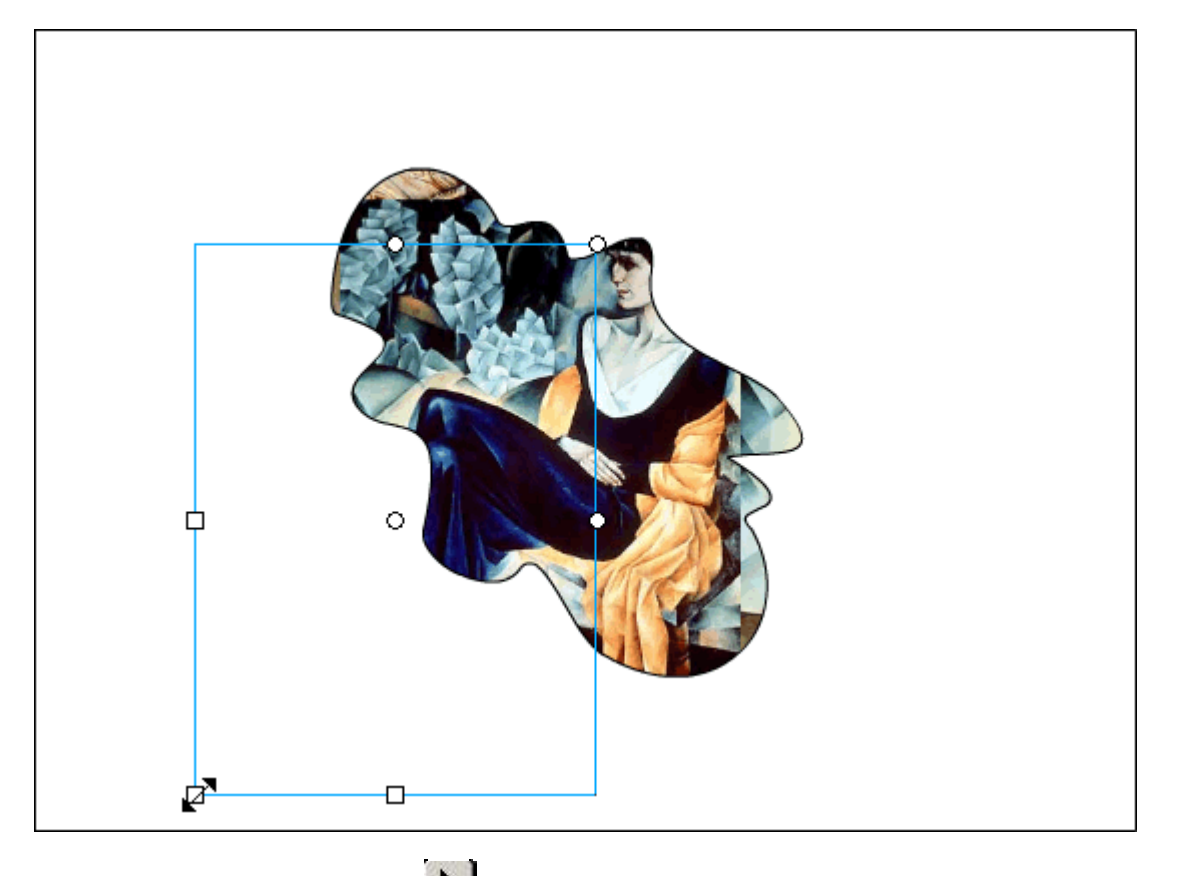

4. Инструментом Указатель (Arrow) выделите изображение, которое необходимо трансформировать:

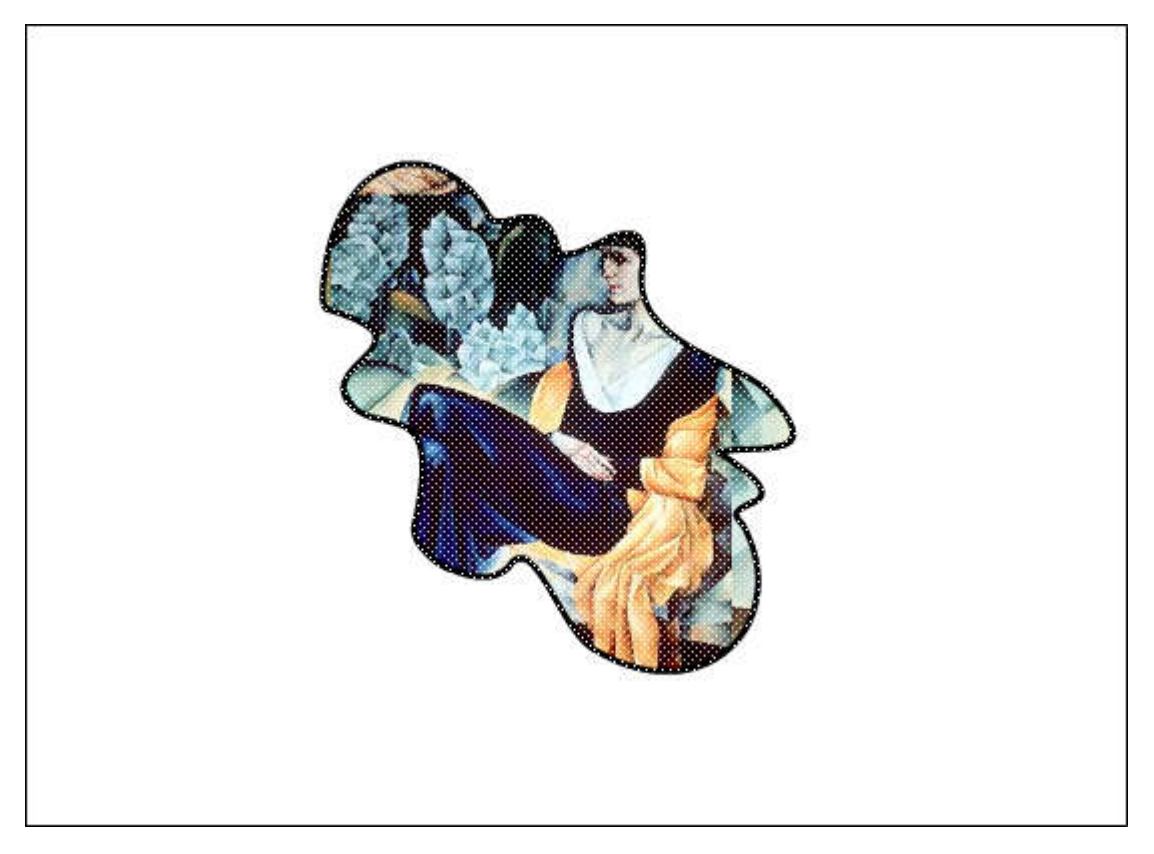

5. Щелкните правой кнопкой в ячейке того кадра, который будет последним в эпизоде (например, 20-й), и в контекстном меню выбрите команду Вставить ключевой кадр(Insert Keyframe):

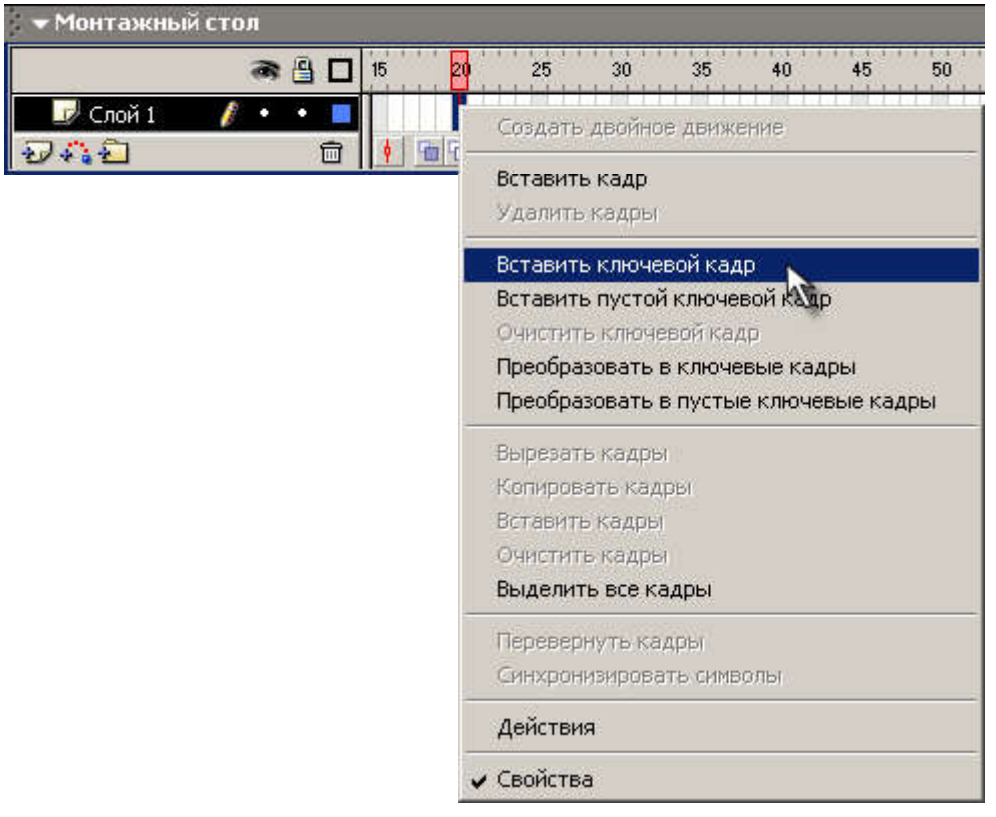

В результате между первым и последним кадрами на временной диаграмме появится последовательность простых кадров серого цвета:

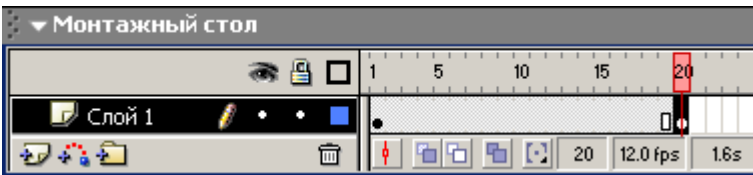

6. Аккуратно трансформируйте изображение любым способом таким образом, чтобы фигура приняла форму, например, звезды:

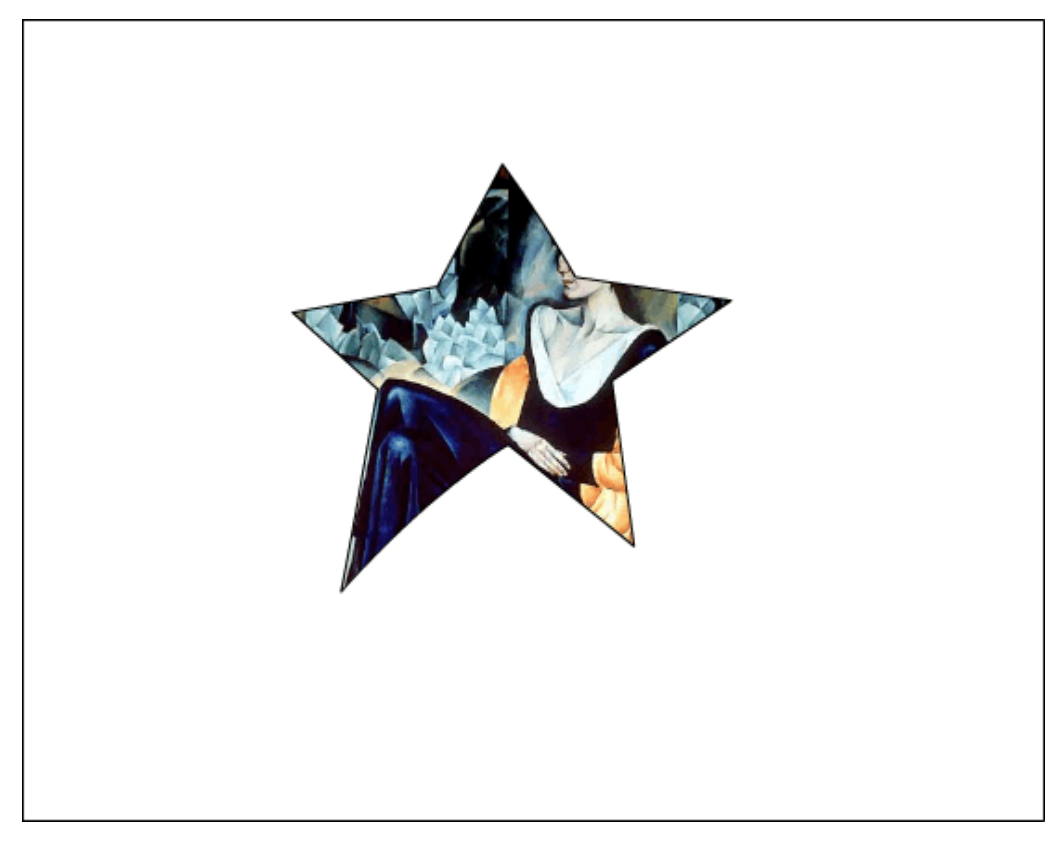

7. Щелкните левой кнопкой в ячейке первого кадра анимации:

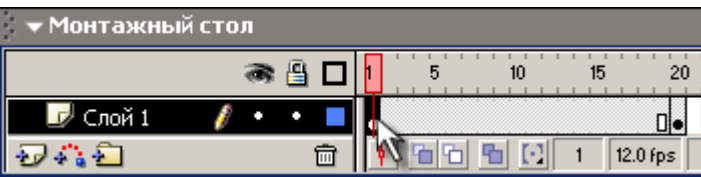

это приведет к двум последствиям: на столе появится исходное изображение и изменится формат панели Параметры:

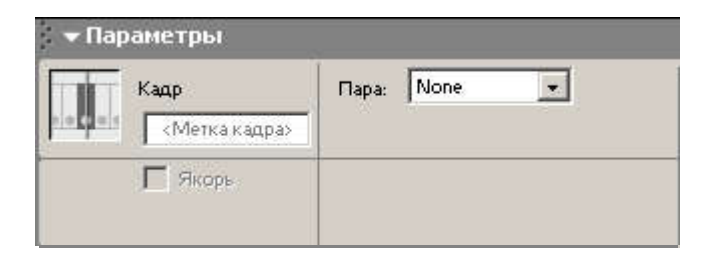

8. В раскрывающемся списке Пара(Tween) установите:

Пара: Shape $\blacktriangledown$ 

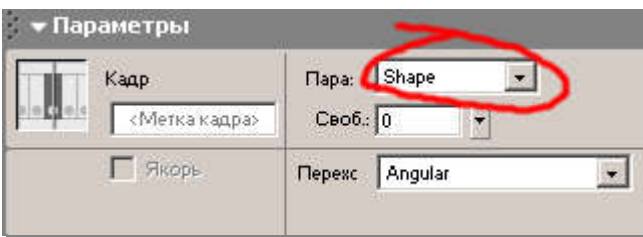

В результате первый и последний кадры анимации на временной диаграмме будут соединены стрелкой на светлозеленом фоне это говорит о том, что создание анимации успешно завершено:

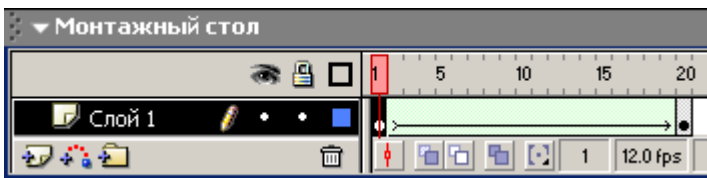

- 9. Щелкните правой кнопкой в ячейке того кадра, который будет последним в анимации (например, 40-й), и в контекстном меню выберите команду Вставить ключевой кадр (Insert Keyframe):
- 10. В этом ключевом кадре трансформируйте изображение ещё раз:

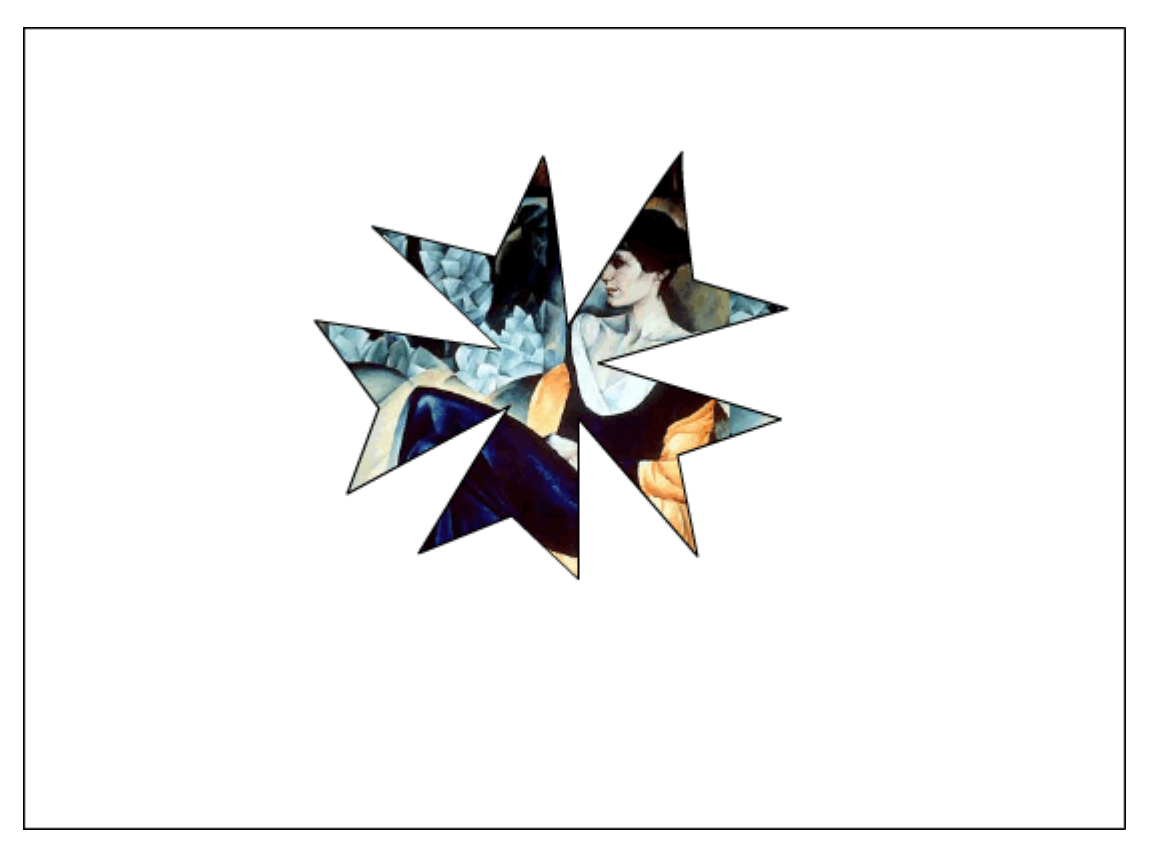

11. Щелкните левой кнопкой в ячейке 20-го кадра анимации и в раскрывающемся спискеПара(Tween) установите:  $\Box$  Shape

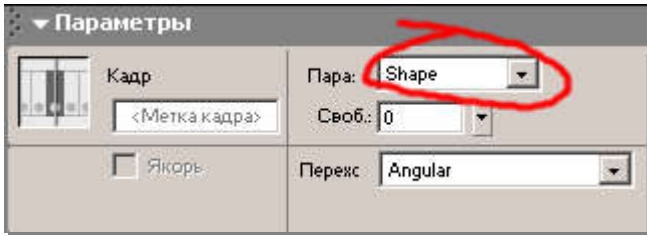

- 12. Щелкните правой кнопкой в ячейке того кадра, который будет последним в анимации (например, 60-й), и в контекстном меню выберите команду Вставить ключевой кадр (Insert Keyframe).
- 13. Скопируйте в 60-й кадр фигуру из первого кадра (к концу просмотра фильма фигура должна вернуться в первоначальное положение):

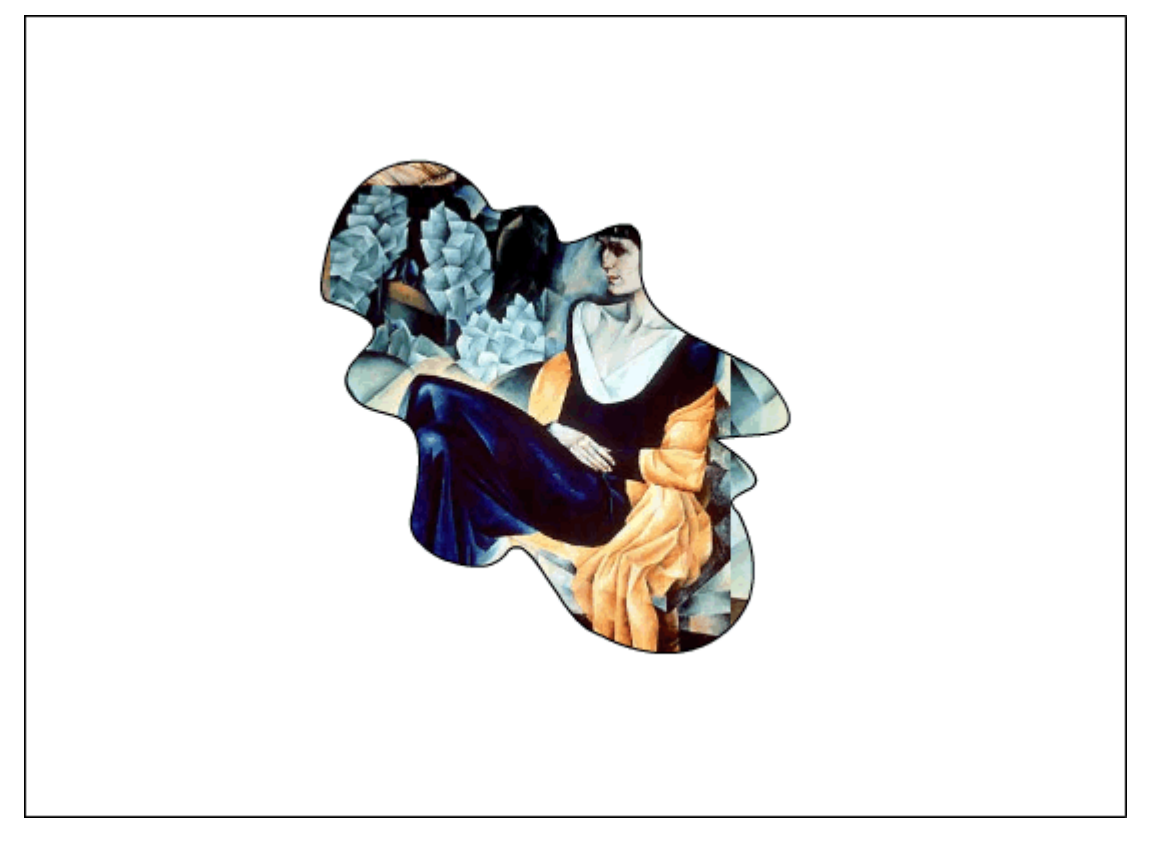

14. Щелкните левой кнопкой в ячейке 40-го кадра анимации и в раскрывающемся списке Пара(Tween) установите:  $\sqrt{q}$  Shape  $\blacksquare$ 

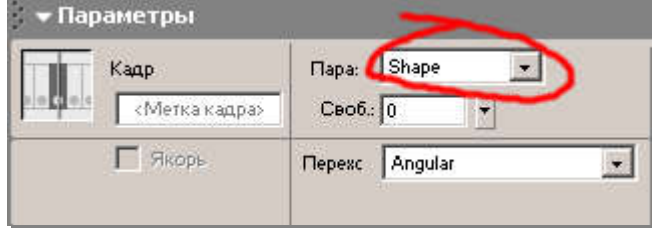

- 15. Готовое изображение сохраните в своей папке в формате \*.fla
- 16. Просмотрите готовый фильм, нажав сочетание клавиш <Ctrl>+<Enter>.

# Macromedia Flash MX. Задание № 5.2. Автоматическая анимация трансформации объекта «Анимация цвета» | заливка изображения цветом | создание двойного движения | вставка ключевого кадра

#### Автоматическая анимация трансформации объекта

### «Анимация цвета»

- 1. Откройте приложение Macromedia Flash
- 2. Создайте новый фильм.
- 3. Созайте новый слой, нажав кнопку Вставить слой  $\overline{27}$ .

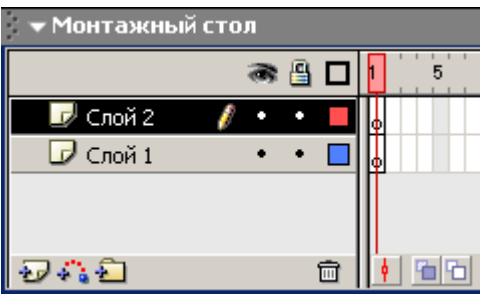

4. В одном из слоёв создайте прямоугольник с заливкой любого цвета:

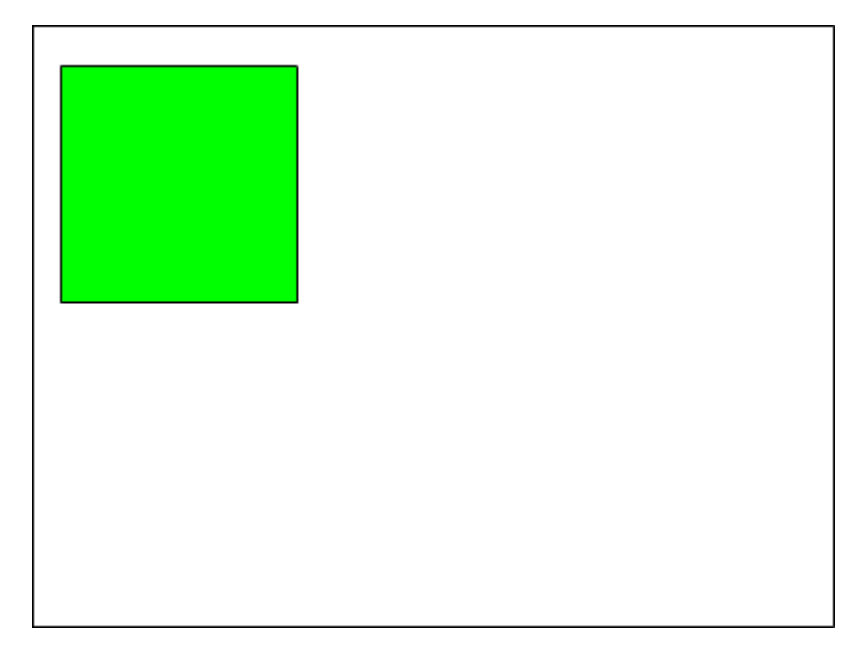

- 5. Для первого кадра слоя с прямоугольником выполните команду Создать двойное движение
- 6. На последнем кадре сцены (например 60-м) выполните команду контекстного менюВставить ключевой кадр.
- 7. Переместите объект в последнем кадре на новое место:

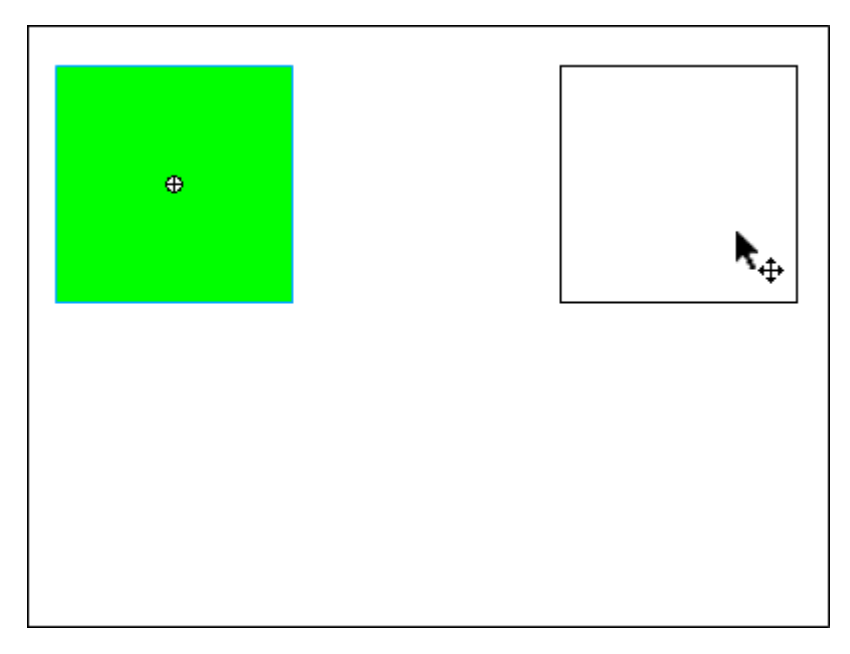

8. На палитре Параметры в поле Цвет установите стиль цвета Brightness и яркость объекта 100%:

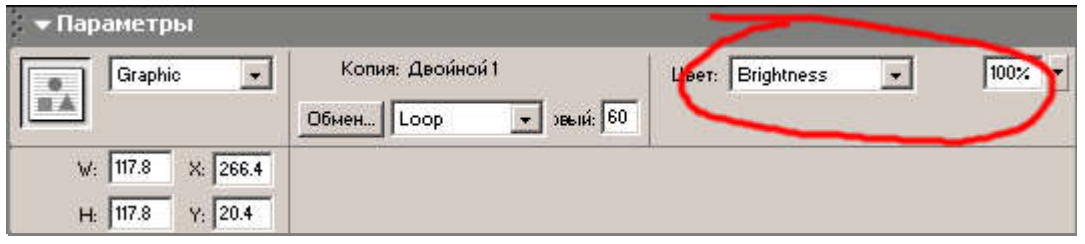

9. Выберите текущим оставшийся слой и создайте в нём круг с заливкой любого цвета в 1-м кадре:

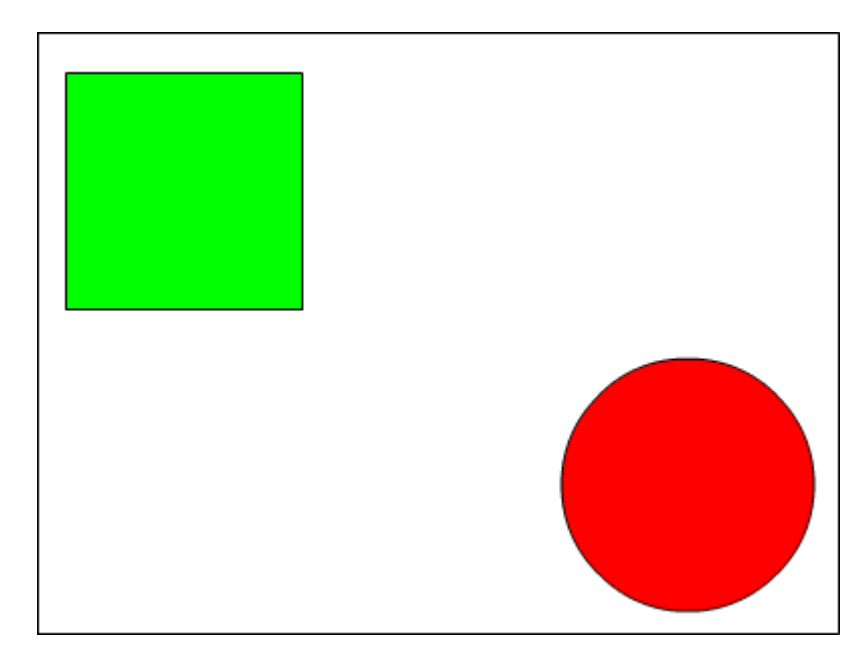

10. Выполните пункты 5 – 7.

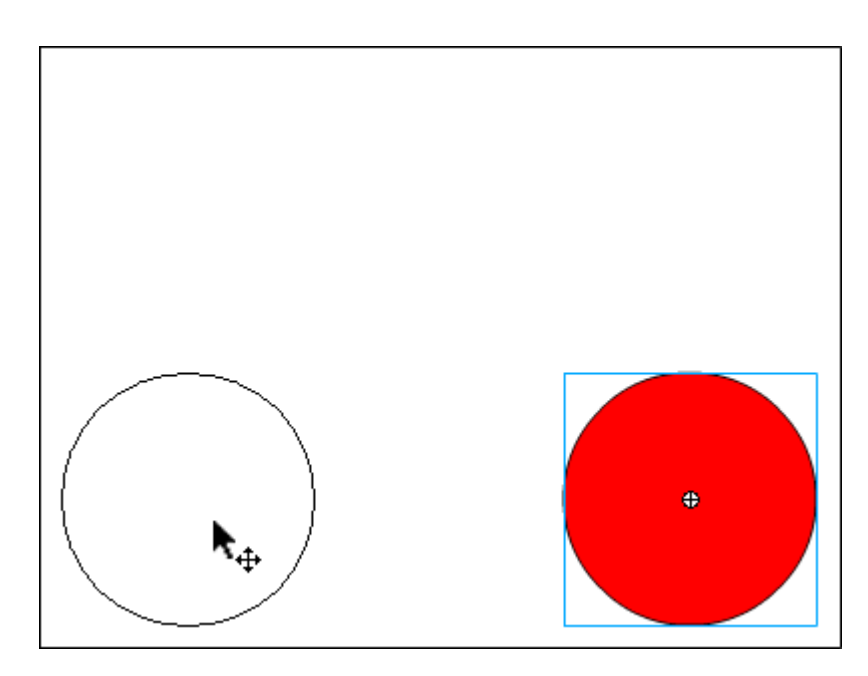

11. На первом кадре для круга на палитре Параметры в поле Цвет установите стиль цветаAdvanced:

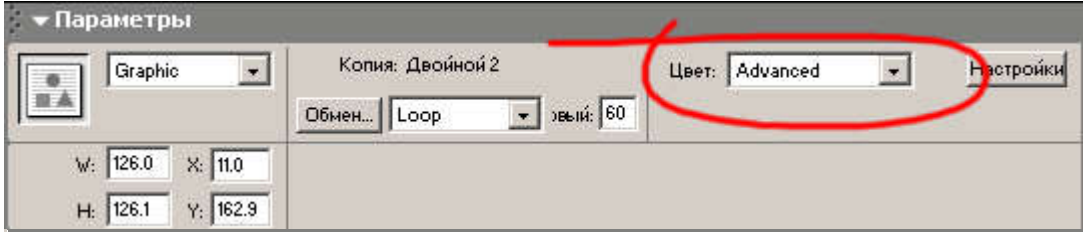

12. Вставляя через каждые 10 кадров ключевые кадры и, вызывая кнопкой Настройкипанель Расширенные эффекты,

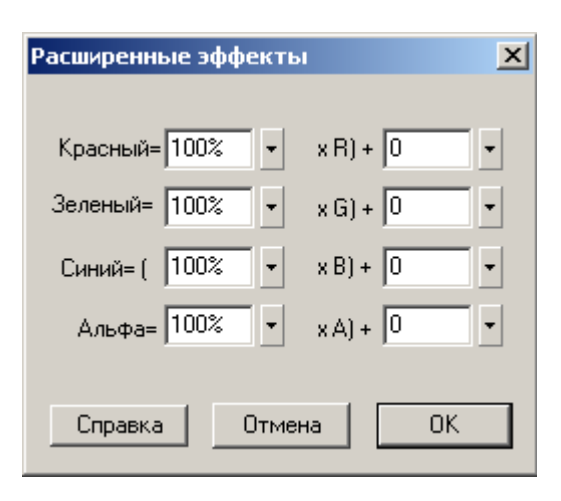

измените в ключевых кадрах параметры цвета так, чтобы объект на протяжении всей анимационной сцены переливался различными цветами.

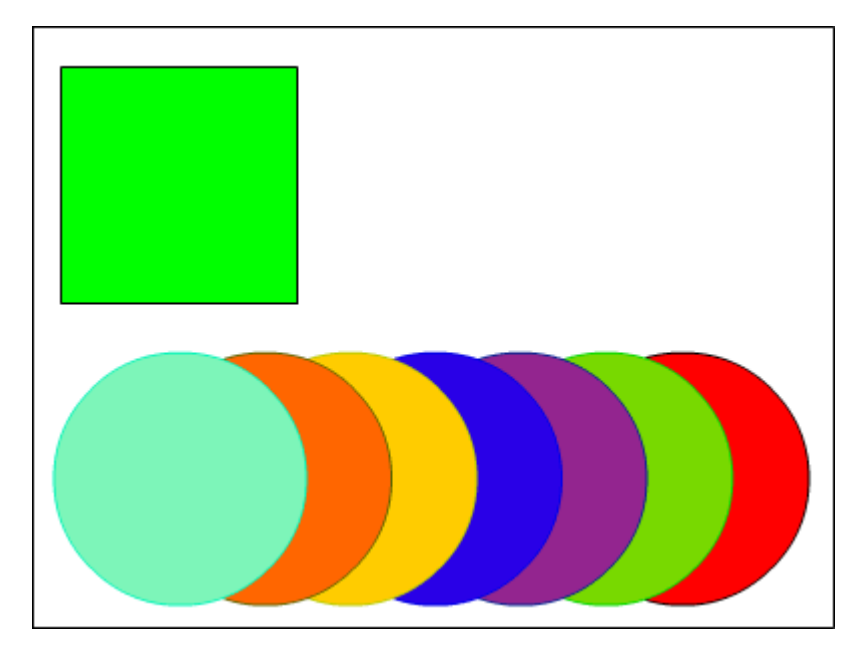

- 13. Готовое изображение сохраните в своей папке в формате \*.fla
- 14. Просмотрите готовый фильм, нажав сочетание клавиш <Ctrl>+<Enter>.

Macromedia Flash MX. Задание № 5.3. Автоматическая анимация трансформации объекта «Создание анимационных фильмов» | создание flash-роликов с автоматической трансформацией объекта | сделать флеш-фильм с автоматической анимацией цвета

## Автоматическая анимация трансформации объекта

# «Создание анимационных фильмов»

1. Используя автоматическую анимацию трансформации объекта и цвета, самостоятельно создате фильмы, подобные тому, который приведен на иллюстрации:

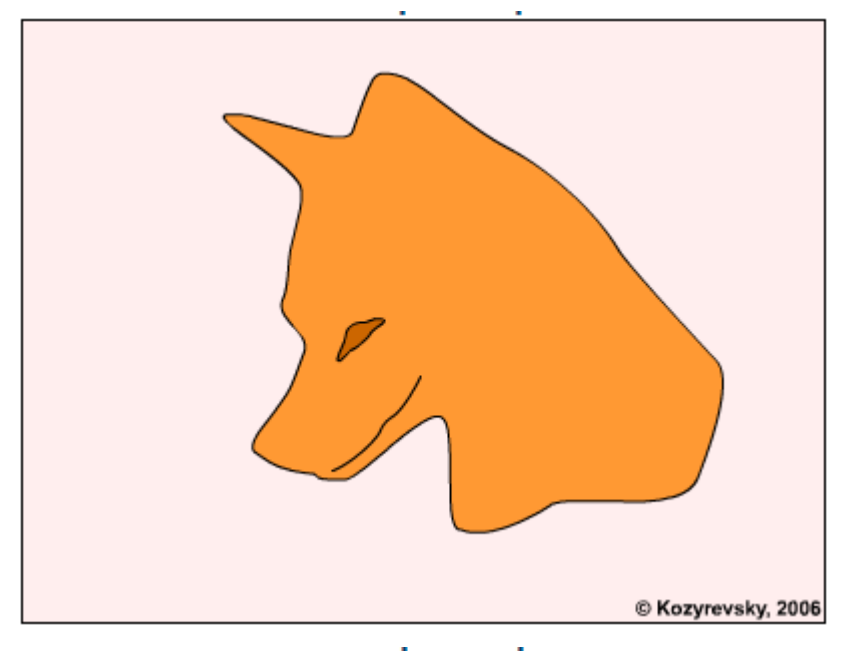

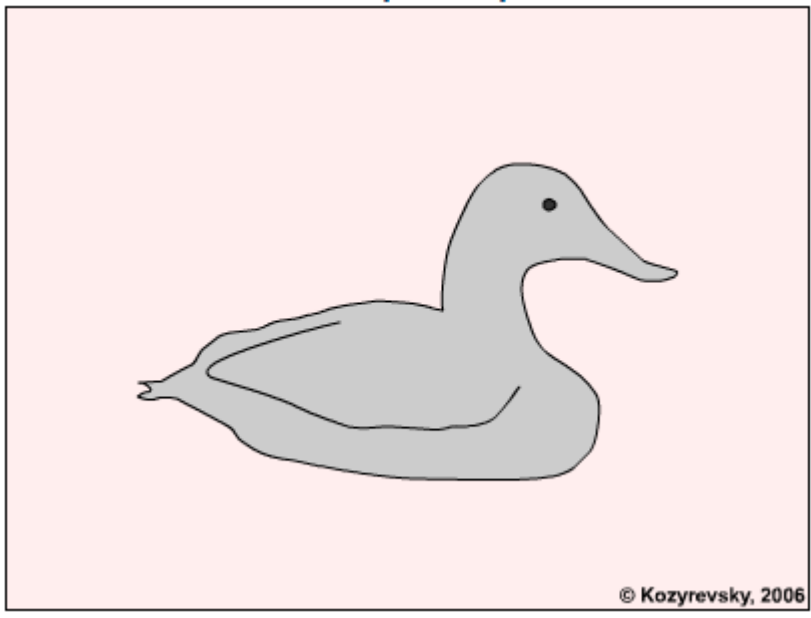

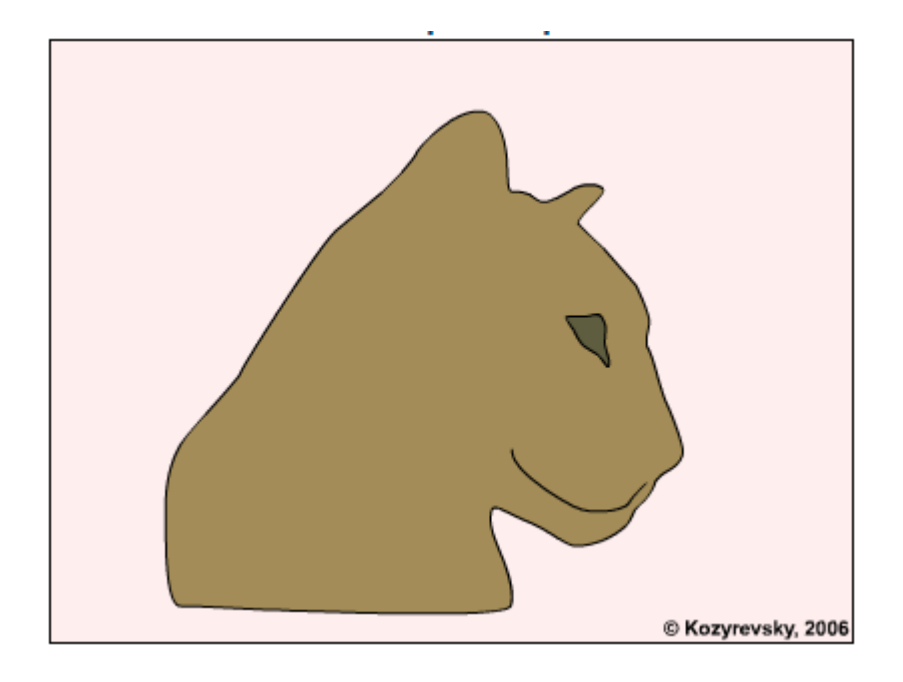

Macromedia Flash MX. Практическая работа № 6. Слои Создание фона | использование слоев для создания фона | взаимодействие слоев | создание анимационных фильмов

Слои. Использование и взаимодействие слоев. Создание анимационных фильмов

Macromedia Flash MX. Задание № 6.1. Слои. Создание фона «Использование слоёв для создания фона» | фоновое изображение | текстура | заливка фона растровым изображением | исправление анимации с помощью ключевых кадров

最早

Слои. Создание фона

# «Использование слоёв для создания фона»

- 1. Откройте приложение Macromedia Flash
- 2. Откройте фильм с катящимся и разбивающимся шариком (Задание 4.1)
- 3. Создайте дополнительно четыре слоя для фона, стола, кувшина и для миски. Разместите слои со столом и фоном и кувшином под слоем с шаром, а слой с миской – над слоем с шаром.

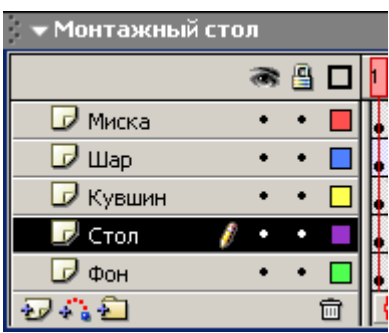

4. Используя градиентную заливку, как в случае с рисованием труб (см. Практическое задание 6.2 по Adobe Photoshop), нарисуйте стол, кувшин и миску в соответствующих слоях:

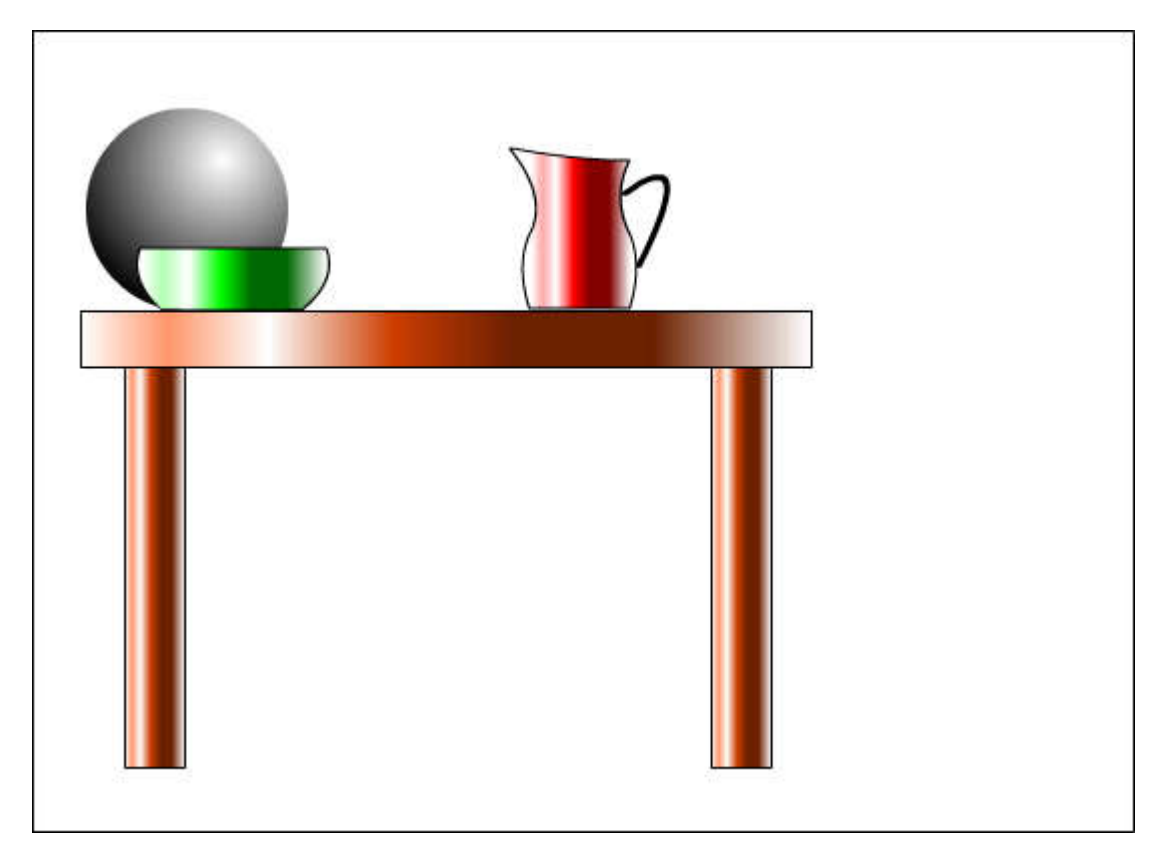

5. В самом нижнем слое для фона создать фон в виде комнаты, используя заливки с растровыми изображениями различных текстур: для пола – дерево (см. Практическое задание 3.1 по Adobe Photoshop), для стен – текстура, имитирующая какие-нибудь обои (например кирпичную кладку, см. Практическое задание 3.9 по Adobe Photoshop):

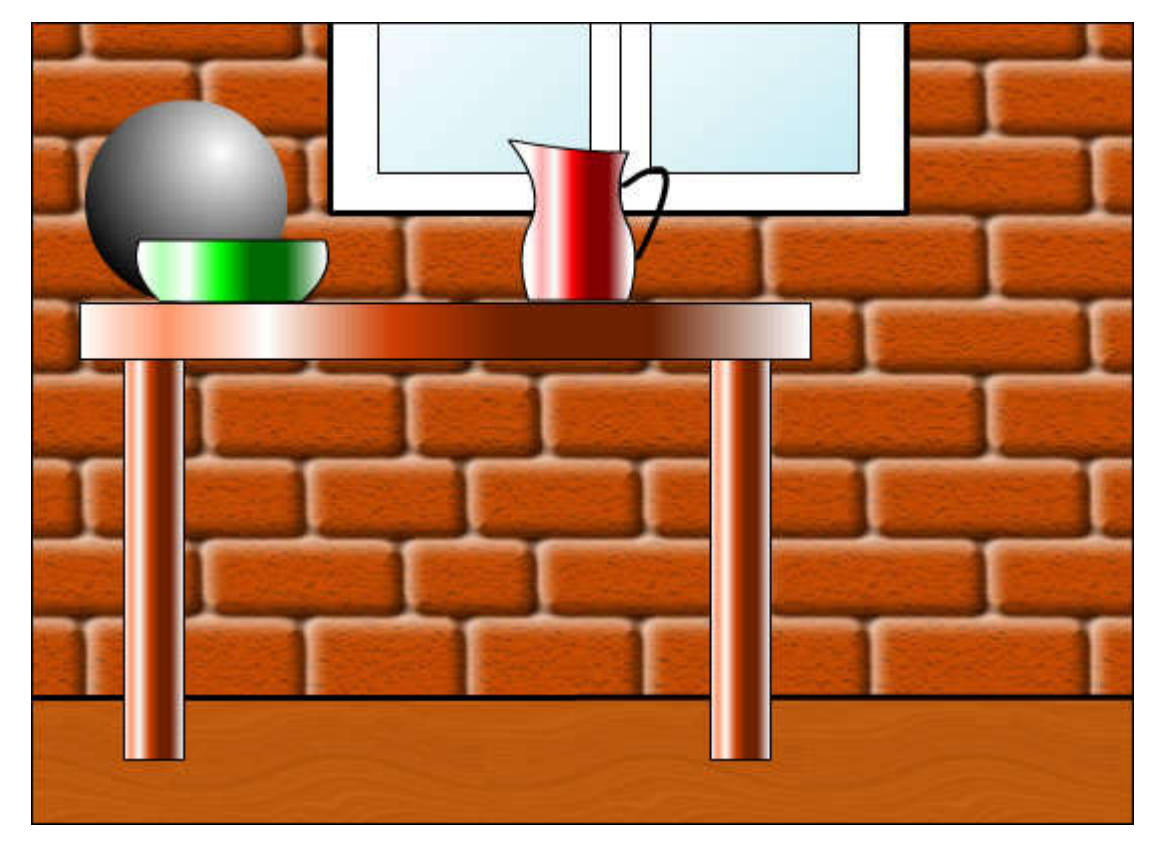

6. Исправьте с помощью ключевых кадров движение шара перед падением так, чтобы он не зависал над столом:

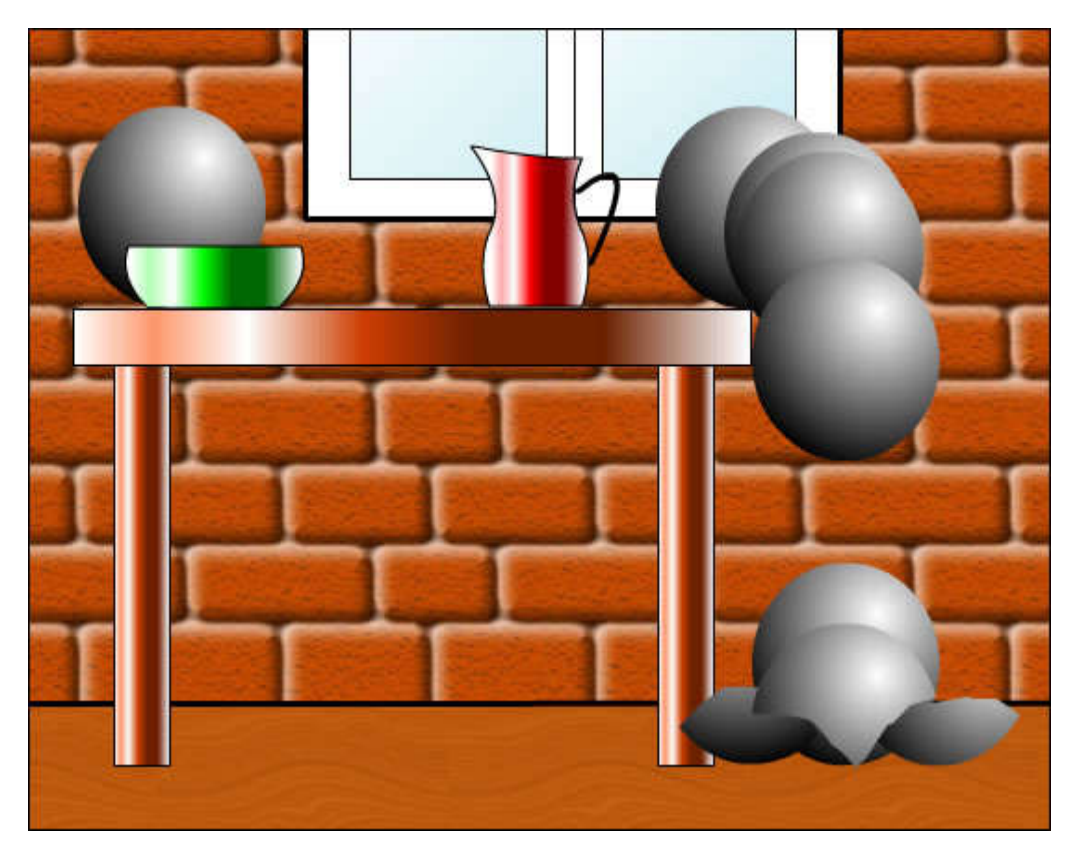

7. Готовое изображение сохраните в своей папке в формате \*. fla

Macromedia Flash MX. Задание № 6.2. Слои. Создание фона «Взаимодействие слоёв» | фоновое изображение | текстура | заливка фона растровым изображением | исправление анимации с помощью ключевых кадров

## Слои. Создание фона

«Взаимодействие слоёв»

- 1. Откройте приложение Macromedia Flash
- 2. Откройте фильм, созданный в предыдущем задании (Задание 6.1)
- 3. Самостоятельно внесите в фильм изменения таким образом, чтобы катящийся шар «сбивал» со стола кувшин, и кувшин разбивался.

Macromedia Flash MX. Задание № 6.3. Слои. Создание фона «Создание анимационных фильмов» | создание flash-роликов с использованием слоев | сделать флеш-фильм с с применением слоев

```
最早
```
## Слои. Создание фона

# «Создание анимационных фильмов»

1. Используя свойства слоёв, самостоятельно создате фильмы, подобные тому, который приведен на иллюстрациях:

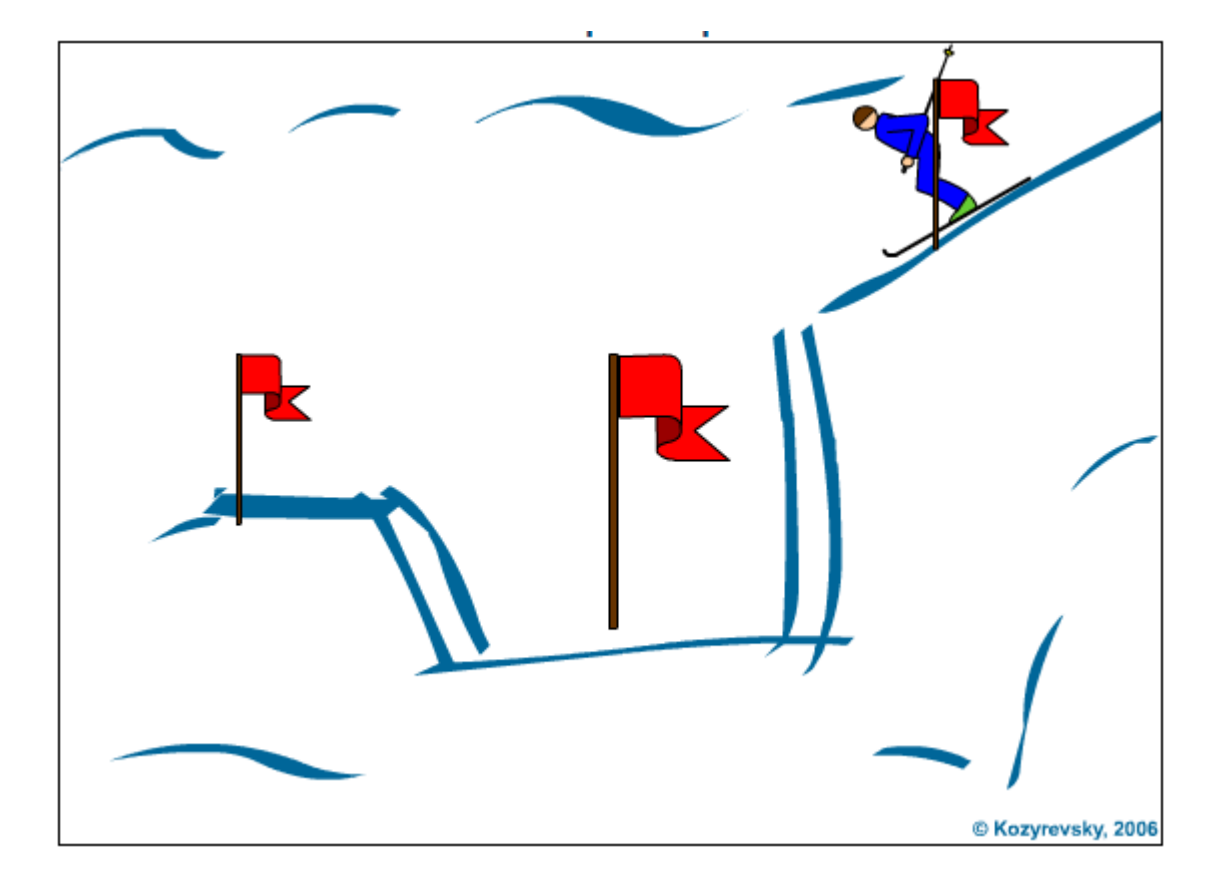

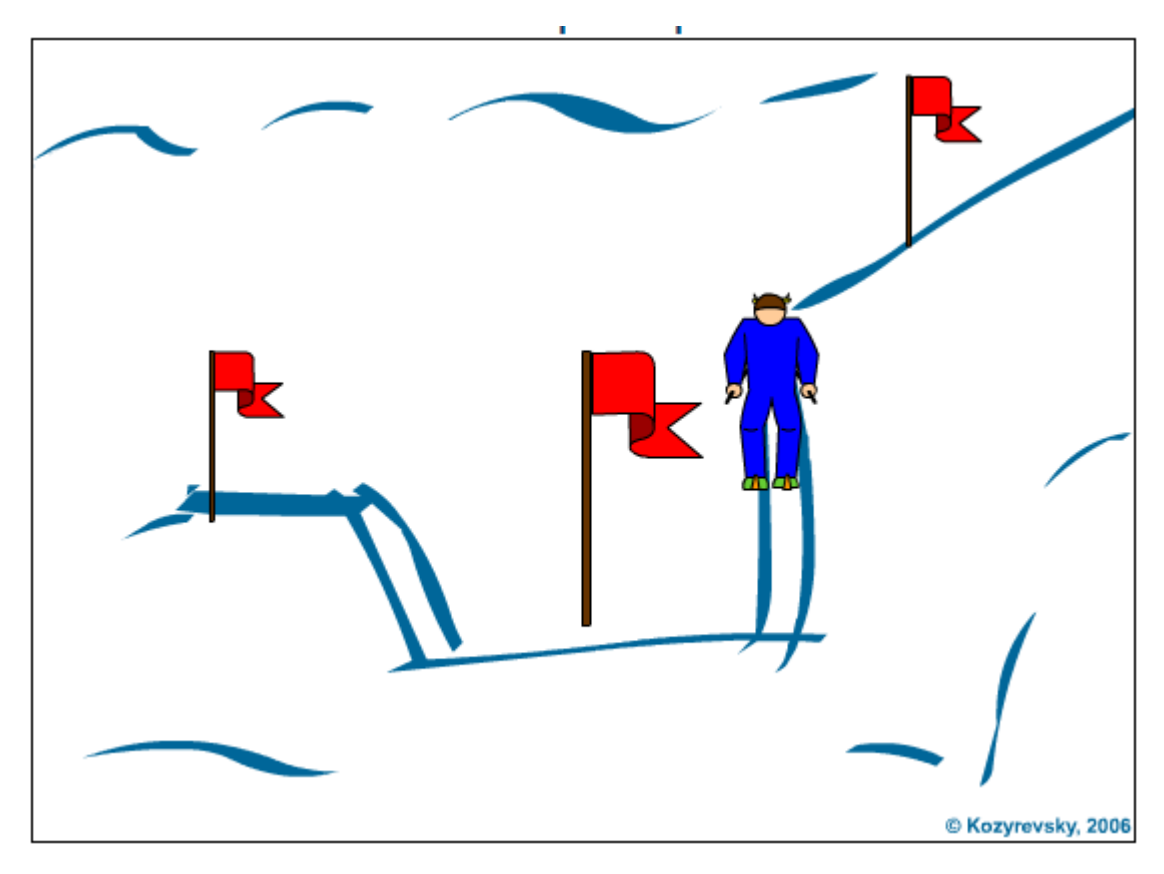

Macromedia Flash MX. Практическая работа № 7. Слои. Направляющие | движение по произвольной траектории | управление траекторией перемещения объекта | движение по направляющей | создание анимационных фильмов

Macromedia Flash MX. Задание № 7.1. Слои. Направляющие «Движение по произвольной траектории» | группировка флэш-объектов | привязка объекта к направляющией | направляющая движения | создание двойного движения по направляющей

# Слои. Направляющие

«Движение по произвольной траектории»

- 1. Откройте приложение Macromedia Flash
- 2. Создайте новый произвольный объект, например:

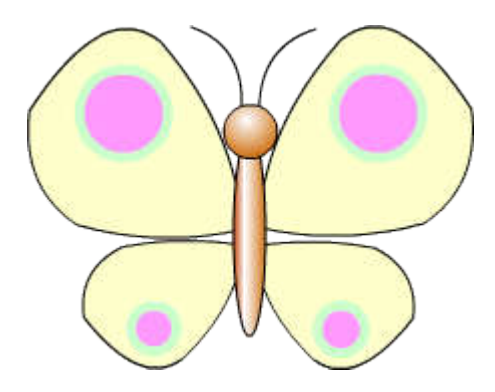

3. Выделив объект, сгруппируйте его командой Изменить Группировать:

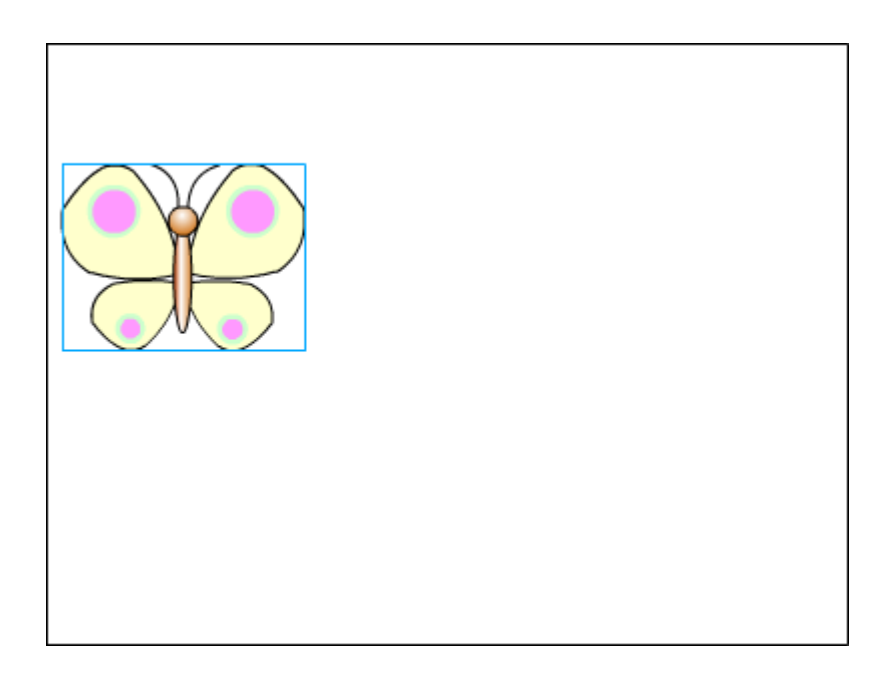

4. Создайте для объекта направляющий слой кнопкой **Добавить направляющую движения**  $\frac{1}{2}$ .

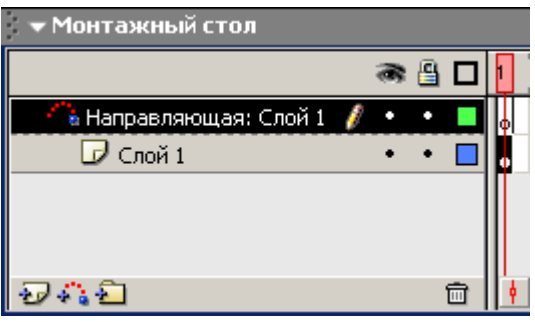

5. Во вновь созданном слое инструментом Карандаш начертите направляющую призвольной формы:

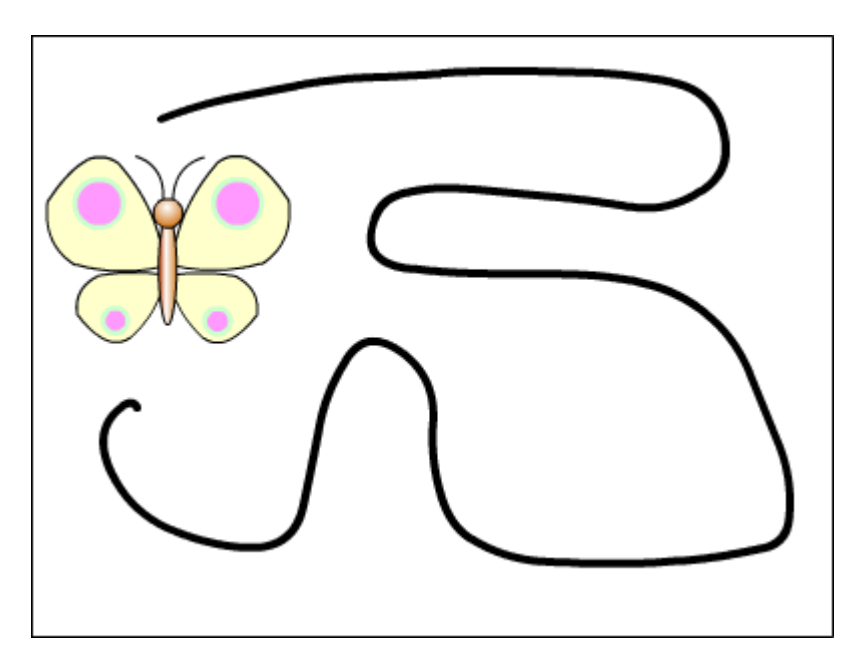

6. Выделив объект (в нашем случае это бабочка), примените к нему командуВставить Создать двойное движение. В результате обект автоматически займёт положение в начале направляющей:

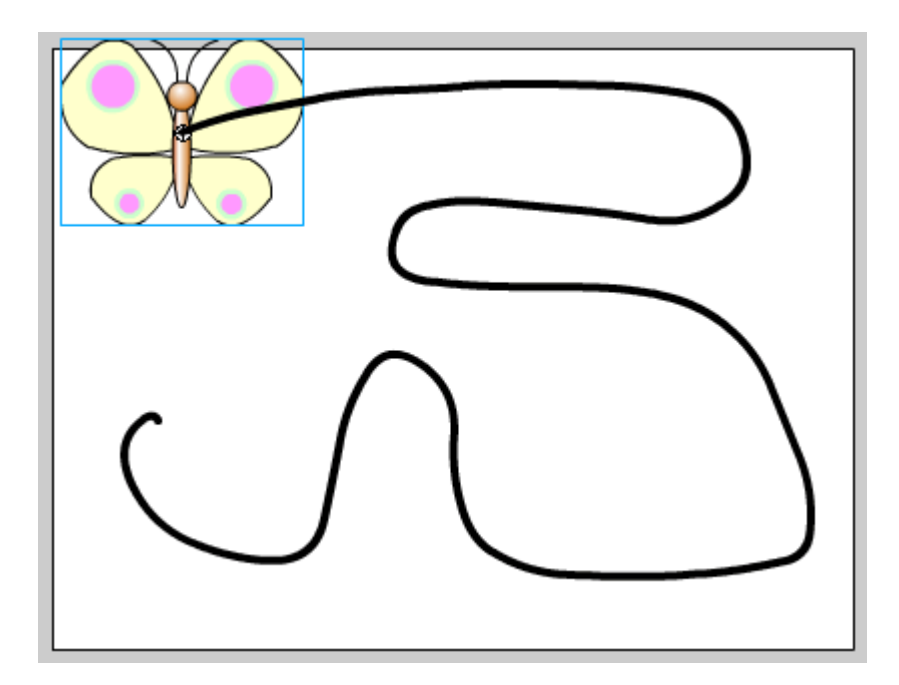

7. Выделив последние кадры анимационной сцены, выполните команду контекстного меню Вставить ключевой кадр:
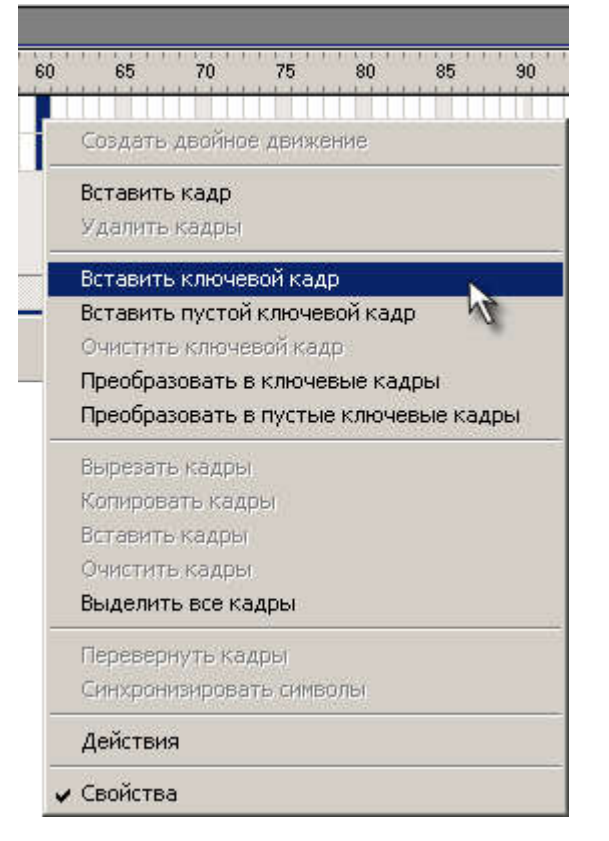

8. В последнем кадре, отменив выделение, перенесите объект в конец пути:

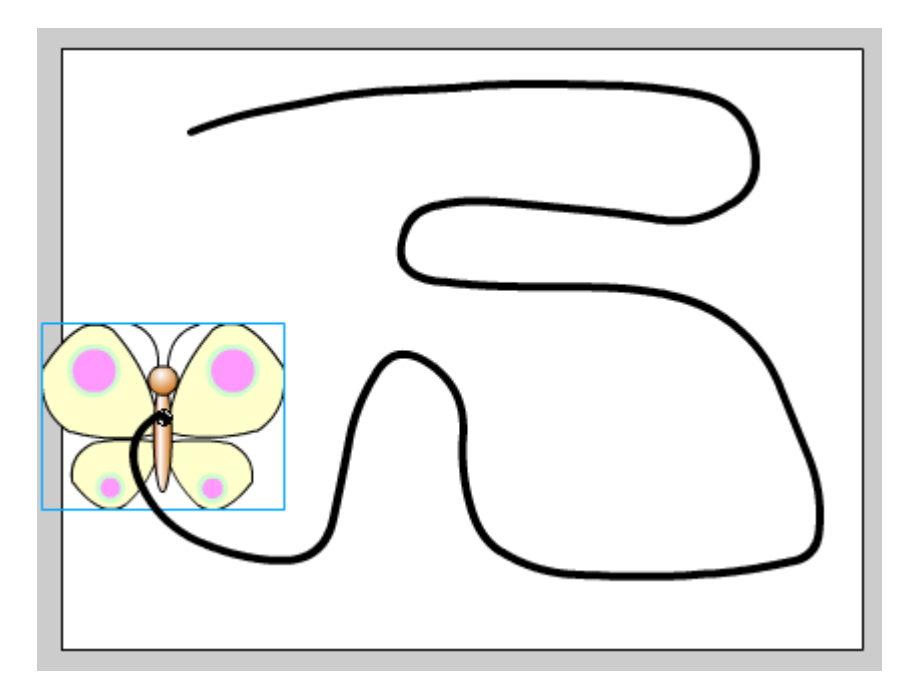

- 9. Готовое изображение сохраните в своей папке в формате \*.fla
- 10. Просмотрите готовый фильм, нажав сочетание клавиш <Ctrl>+<Enter>.

Macromedia Flash MX. Задание № 7.2. Слои. Направляющие «Управление траекторией перемещения объекта» | направляющие пути | создание движения объекта по направляющей

### Слои. Направляющие

«Управление траекторией перемещения объекта»

- 1. Откройте приложение Macromedia Flash
- 2. Создайте новый произвольный объект, например:

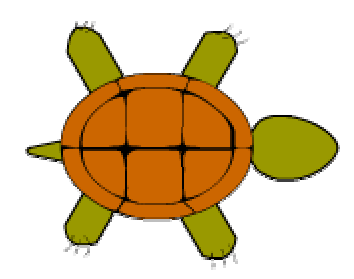

3. Создайте движение объекта по направляющей (см. Задание 7.1):

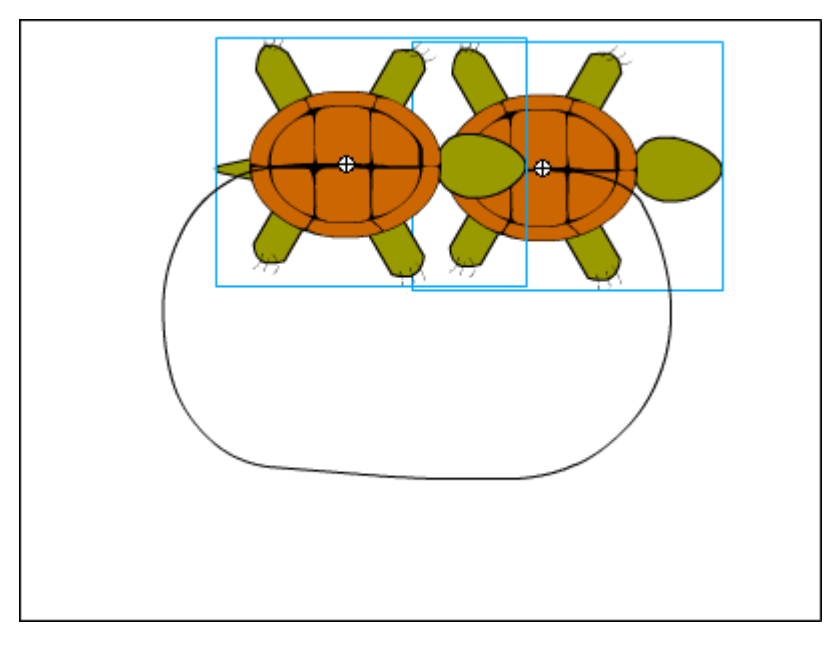

- 4. В палитре Параметры первого кадра с объектом установите:
	- Направл. пути

⊽

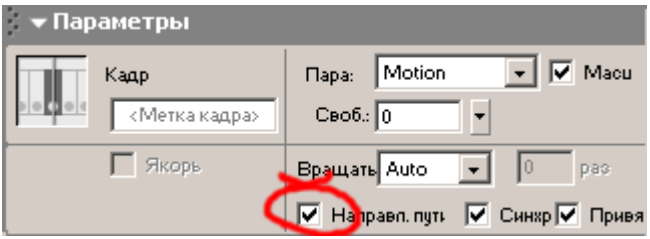

- 5. Готовое изображение сохраните в своей папке в формате \*.fla
- 6. Просмотрите готовый фильм, нажав сочетание клавиш <Ctrl>+<Enter>.

Macromedia Flash MX. Задание № 7.3. Слои. Направляющие «Движение по направляющей. Эпизод I. Часы» | создание слоя для размещения направляющей | группировка объектов | создание

# направляющей движения | создание двойного движения по направляющей

## Слои. Направляющие

# «Движение по направляющей. Эпизод I. Часы»

- 1. Откройте приложение Macromedia Flash
- 2. Создайте новый фильм.
- 3. Создайте дополнительно два слоя.
- 4. Нижний слой будем использовать для фона (циферблата часов). Для этого необходимо нарисовать циферблат. Отцентруйте его на столе. После этого создайте цифры, выровняв их относительно друг друга:

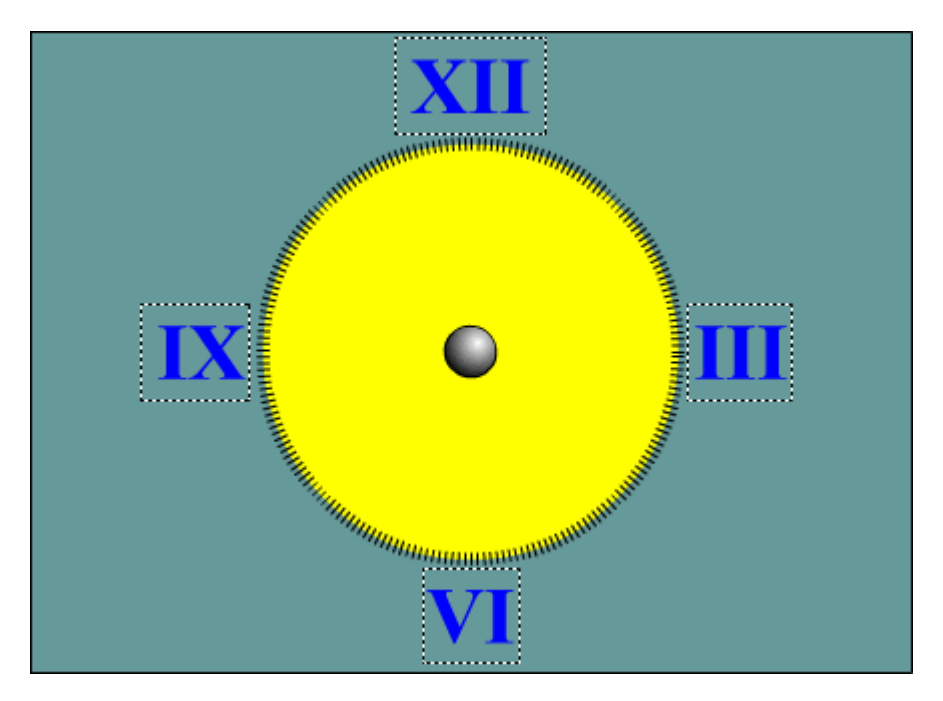

5. Во втором слое создайте маленькую стрелку:

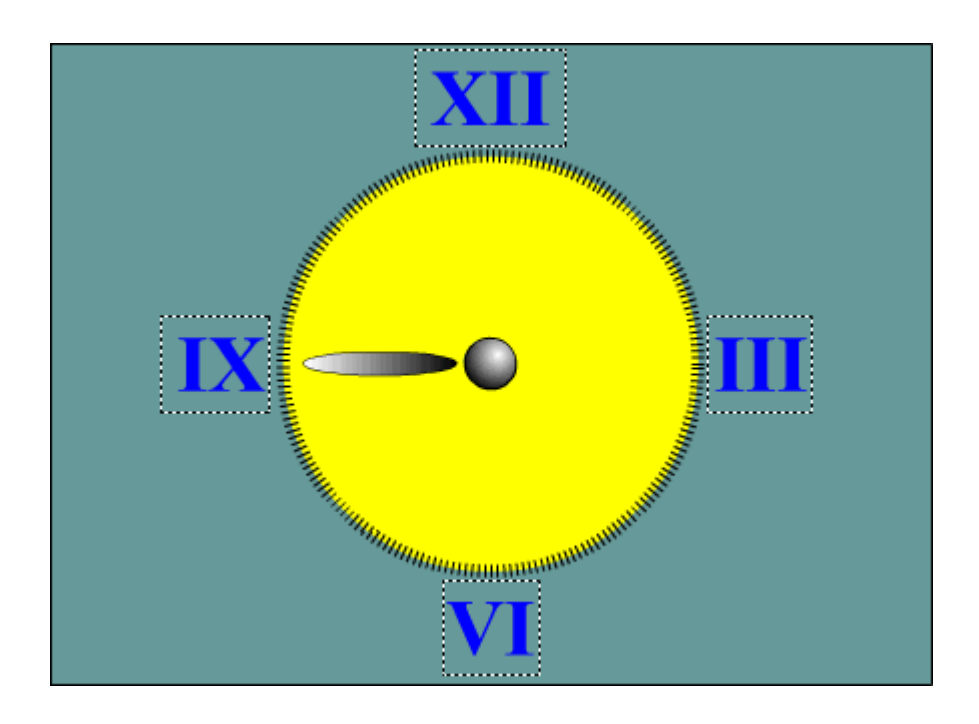

- 6. Выделив маленькую стрелку, примените команду главного меню командуИзменить Группировать.
- 7. В третьем (самом верхнем слое) слое создайте большую стрелку:

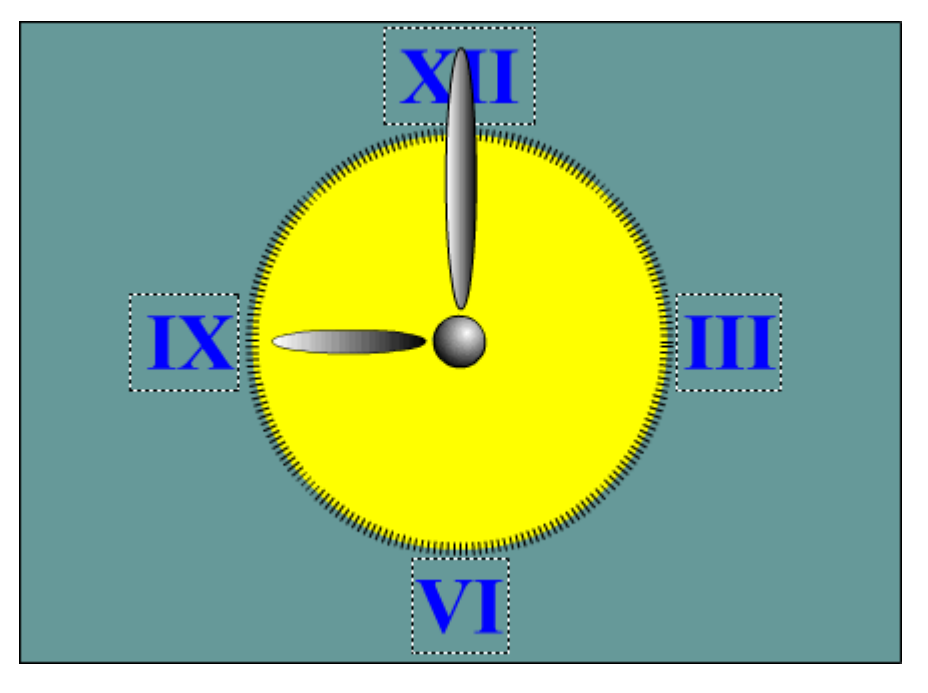

- 8. Выделив большую стрелку, примените команду главного меню командуИзменить Группировать.
- 9. Выберите слой с большой стрелкой и создайте для него слой с направляющей, нажав кнопку Добавить направляющую движения

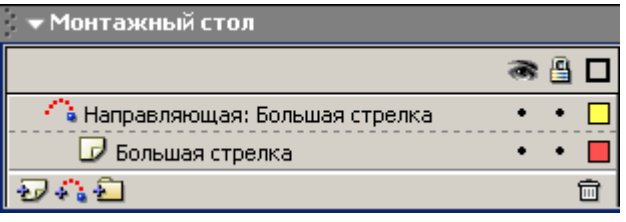

10. В слое с направляющей большой стрелки, выбрав инструмент Эллипс  $\Box$  и убрав для него заливку  $\ket{\mathcal{B}|\mathbf{Z}}$ нарисуйте контур, по которому будет двигаться большая стрелка. Отцентруйте контур и измените его масштаб так, чтобы он проходил через центр стрелки:

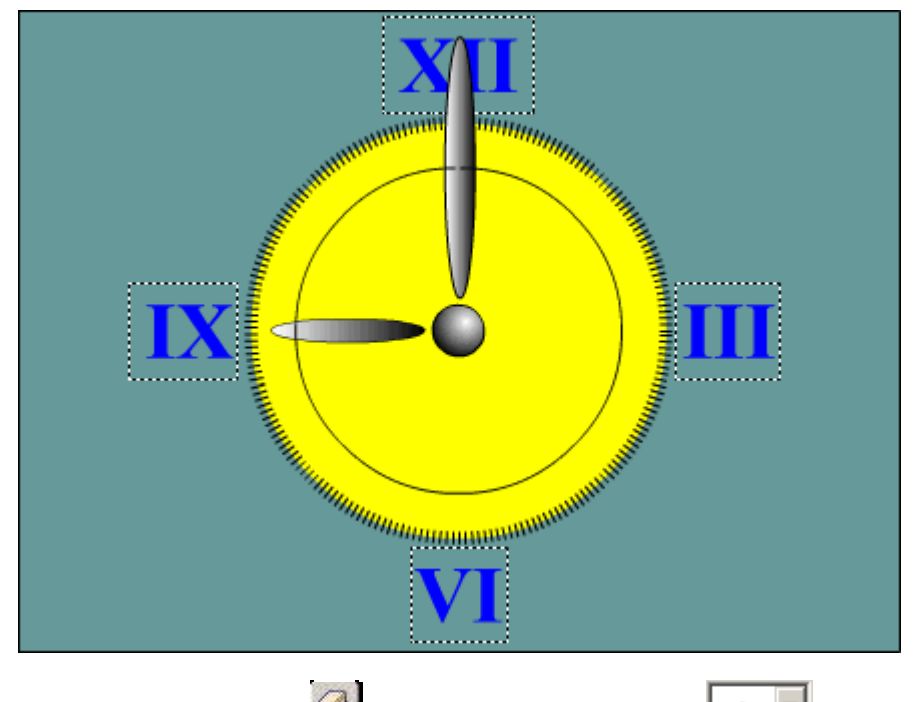

11. Инструментом Стирание самого маленького диаметра с установкой

модификатора Стирать линии  $\bigcirc$  сделайте на контуре небольшой разрыв (в несколько пикселей) для обозначения начала и конца пути стрелки:

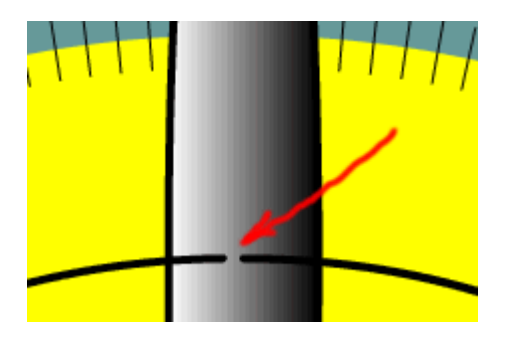

12. Выберите большую стрелку и выполните команду Вставить Создать двойное движение. При этом точка сцепления стрелки переместится в начало пути:

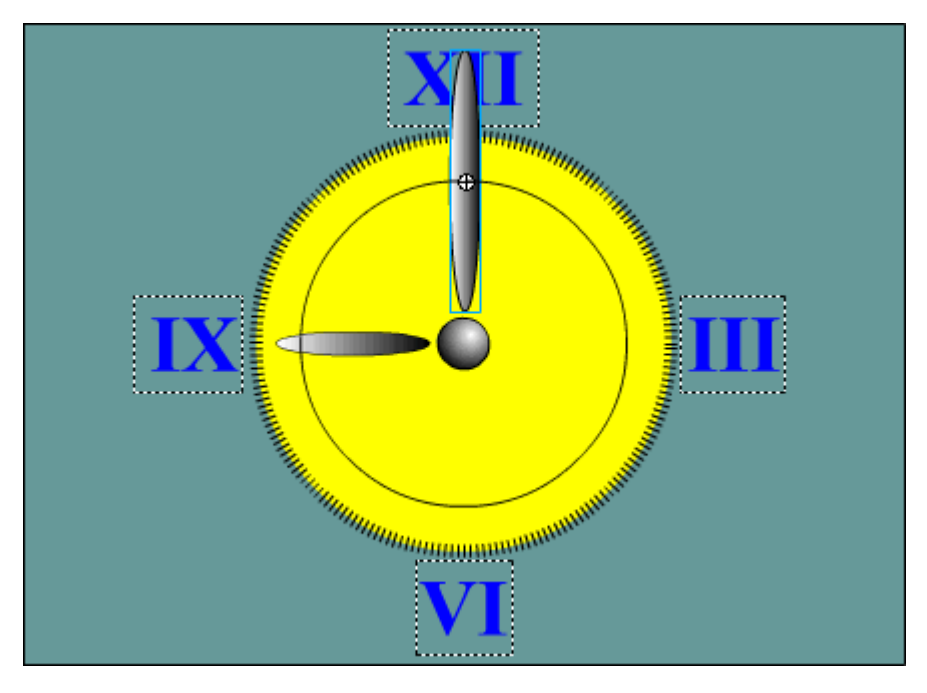

13. Для слоя с большой стрелкой и её направляющей создайте ключевые кадры на 60-м кадре.

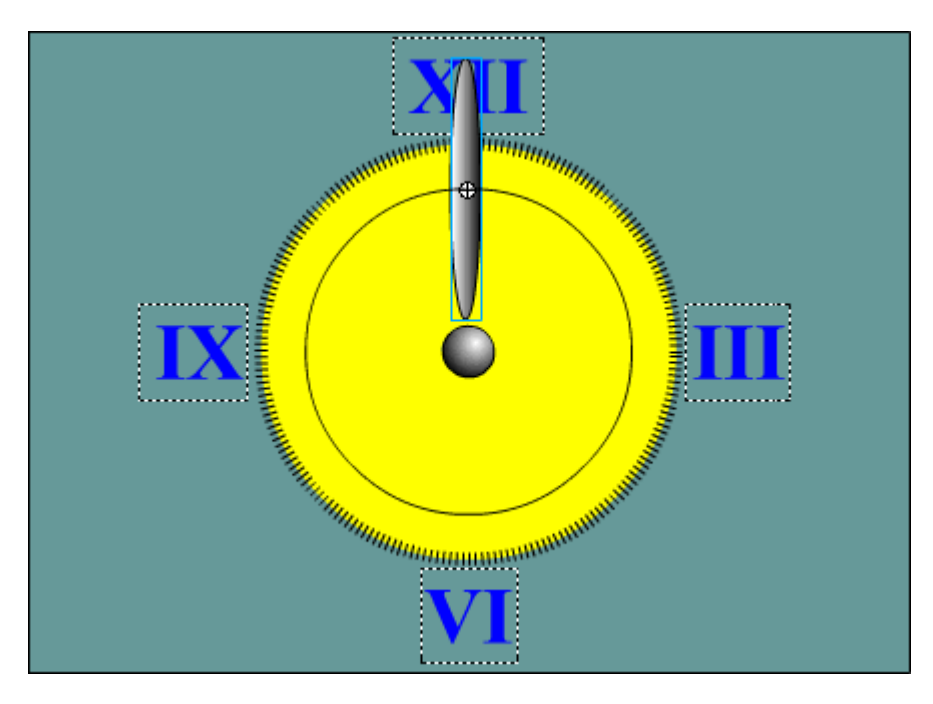

- 15. На первом кадре большой стрелки в палите Параметры установите:
	- ⊽ Направл. пути

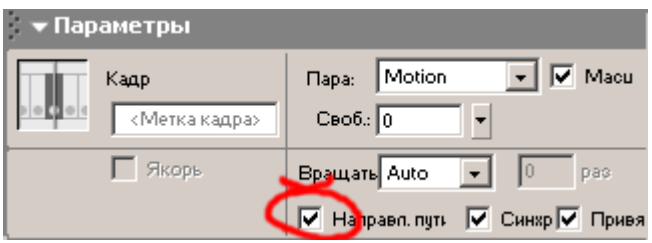

16. Выберите слой с маленькой стрелкой и создайте для него слой с направляющей, нажав кнопку Добавить направляющую движения

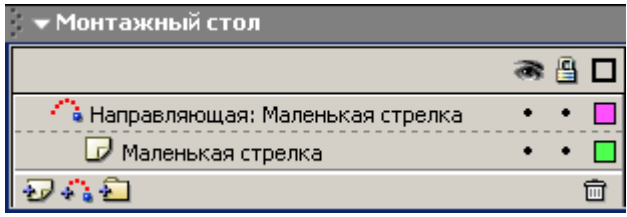

- 17. В слое с направляющей маленькой стрелки, выбрав инструмент Эллипс  $\Box$  и убрав для него заливку нарисуйте контур, по которому будет двигаться маленькая стрелка. Отцентруйте контур и измените его масштаб так, чтобы он проходил через центр стрелки:
- 18. Инструментом Стирание Удалите часть контура таким образом, чтобы путь маленькой стрелки составлял 1 час (например, с 9 до 10):

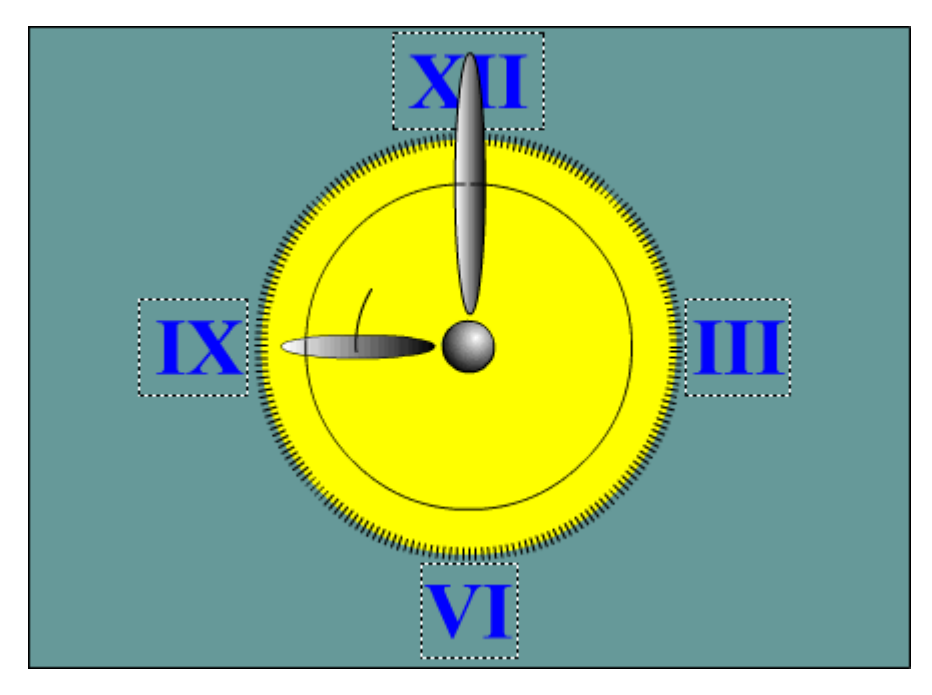

19. Выберите маленькую стрелку и выполните команду Вставить Создать двойное движение. При этом точка сцепления стрелки переместится в начало пути:

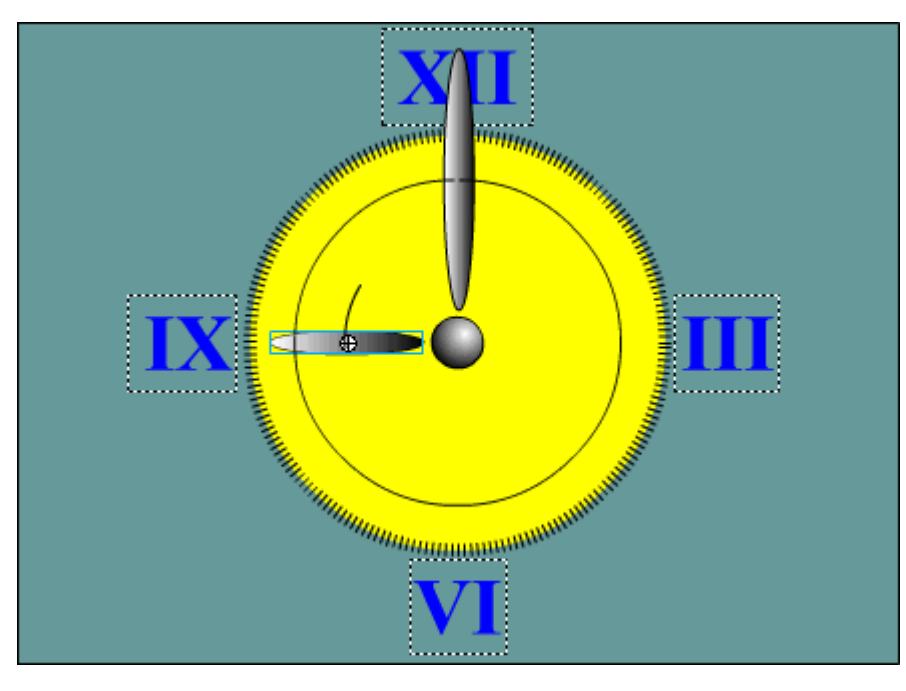

- 20. Для слоя с маленькой стрелкой и её направляющей создайте ключевые кадры на 60-м кадре.
- 21. Отменив выделение, передвиньте маленькую стрелку в конец пути и с помощью инструмента Свободная

трансформация установите нужное положение.

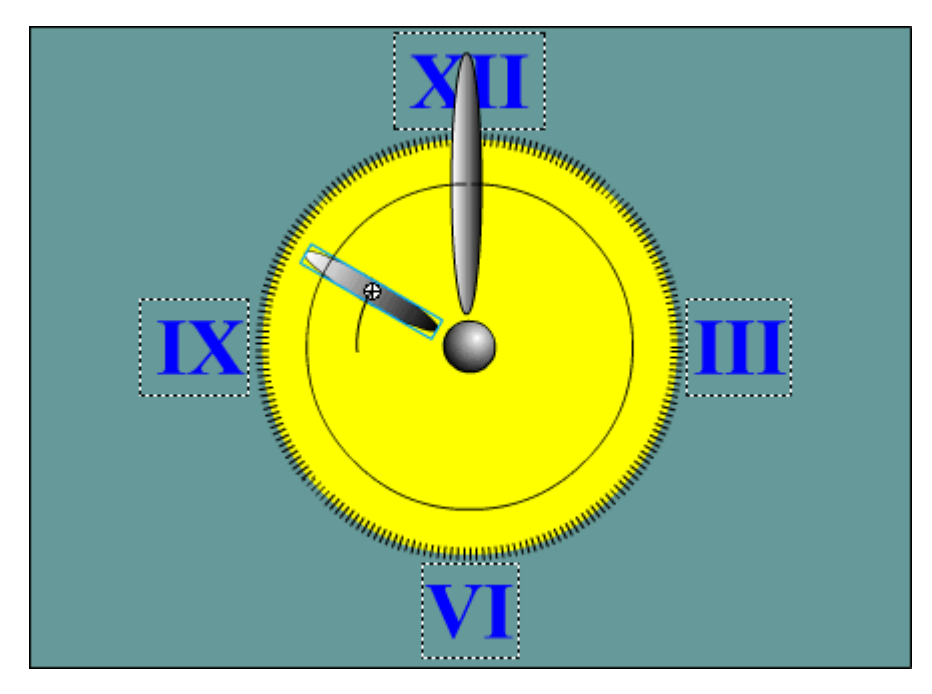

22. Задатйте скорость воспроизведения 1 кадр в секунду (1 fps).

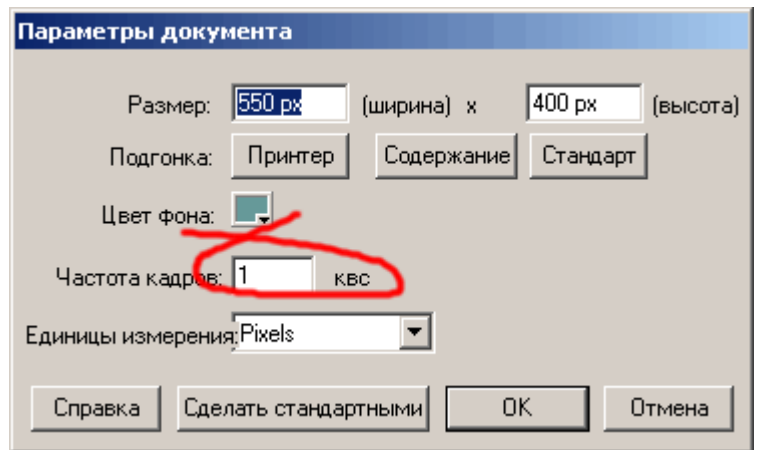

23. Готовое изображение сохраните в своей папке в формате \*. fla

24. Просмотрите готовый фильм, нажав сочетание клавиш <Ctrl>+<Enter>.

Macromedia Flash MX. Задание № 7.4. Слои. Направляющие «Движение по направляющей. Эпизод II. Мяч» | создание слоев для размещения объектов | слой с направляющей | панель инструментов выровнять | скорость движения объектов | замедление движения

## Слои. Направляющие

«Движение по направляющей. Эпизод II. Мяч»

- 1. Откройте приложение Macromedia Flash
- 2. Создайте новый фильм.
- 3. Создайте дополнительно два слоя.
- 4. Задайте скорость воспроизведения 10 кадров в секунду (10 fps)
- 5. Переименуйте слои в Контур, Мяч и Тень. Контур верхний слой, под ним Мяч, а нижний слой Тень от мяча:

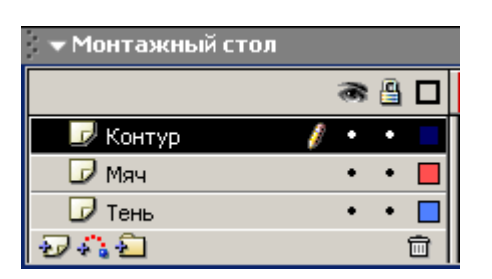

6. В слое Мяч создайте мяч с оранжевым радиальным градиентом без контура за пределами видимой области.

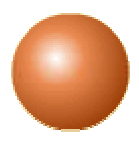

В слое Контур создайте контур и совместите его с мячём

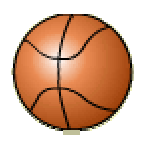

В слое Тень создайте тень от мяча и разместите её внизу стола:

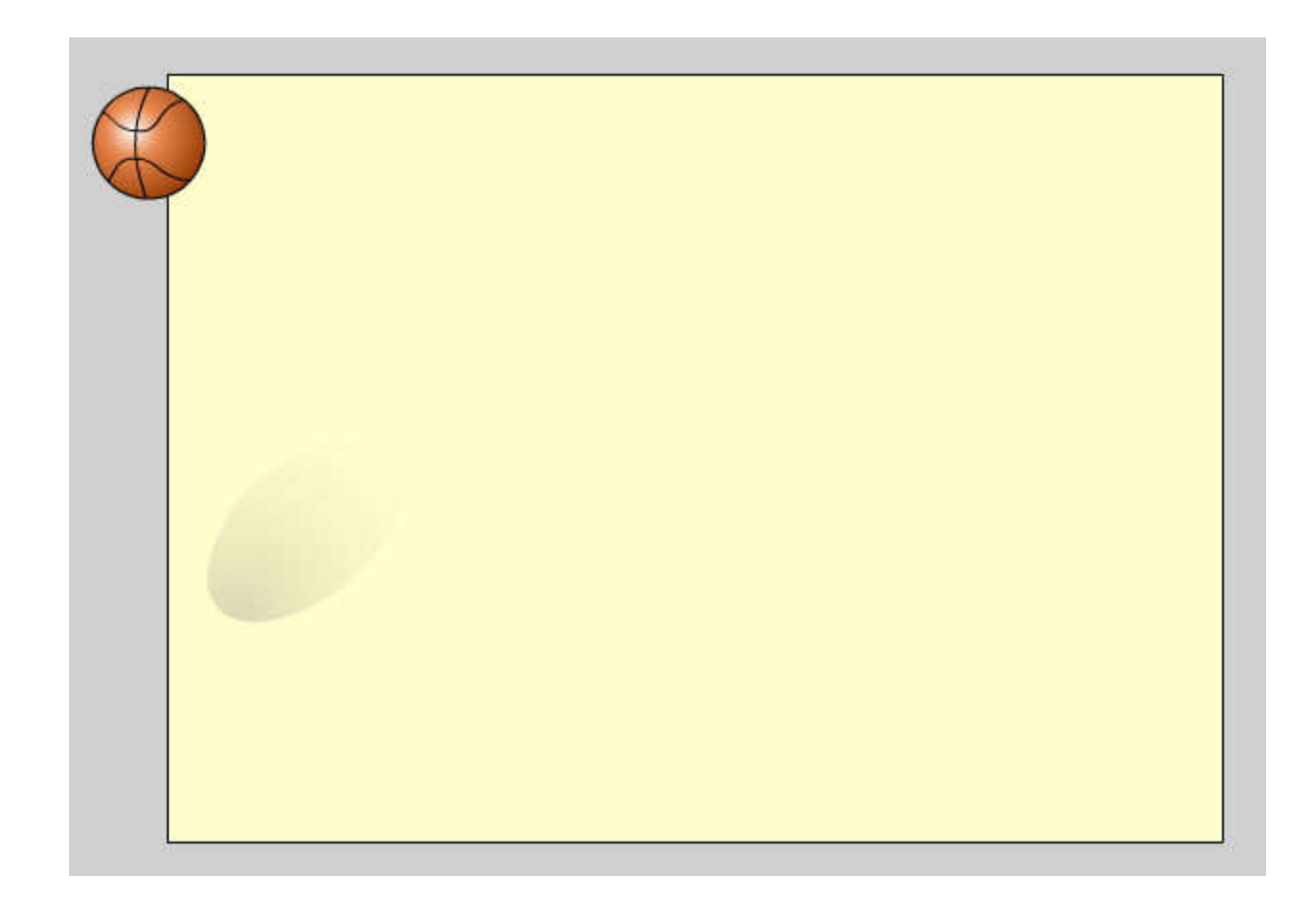

7. Создайте слои для направляющих контура и мяча:

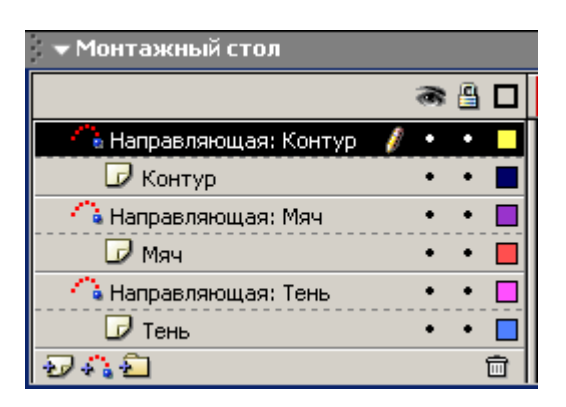

8. В слое с направляющей для мяча создайте направляющую:

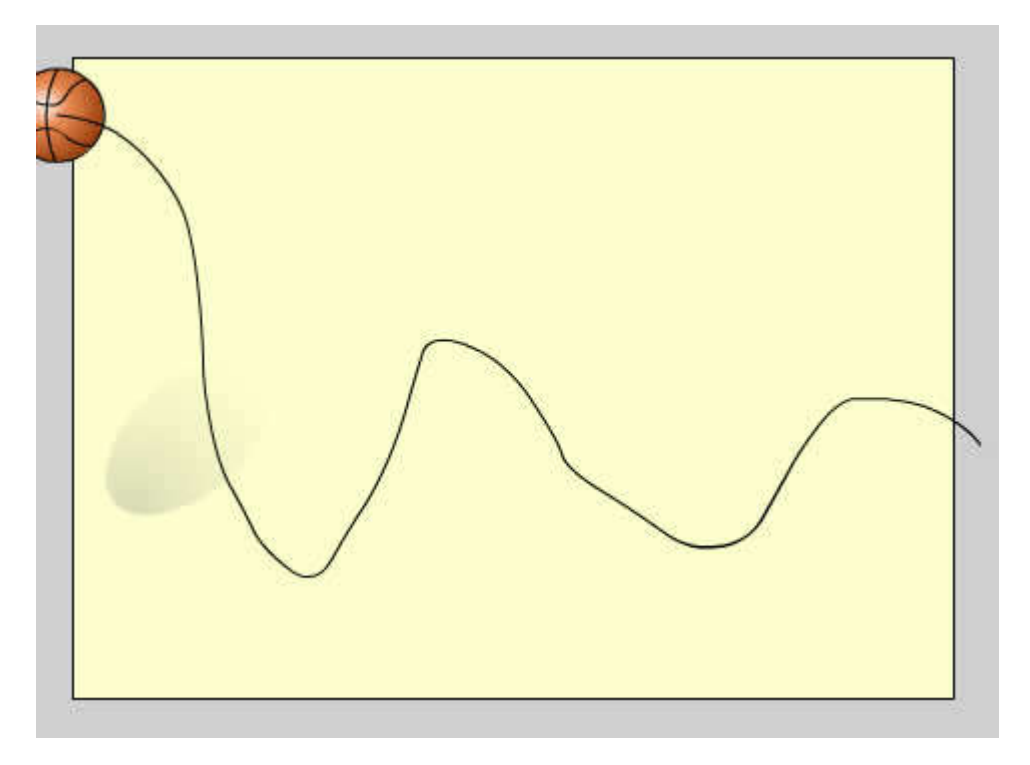

9. Скопируйте направляющую в слой для направляющей контура и совместите обе направляющие при помощи панели Выровнять.

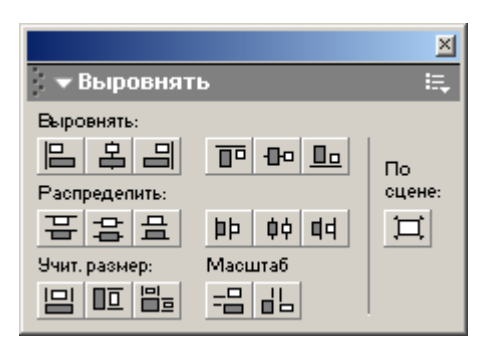

- 10. В слое Мяч выделите заливку и сгруппируйте её командой Изменить Группировать.
- 11. Для созданной группы выполните команду Вставить Создать двойное движение. Совместите маркер группы с началом направляющей:

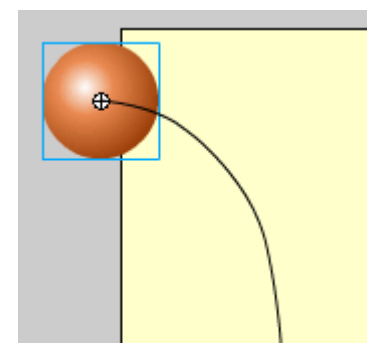

12. Для слоя Мяч создайте ключевые кадры на 35-м кадре:

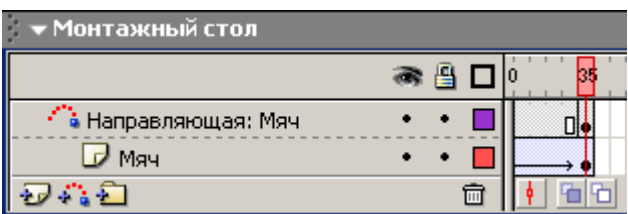

13. На 35-м кадре, сняв выделение, передвиньте мяч в конец направляющей:

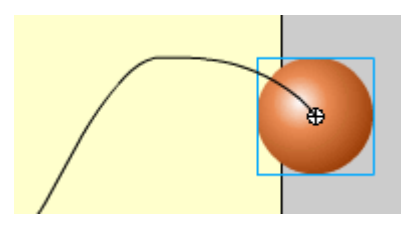

- 14. Выберите слой Мяч. Далее работаем только с этим слоем.
- 15. На первом каздре слоя Мяч в палите Параметры установите замедление: Своб. = –100

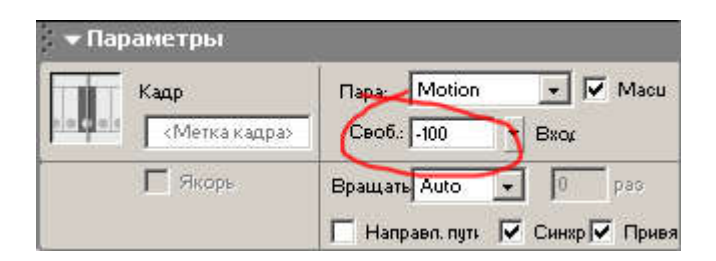

16. Вставьте ключевой кадр на 9-м кадре и на нём установите первое нижнее положение мяча (согласно траектории):

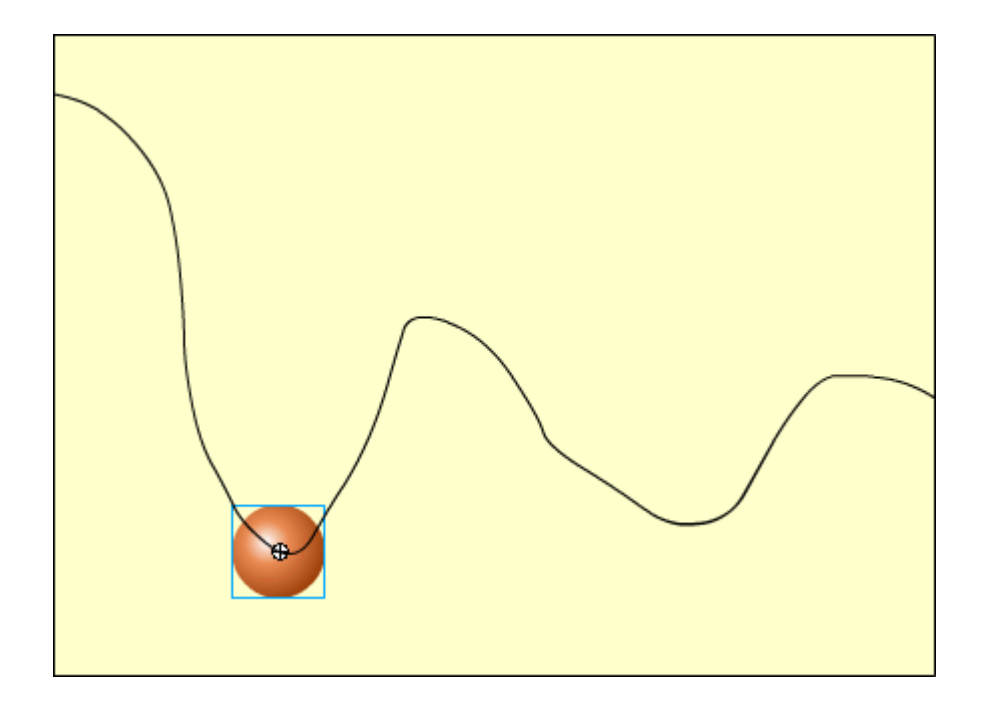

В этом ключевом кадре в в палите Параметры скорость изменений (Замедление): Своб. = 100:

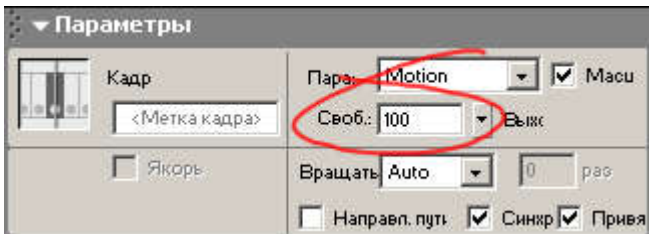

17. Вставьте ключевой кадр на 17-м кадре и на нём установите следующее, верхнее положение мяча (согласно траектории):

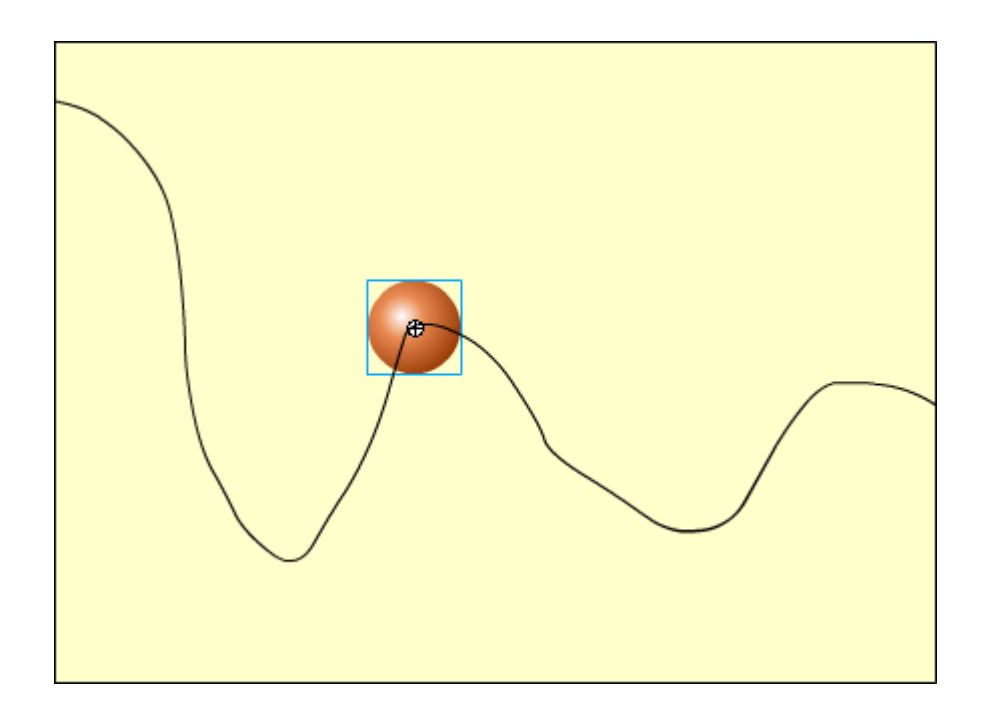

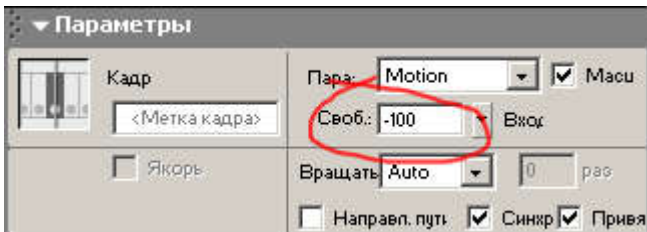

18. Вставьте ключевой кадр на 13-м кадре и на нём установите следующее, верхнее положение мяча (согласно траектории):

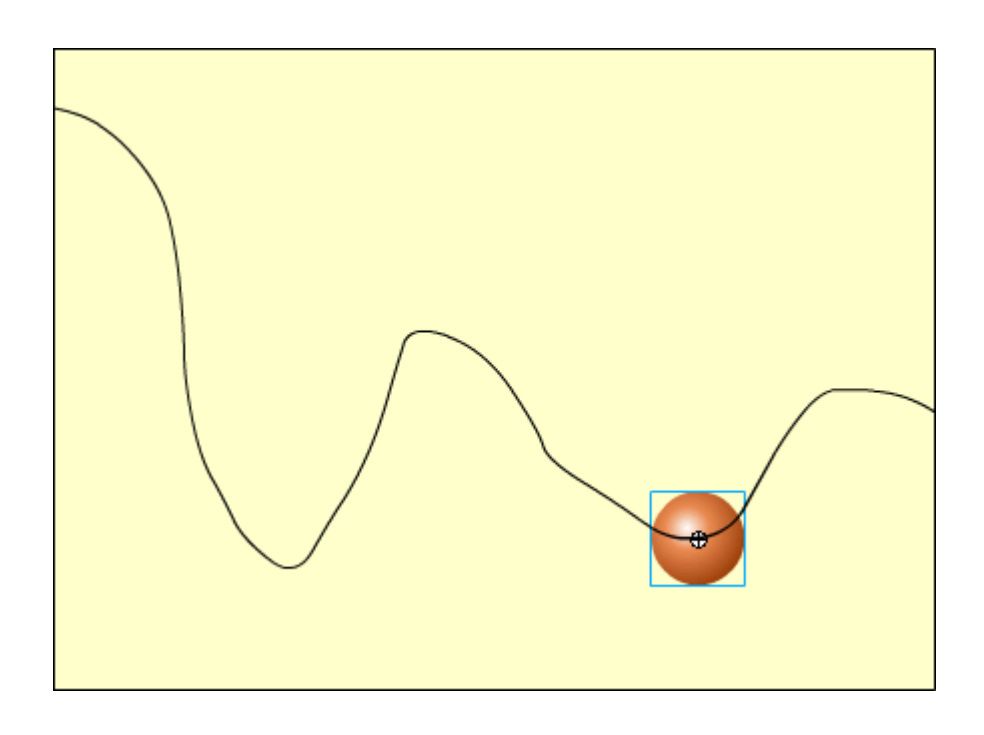

В этом ключевом кадре в в палите Параметры скорость изменений (Замедление): Своб. = 100:

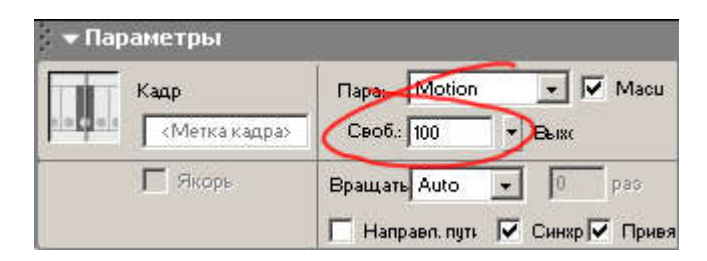

- 19. Перейдите к слою Контур. На 1-м кадре в слое Контур выделите контур мяча и сгруппируйте его командой Изменить Группировать.
- 20. Для созданной группы выполните команду Вставить Создать двойное движение. Совместите маркер группы с началом направляющей. Обратите внимание на то, чтобы контур совпал также и с изображением мяча:

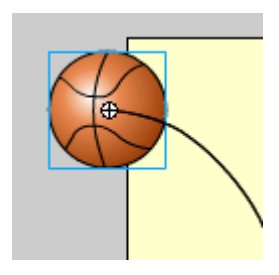

21. Для слоёв Контур и Направляющая: Контур создайте ключевые кадры на 35-м кадре.

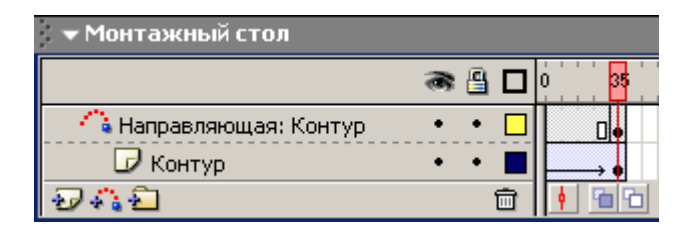

Сняв выделение передвиньте контур в конец направляющей. Обратите внимание на то, чтобы контур совпал также и с изображением мяча.

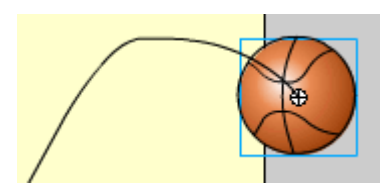

- 22. Выберите слой Контур. Далее работаем только с этим слоем.
- 23. Повторите для контура пункты 14-17, обращая внимание на то, чтобы контур совпадал и с изображением мяча в ключевых кадрах.

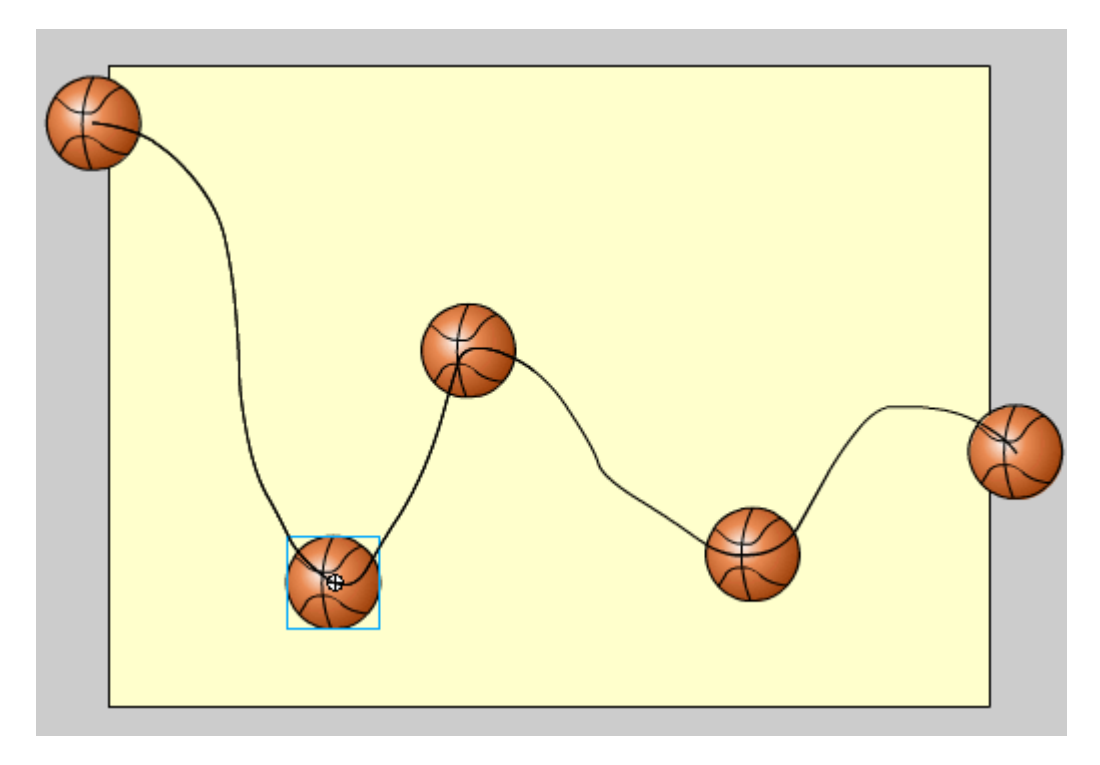

24. В ключевых кадрах контура (1, 9, 17, 23 - м) придайте контуру вращение задав в палитреПараметры:  $B$ рашать =  $\begin{bmatrix}$  CW  $\end{bmatrix}$  1 раз

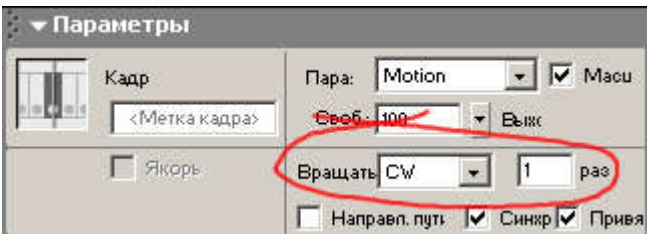

#### 25. На этом анимация контура закончена!

Просмотрите фильм, нажав клавишу <Enter>. В фильме мяч должен вращаясь подпрыгивать. Теперь приступим к созданию тени.

Перейдите к слою Тень.

26. Создайте радиальный градиент со внутренним источником света и переходом между цветом фона и чёрным (ими тёмно-синим):

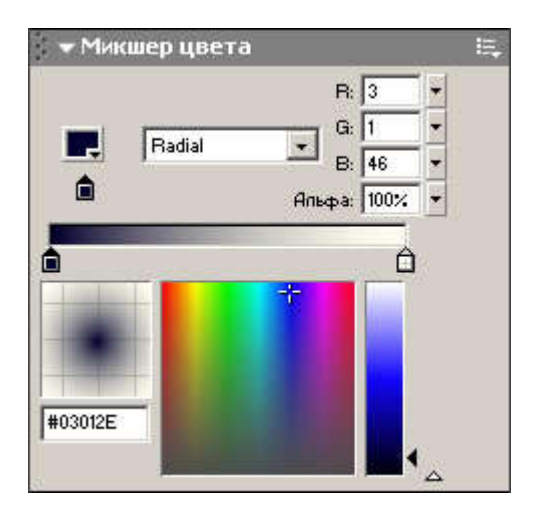

27. Используя созданный градиент, в слое Тень создать градиентную заливку без контура в виде овала. С помощью инструмента Свободная трансформация наклоните тень и придайте ей перспективу:

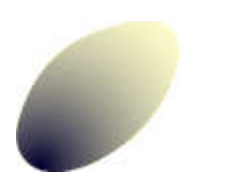

28. Создайте слой для направляющей тени:

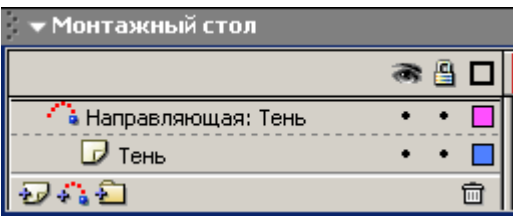

29. Включив на временной диаграмме опцию редактировать несколько кадров  $\blacksquare$ , создатйте для тени направляющую таким образом, чтобы она во первых, повторяла изгибы направляющей для мяча, а во-вторых, в местах, где мяч должен коснуться поля, касалась его нижней части.

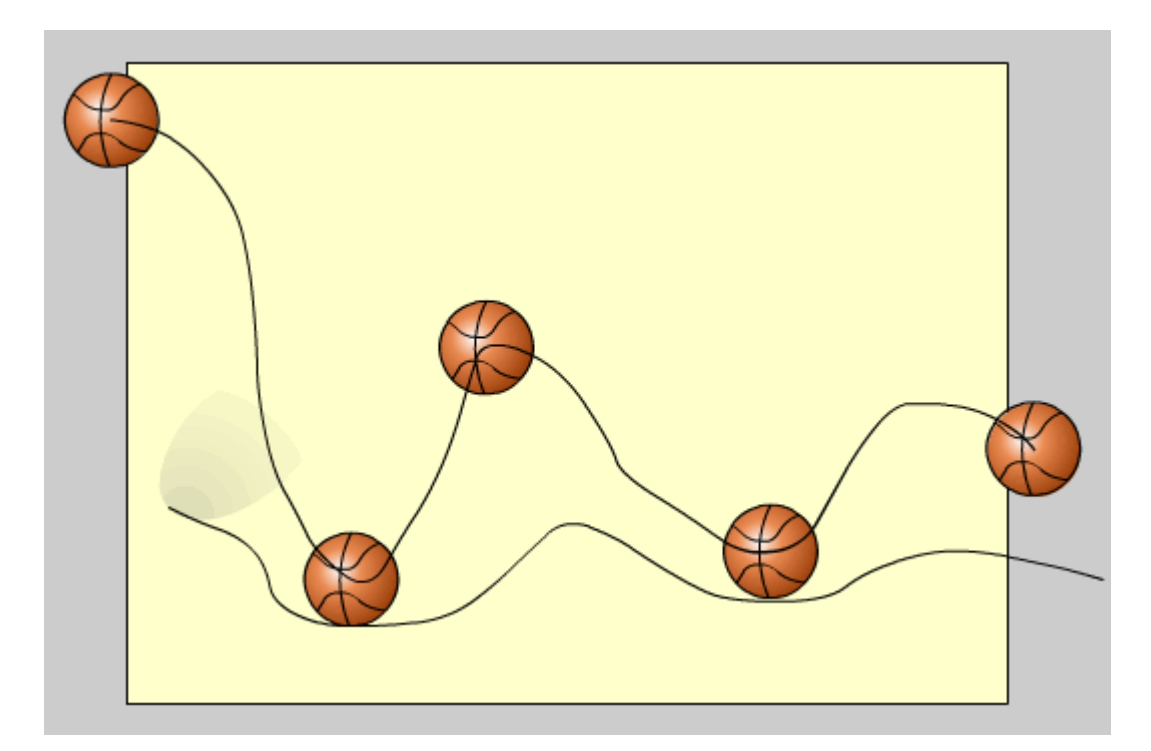

- 30. В слое Тень выделите заливку и сгруппируйте её командой Изменить Группировать
- 31. Для созданной группы выполните команду Вставить Создать двойное движение. Совместите маркер группы с началом направляющей.

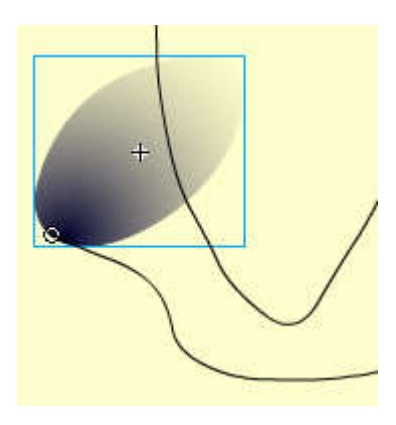

32. Для слоёв Тень и Направляющая: Тень создайте ключевые кадры на 35-м кадре.

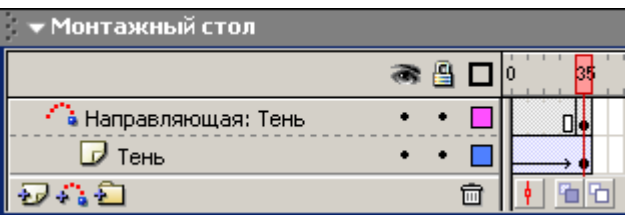

Сняв выделение передвиньте тень в конец направляющей.

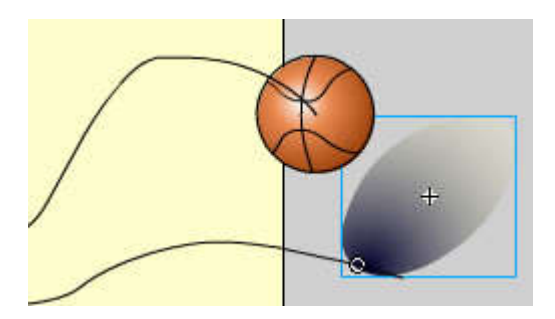

- 33. Выбрите слой Тень. Далее будем работать только с этим слоем. В палитре Параметрыбудем редактировать как параметры кадра, так и параметры тени.
- 34. В 1-м кадре для тени в палитре Параметры установите параметр  $\frac{1}{26\%}$  Alpha  $\frac{1}{26\%}$

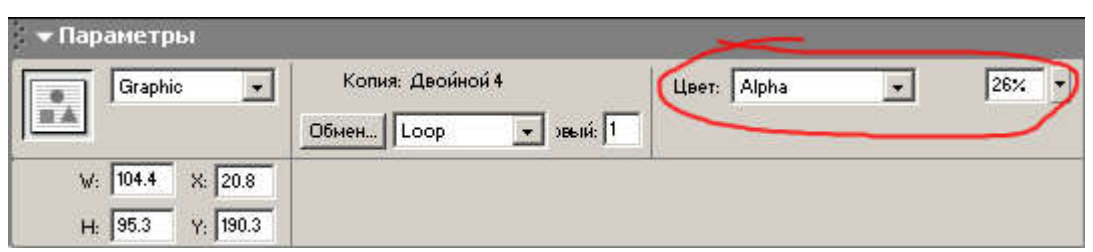

35. Для кадра в палитре Параметры установите скорость изменений (замедление): Своб. = –100

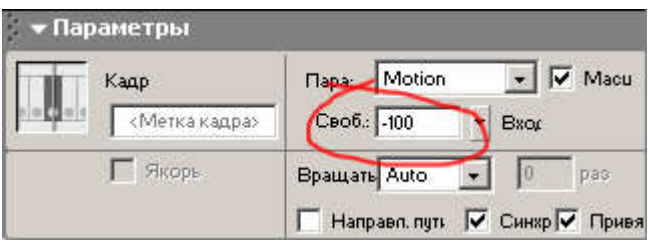

36. Вставьте ключевой кадр на 9-м кадре и на нём совместите нижнюю часть тени с нижней частью мяча.

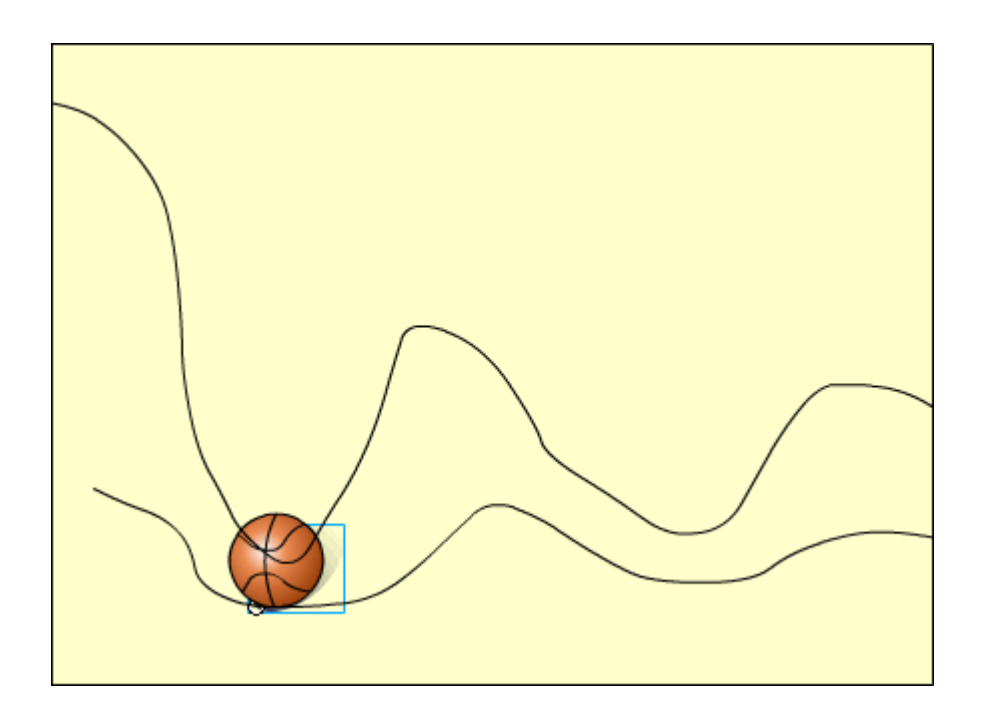

Для кадра в палитре Параметры установите скорость изменений (замедление): Своб. = 100

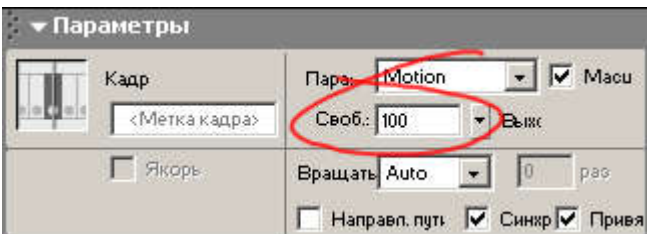

# для тени в палитре Параметры установите параметр

 $\frac{1}{\sqrt{1-\frac{1}{2}}}\left|\begin{array}{cc} 84\% \end{array}\right|$ 

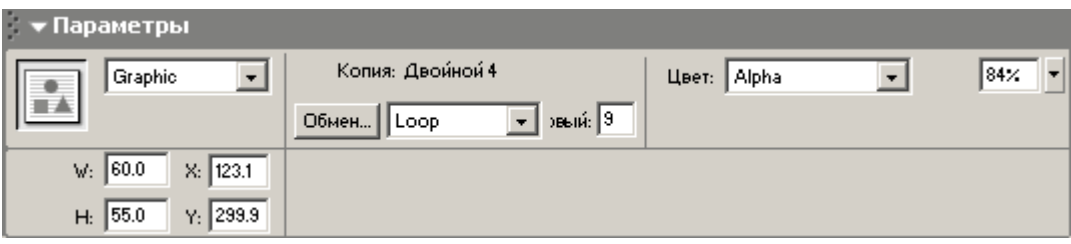

а размеры тени подберите так, чтобы тень чуть выглядывала из-за мяча.

37. Вставьте ключевой кадр на 17-м кадре и на установите тень в соответствующее положение.

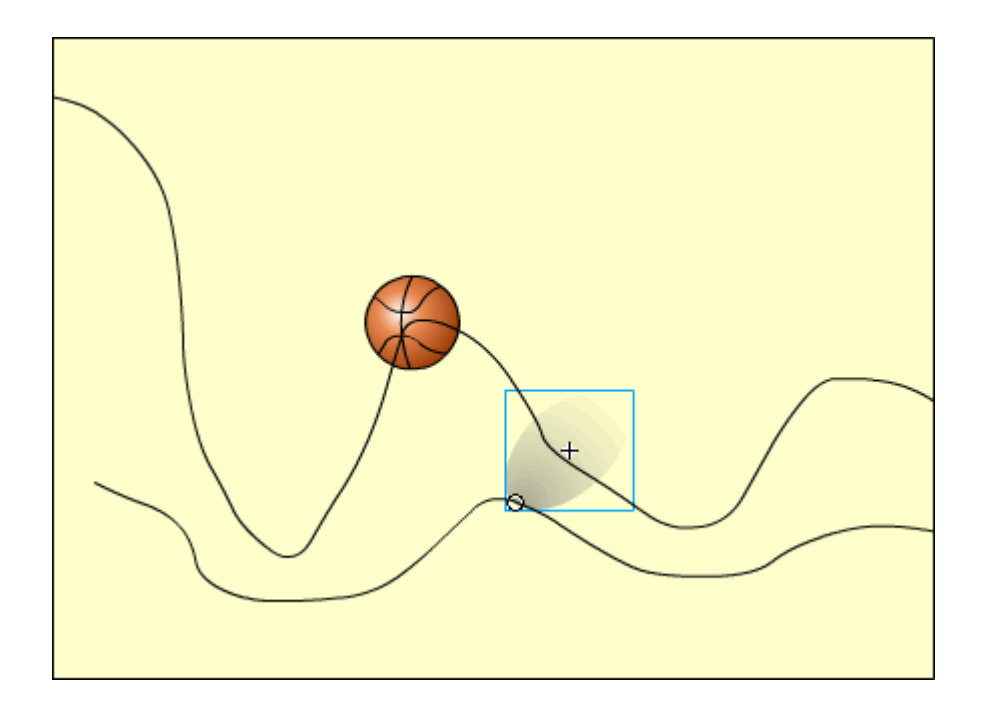

Для кадра в палитре Параметры установите скорость изменений (замедление): Своб. = –100

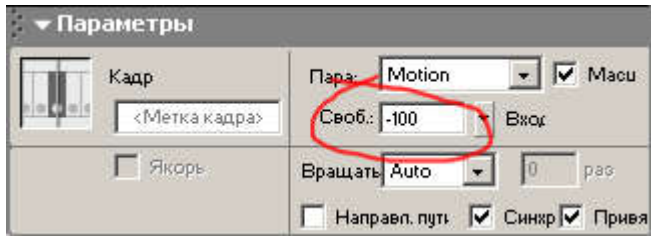

для тени в палитре Параметры установите параметр

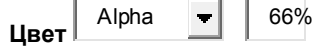

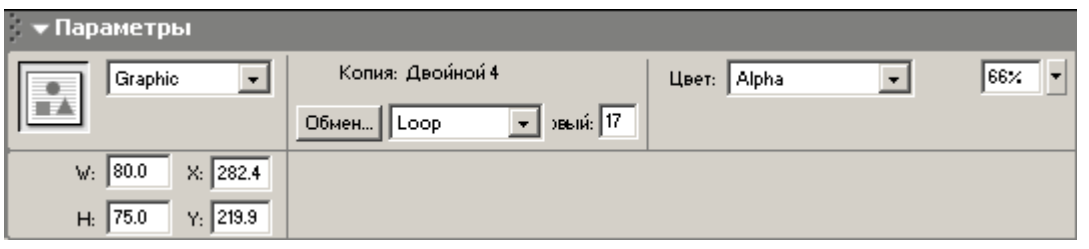

а размеры тени подберите, как средний размер между размером в 1-м и 9-м кадре.

38. Вставьте ключевой кадр на 23-м кадре и на нём совместите нижнюю часть тени с нижней частью мяча.

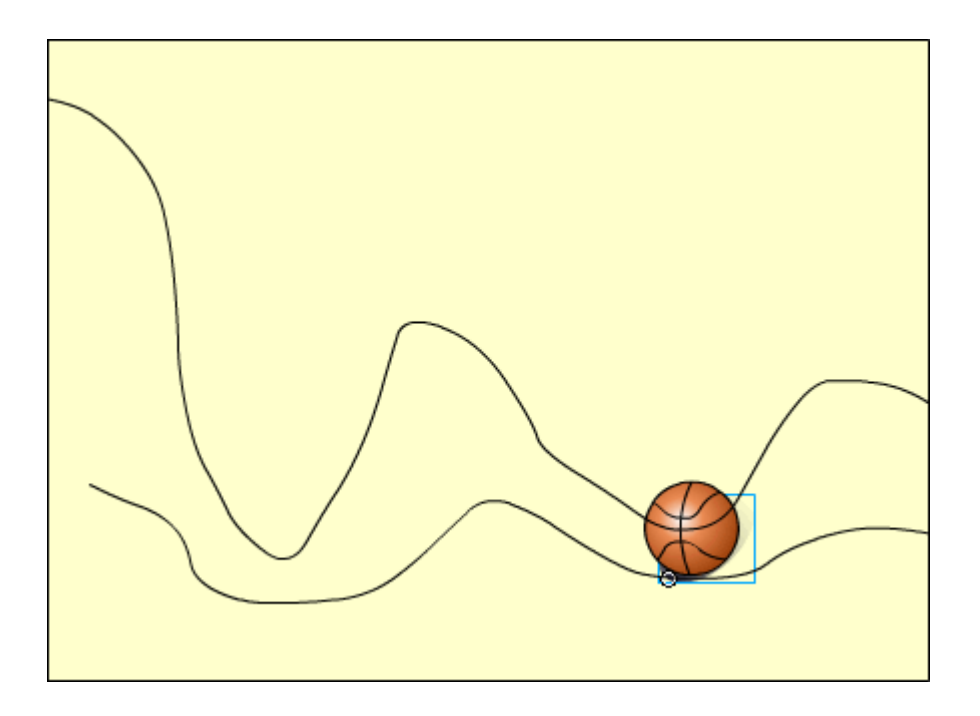

Для кадра в палитре Параметры установите скорость изменений (замедление): Своб. = 100

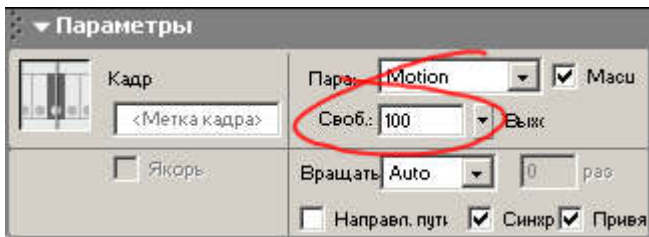

для тени в палитре Параметры установите параметр

 $\begin{array}{|c|c|c|c|c|c|}\n\hline\n\textbf{H} & \textbf{A} & \textbf{B} & \textbf{B} \\
\hline\n\textbf{H} & \textbf{B} & \textbf{B} & \textbf{B} \\
\hline\n\textbf{H} & \textbf{B} & \textbf{B} & \textbf{B} \\
\hline\n\textbf{H} & \textbf{B} & \textbf{B} & \textbf{B} \\
\hline\n\textbf{H} & \textbf{B} & \textbf{B} & \textbf{B} \\
\hline\n\textbf{H} & \textbf{B} & \textbf{B} & \textbf{B} & \textbf{B} \\
\$ 

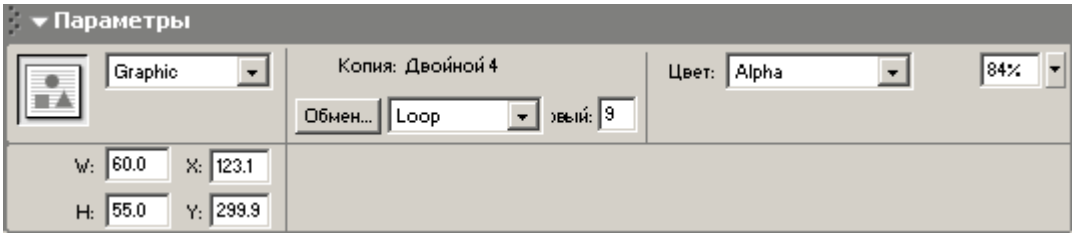

а размеры тени установите, как в 9-м кадре.

 $\mathbf{H}$  Alpha  $\mathbf{I}$  58%

39. В последнем ключевом кадре для тени в палитре Параметры установите параметр

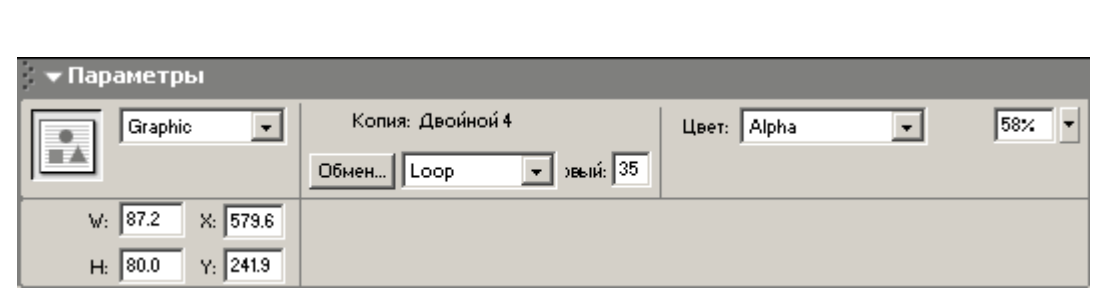

- 40. Готовое изображение сохраните в своей папке в формате \*.fla
- 41. Просмотрите готовый фильм, нажав сочетание клавиш <Ctrl>+<Enter>.

Macromedia Flash MX. Задание № 7.5. Слои. Направляющие «Создание анимационных фильмов» | использование слоев для создания анимации | анимация движения по направляющим | использование слоев с направляющими

## Слои. Направляющие

«Создание анимационных фильмов»

1. Используя свойства слоёв, самостоятельно создате фильмы, подобные тому, который приведен на иллюстрации:

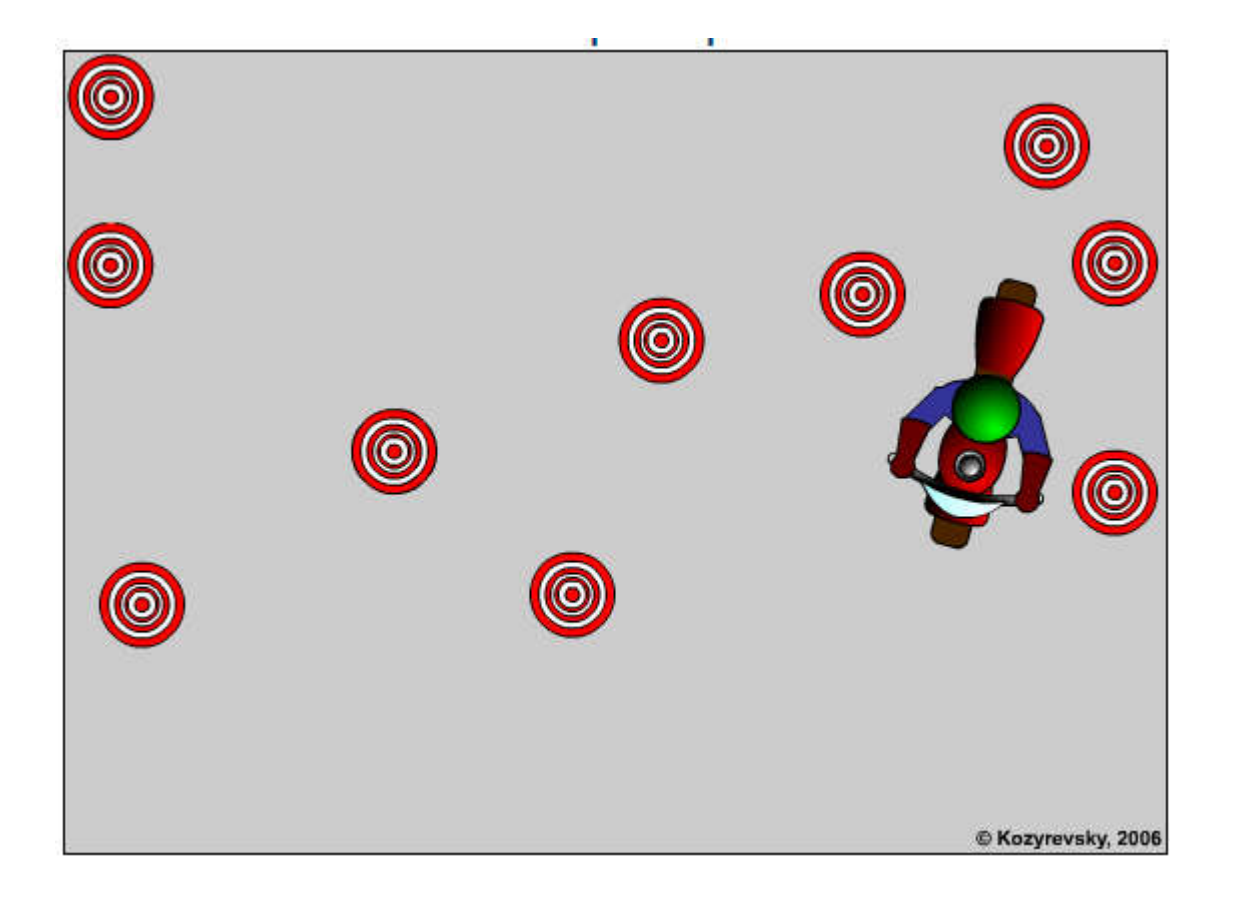

Macromedia Flash MX. Практическая работа № 8. Слои Маскирование слоев | слой маска | создание слоя-маски | анимация маски | создание анимационных фильмов

# Слои. Слой маска. Анимация маски. Создание анимационных фильмов

Macromedia Flash MX. Задание № 8.1. Слои. Маскирование слоев «Создание слоя-маски» | использование слоев для маскирования изображения | скрытие фрагмента изображения с помощью слоя-маски

 $\oplus$  E'

Слои. Маскирование слоев

«Слои. Маскирование слоев»

- 1. Откройте приложение Macromedia Flash
- 2. Создайте новый фильм.
- 3. Установите любой цвет фона:

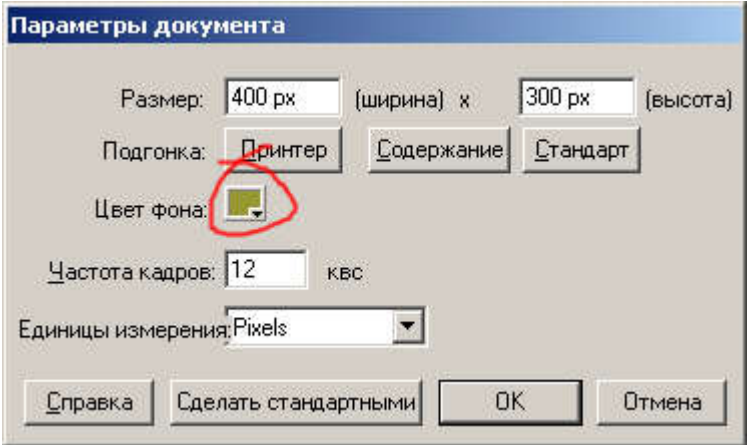

4. Импортируйте в фильм растровое изображение командой Файл Импорт и с помощью инструмента Свободная трансформация **[111]** «подгоните» размер вставленного рисунка под размер фильма:

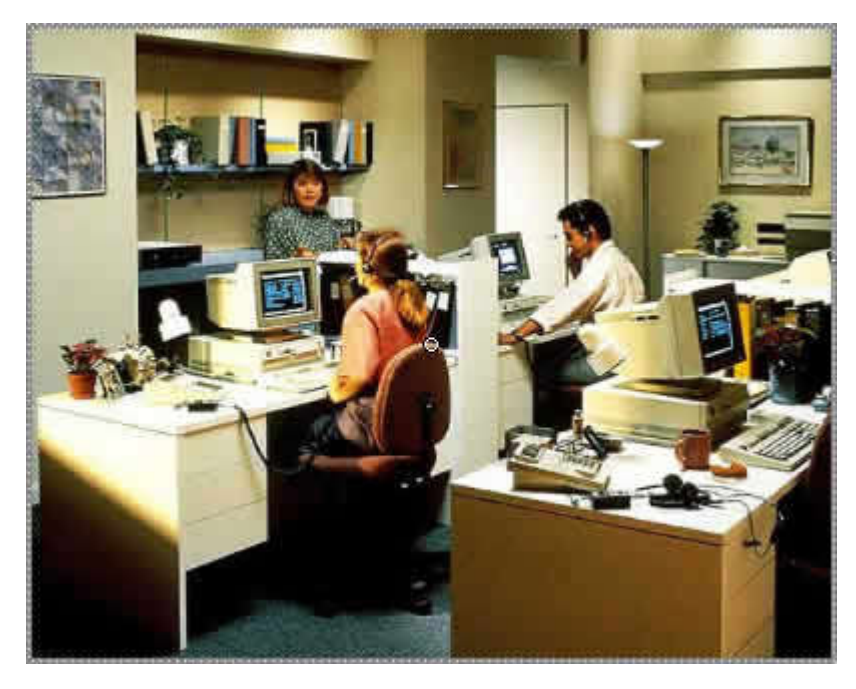

5. Щелкните правой кнопкой мыши на имени слоя, который необходимо маскировать (закрыть маской), и в контекстном меню выбрите команду Вставить слой (Insert Layer) (этот новый слой впоследствии будет служить маской).

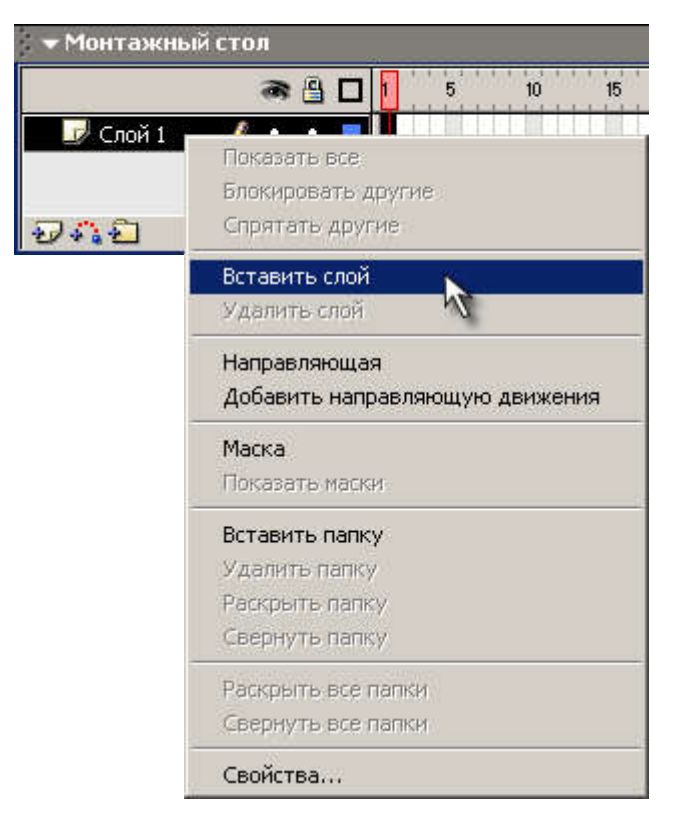

6. Поместите на слой-маску заливку (или заливки), которые будут использоваться в качестве «смотровых окон»:

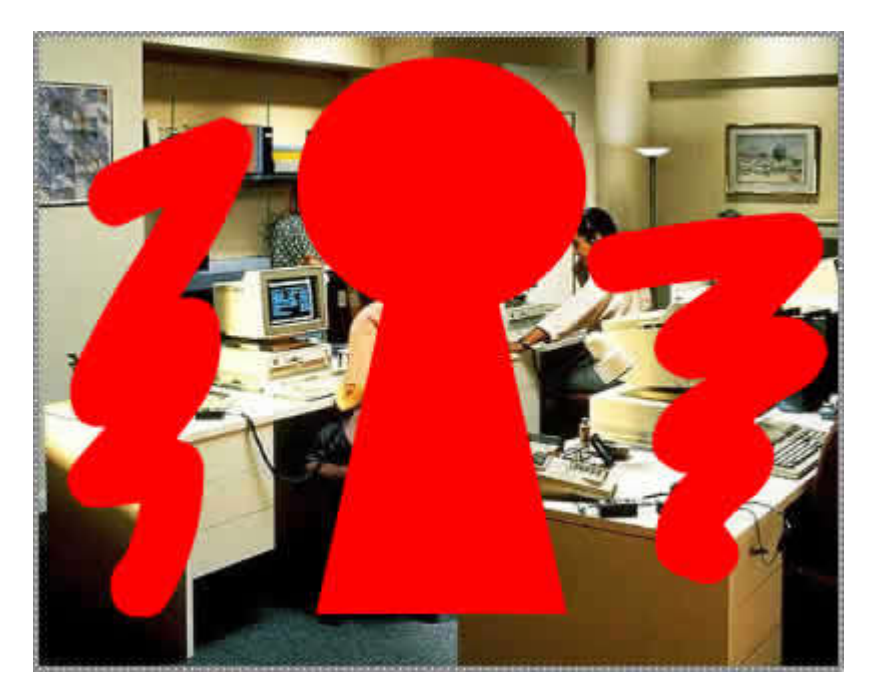

7. Щелкните правой кнопкой мыши на имени слоя-маски и в контекстном меню выберите пункт Маска (Mask). С этого момента новый слой становится маской:.

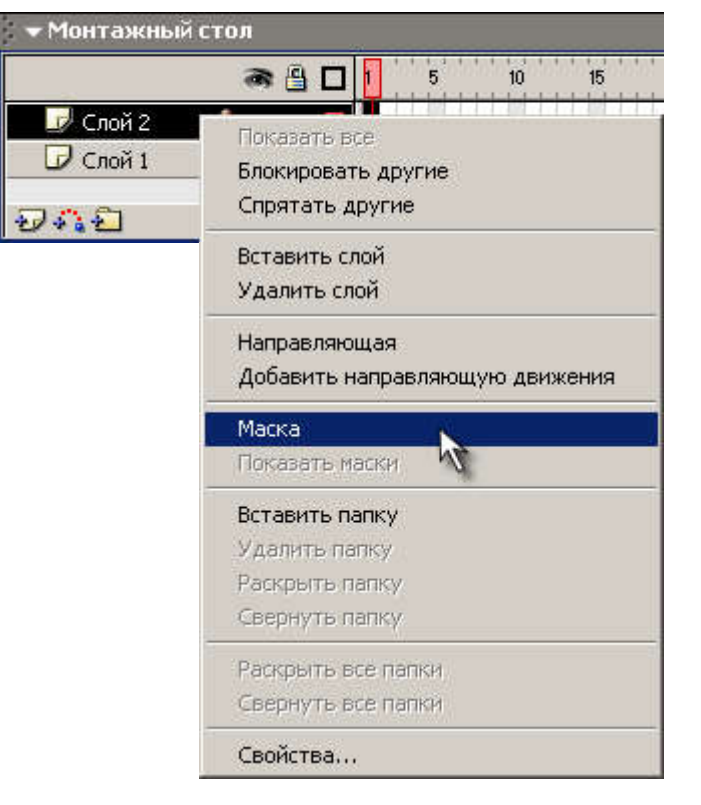

- 8. Готовое изображение сохраните в своей папке в формате \*. fla
- 9. Просмотрите готовый фильм, нажав сочетание клавиш <Ctrl>+<Enter>.

# Macromedia Flash MX. Задание № 8.2. Слои. Маскирование слоев «Анимация маски» | анимация маскирующих слоев | создание анимации движения для слоя маски

最早

### Слои. Маскирование слоев

### «Анимация маски»

- 1. Откройте приложение Macromedia Flash
- 2. Создайте новый фильм.
- 3. Установите цвет фона чёрный

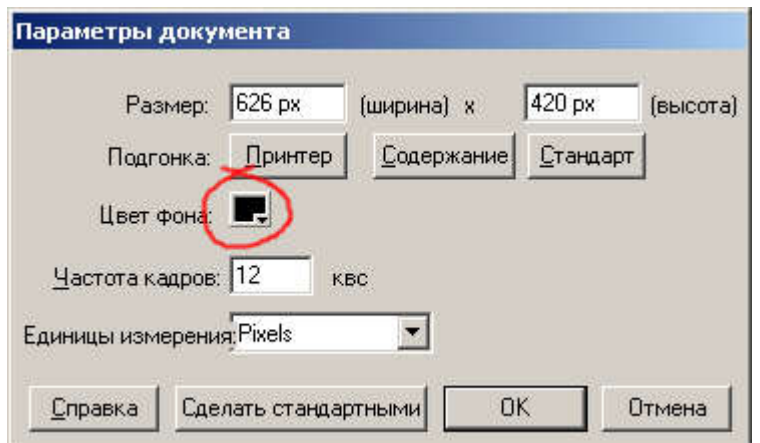

4. Импортируйте в фильм растровое изображение командой Файл Импорт и с помощью инструмента Свободная трансформация **[14]** «подгоните» размер вставленного рисунка под размер фильма:

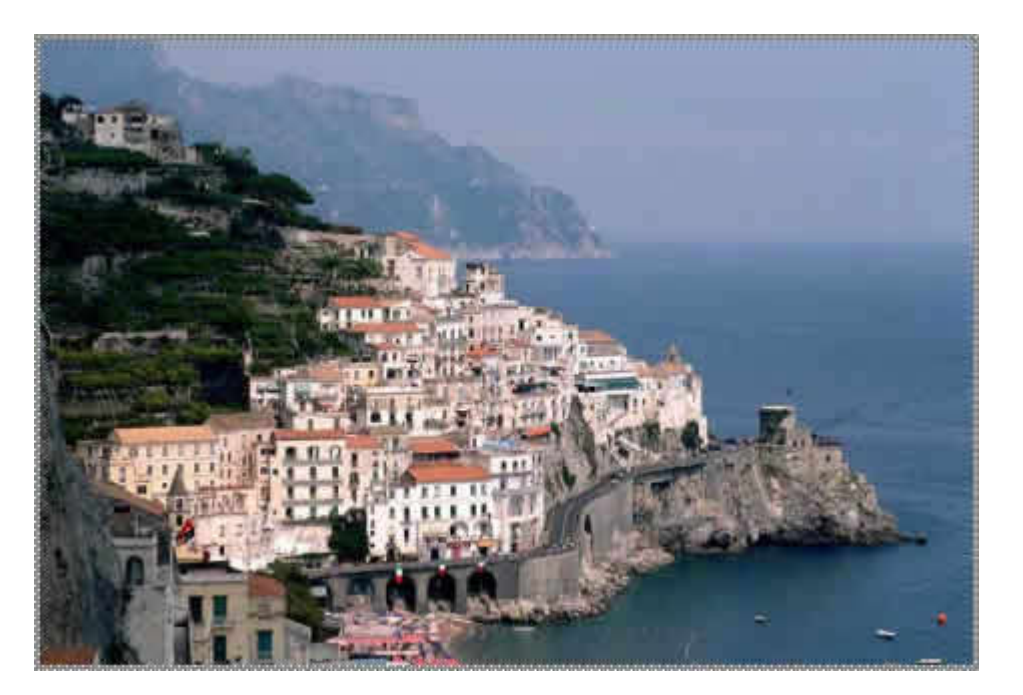

5. Щелкните правой кнопкой мыши на имени слоя, который необходимо маскировать (закрыть маской), и в контекстном меню выбрите команду Вставить слой (Insert Layer) (этот новый слой впоследствии будет служить маской).

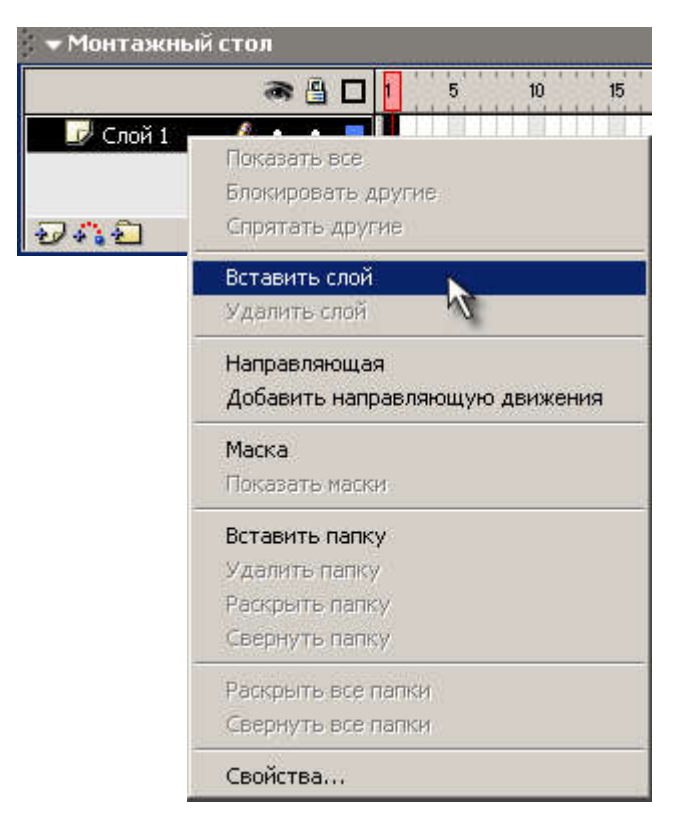

6. На новом слое нарисуйте «смотровое окно» (для бинокля – в виде окуляров со шкалой). Для создания шкалы можно воспользоваться инструментом «Стирание»:

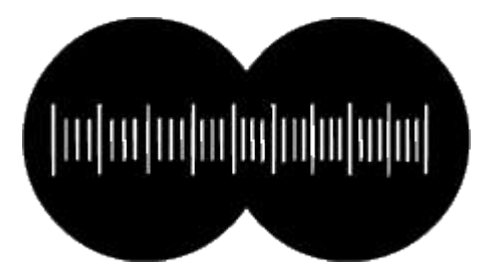

7. Создайте для маски анимацию движения:

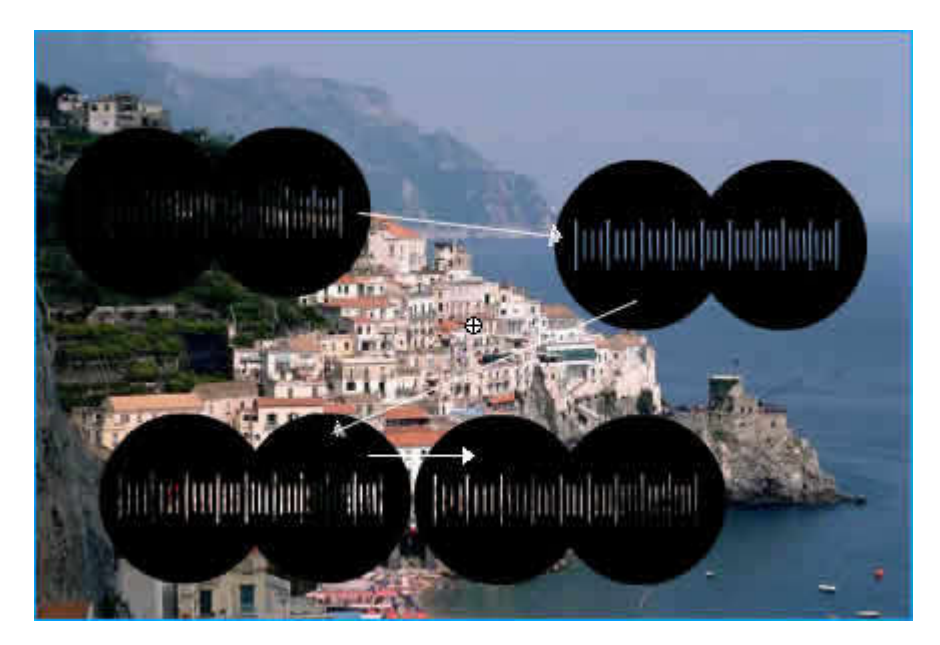

- 8. В конце движения бинокля трансформируйте фоновое изображение так, чтобы бинокль приближал изображение.
- 9. Щелкните правой кнопкой мыши на имени слоя-маски и в контекстном меню выберите пункт Macka (Mask). С этого момента новый слой становится маской:

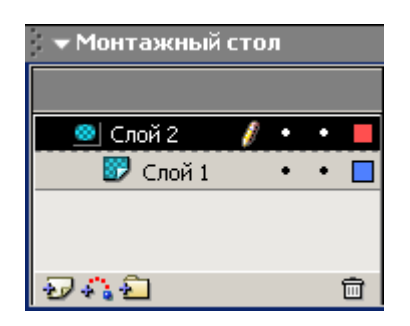

- 10. Готовое изображение сохраните в своей папке в формате \*.fla
- 11. Просмотрите готовый фильм, нажав сочетание клавиш <Ctrl>+<Enter>.

Macromedia Flash MX. Задание № 8.3. Слои. Маскирование слоев «Создание анимационных фильмов» | создать фильм с исполльзованием слоя маски | анимированная маска

Слои. Маскирование слоев

# «Создание анимационных фильмов»

1. Используя маскирующие слои, самостоятельно создате фильмы, подобные тем, которые приведены на иллюстрациях:

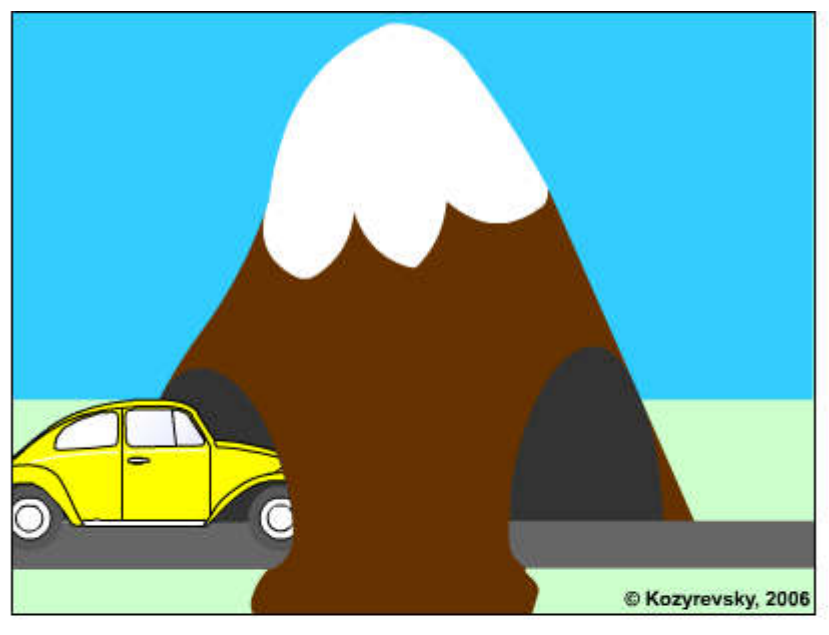

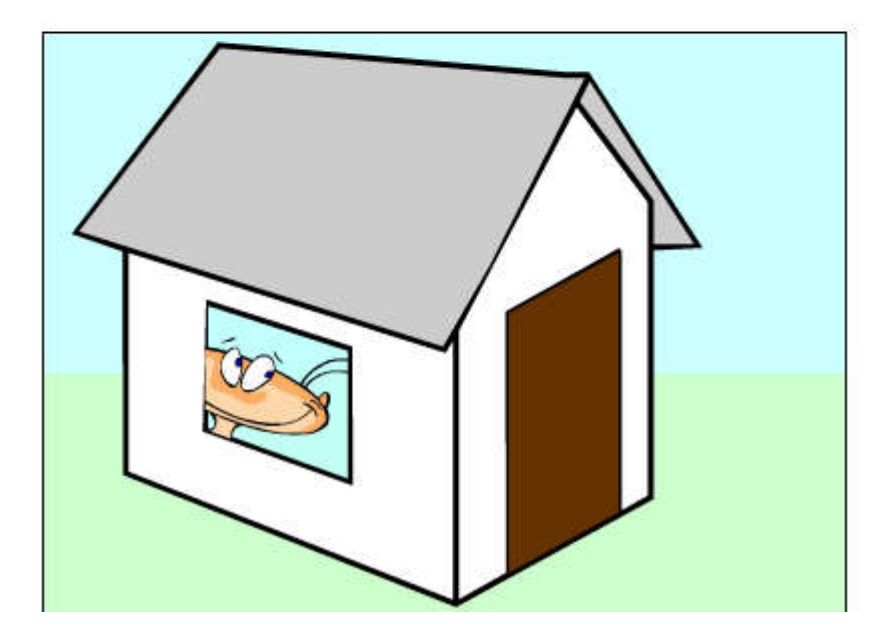

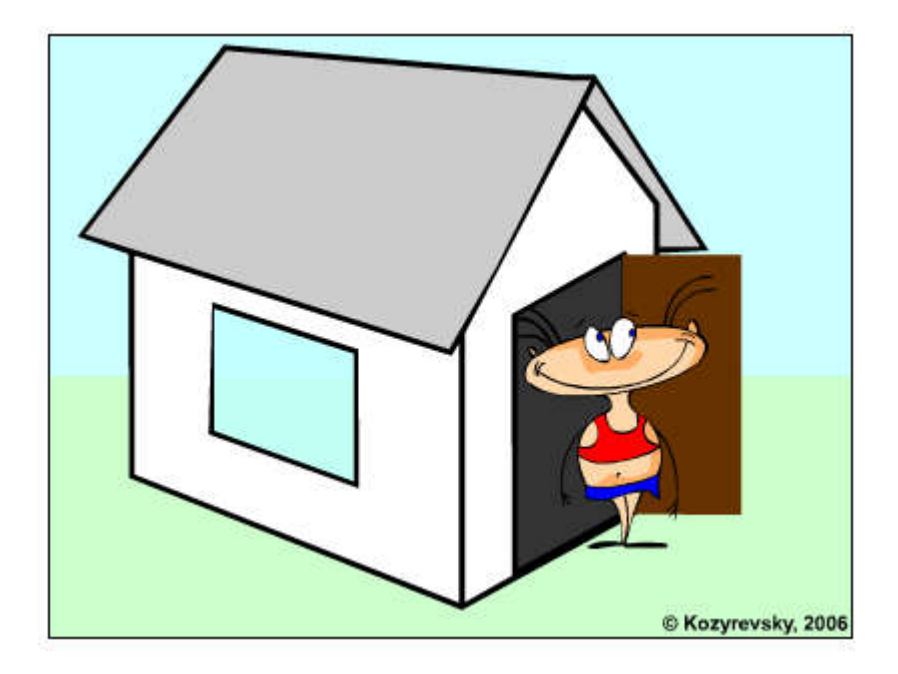

Macromedia Flash MX. Практическая работа № 9. Символы | создание и редактирование символа | создание анимационных фильмов

Символы. Создание и редактирование символов

Macromedia Flash MX. Задание № 9.1. Символы. «Создание символа» | создать символ | преобразовать в символ | поведение символа

# Символы

# «Создание символа»

- 1. Откройте приложение Macromedia Flash
- 2. Создайте новый фильм.
- 3. Создайте на столе какой-нибудь объект:

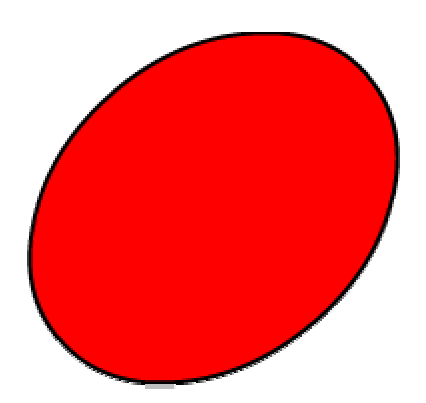

4. Выделите на столе объект (объекты), подлежащие преобразованию в символ:

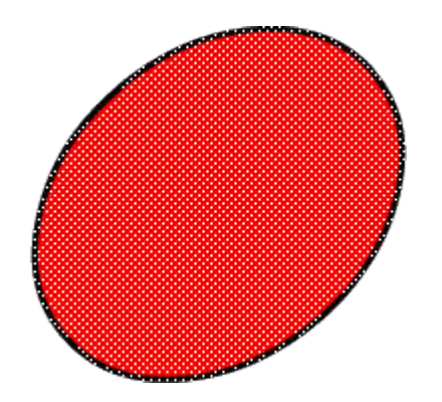

5. В главном меню выберите команду Вставить Преобразовать в символ... F8:

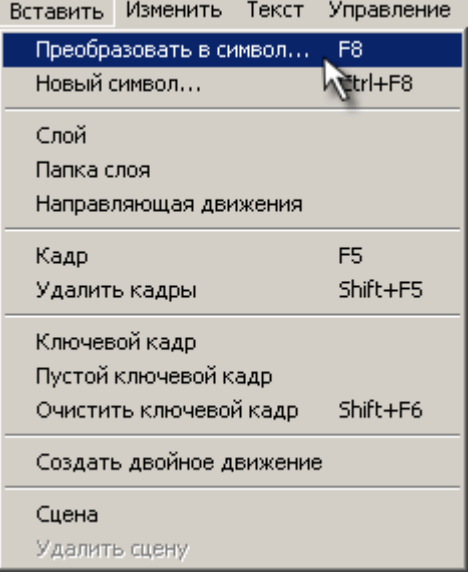

Эту же команду можно выполнить через контекстное меню:

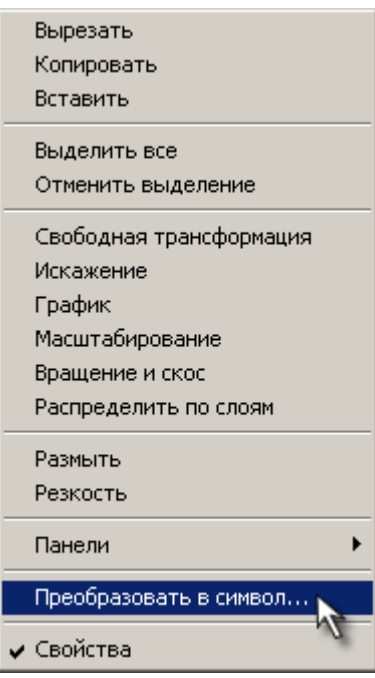

6. В открывшемся диалоговом окне Преобразовать в символ (Convert to Symbol) укажите параметры символа:

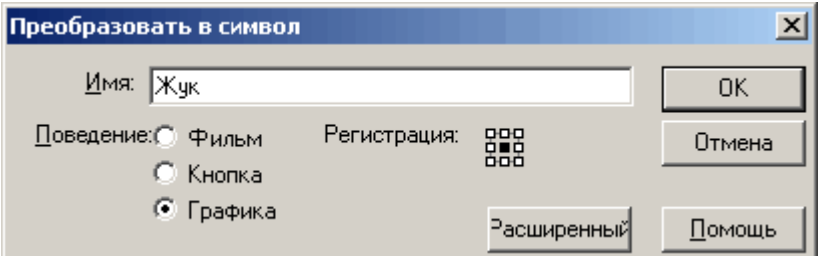

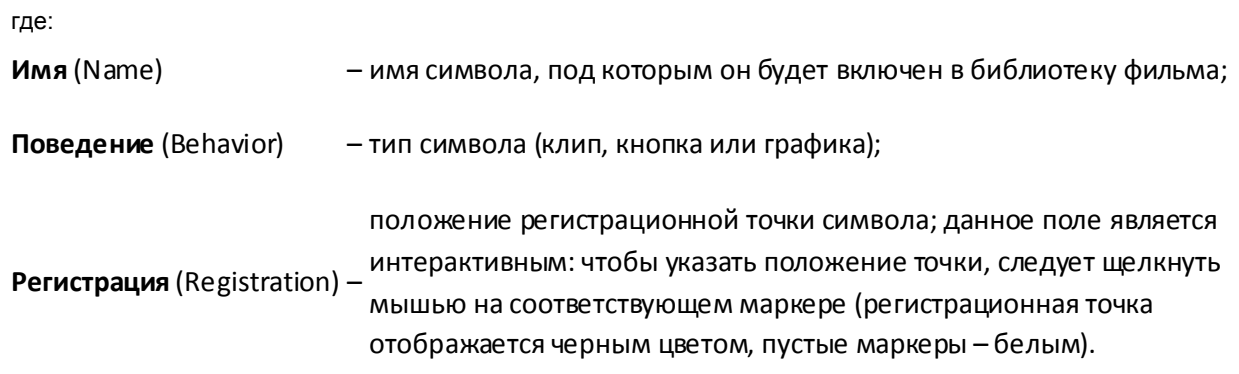

7. Щелкните кнопку <ОК>; созданный символ будет автоматически добавлен в библиотеку фильма:

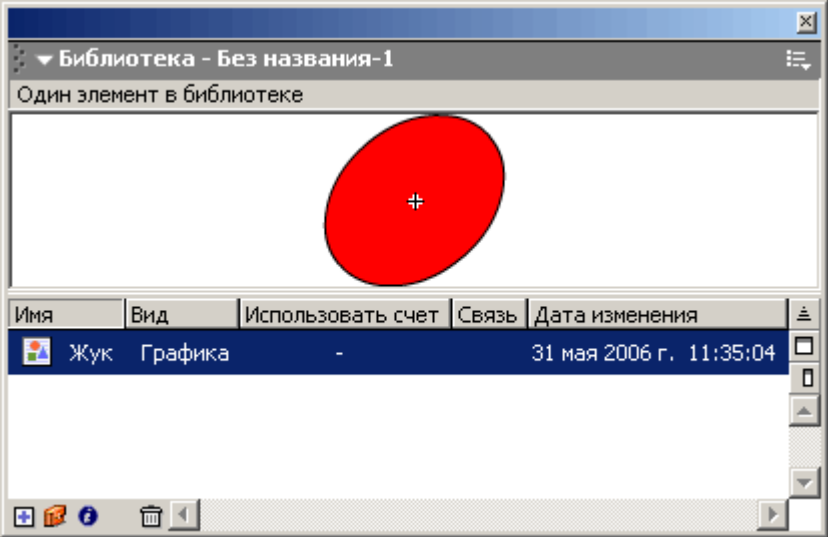

8. Сохраните проект в своей папке в формате \*. fla

# Macromedia Flash MX. Задание № 9.2. Символы. «Редактирование символа» | редактировать символ | режим редактирования символа | поведение символа

### Символы

# «Создание символа»

- 1. Откройте приложение Macromedia Flash
- 2. Откройте фильм с символом, созданный в задании 9.1

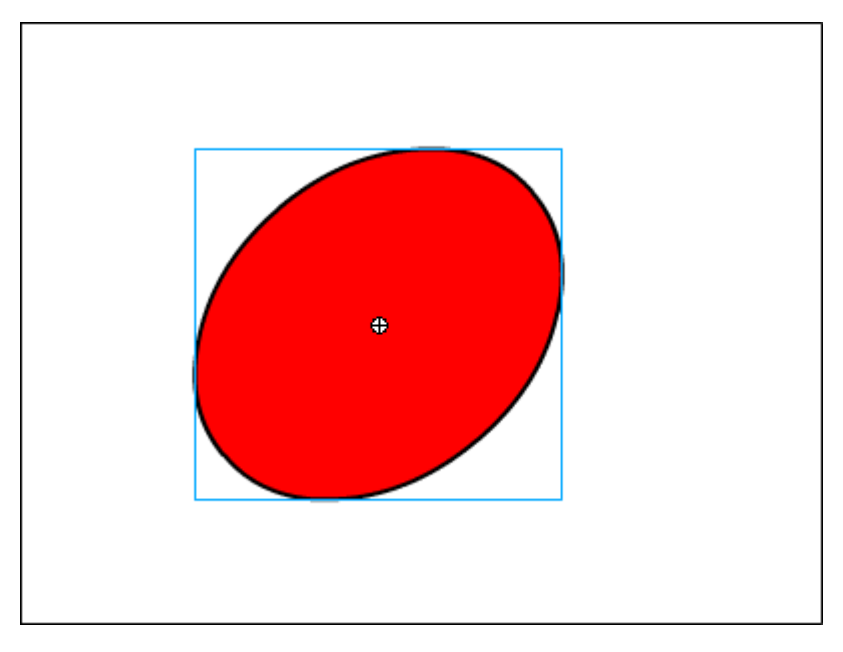

3. Чтобы начать редактирование символа, либо дважды щёлкните левой клавишей мыши на символе на рабочем столе:

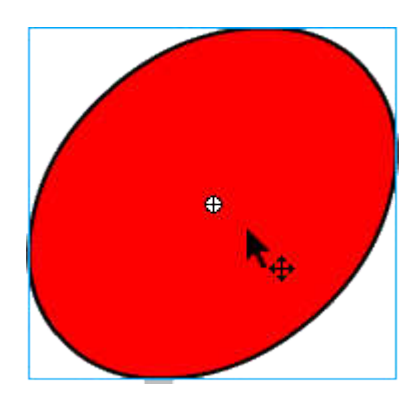

либо дважды щёлкните левой клавишей мыши на символе в библиотеке:

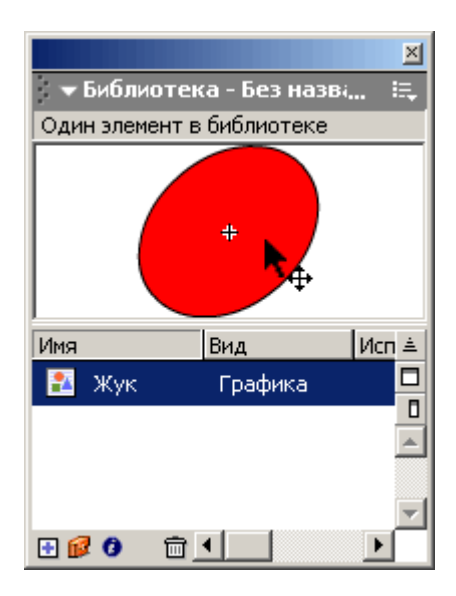

Это приведёт к тому, что сивол откроется в режиме редактирования. На монтажном столе появятся слои редактируемого символа, а в текстовом поле – имя редактируемого символа:

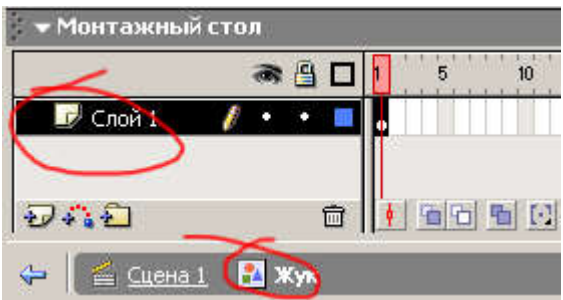

4. В режиме редактирования символа, используя возможности слоёв, дорисуёте символ:

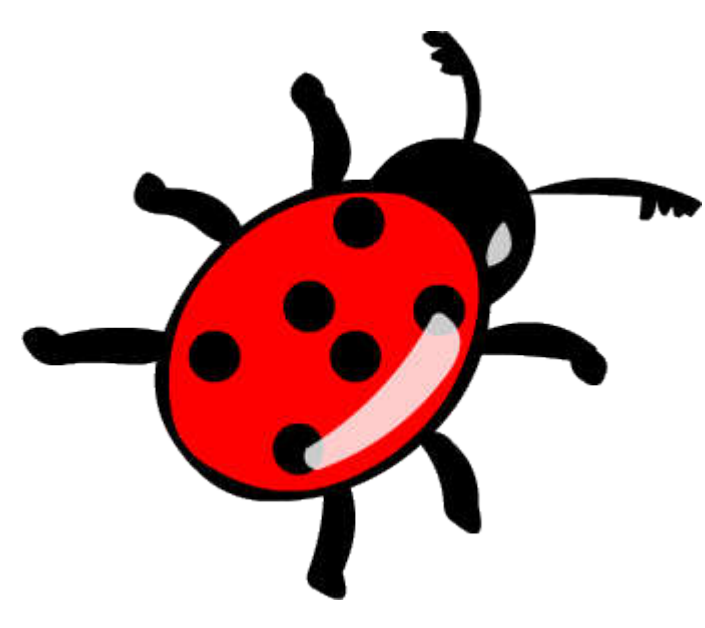

- 5. Готовое изображение сохраните в своей папке в формате \*.fla
- 6. Просмотрите готовый фильм, нажав сочетание клавиш <Ctrl>+<Enter>.
- 7. Macromedia Flash MX. Практическая работа № 10. Символы Создание кнопок | создание и редактирование кнопки-символа | создание анимационных фильмов
- 8.
- 9. Создание символов. Символ кнопка (Button). Создание анимационных фильмов

Macromedia Flash MX. Задание № 10.1. Символы. Создание кнопок «Создание символа-кнопки» | преобразование в символ | четырехкадровая анимация кнопки | активная область кнопки

最早

## Символы. Создание кнопок

## «Создание символа-кнопки»

- 1. Откройте приложение Macromedia Flash
- 2. Создайте на столе заготовку для будущей кнопки, например:

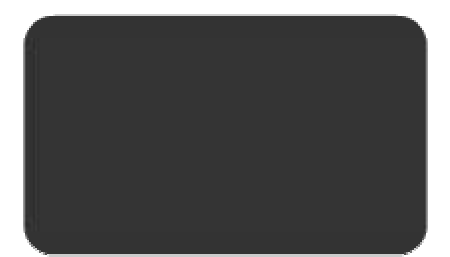

3. Выделите на столе заготовку кнопки и командой Преобразовать в символ создайте символ-кнопку:

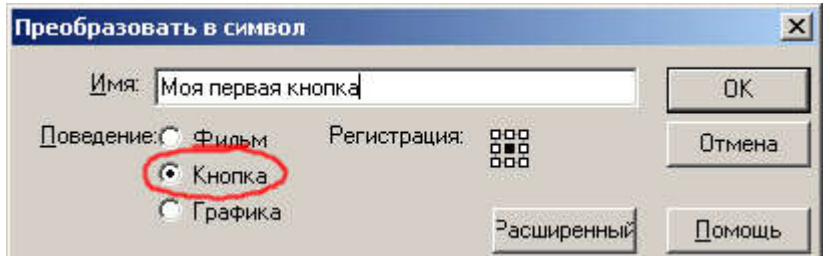

4. Войдите в режим редактирования символа, щелкнув на нём дважды. Обратите внимание на то, что кнопка во Flash представляет собой 4-кадровую анимацию:

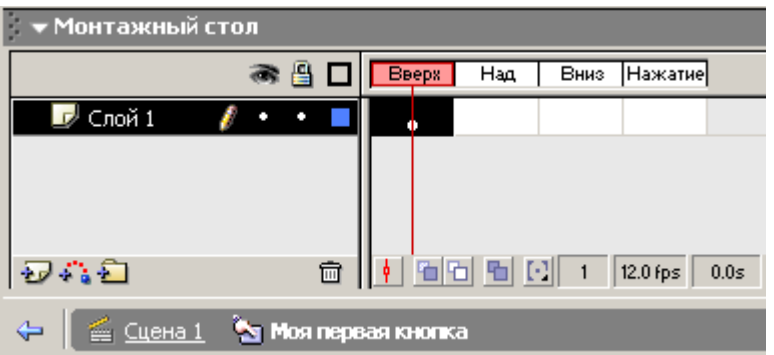

5. В кадре Вверх (Up) изобразите кнопку в отжатом (нормальном) состоянии, например:

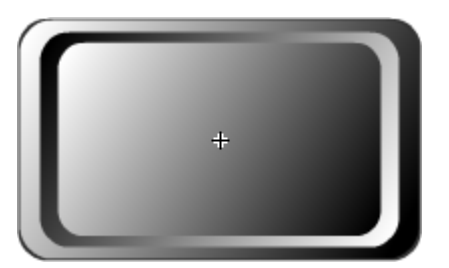

6. В кадре Над (Over) изобразите кнопку в том виде, который она будет принимать при наведении на неё указателя мыши. Например на кнопке будет появляться надпись Push!!!:

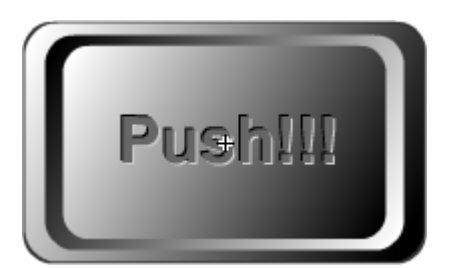

7. В кадре Вниз (Down) изобразите кнопку состоянии, когда на неё нажали, например::

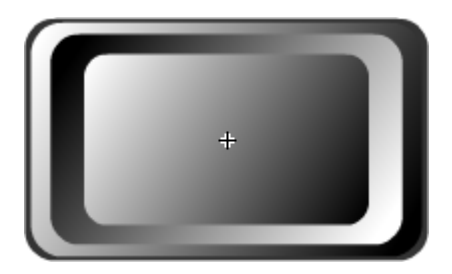

8. В кадре Нажатие (Hit) С помощью заливки создайте активную область. *Активная область* – это пространство, щелчок внутри которого воспринимается Flashкак щелчок на кнопке:

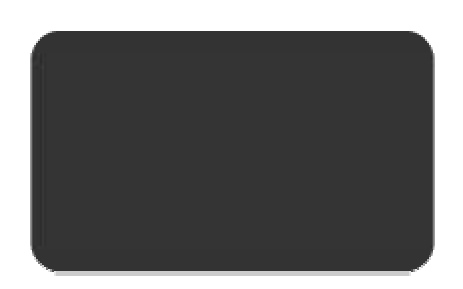

- 9. Готовое изображение сохраните в своей папке в формате \*. fla Если результат не устраивает, внесите изменения в соответствующие ключевые кадры.
- 10. Просмотрите готовый фильм, нажав сочетание клавиш <Ctrl>+<Enter>.

Macromedia Flash MX. Задание № 10.2. Символы. Создание кнопок «Создание анимационных фильмов» | создать флэш-фильм с использованием символа кнопки

Символы. Создание кнопок

«Создание анимационных фильмов»

1. Самостоятельно создате кнопки, подобные тем, которые приведены на иллюстрациях:

Готовые кнопки

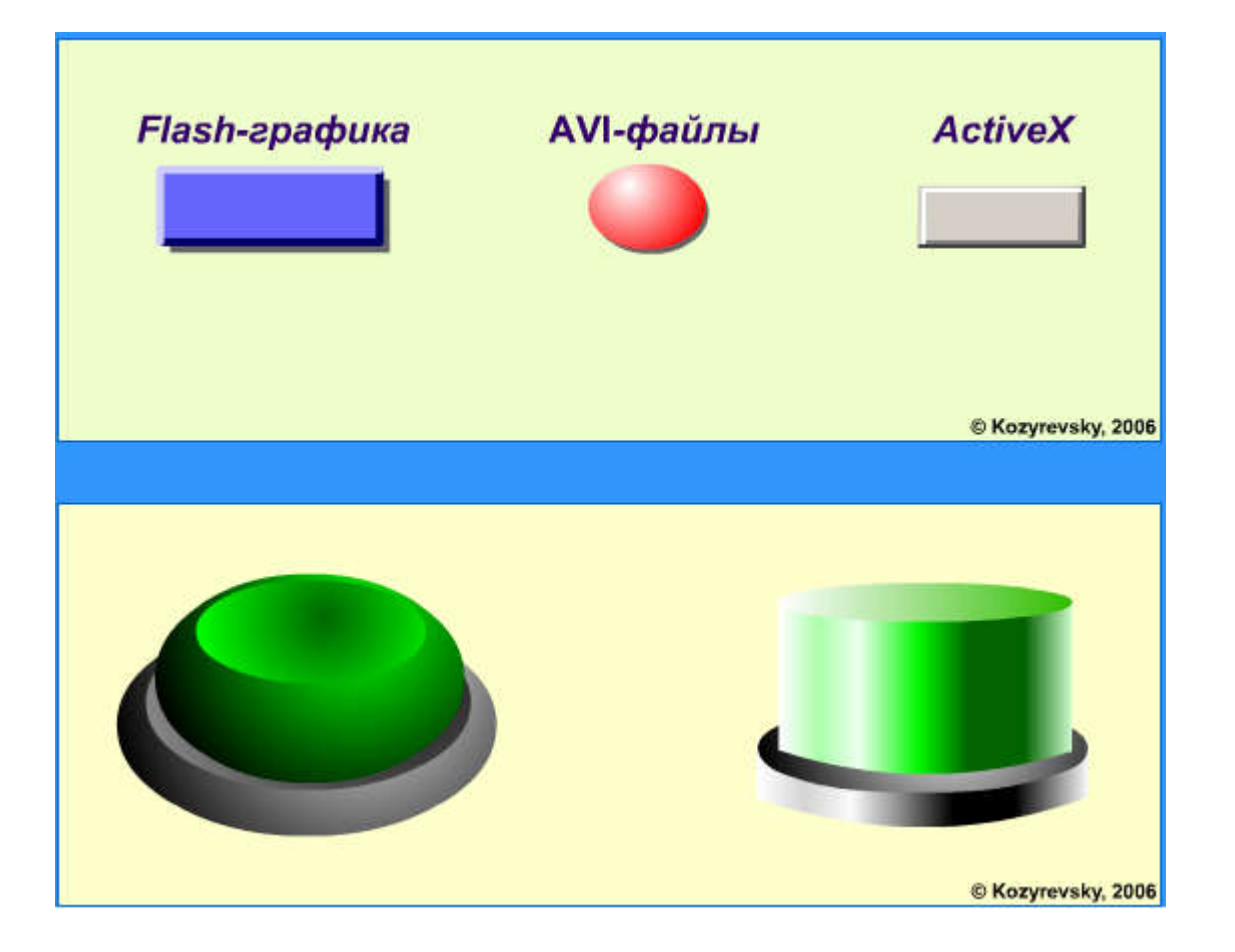

Macromedia Flash MX. Практическая работа № 11. Символы. Создание клипов | создание и редактирование символа клипа | создание анимационных фильмов

Создание символов. Символ-клип (Movie). Создание анимационных фильмов

Macromedia Flash MX. Задание № 11.1. Символы. Создание клипов «Создание символа-клипа» | преобразование в символ | анимация клипа | библиотека символов

Символы. Создание клипов

«Создание символа-клипа»

- 1. Откройте приложение Macromedia Flash
- 2. Создайте на столе заготовку для будущего клипа, например:

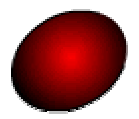

3. Выделите на столе заготовку кнопки и командой Преобразовать в символ создайте символ-фильм:

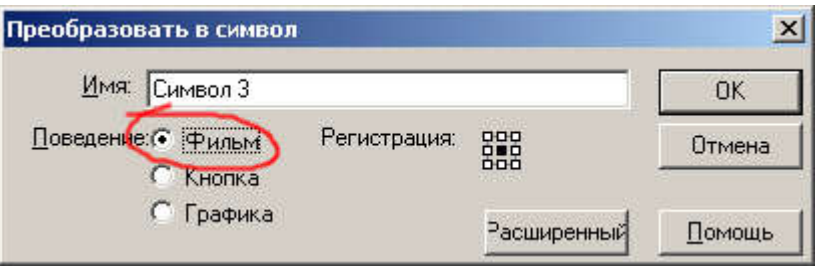

4. Войдите в режим редактирования символа, щелкнув на нём дважды. Обратите внимание на то, что каждый клип во Flash имеет собственную временную диаграмму, в которой смена кадров происходит независимо от считывающей головки временной диаграммы основного фильма:

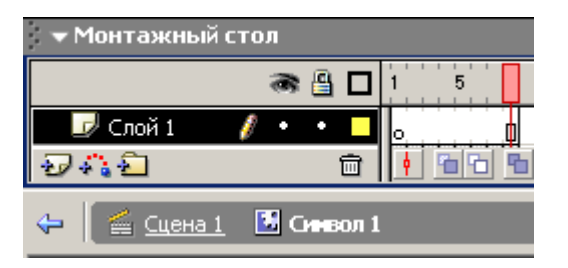

5. В режиме редактирования символа нарисуйте жука.

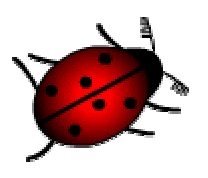

Усы и лапы нарисуйте в отдельных слоях:

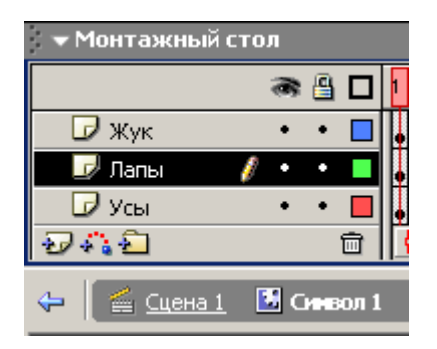

- 6. Установите частоту кадров 8 fps и в восьми кадрах создайте покадровую анимацию шевеления лапками и усами.:
- 7. Выйдете из режима редактирования символа.
- 8. Создайте для символа траекторию движения и анимируйте его движение по траектории:
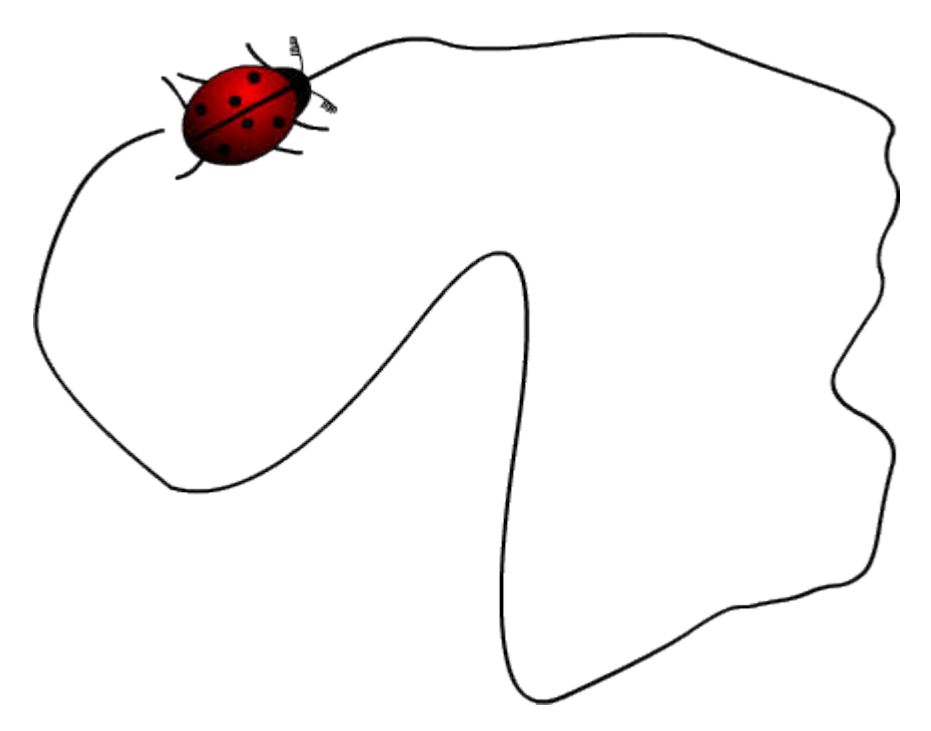

9. С помощью библиотеки символов вставьте в фильм ещё жуков и анимируйте их движение по собственным траекториям:

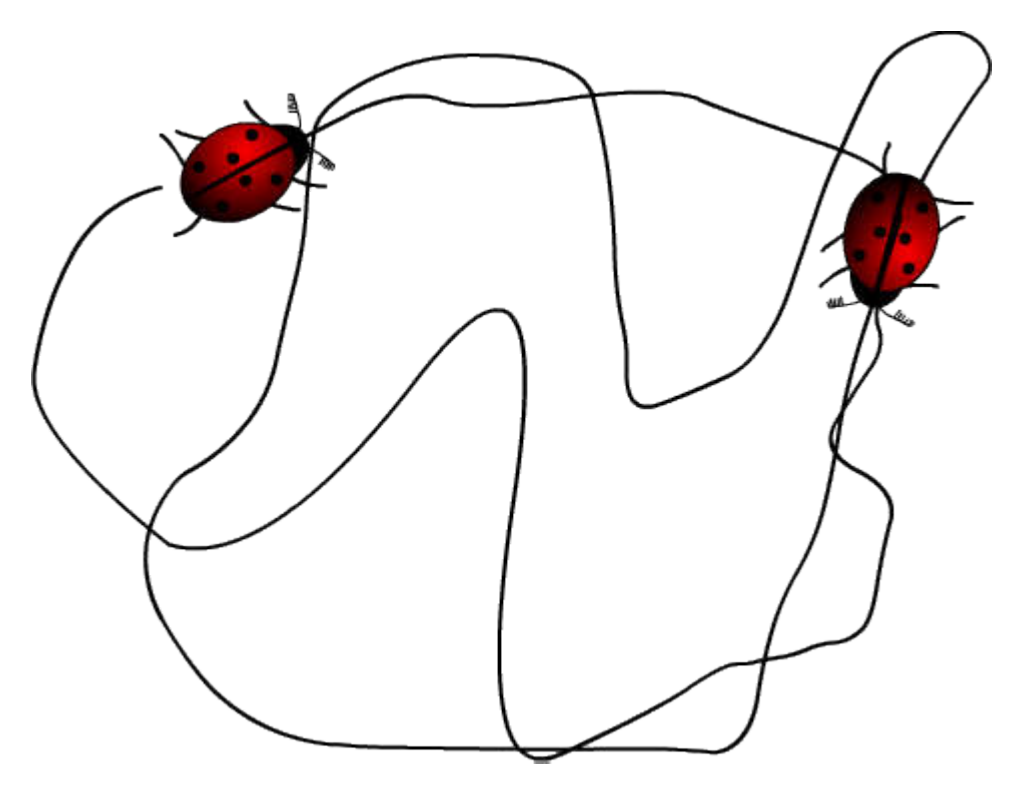

10. Готовое изображение сохраните в своей папке в формате \*. fla

11. Просмотрите готовый фильм, нажав сочетание клавиш <Ctrl>+<Enter>.

Macromedia Flash MX. Задание № 11.2. Символы. Создание клипов «Создание анимационных фильмов» | создать флэш-фильм с использованием символа клипа

Символы. Создание клипов

# «Создание анимационных фильмов»

1. Самостоятельно создайте фильмы с использованием символов-клипов, подобные тем, которые приведены на иллюстрациях:

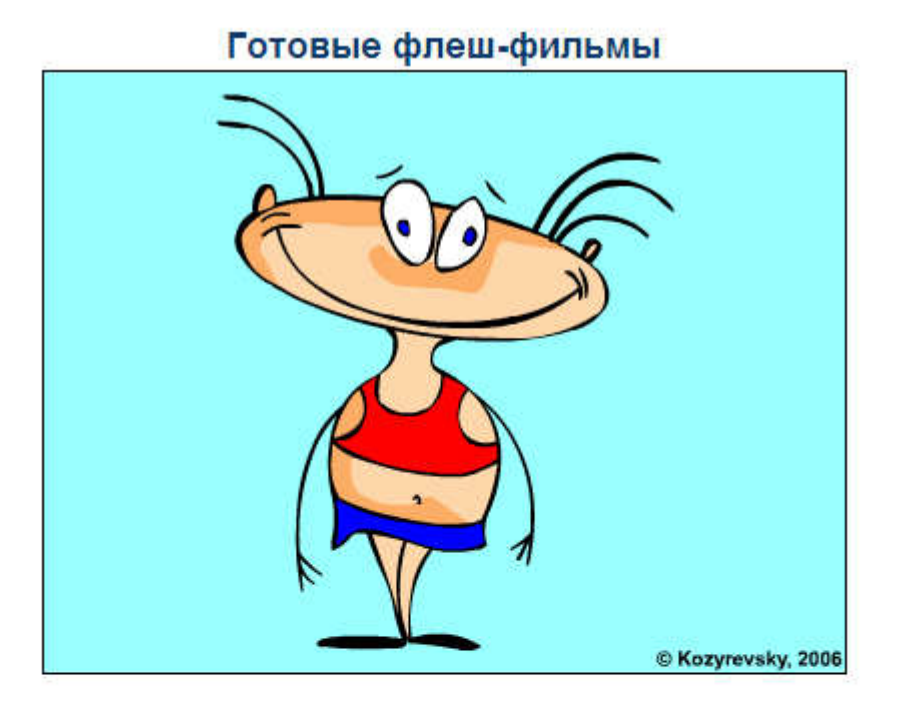

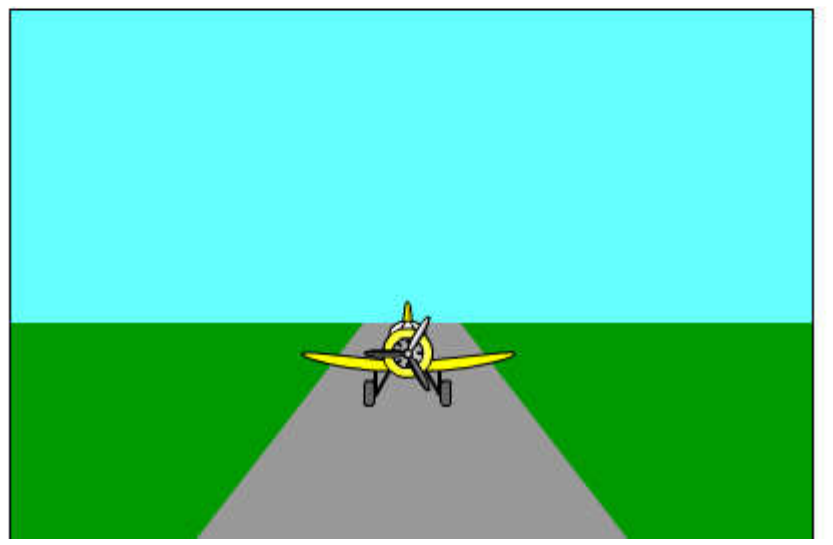

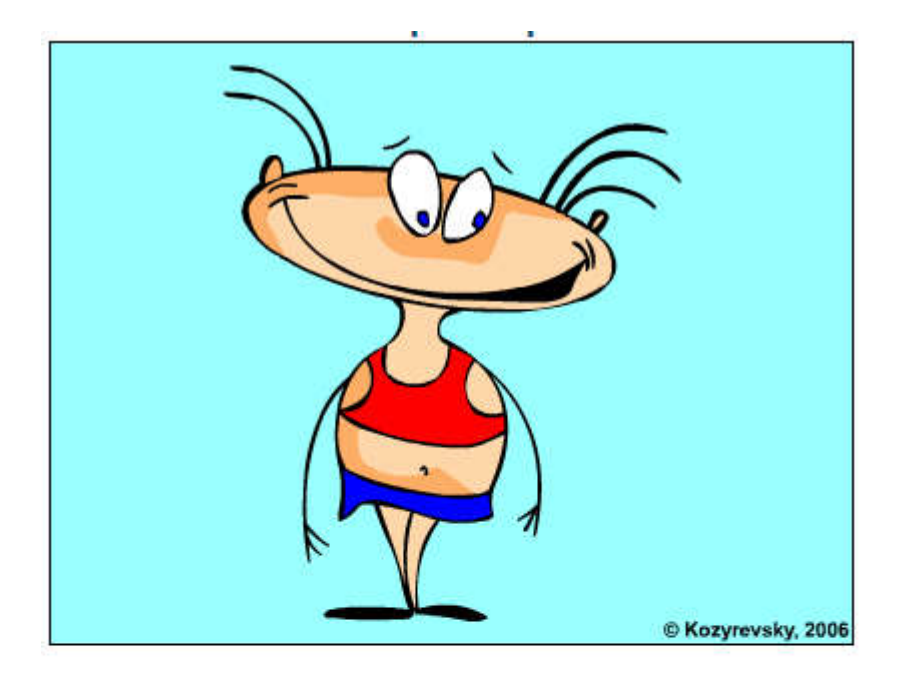

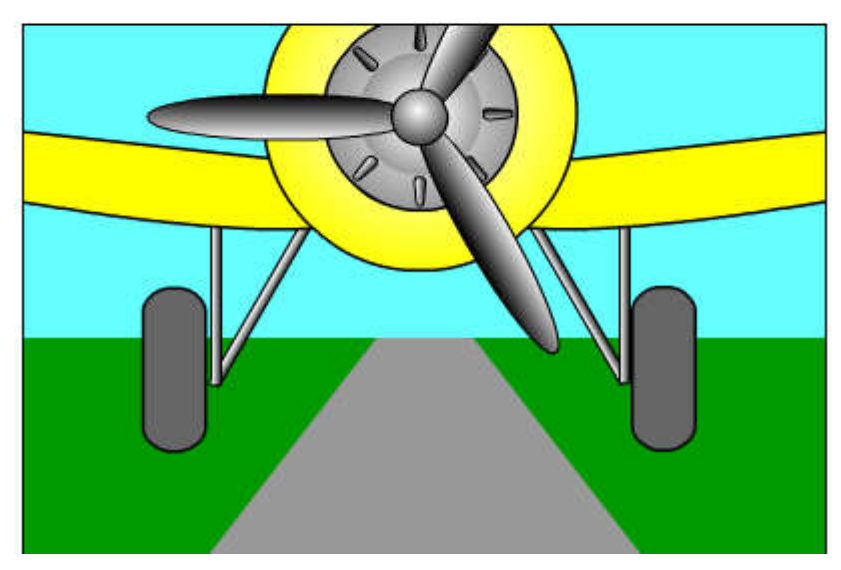

Macromedia Flash MX. Практическая работа № 12. Управление воспроизведением фильма | управление анимацией | создание анимационных фильмов

Создание интерактивных фильмов. Управление воспроизведением фильма

Macromedia Flash MX. Задание № 12.1. Создание интерактивных фильмов. «Управление воспроизведением фильма» | управление анимацией | палитра Действия (Actions) | actions toolbox | movie control

Создание интерактивных фильмов

#### «Управление воспроизведением фильма»

- 1. Откройте фильм, созданный в задании 6.2
- 2. Добавьте в фильм новый слой, который будет использоваться в качестве дополнительного фона; именно в фоновый слой следует добавить кнопки, чтобы они присутствовали на сцене на всем протяжении фильма.

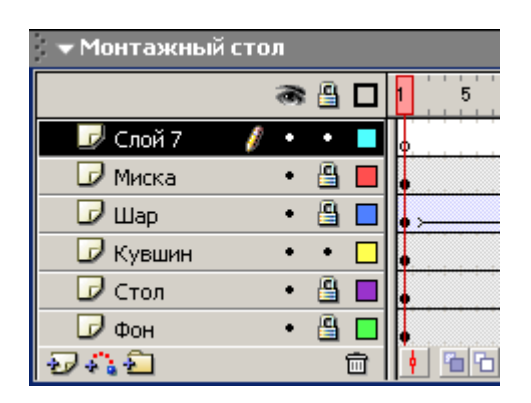

3. Щелкните мышью в ячейке первого ключевого кадра в «кнопочном» слое:

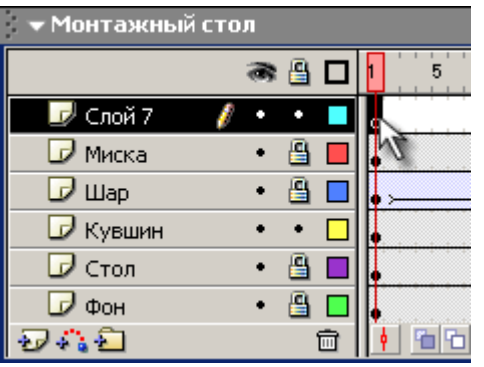

4. Перетащите поочередно из окна библиотеки на стол две кнопки, которые вы решили использовать в фильме;

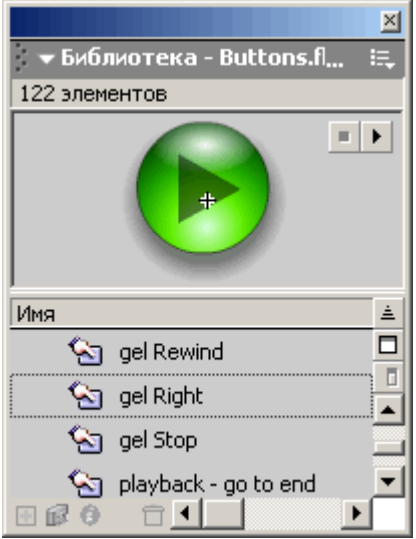

в результате окно Flash будет выглядеть примерно так, как показано на рисунке:

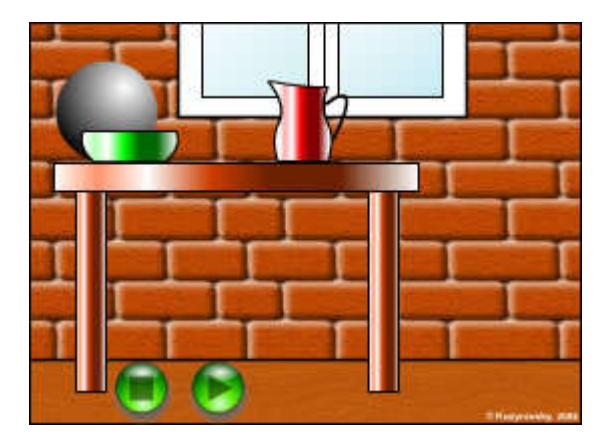

5. Выберите первую из кнопок, с помощью которой фильм должен приостанавливаться.

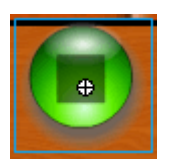

Выберите палитру Действия(Actions) и щелкните в списке Actions Toolbox на значке раздела Actions:

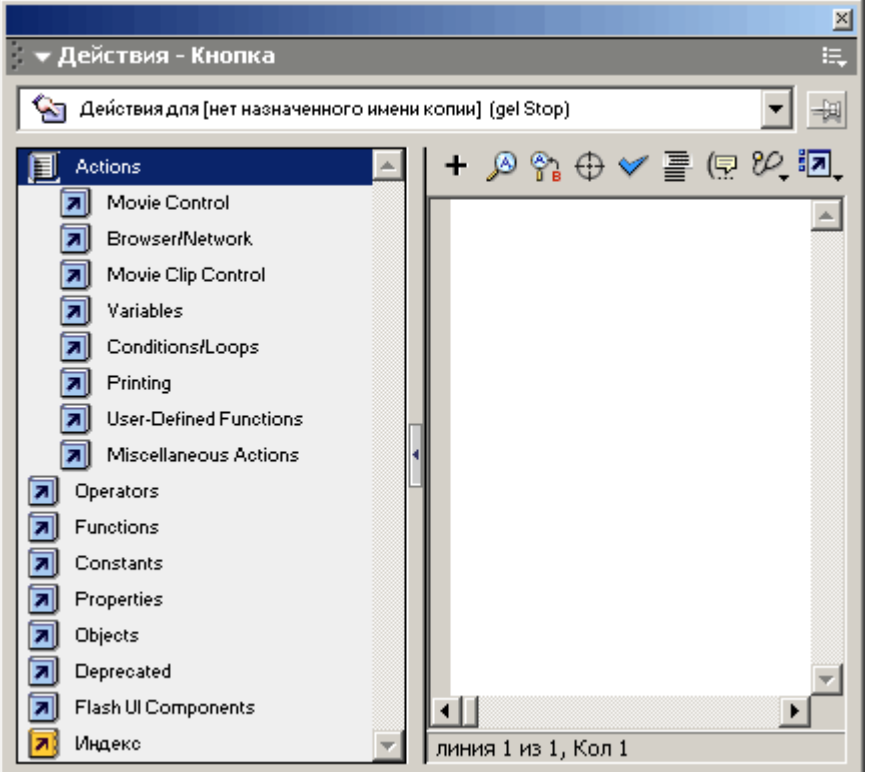

6. Откройте подраздел Movie Control, выберите действие Stop и дважды щелкните на нем мышью; в результате в окне сценария появится текст сценария, содержащий обработчикоп (release):

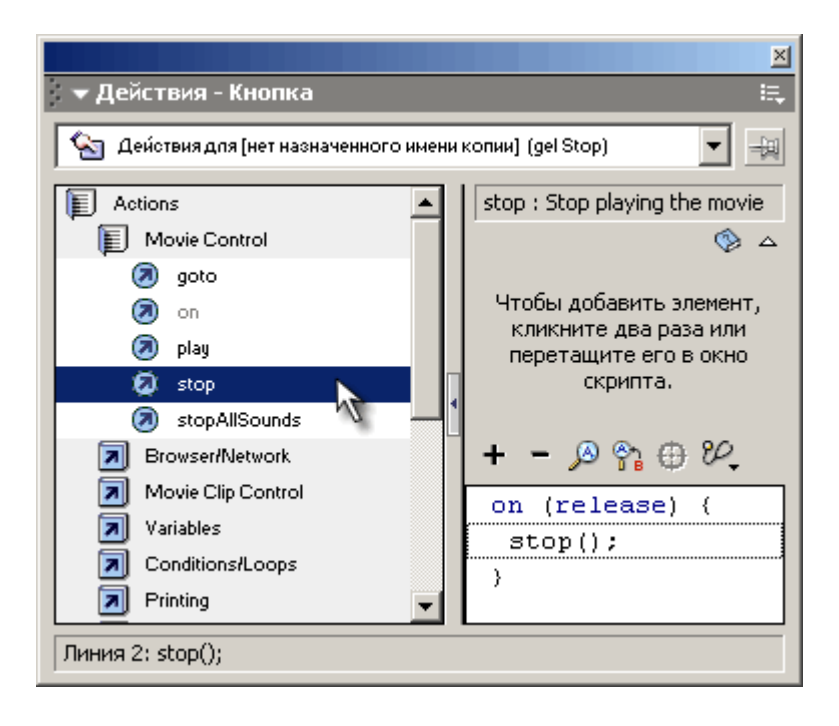

Он обеспечивает инициализацию действия stop() при наступлении события release(то есть при щелчке на кнопке); пустые скобки после имени процедуры означают, что данная процедура используется без параметров.

7. Не закрывая палитру Действия(Actions), выберите на столе вторую кнопку

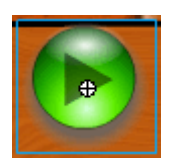

и назначьте ей действие play(), повторив описанную выше процедуру:

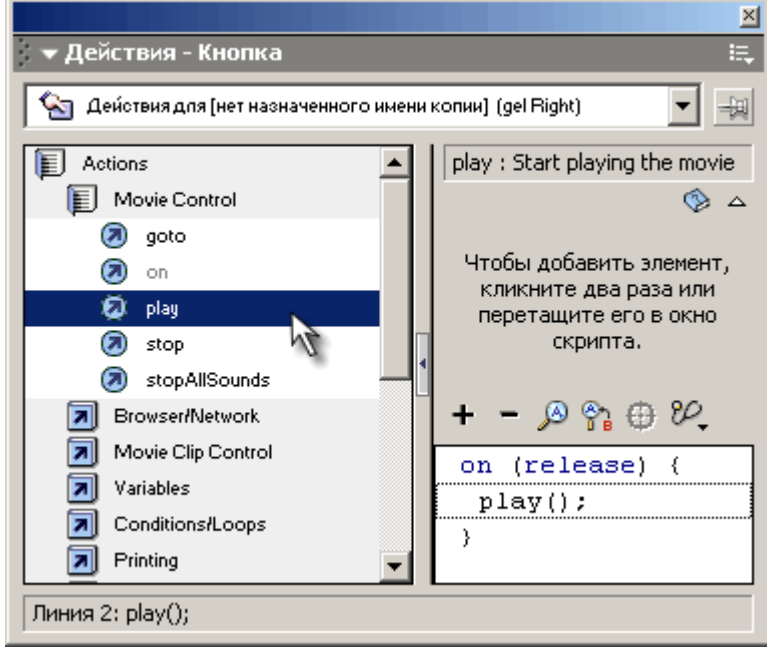

- 8. Готовое изображение сохраните в своей папке в формате \*.fla
- 9. Протестируйте фильм, нажав сочетание клавиш <Ctrl>+<Enter>.

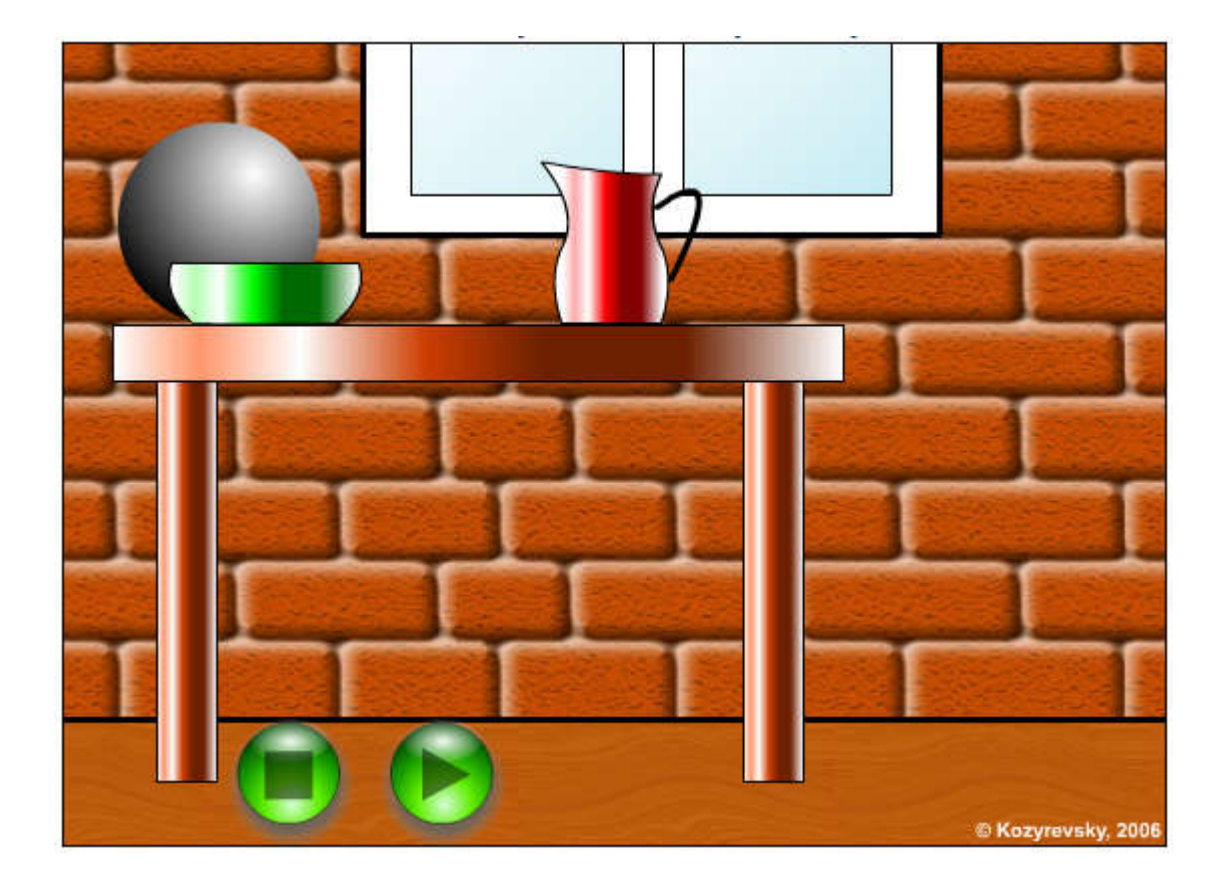

Macromedia Flash MX. Практическая работа № 13. Переход по заданному URL | управление ссылками | создание анимационных фильмов

Создание интерактивных фильмов. Переход по заданному URL

Macromedia Flash MX. Задание № 13.1. Создание интерактивных фильмов. «Переход по заданному URL» | управление ссылками | палитра Действия (Actions) | язык ActionScript | оператор getURL

Создание интерактивных фильмов

«Переход по заданному URL»

- 1. Создайте новый фильм. Можете наполнить его каким-нибудь содержанием.
- 2. Добавьте в фильм новый слой.
- 3. Поместите в новый слой кнопку, созданную в задании 10.1:

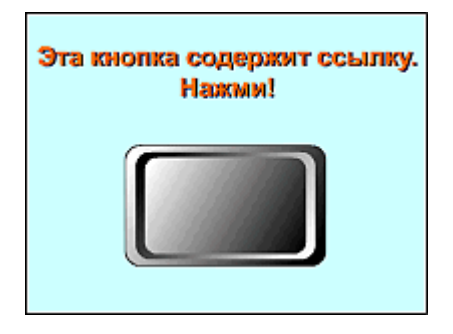

4. Откройте палитру Действия(Actions).

В списке Actions Toolbox откройте раздел Actions,затем – подраздел Browser/Network и дважды щелкните в строке getURL (в результате в окне сценария появится соответствующая конструкция на языке ActionScript, а в панели параметров – параметры действия getURL).

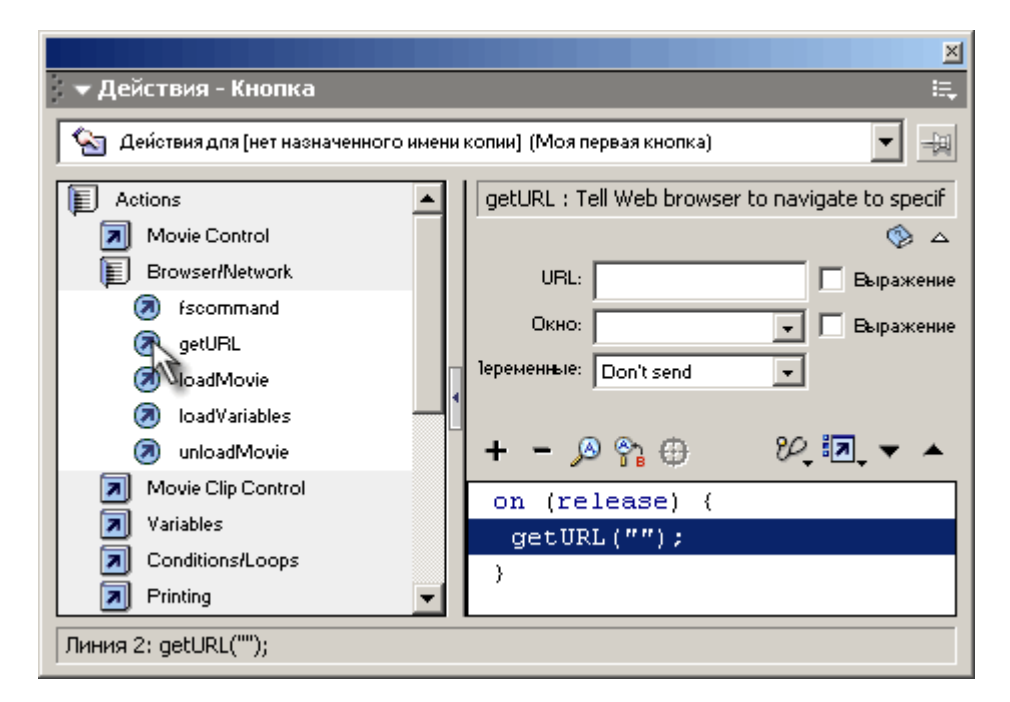

5. Введите значения параметров:

```
URL = http://serv/trening (или любой другой, известный вам URL)
```

```
Окно = _blank
```
6.

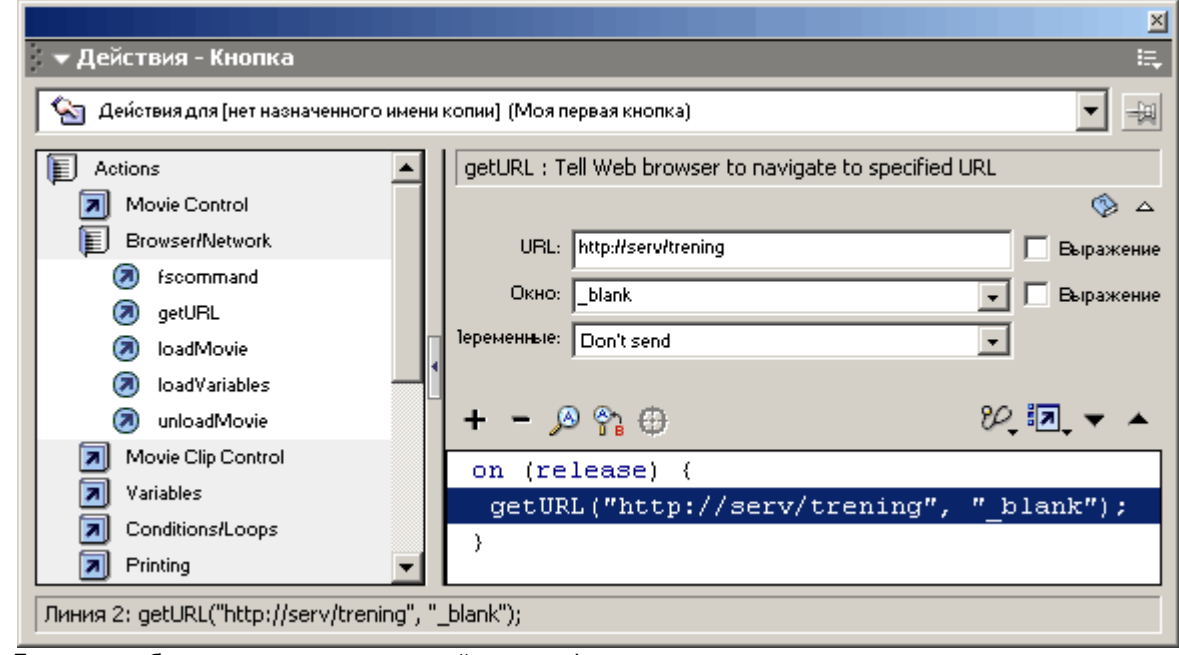

- 7. 8. Готовое изображение сохраните в своей папке в формате  $*$ . fla
- 9. Протестируйте фильм, нажав сочетание клавиш <Ctrl>+<Enter>.

### Готовый интерактивный флеш-фильм

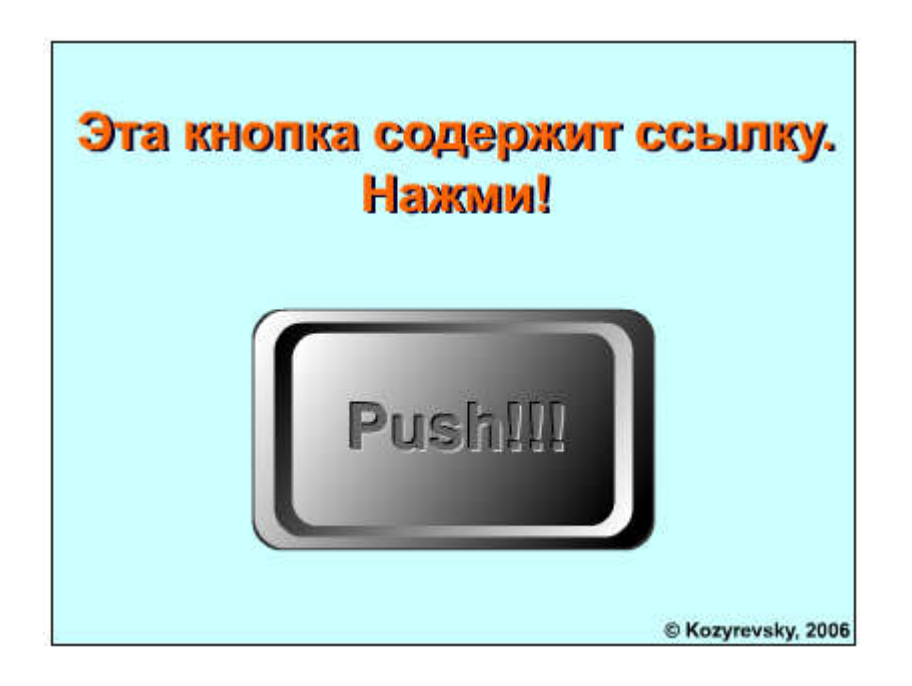

## Macromedia Flash MX. Практическая работа № 14. Загрузка дополнительных фильмов | загрузка и выгрузка фильма | создание анимационных фильмов

Создание интерактивных фильмов. Загрузка дополнительных фильмов

Macromedia Flash MX. Задание № 14.1. Создание интерактивных фильмов. Загрузка дополнительных фильмов. «Загрузка фильма» | палитра Действия (Actions) | язык ActionScript | действие loadMovie

Создание интерактивных фильмов. Загрузка дополнительных фильмов

«Загрузка фильма»

- 1. Откройте фильм про жуков (Задание 11.1)
- 2. Экспортируйте фильм про жуков в свою папку в формате SWF.
- 3. Закройте фильм про жуков.
- 4. Создайте новый фильм, наполнив его каким-нибудь содержанием.

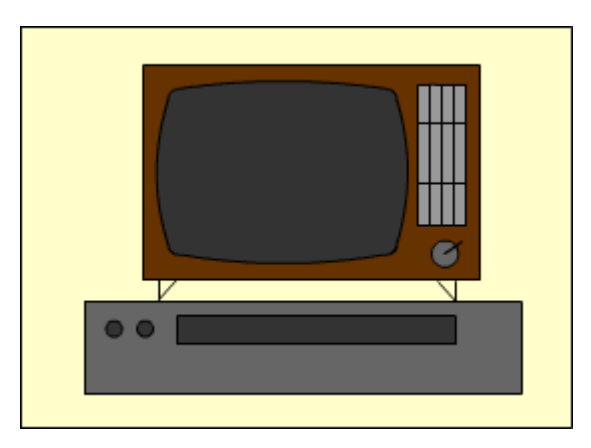

5. Создайте новый слой и поместить на него кнопку, которой в последствии будет назначено действие loadMovie:

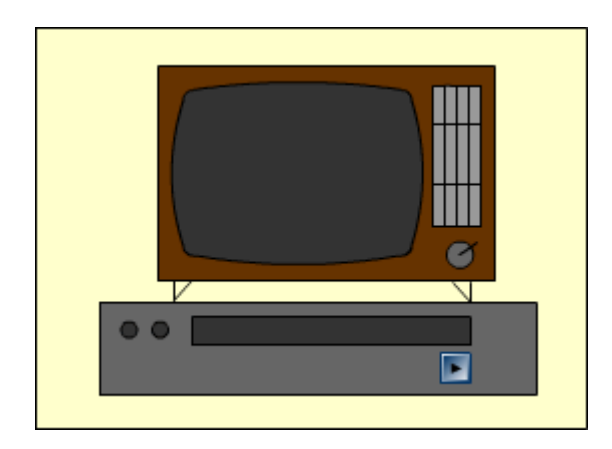

6. Откройте палитру Действия(Actions).

В списке Actions Toolbox откройте раздел Actions, затем – подраздел Browser/Networkи дважды щелкните в строке loadMovie (в результате в окне сценария появится соответствующая конструкция на языке ActionScript, а в панели параметров – параметры действия loadMovie):

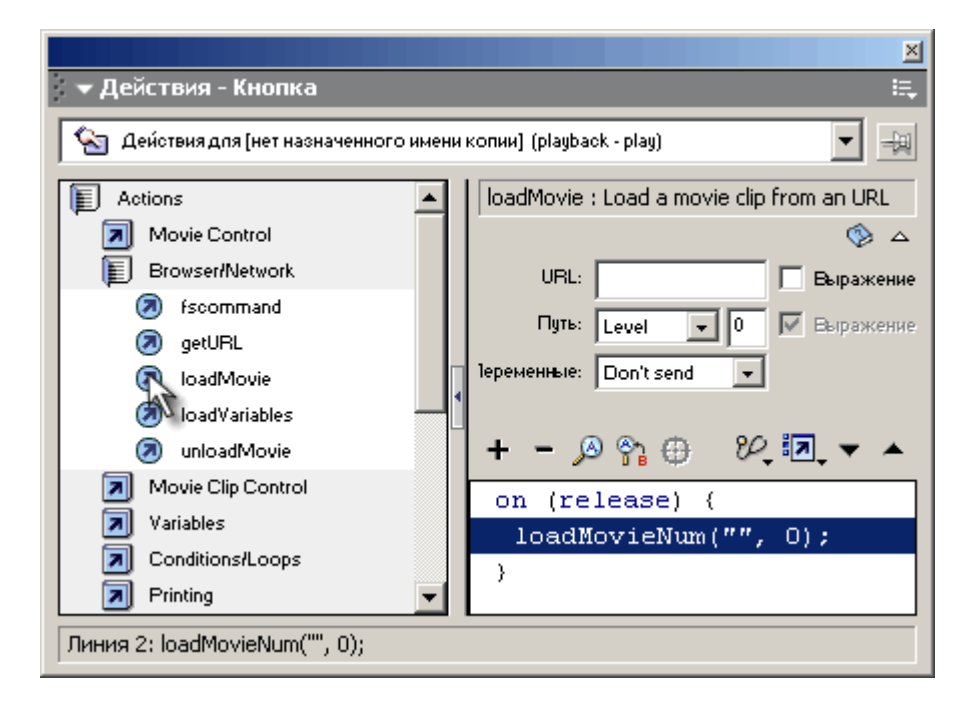

7. Введите значения параметров:

**URL** = Имя\_файла.swf

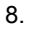

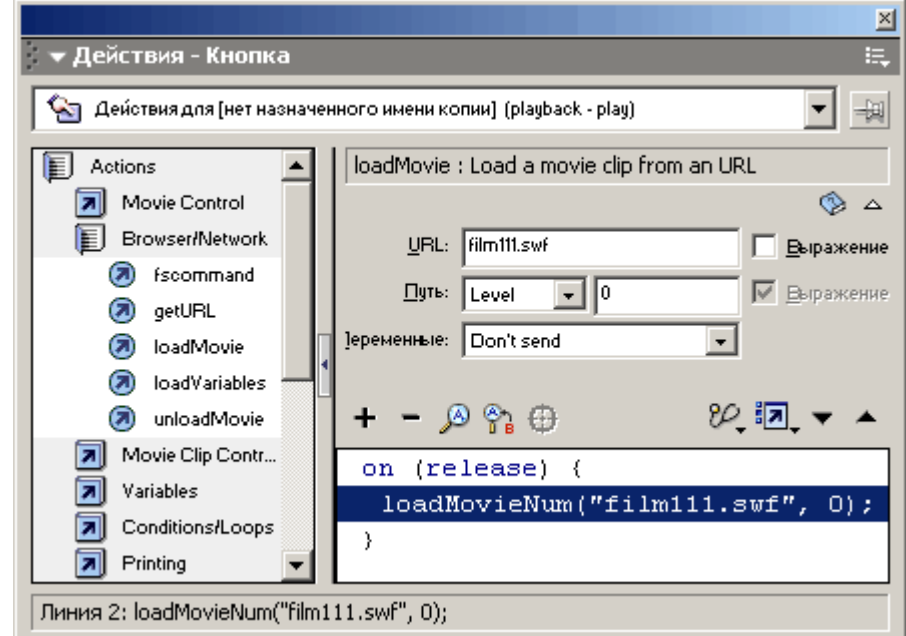

9. 10. В результате при нажатии на кнопку будет загружаться фильм с жуками:

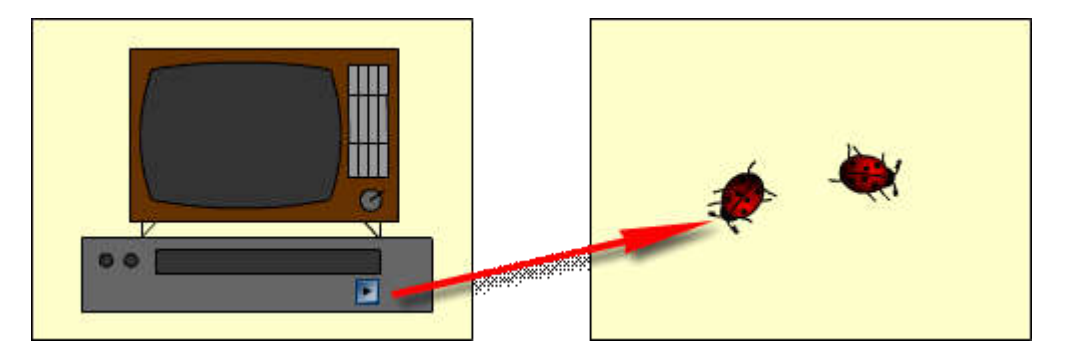

11. Готовое изображение сохраните в своей папке в формате \*. fla

12. Протестируйте фильм, нажав сочетание клавиш <Ctrl>+<Enter>.

### Macromedia Flash MX. Задание № 14.2. Создание интерактивных фильмов. Загрузка дополнительных фильмов. «Загрузка и выгрузка фильма» | палитра Действия (Actions) | язык ActionScript | действие loadMovie | действие unloadMovie

#### Создание интерактивных фильмов. Загрузка дополнительных фильмов

#### «Загрузка и выгрузка фильма»

- 1. Откройте фильм с шариком и кнопками (Задание 12.1)
- 2. Экспортируйте фильм про жуков в свою папку в формате SWF.
- 3. Закройте фильм про жуков.
- 4. Создайте новый фильм. Разместите в нём кнопки для загрузки и выгрузки фильма:

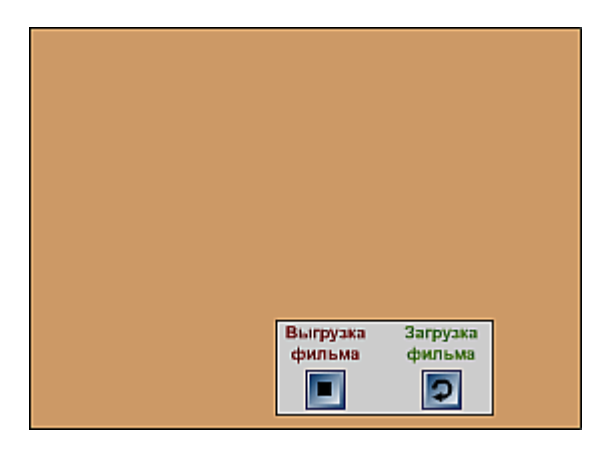

5. Для одной из кнопок напишите код загрузки мультика с шариком на 1-й уровень, например:

```
on (release) {
  loadMovieNum("Имя_файла.swf", 1);
}
```
6. Для другой кнопки напишите код выгрузки мультика из 1-го уровня.

```
on (release) {
 unloadMovieNum(1);
}
```
7. В результате загрузится фильм и станут доступными интерактивные элементы фильмов 0-го и 1-го уровней.

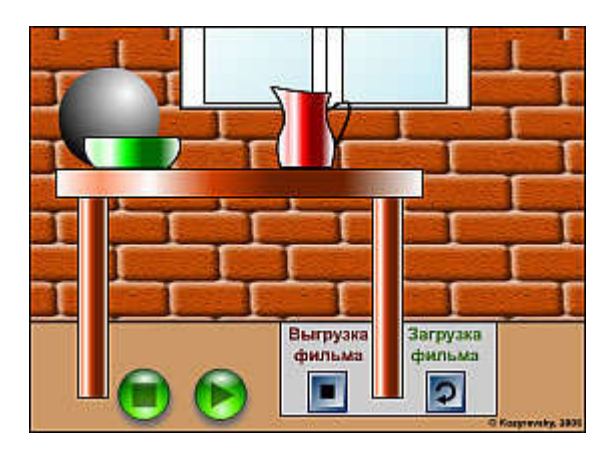

- 8. Готовое изображение сохраните в своей папке в формате \*. fla
- 9. Протестируйте фильм, нажав сочетание клавиш <Ctrl>+<Enter>.

## Macromedia Flash MX. Практическая работа № 15. Создание сценария для кадра | переход по GoTo | создание анимационных фильмов

Создание интерактивных фильмов. Сценарий для кадра. Переход по GoTo

## Macromedia Flash MX. Задание № 15.1. Создание интерактивных фильмов. «Создание сценария для кадра» | переход по GoTo | палитра Действия (Actions) | язык ActionScript | действие gotoAndPlay

鼻回

Создание интерактивных фильмов. Переход по GoTo

#### «Создание сценария для кадра»

- 1. Откройте приложение Macromedia Flash
- 2. Создайте мультик с изображением баскетбольного мяча, попадающего в кольцо.
- 3. В момент нахождения мяча в верхнем положении, создайте ключевые кадры для мяча (в моём примере для мяча и контура).

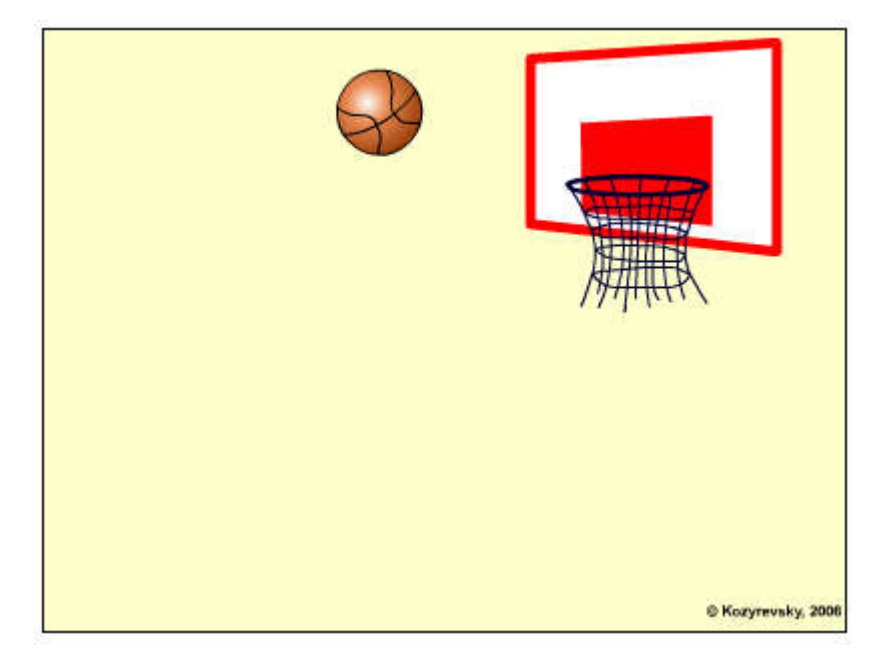

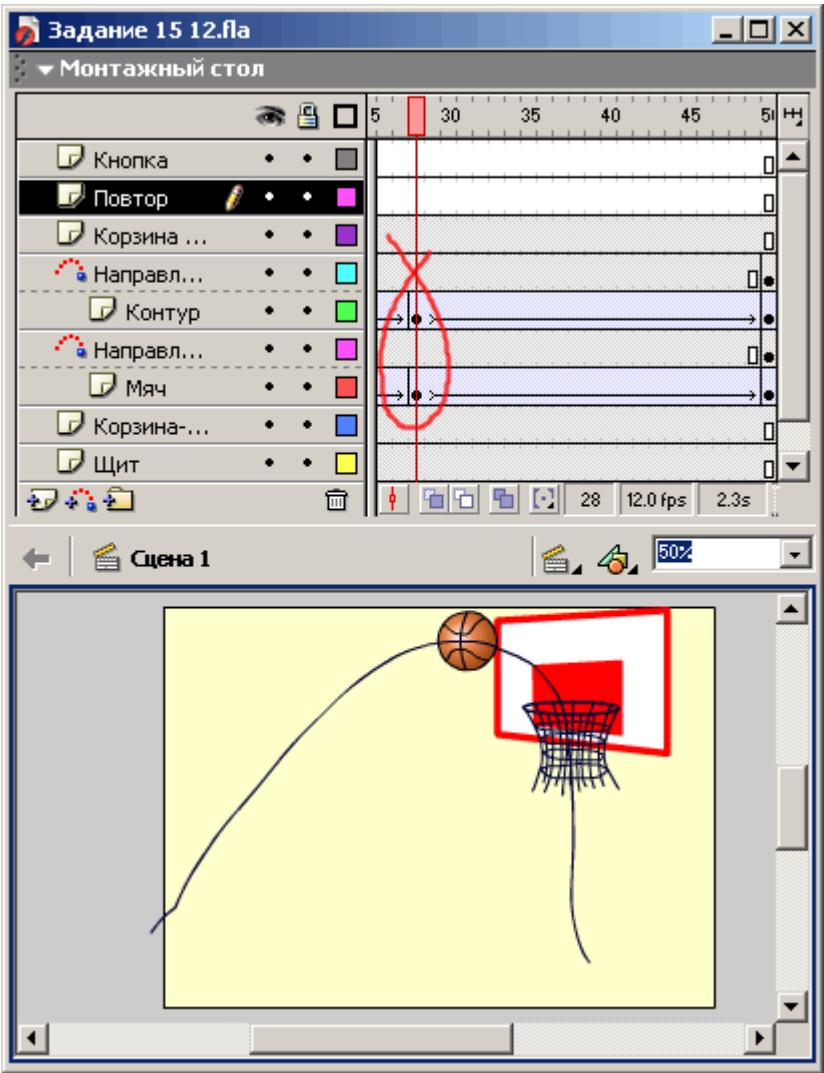

4. Для всей сцены выделите кадры, начиная с созданного ключевого до конца сцены, скопируйте их и вставье после последнего кадра всей сцены.

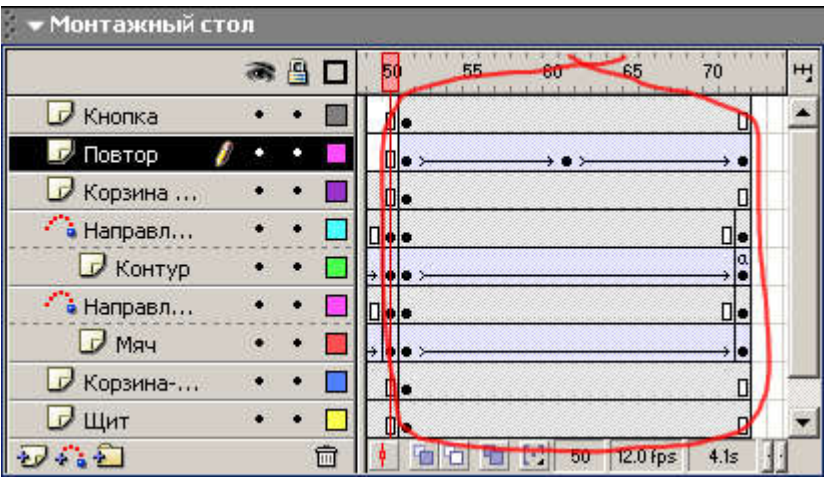

5. Создайте слой для размещения кнопки и создайте в нём анимацию только для кадров скопированной сцены (т.е. кнопка должна появиться только в сцене повторения).

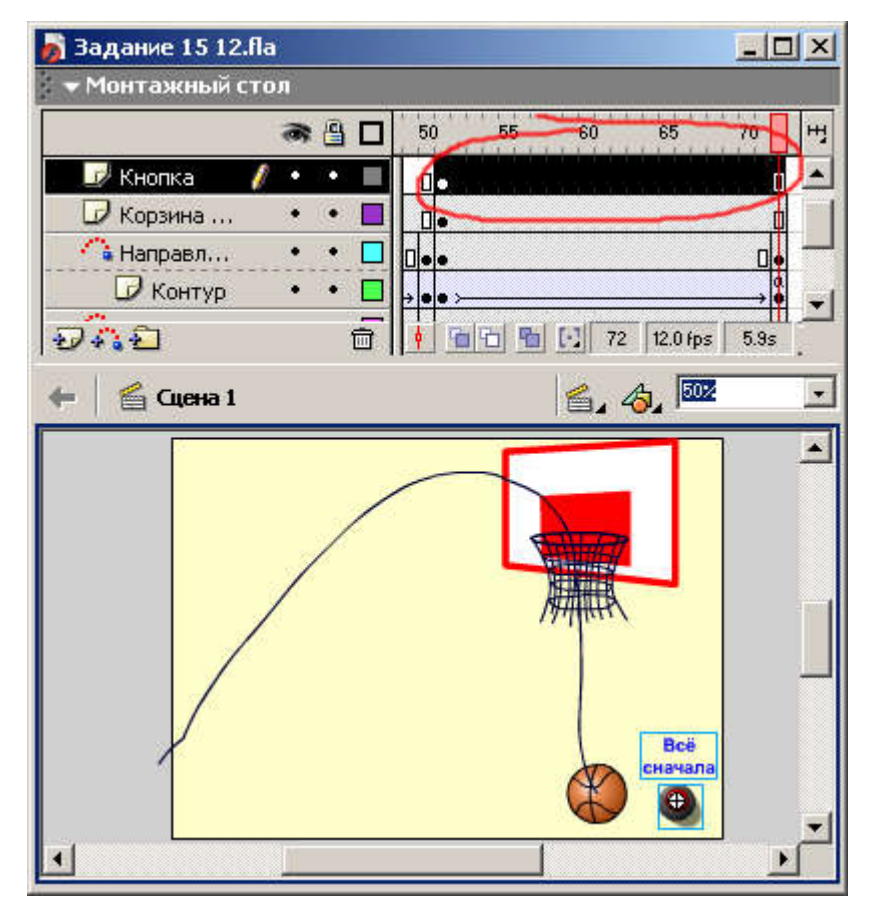

6. В последнем ключевом кадре с анимацией, (в моём примере – контура)

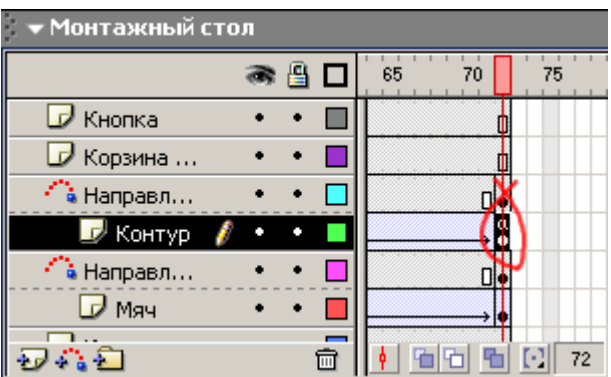

напишите код перехода к началу сцены повтора (в моём примере – к 51 кадру):

gotoAndPlay(51);

7. Для кнопки напишите код загрузки первого кадра всего фильма:

```
on (release) {
 gotoAndPlay(1);
}
```
- 8. В результате получится фильм, в котором мяч влетает в корзину, падает и сцена падения повторяется до тех пор, пока пользователь не нажмёт кнопку.
- 9. Готовое изображение сохраните в своей папке в формате \*.fla
- 10. Протестируйте фильм, нажав сочетание клавиш <Ctrl>+<Enter>.

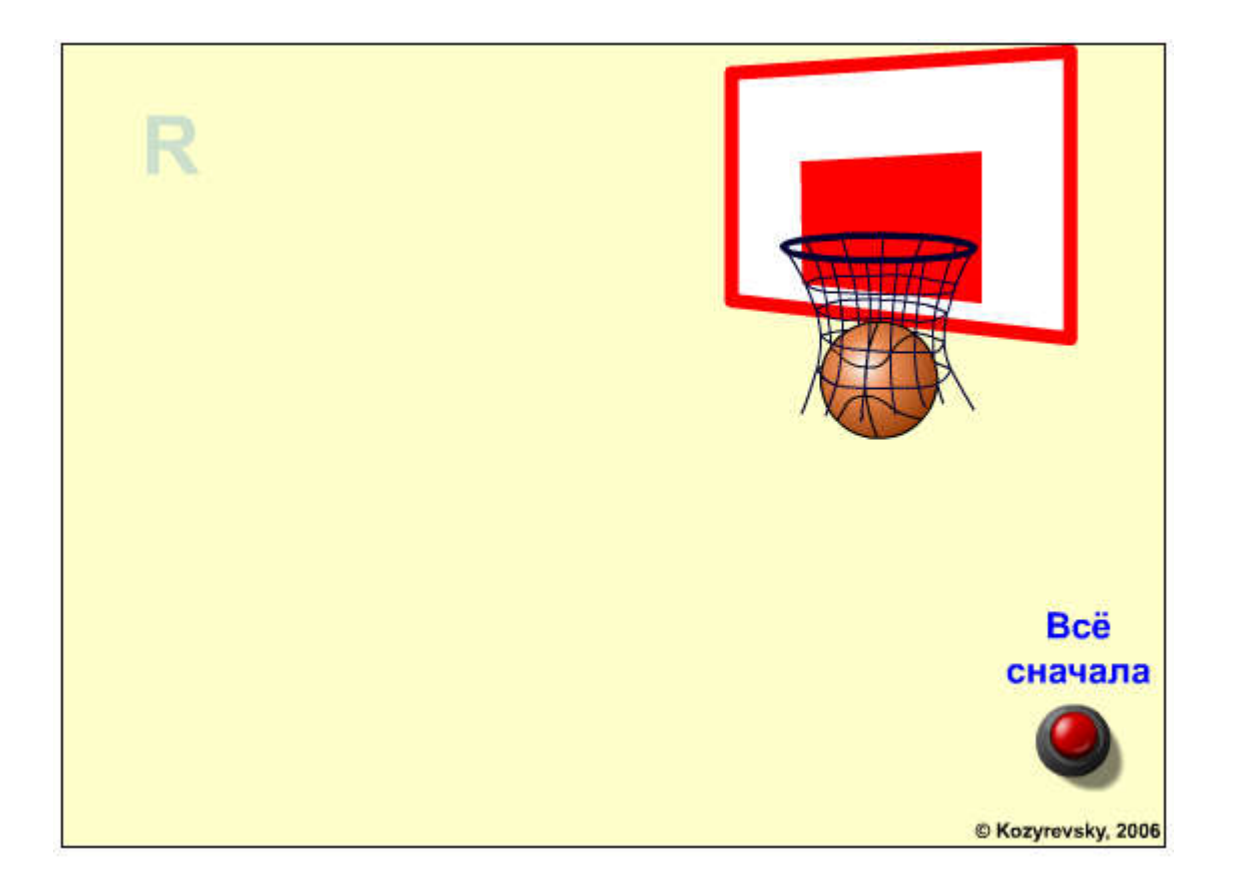

Macromedia Flash MX. Практическая работа № 16. Создание сценария для клипа | создание интерактивных фильмов | сценарий для клипа | создание анимационных фильмов

 $\Leftrightarrow$   $\equiv$  1

Создание интерактивных фильмов. Сценарий для клипа

Macromedia Flash MX. Задание № 16.1. Создание интерактивных фильмов. «Создание сценария для клипа. Автомобиль» | язык

# ActionScript | обработчик onClipEvent | событие enterFrame | событие Load

### $\oplus$   $\blacksquare$

Создание интерактивных фильмов

#### Создание сценария для клипа. «Автомобиль»

- 1. Откройте приложение Macromedia Flash
- 2. Создайте новый фильм размером 500x250 пикселей.
- 3. Переименуйте слой в Background. Создайте в этом слое два прямоугольника, как показано на рисунке.

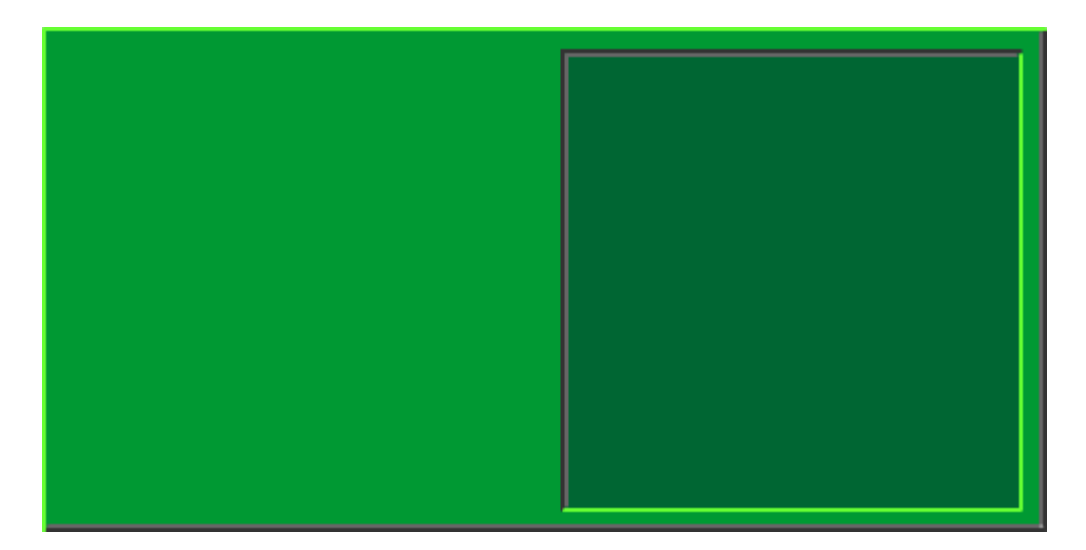

- 4. Создайте новый слой и переименуйте его в Keys
- 5. Вставьте в слой Keys кнопки из общей библиотеки Buttons/Key Buttons

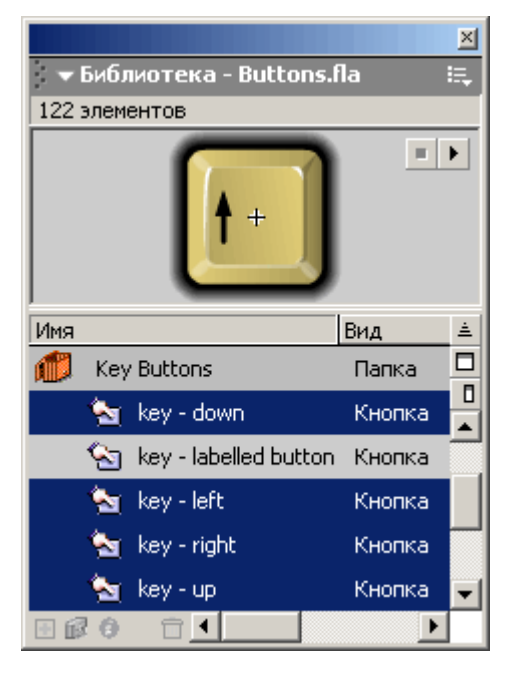

6. Расставьте кнопки соответствующим образом:

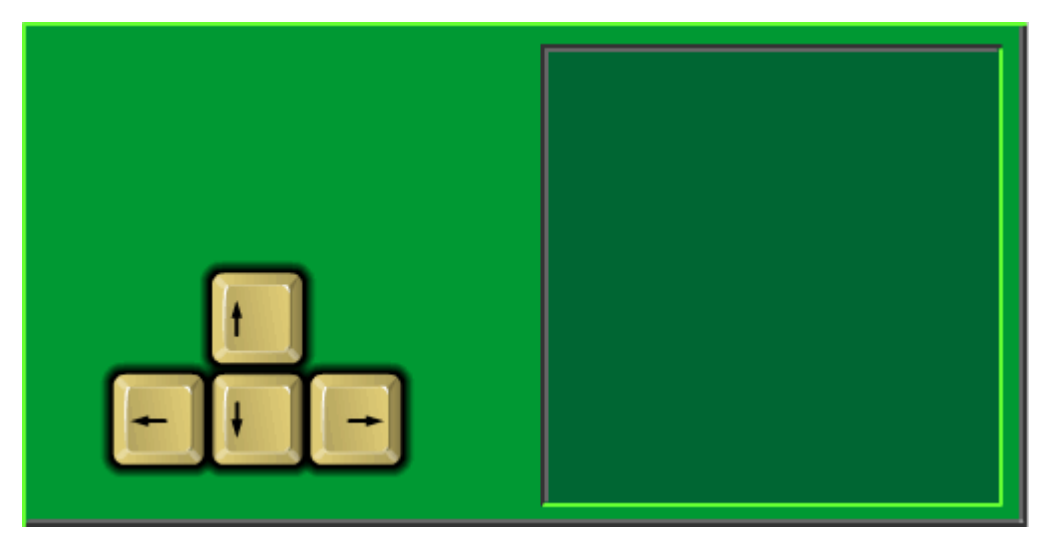

7. Преобразуйте каждую из кнопок (Button) в фильм (Movie Clip):

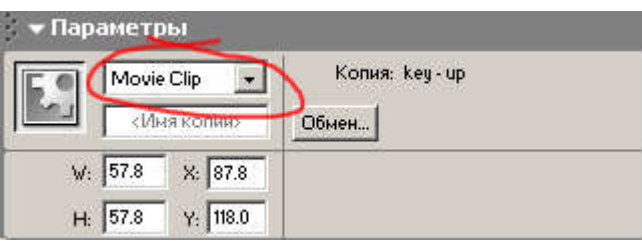

8. Для каждого из клипов-«кнопок» напишите код, обрабатывающий событие enterFrameобработчика onClipEvent:

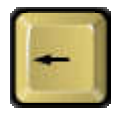

```
onClipEvent (enterFrame) {
 if (Key.isDown(Key.LEFT)) {
   gotoAndStop(3);
 } else {
   gotoAndStop(1);
 }
}
```
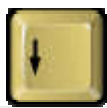

```
onClipEvent (enterFrame) {
 if (Key.isDown(Key.DOWN)) {
   gotoAndStop(3);
 } else {
   gotoAndStop(1);
  }
}
```
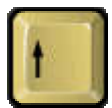

```
onClipEvent (enterFrame) {
 if (Key.isDown(Key.UP)) {
   gotoAndStop(3);
 } else {
   gotoAndStop(1);
 }
}
```
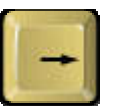

```
onClipEvent (enterFrame) {
 if (Key.isDown(Key.RIGHT)) {
   gotoAndStop(3);
 } else {
   gotoAndStop(1);
  }
}
```
- 9. Создаайте новый слой между слоями Background и Keys и переименуйте его в Avto.
- 10. Создайте в слое Avto символ-клип в виде автомобиля, присвоив ему(символу-клипу) имяСаг

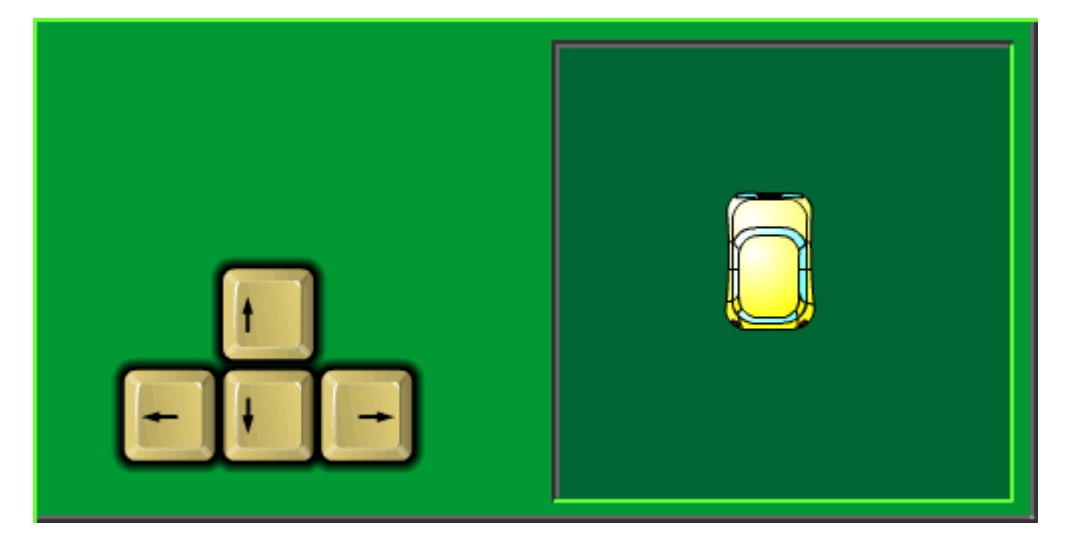

11. Напишите код, обрабатывающий события Load и enterFrame обработчика onClipEventклипа Car. В моём примере это будет выглядеть так:

```
onClipEvent (load) {
 // Объявление и установка переменной скорости
 speed = 5;
}
onClipEvent (enterFrame) {
 // Движение влево, вправо, вперёд, назад
 if (Key.isDown(Key.LEFT) && !Key.isDown(Key.RIGHT)) {
   x -= speed;
   rotation = 270;}
 if (Key.isDown(Key.RIGHT) && !Key.isDown(Key.LEFT)) {
  _x += speed;
```

```
rotation = 90;}
 if (Key.isDown(Key.UP) && !Key.isDown(Key.DOWN)) {
   y -= speed;
   rotation = 0;}
 if (Key.isDown(Key.DOWN) && !Key.isDown(Key.UP)) {
   Y += speed;
   rotation = 180;}
 //
 // Движение по диагонали
 if (Key.isDown(Key.LEFT) && Key.isDown(Key.UP) && !Key.isDown(Key.RIGHT) && 
!Key.isDown(Key.DOWN)) {
   rotation = 315;}
 if (Key.isDown(Key.RIGHT) && Key.isDown(Key.UP) && !Key.isDown(Key.LEFT) && 
!Key.isDown(Key.DOWN)) {
   rotation = 45;}
 if (Key.isDown(Key.LEFT) && Key.isDown(Key.DOWN) && !Key.isDown(Key.RIGHT) && 
!Key.isDown(Key.UP)) {
   rotation = 225;}
 if (Key.isDown(Key.RIGHT) && Key.isDown(Key.DOWN) && !Key.isDown(Key.LEFT) && 
!Key.isDown(Key.UP)) {
   rotation = 135;}
 //
 // возвращение на противоположную сторону замаскированной области
  // когда машинка уходит с экрана
 if (y<0) {y = 231;}
 if (y>231) \{y = 0;if (x < 231) {x = 465;}
 if (x>465) {x = 231;}
}
```
- 12. Теперь необходимо «замаскировать» машинку так, чтобы она появлялась в строго определённой зоне. Для этого нужно для слоя с машинкой создать слой маску:
	- 1. Выбрав слой с машинкой, создайте выше него новый слой. Переименуйте слой вMask;
	- 2. Заливкой в слое Mask обозначьте квадратную область. Именно в ней и будет видна машинка;
	- 3. Преобразуйте слой Mask в слой-маску.

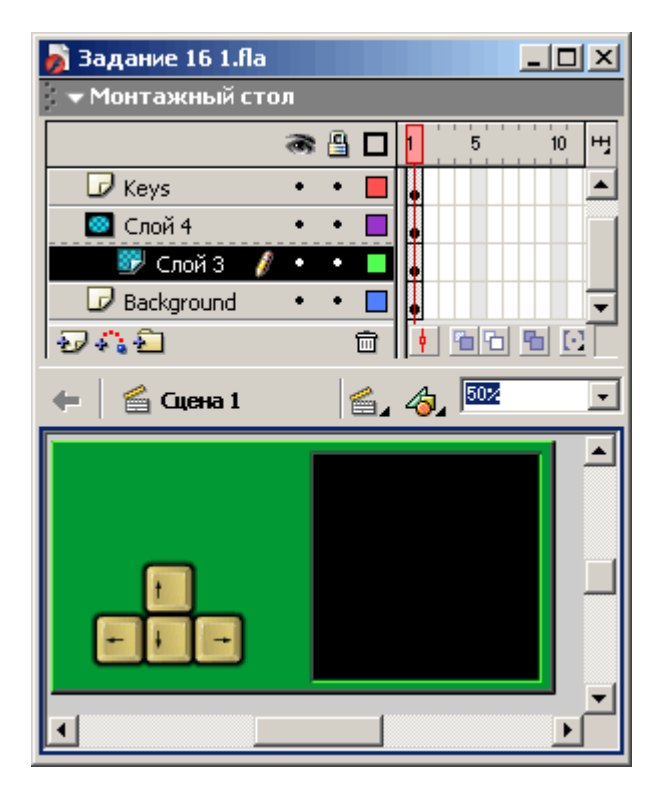

- 13. Готовое изображение сохраните в своей папке в формате \*. fla
- 14. Протестируйте фильм, нажав сочетание клавиш <Ctrl>+<Enter>.

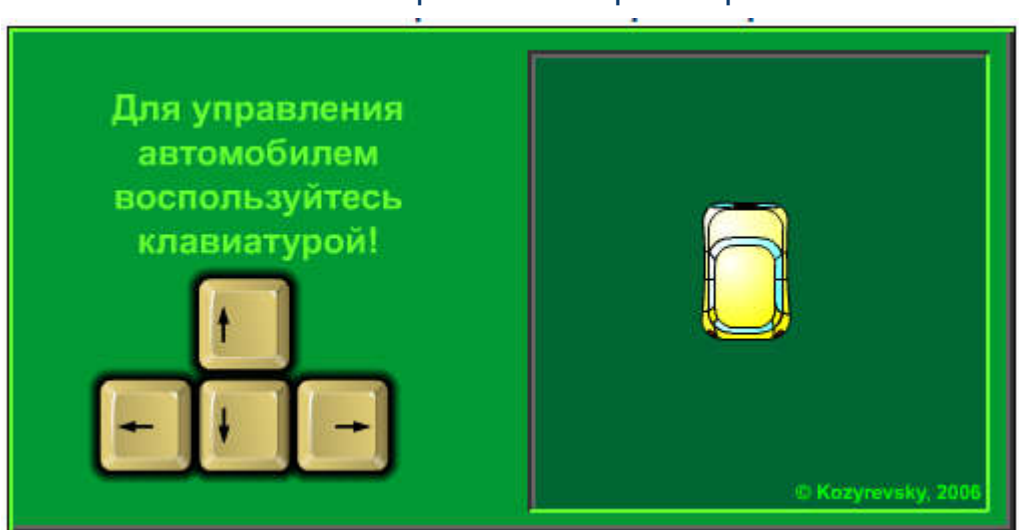

### Готовый интерактивный флеш-фильм

Macromedia Flash MX. Задание № 16.2. Создание интерактивных фильмов. «Создание сценария для клипа. Танк» | язык ActionScript | обработчик onClipEvent | событие enterFrame | событие Load | координаты символа | свойство rotation

좋던

Создание интерактивных фильмов

Создание сценария для клипа. «Танк»

- 1. Откройте приложение Macromedia Flash
- 2. Создайте движущийся танк, взяв за основу пункты 1-10 задания 16.1:

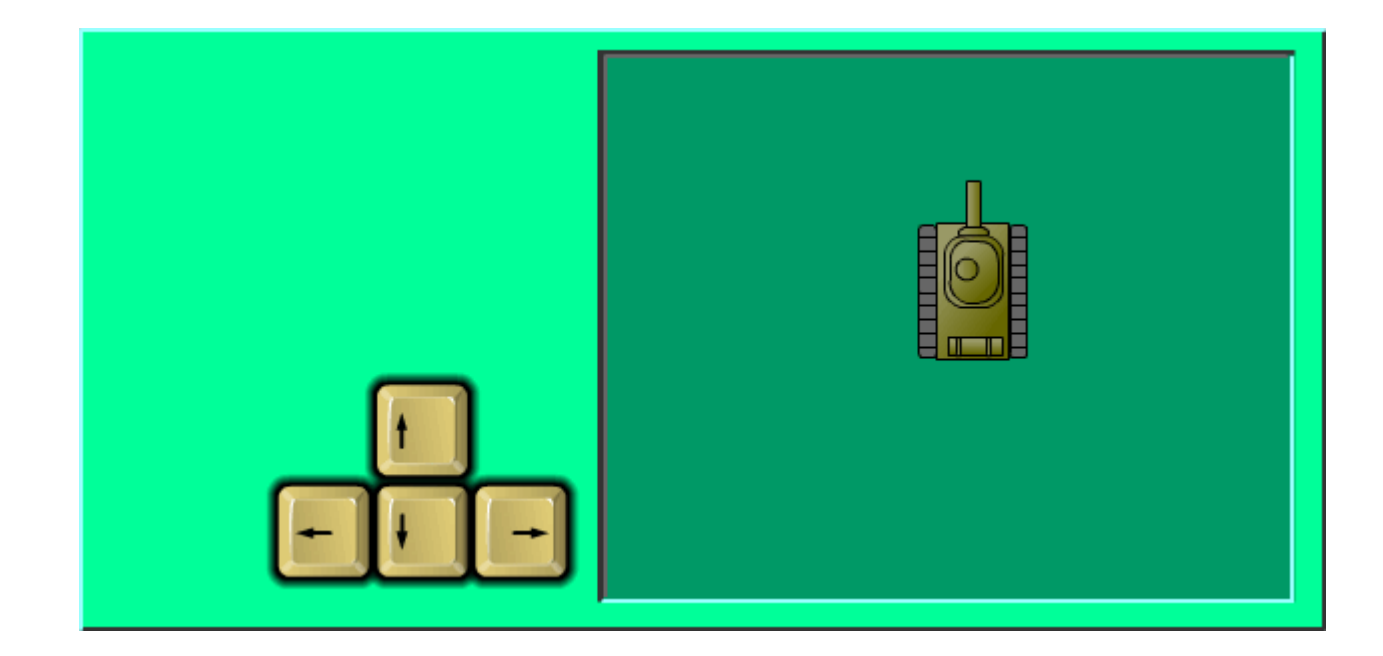

В моём примере это выглядит так:

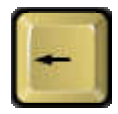

```
onClipEvent (enterFrame) {
 if (Key.isDown(Key.LEFT)) {
   gotoAndStop(3);
 } else {
   gotoAndStop(1);
 }
}
```
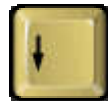

```
onClipEvent (enterFrame) {
 if (Key.isDown(Key.DOWN)) {
   gotoAndStop(3);
 } else {
   gotoAndStop(1);
  }
}
```
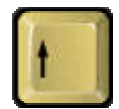

```
onClipEvent (enterFrame) {
 if (Key.isDown(Key.UP)) {
   gotoAndStop(3);
 } else {
   gotoAndStop(1);
 }
}
```
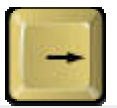

```
onClipEvent (enterFrame) {
 if (Key.isDown(Key.RIGHT)) {
   gotoAndStop(3);
 } else {
   gotoAndStop(1);
  }
}
```
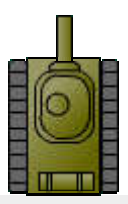

```
onClipEvent (load) {
 // Объявление и установка переменной скорости
 speed = 5;
}
```

```
onClipEvent (enterFrame) {
 // Движение влево, вправо, вперёд, назад
 if (Key.isDown(Key.LEFT) && !Key.isDown(Key.RIGHT)) {
   x -= speed;
   rotation = 270;}
 if (Key.isDown(Key.RIGHT) && !Key.isDown(Key.LEFT)) {
   x += speed;
    rotation = 90;}
 if (Key.isDown(Key.UP) && !Key.isDown(Key.DOWN)) {
   y -= speed;
   rotation = 0;}
 if (Key.isDown(Key.DOWN) && !Key.isDown(Key.UP)) {
   y += speed;
   rotation = 180;}
 //
 // Движение по диагонали
 if (Key.isDown(Key.LEFT) && Key.isDown(Key.UP) && !Key.isDown(Key.RIGHT) && 
!Key.isDown(Key.DOWN)) {
   rotation = 315;}
 if (Key.isDown(Key.RIGHT) && Key.isDown(Key.UP) && !Key.isDown(Key.LEFT) && 
!Key.isDown(Key.DOWN)) {
```

```
rotation = 45;}
 if (Key.isDown(Key.LEFT) && Key.isDown(Key.DOWN) && !Key.isDown(Key.RIGHT) && 
!Key.isDown(Key.UP)) {
   rotation = 225;}
 if (Key.isDown(Key.RIGHT) && Key.isDown(Key.DOWN) && !Key.isDown(Key.LEFT) && 
!Key.isDown(Key.UP)) {
   rotation = 135;}
 //
 // возвращение на противоположную сторону замаскированной области
 // когда танк уходит с экрана
 if (y < -35) {y = 335;}
 if (y>335) {y = -35;}
 if (x < 250) {x = 655;}
 if (x>655) {x = 250;}
}
```
3. Для выстрела создайте ещё одну клавишу-клип, например <Ctrl>.

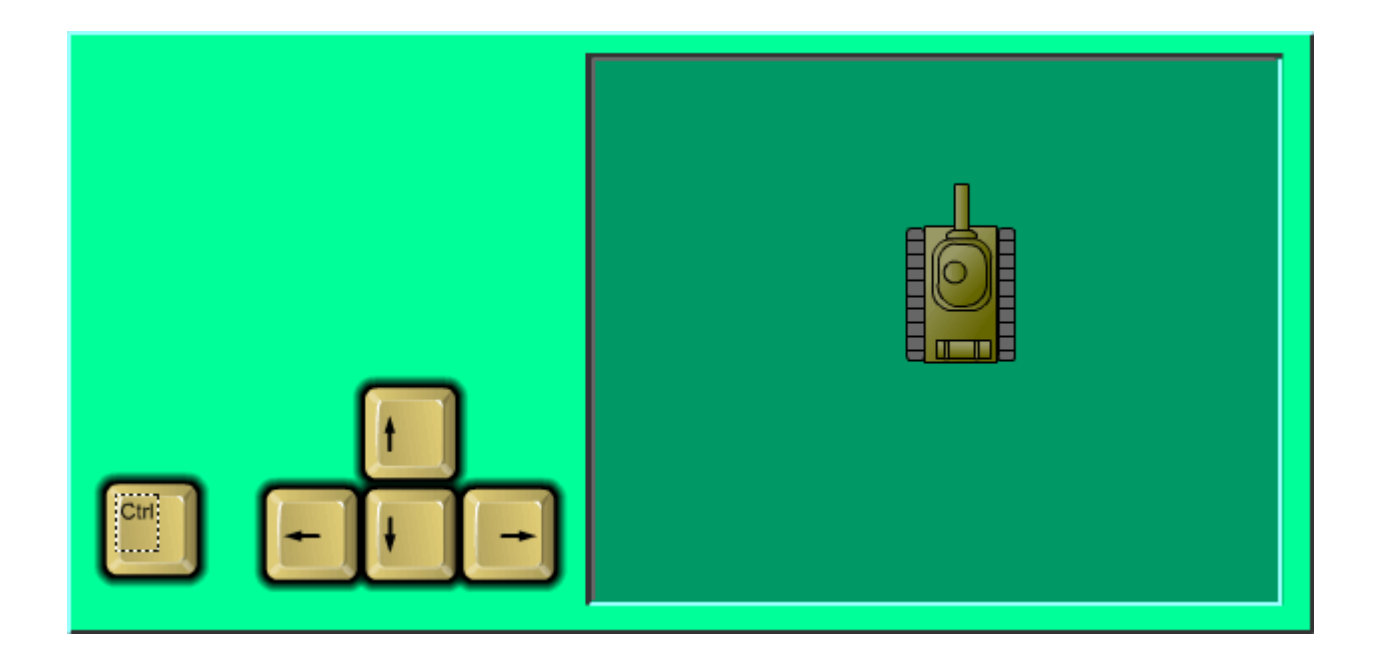

Напишите код, обрабатывающий поведение этой клавиши:

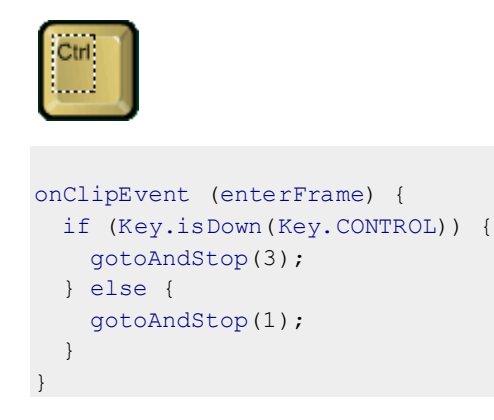

- 4. Под слоем-маской создайте новый маскируемый слой, в котором создайте клип-выстрел.
- 5. Напишите код, обрабатывающий движение клипа-выстрела с помощью следующей процедуры:

```
onClipEvent (load) {
 _visible = false;
 speed = 15;}
```

```
onClipEvent (enterFrame) {
 if (Key.isDown(Key.CONTROL)) {
   //Определение координат выстрела
   rotation = root.Tank. rotation;
   x = root.max;y = root.Tank. y;
   switch (_rotation) {
     case 0:
       y -= 35;
      break;
     case 45:
       y = 20;x^+= 20;break;
     case 90:
       x += 35;
       break;
     case 135:
       x^+ = 20;y += 20;
      break;
     case 180:
       y += 35;
       break;
     case -135:
      y += 20;
       x = 20;break;
     case -90:
       x = 35;break;
     case -45:x = 20;Y = 20;break;
   }
   //выстрел
   gotoAndPlay(1);
   _visible = true;
  }
  //движение выстрела
 switch (_rotation) {
   case 0:
     y -= speed;
    break;
   case 45:
     y -= speed;
     x += speed;
     break;
   case 90:
     _x += speed;
    break;
   case 135:
     x += speed;
     y' += speed;
```

```
break;
   case 180:
     y' += speed;
     break;
   case -135:
     y' += speed;
     x -= speed;
     break;
   case -90:
     x = speed;break;
   case -45:
     x -= speed;
     y -= speed;
     break;
 }
}
```
- 6. Готовое изображение сохраните в своей папке в формате \*. fla
- 7. Протестируйте фильм, нажав сочетание клавиш <Ctrl>+<Enter>.

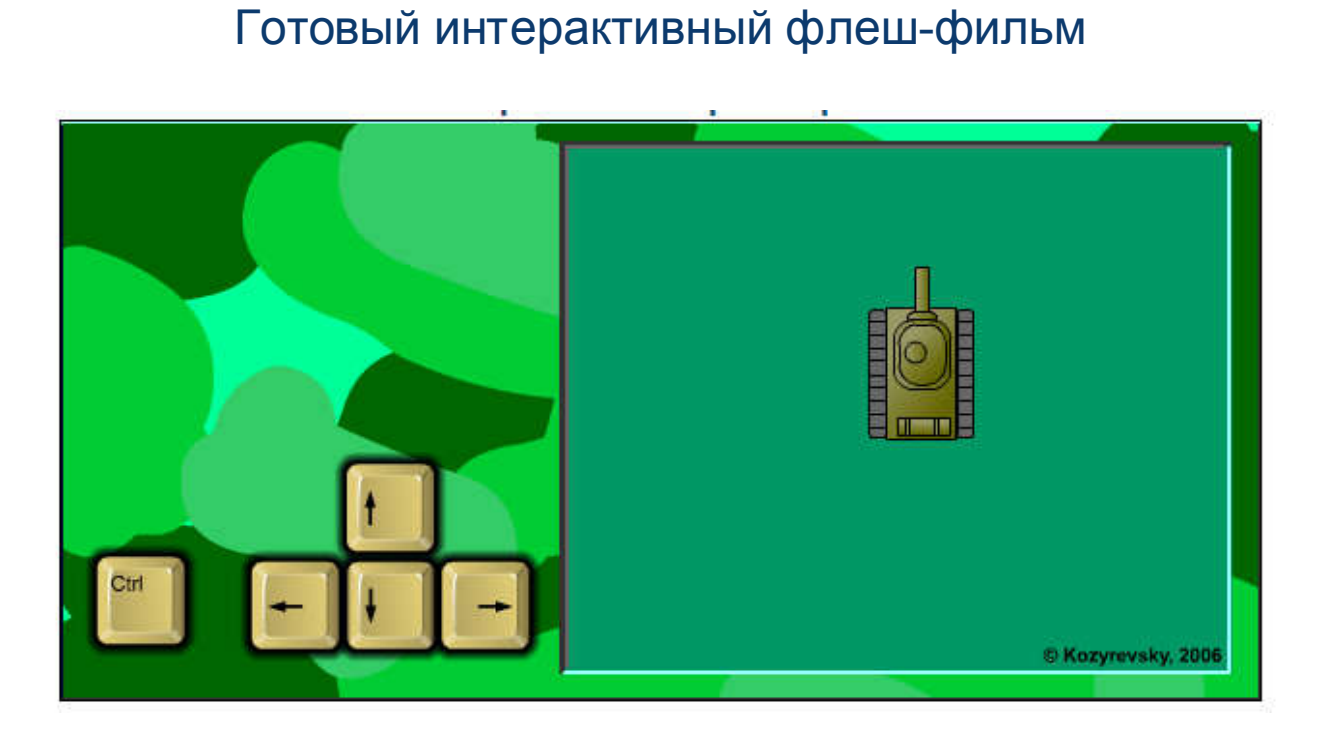

Macromedia Flash MX. Задание № 16.3. Создание интерактивных фильмов. «Создание сценария для клипа. Звездные войны» | язык ActionScript | обработчик onClipEvent | событие enterFrame | событие Load | свойство visible

e s

Создание интерактивных фильмов

#### Создание сценария для клипа. «Звездные войны»

- 1. Откройте приложение Macromedia Flash
- 2. Создайте новый фильм. Установите цвет фона: чёрный; частоту смены кадров: 30 fps.
- 3. В отдельном слое создайте изображение звёздного неба.

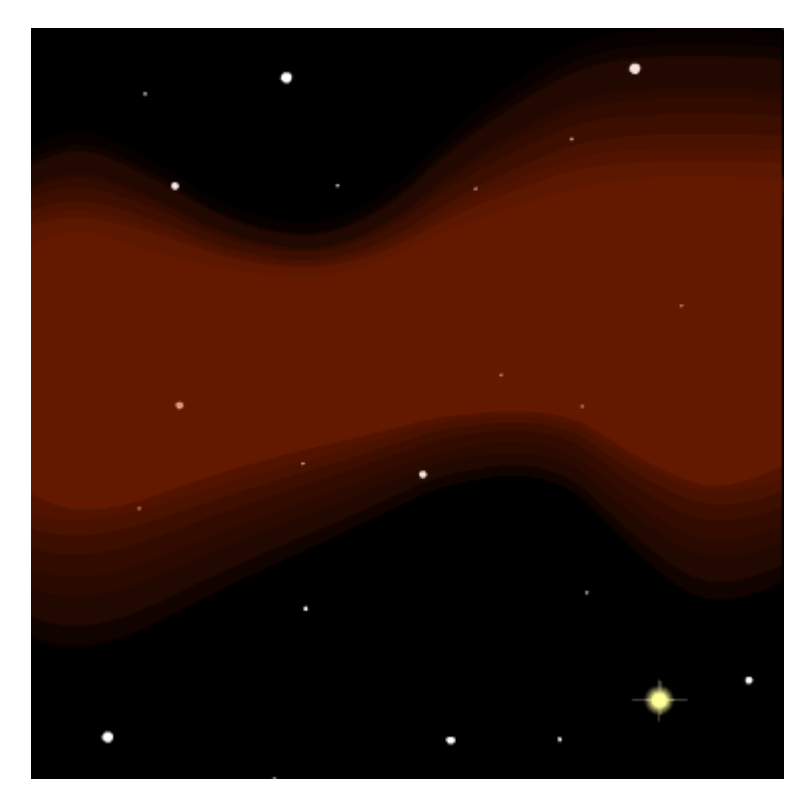

4. В отдельном слое создайте символ-клип с изображением летающего объекта.

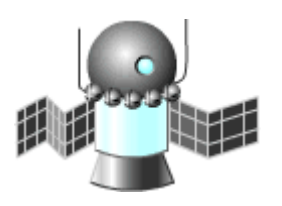

Внутри этого клипа создать дополнительный символ клип с изображением пламени от двигателя.

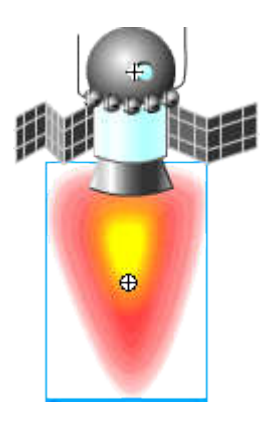

В палитре Параметры присвойте имя клипу с пламенем (например fires).

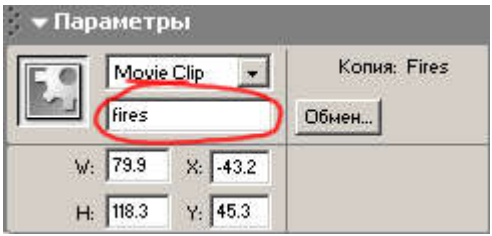

5. В новом слое создайте рамку:

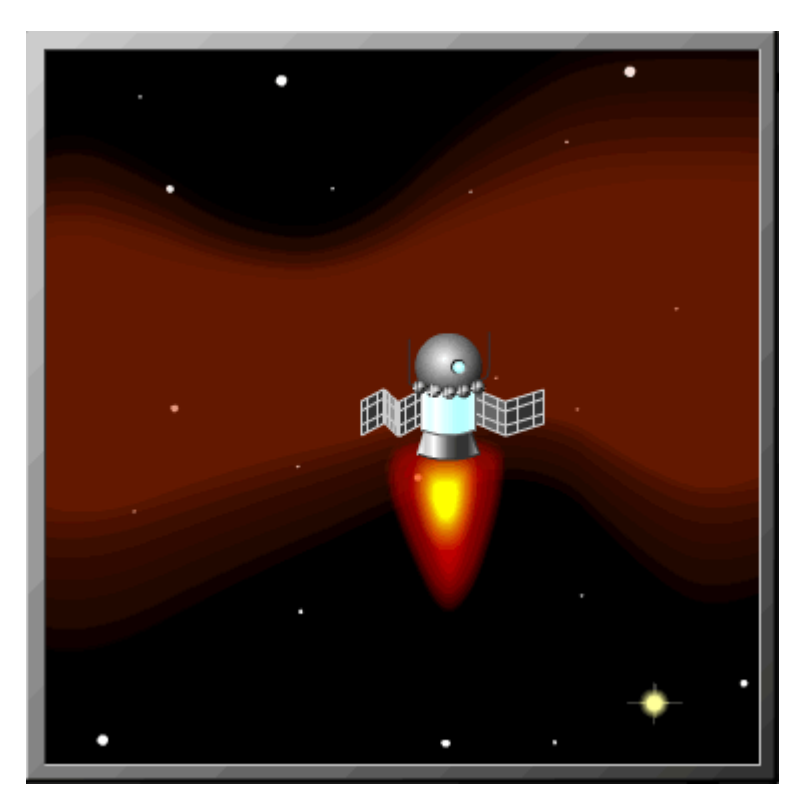

6. Замаскируйте слоем-маской слои со звёздным небом и летающим объектом.

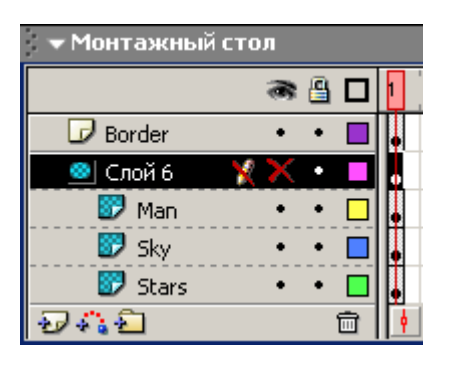

7. Напишите код, обрабатывающий поведение клипа с летающим объектом. Для моего примера это будет выглядеть так:

```
onClipEvent (load) {
 // Объявление и установка начальных переменных
 1/ trust - начальная скорость, decay - затухание скорости,
  // maxSpeed - максимальная скорость.
 thrust = 1;decay = .97;maxSpeed = 15;}
```

```
onClipEvent (enterFrame) {
 // поворот вправо и влево
 if (Key.isDown(Key.RIGHT)) {_rotation += 10;}
 if (Key.isDown(Key.LEFT)) { rotation -= 10;}
 if (Key.isDown(Key.UP)) {
   // Вычисление скорости и траектории в зависимости от
   // от угла поворота
   xSpeed += thrust*Math.sin( rotation*(Math.PI/180));
   ySpeed += thrust*Math.cos(_rotation*(Math.PI/180));
   fires. visible = 1;
  } else {
     // «затухание» скорости после того, как клавиша UP
     // будет отжата
    xSpeed * = decay;
     ySpeed *= decay;
     fires. visible = 0;
   }
  // ограничение скорости
 speed = Math.sqrt((xSpeed*xSpeed)+(ySpeed*ySpeed));
 if (speed>maxSpeed) {
  xSpeed *= maxSpeed/speed;
  ySpeed *= maxSpeed/speed;
 }
 // Перемещение на основе вышеуказанных вычислений
 y -= ySpeed;
  x += xSpeed;// Вычисление возврата при покидании экрана
 if (y<0) {y = 500;}
 if (y>500) {y = 0;}
 if (\_ \times <0) {\_ x = 500;}
 if (\_x>500) \_x = 0;}
```
- 8. Готовое изображение сохраните в своей папке в формате \*. fla
- 9. Протестируйте фильм, нажав сочетание клавиш <Ctrl>+<Enter>.

Готовый интерактивный флеш-фильм

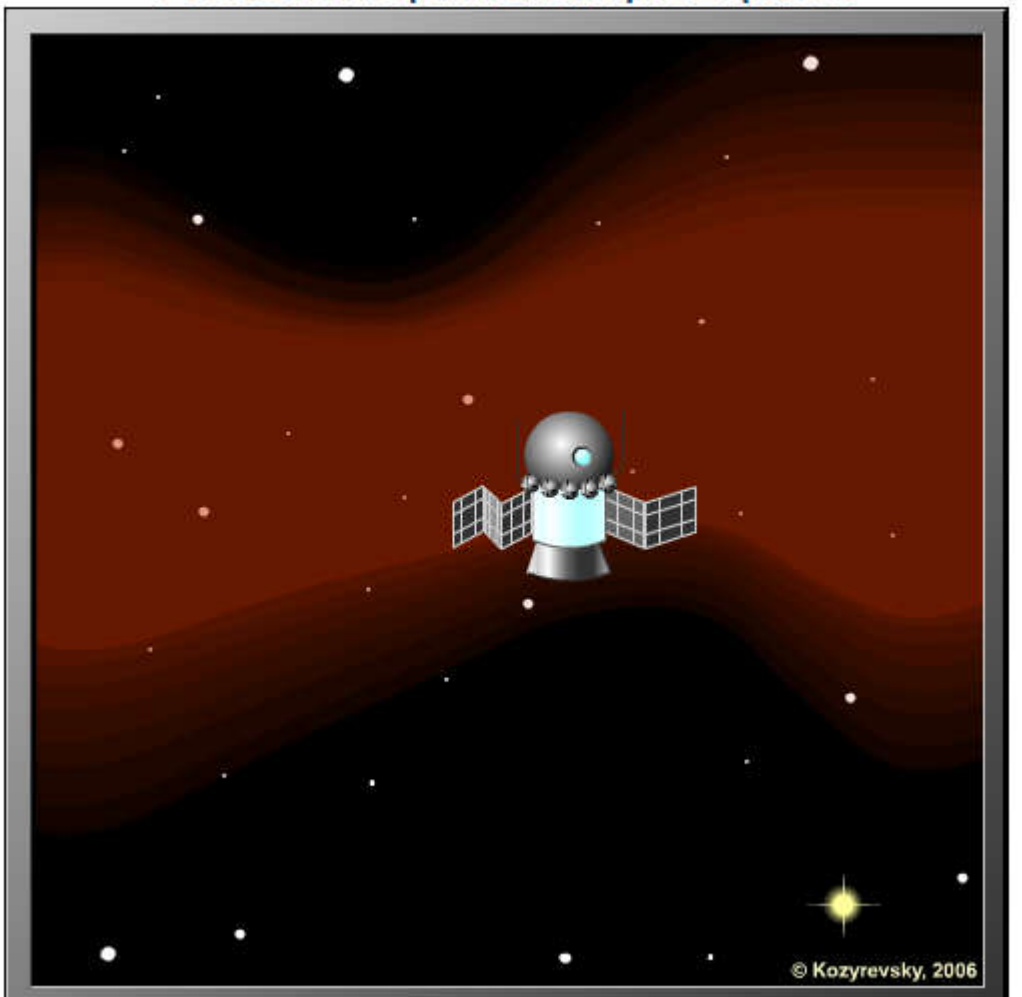

Готовый интерактивный флеш-фильм

Macromedia Flash MX. Задание № 16.4. Создание интерактивных фильмов. «Создание сценария для клипа. Раскраска» | язык ActionScript | обработчик on | событие press | событие release | оператор startDrag | оператор stopDrag | свойство alpha

 $\oplus$   $\blacksquare$ 

#### Создание интерактивных фильмов

Создание сценария для клипа. «Раскраска»

- 1. Откройте приложение Macromedia Flash
- 2. Создайте новый фильм. Установите цвет фона: серый; частоту смены кадров: 30 fps.
- 3. В отдельном слое создайте колёса будущей машины:

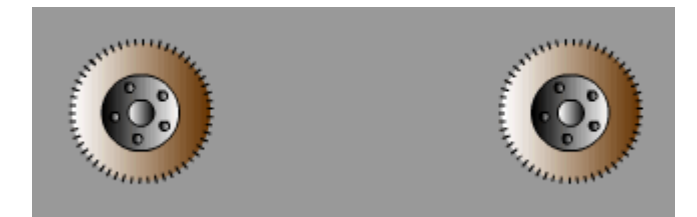

4. Создайте новый слой. В нём создайте кузов автомобиля с заливкой зелёного цвета:

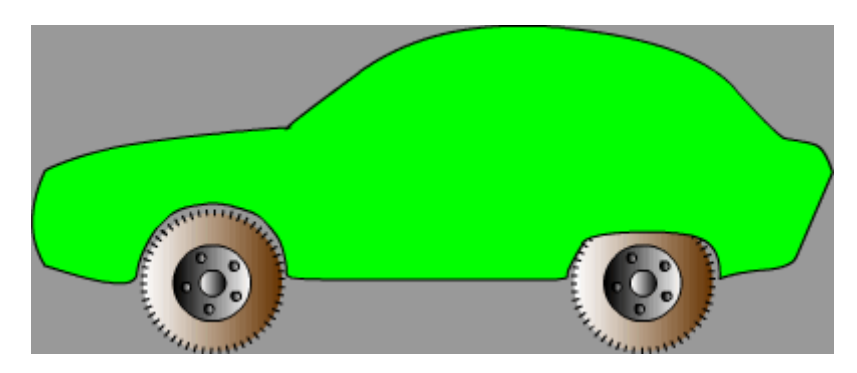

5. Создайте новый слой. В него скопируйте изображение кузова, залейте синим цветом и совместите с изображением красного кузова:

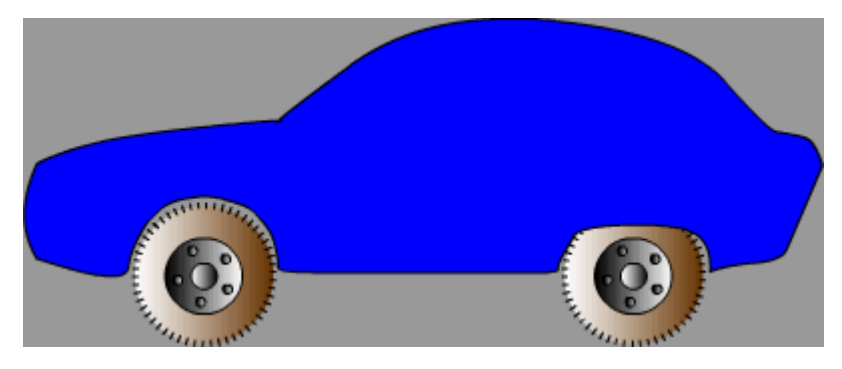

6. Создайте новый слой. В него скопируйте изображение кузова, залейте красным цветом и совместите с предыдущими изображениями:

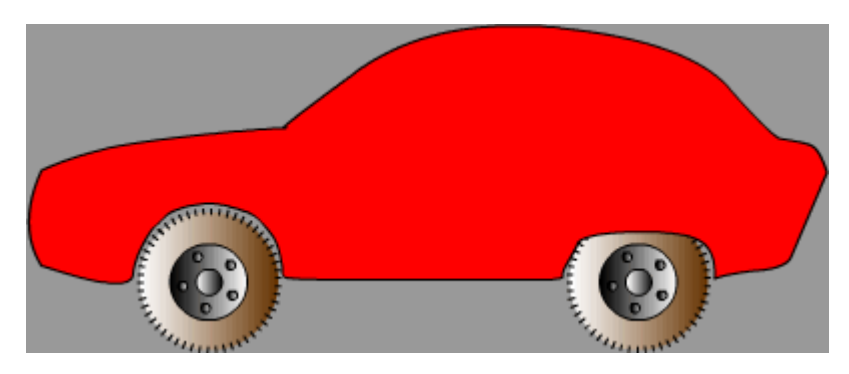

- 7. Расположите слои следующим образом: сверху красный, под ним зелёный, снизу синий.
- 8. Поочерёдно в каждом из слоёв выделите кузов автомобиля и преобразуйте в символ-клип, присваивая в палитре Параметры в поле Имя копии имена red, green, blueсоответственно.

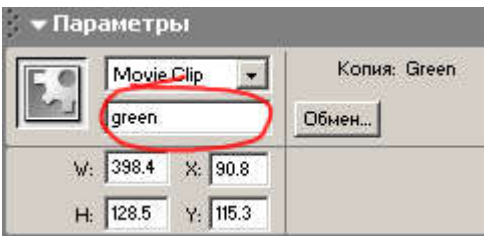

9. Создайте новый слой под слоями с изображениями кузова, скопируйте в него из библиотеки фильма символклип с красным кузовом.

В палитре Параметры этой копии символа-клипа в поле Цвет установите атрибут Tint

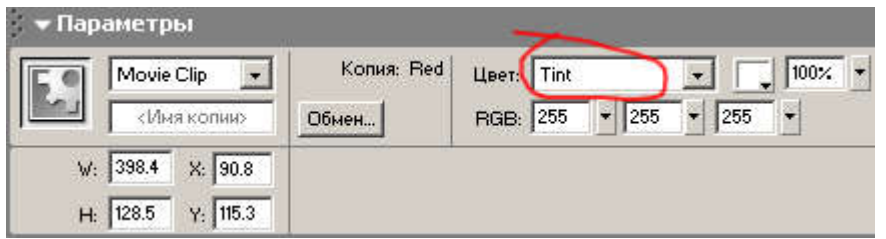

При этом весь экземпляр окрасится в белый цвет. Совместите изображение кузова с предыдущими изображениями.

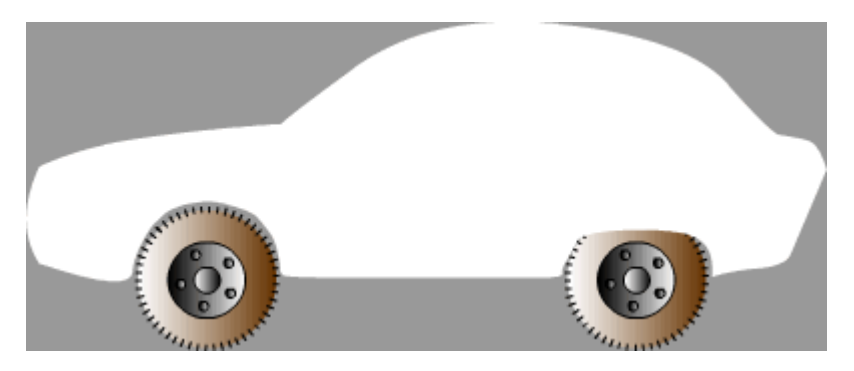

10. Создадим переключатели-«бегунки»: Создайте новый слой. Сперва создайте линии, по которым «бегунки» будут перемещаться. Длина каждой линии должна составить 80 пикселей.

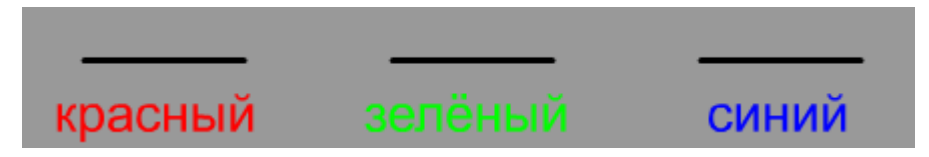

11. Создайте символ-кнопку (например, с именем Lever) с изображением переключателя-бегунка:

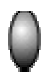

12. Вставьте в фильм из библиотеки три образца символа-кнопки Lever и преобразуйте каждый из них в символыклипы с помощью команды Вставить Преобразовать в символ, присвоив им имена, например, control red, control green, control blueсоответственно.

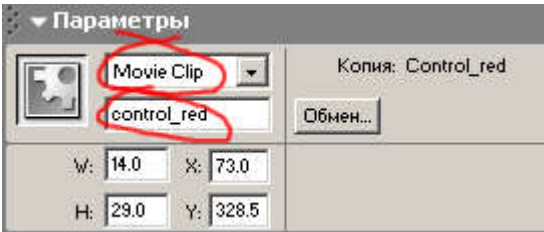

В результате получатся символы-клипы, внутри которых будут размещаться символы-кнопки. Расставить переключатели-«бегунки» на соответствующие места:

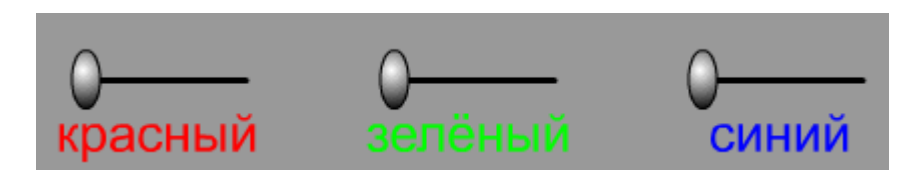

13. Поочерёдно заходя в режим редактирования символа-клипа, для символов кнопок напишите коды на ActionScript, обрабатываюшие следующие символы-клипы:

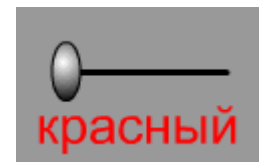

```
on (press) {
  startDrag("/control red", false, 80, 343, 160, 343);
}
on (release, releaseOutside) {
 stopDrag();
}
```
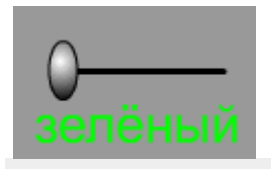

```
on (press) {
 startDrag("/control green", false, 234, 343, 314, 343);
}
on (release, releaseOutside) {
 stopDrag();
}
```
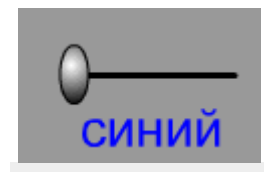

```
on (press) {
startDrag("/control_blue", false, 388, 343, 468, 343);
```

```
}
on (release, releaseOutside) {
 stopDrag();
}
```
14. Для всей последовательности вставьте кадры во второй кадр:

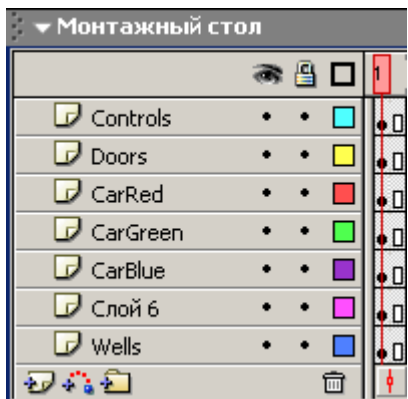

15. В слое с красным кузовом для второго кадра напишите код ActionScript, обрабатывающий следующие события:

```
setProperty("/red", alpha, (getProperty("control red", x)-80)*1.25);
setProperty("/green", _alpha, (getProperty("control_green", x)-234)*1.25);
setProperty("/blue", _alpha, (getProperty("control_blue", _x)-388)*1.25);
```
16. В отдельном слое дорисуйте детали машины:

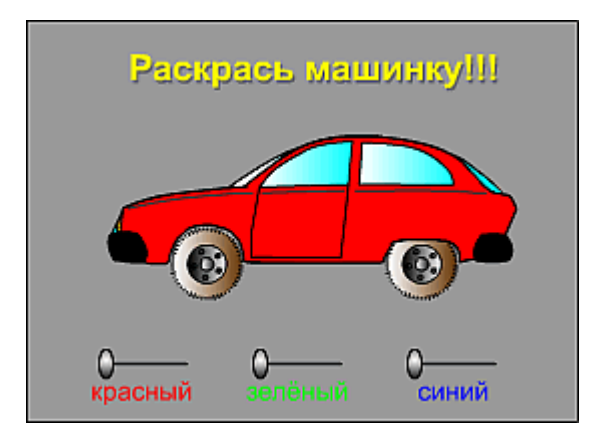

- 17. Готовое изображение сохраните в своей папке в формате \*. fla
- 18. Протестируйте фильм, нажав сочетание клавиш <Ctrl>+<Enter>, устраните недочёты..

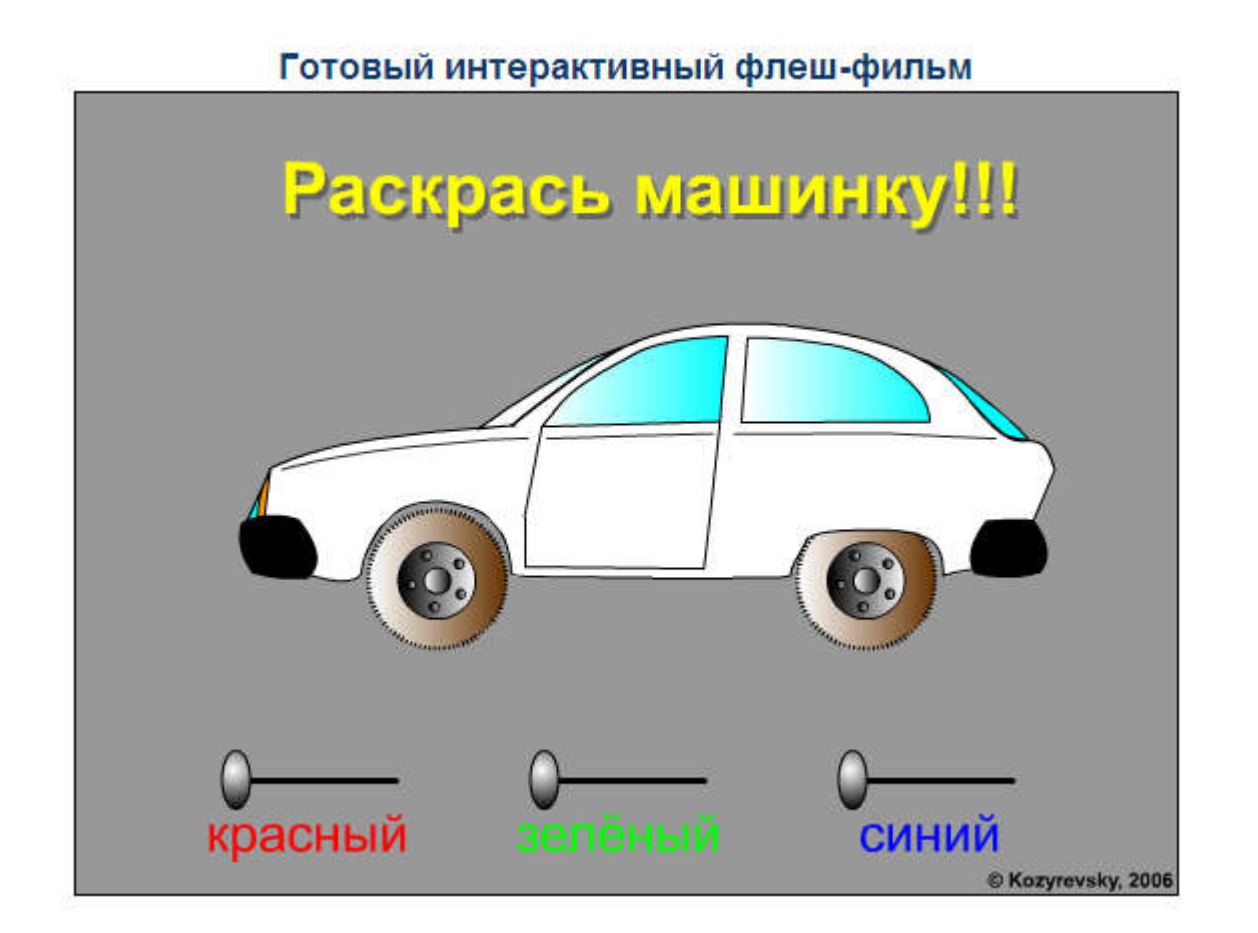

Macromedia Flash MX. Задание № 16.5. Создание интерактивных фильмов. «Создание сценария для клипа. Катер» | язык ActionScript | обработчик on | событие press | событие release | использование модуля Math

e e

#### Создание интерактивных фильмов

Создание сценария для клипа. «Катер»

- 1. Откройте приложение Macromedia Flash
- 2. Создайте новый фильм. Установите частоту смены кадров: 30 fps.
- 3. Создайте зону движения катера с помощью слоя-маски (см. задание 16.1).

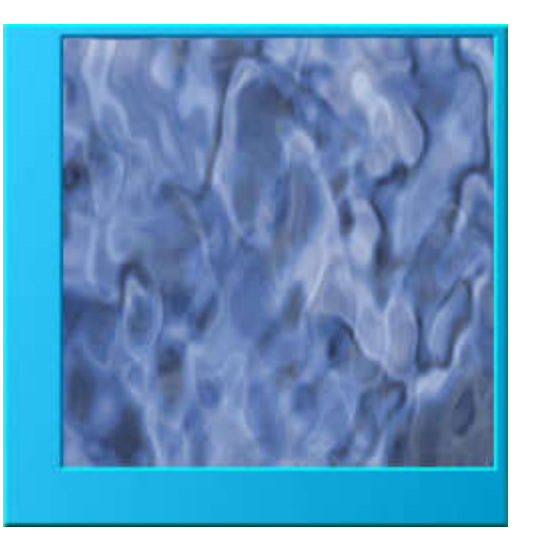

4. В отдельном слое создайте символ-клип с изображением катера:

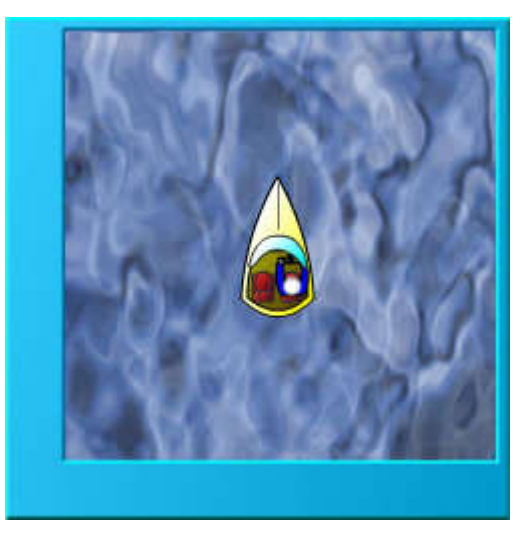

5. В отдельном слое создайте два переключателя-«бегунка» (см. п. п. 9-12 задания 16.4).

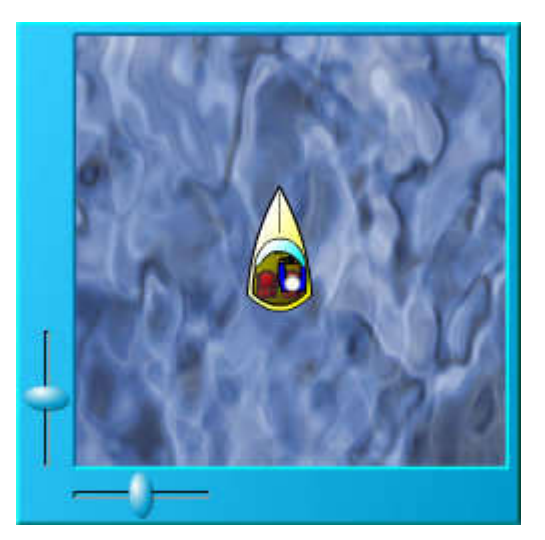

6. В палитре Параметры в поле Имя копии присвойте символам клипам «бегунков» имена (например, horizFader и vertFader):
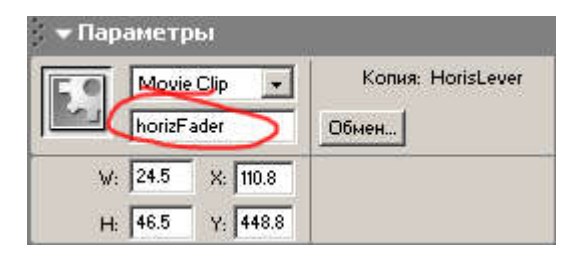

7. Напишите код ActionScript, в котором будут присваиваться значения переменным при загрузке клипов horizFader и vertFader:

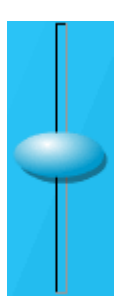

```
onClipEvent (load) {
 inity=_y;
 left = x;right = \mathbf{x};
  top = \frac{-1}{y-67};
  bottom = _y+67;
}
```
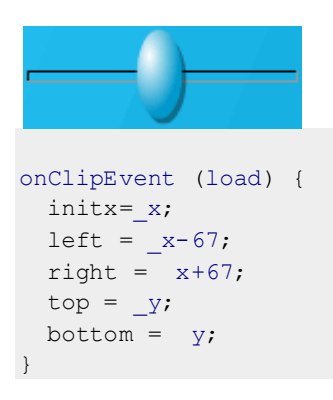

8. Поочерёдно заходя в режим редактирования символа-клипа, для символов кнопок напишите код ActionScript, который будет обрабатывать следующие события:

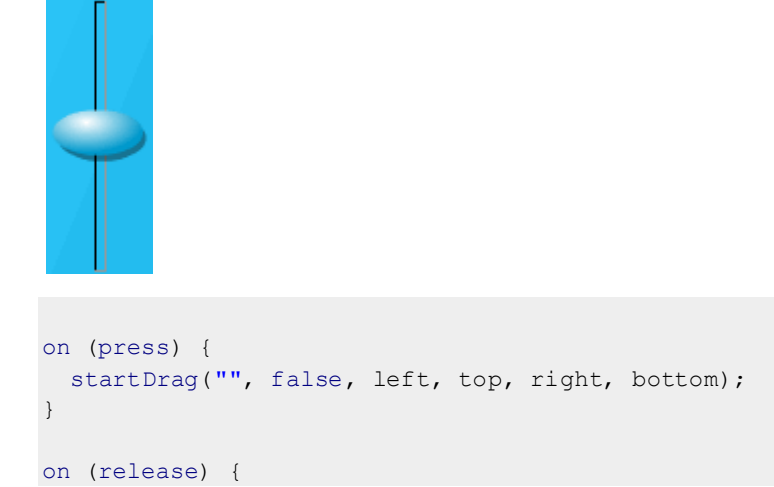

```
stopDrag();
}
on (press) {
 startDrag("", false, left, top, right, bottom);
}
on (release) {
 stopDrag();
}
```
9. Для символа-клипа с катером напишите код ActionScript, обрабатывающий следующие события:

```
onClipEvent (enterFrame) {
 // вычисление угла поворота и координат в зависимости
  //от положения «бегунков»
 xspeed = (_root.horizFader._x-_root.horizFader.initx)/5;
 yspeed = (_root.vertFader._y-_root.vertFader.inity)/5;
 _rotation = Math.atan2(yspeed, xspeed)/(Math.PI/180)+90;
 //движение катера на основе вычислений
 _x += xspeed;
 y += yspeed;
 // возвращение на противоположную сторону замаскированной
 //области, когда катер уходит с экрана
 if (y < -28) {y = 473;}
 if (y > 473) {y = -28;}
 if (x < 25) {x = 527;}
 if (x \> g \t = 527) {x = 25;}
}
```
- 10. Замаскируйте слой с катером.
- 11. Готовое изображение сохраните в своей папке в формате \*. fla
- 12. Протестируйте фильм, нажав сочетание клавиш <Ctrl>+<Enter>, устраните недочёты..

## Готовый интерактивный флеш-фильм

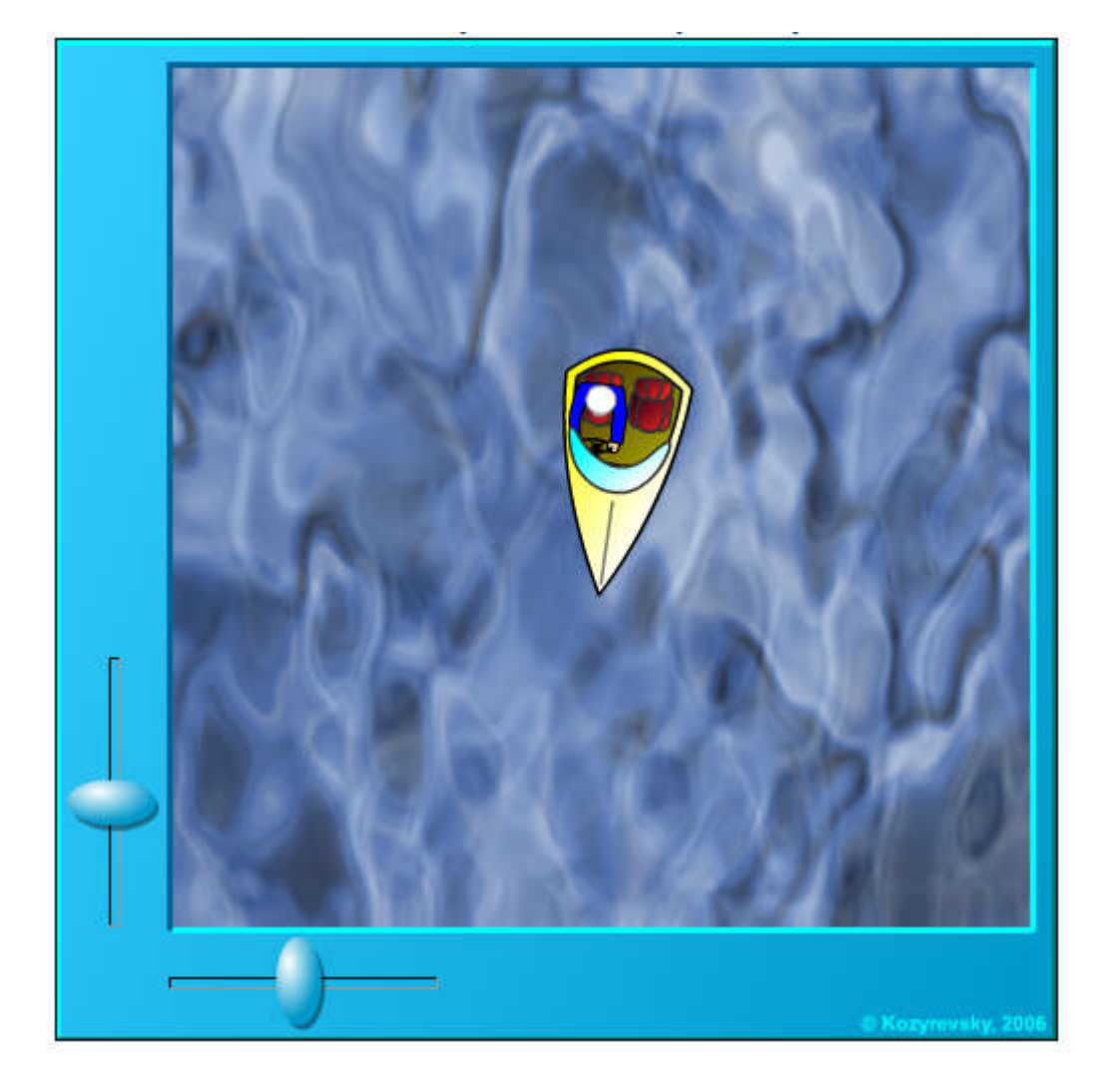

Macromedia Flash MX. Задание № 16.6. Создание интерактивных фильмов. «Создание сценария для клипа. Танк. Эпизод II» | язык ActionScript | обработчик on | событие dragOver | событие dragOut

 $\oplus$   $\blacksquare$ 

Создание интерактивных фильмов

Создание сценария для клипа. «Танк. Эпизод II»

- 1. Откройте приложение Macromedia Flash
- 2. Создайте новый фильм. Установите частоту смены кадров: 30 fps.
- 3. Создайте зону движения танка с помощью слоя-маски (см. задание 16.1).

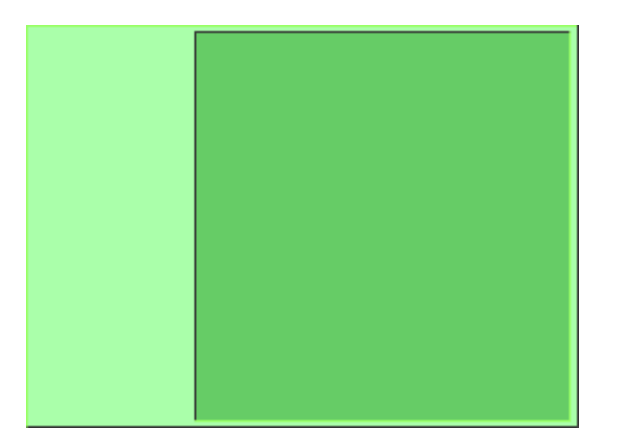

4. Создайте символ-клип с изображением танка.

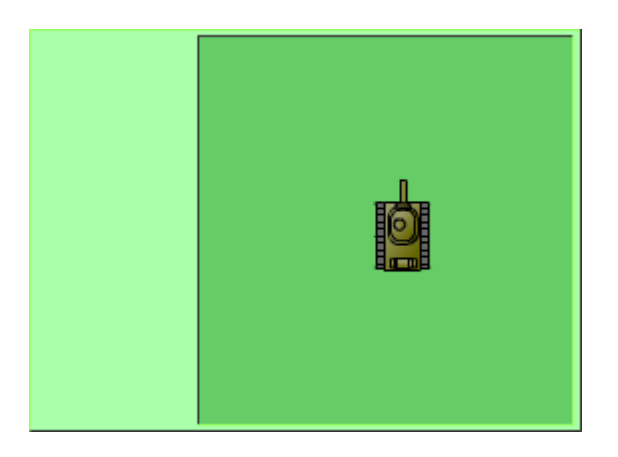

Присвойте копии символа имя (например Tank).

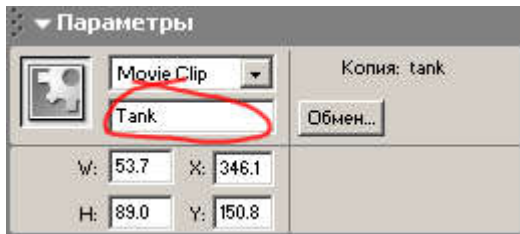

5. Создайте кнопки для движения танка вперёд, назад, вправо, влево.

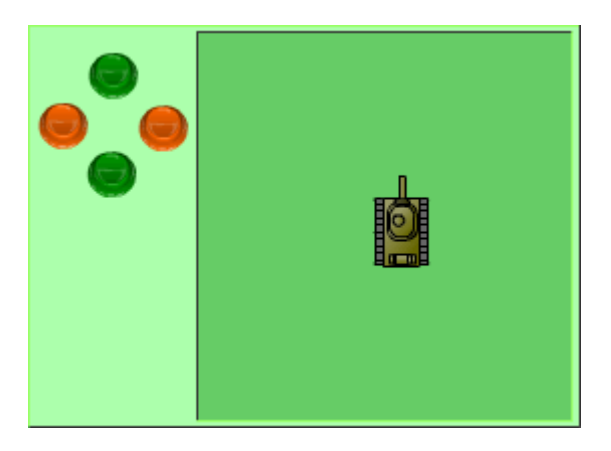

6. Создайте кнопку, при нажатии на которую, танк будет разворачиваться по окружности:

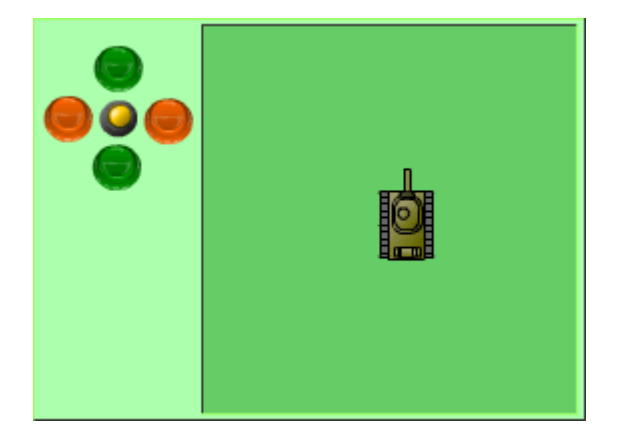

7. Над кнопкой разместите символ-клип в виде стрелки (он будет появляться при нажатии на кнопку):

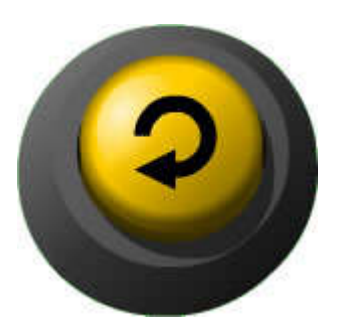

Присвойте копии символа имя (например curve):

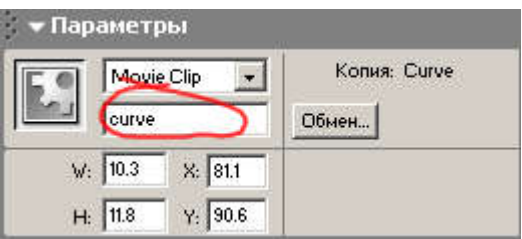

8. Напишите код ActionScript поведения кнопки со стрелкой:

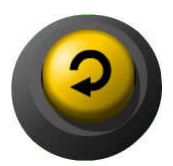

```
on (press, dragOver) { root.curve. y += 2; }
on (release) { root.tank.mode=! root.tank.mode; }
on (release, dragOut) { root.curve. y -= 2; }
```
9. Напишите код ActionScript для управляющих кнопок:

Вверх:

```
on (press) { root.tank.up=true; }
on (release, releaseOutside) { root.tank.up=false; }
```
Вниз:

```
on (press) {_root.tank.down=true;}
on (release, releaseOutside) { root.tank.down=false; }
```
Влево:

```
on (press) {_root.tank.left=true;}
on (release, releaseOutside) { root.tank.left=false; }
```
Вправо:

```
on (press) {_root.tank.right=true;}
on (release, releaseOutside) { root.tank.right=false; }
```
10. Для символа-клипа с танком напишите код ActionScript, обрабатывающий следующие события:

```
onClipEvent (load) {
 //объявление и установка начальных
 //переменной(скорость) и свойства(способ)
 mode = true;
 speed = 7;//описание функции, используемой
 //при значении свойства mode = false
 function go (degree) {
   y -= speed*Math.cos( rotation*(Math.PI/180));
    x += speed*Math.sin( rotation*(Math.PI/180));
   if (rotation<degree) { rotation += 10; }
   if (_rotation>degree) {_rotation -= 10;}
 }
}
```

```
onClipEvent (enterFrame) {
 //видимость стрелки curve в зависимости от
 //значения способа mode
  root.curve. visible = !mode;
 //если значение способа mode=true, то танк едет по прямой
 if (mode) {
   if (up) {
     y -= speed;
     _rotation = 0;
   }
   if (down) {
     y' += speed;
     rotation = 180;}
   if (right) {
     x += speed;
     _rotation = 90;
   \overline{1}if (left) {
     x = speed;rotation = 270;}
  } else {
  //если значение способа mode=false, то танк
 //поворачивает по окружности, описанной в функции go()
   if (up) {go(0)};if (down) {
     if (rotation >= 0) {qo(180);}
     if (rotation < 0) {go(-180);}
    }
```

```
if (right) {
     if (rotation >= 0) {go(90)};}
     if (rotation < 0) {go(-270);}
    }
   if (left) {
     if (rotation > 0) {go(270);}
     if (rotation >= 0) {go(-90);}
   }
 }
 //возврат в маскируемую зону при покидании её
 if (y < -35) {y = 435;}
 if (y > 435) {y = -35;}
 if (x < 140) {x = 595;}
 if (\text{x} > 595) {\text{x} = 140;}
}
```
- 11. Замаскируйте слой с танком.
- 12. Готовое изображение сохраните в своей папке в формате \*.fla
- 13. Протестируйте фильм, нажав сочетание клавиш <Ctrl>+<Enter>, устраните недочёты..

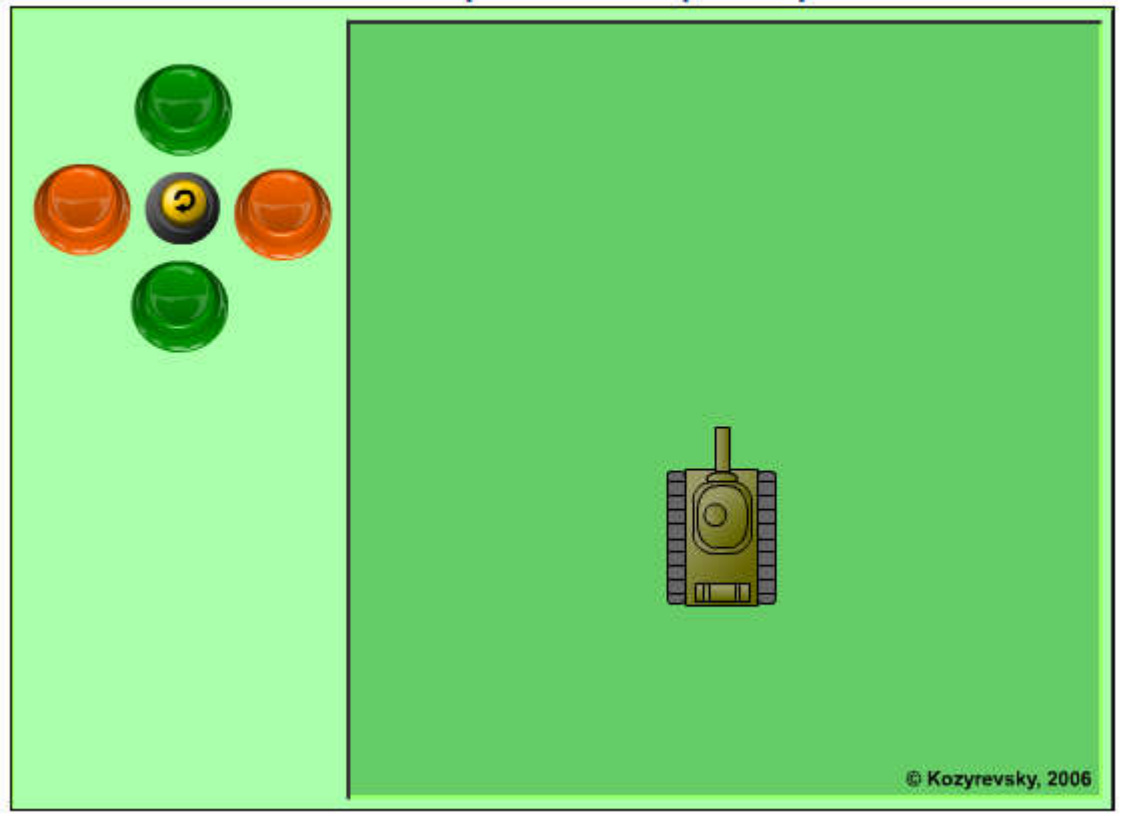

#### Готовый интерактивный флеш-фильм

Macromedia Flash MX. Задание № 16.7. Создание интерактивных фильмов. «Создание сценария для клипа. Часы» | язык ActionScript | функция Date | функция getHours | функция getMinutes | функция getSeconds

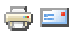

#### Создание интерактивных фильмов

Создание сценария для клипа. «Часы»

- 1. Откройте приложение Macromedia Flash
- 2. Создайте новый фильм.
- 3. В отдельном слое создайте циферблат:

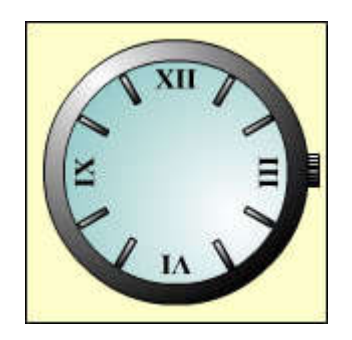

4. В разных слоях создайте изображения часовой, минутной и секундной стрелок:

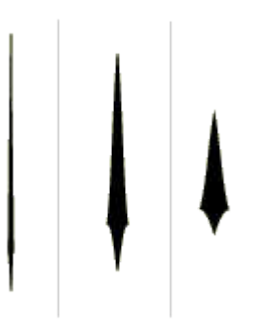

5. Преобразуйте изображения стрелок в символы-клипы с точкой регистрации в нижней части стрелки:

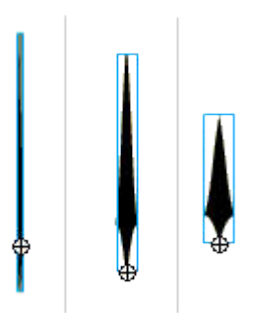

6. Присвойте копиям символов имена (например SecStr, MinStr, ChasStr):

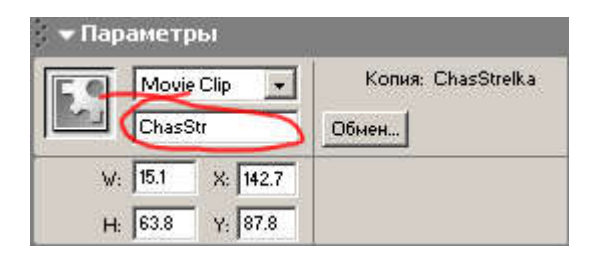

7. Создайте новый слой, в нём будет размещаться код движения стрелок:

```
_root.onEnterFrame = function() {
 //создание объекта с датой
 myDate = new Date();
 //вращение стрелок
 ChasStr. rotation = myDate.getHours()*30+(myDate.getMinutes()/2);
 MinStr. rotation = myDate.getMinutes()*6+(myDate.getSeconds()/10);
 SecStr._rotation = myDate.getSeconds()*6;
}
```
- 8. Готовое изображение сохраните в своей папке в формате \*. fla
- 9. Протестируйте фильм, нажав сочетание клавиш <Ctrl>+<Enter>, устраните недочёты..

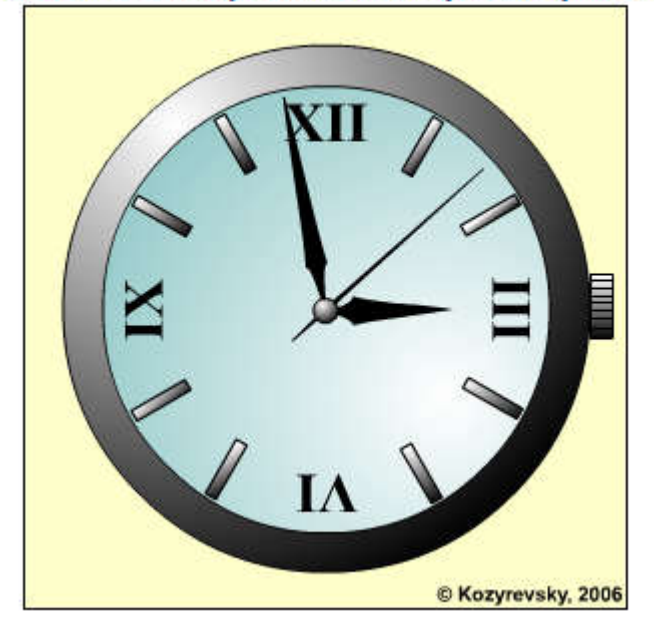

#### Готовый интерактивный флеш-фильм

10. Самостоятельно попытайтесь создать часы, приведённые на рисунке ниже.

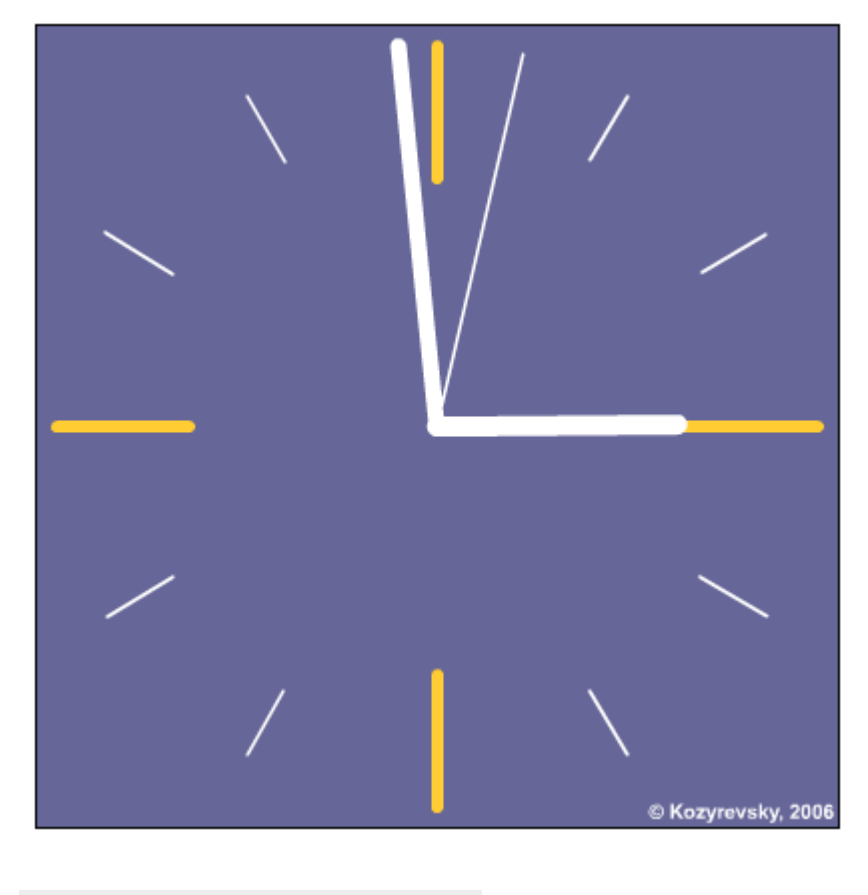

```
root.onEnterFrame = function() {
 //создание объекта с датой
 myDate = new Date();
 //вращение стрелок
 ChasStr. rotation = myDate.getHours() *30+(myDate.getMinutes()/2);
 MinStr. rotation = myDate.getMinutes()*6+(myDate.getSeconds()/10);
 SecStr. rotation = (myDate.getSeconds() + myDate.getMillisecons()/1000)*6;;
}
```
Macromedia Flash MX. Практическая работа № 17. Создание интерактивной игры | создание интерактивных фильмов | интерактивная игра Морской бой

Создание интерактивных фильмов. Интерактивная игра «Морской бой»

Macromedia Flash MX. Задание № 17.1. Создание интерактивных фильмов. Игра «Морской бой» | язык ActionScript | функция attachMovie | событие removeMovieClip

```
좋던
```
Создание интерактивных фильмов

#### Игра «Морской бой»

- 1. Откройте приложение Macromedia Flash
- 2. Создайте новый фильм. Сперва необходимо подготовить объекты, которые будут участвовать в игре.
- 3. В нижнем солое создайте фон сцены, по желанию изображение фона можно сгруппировать или преобразовать в символ клип.

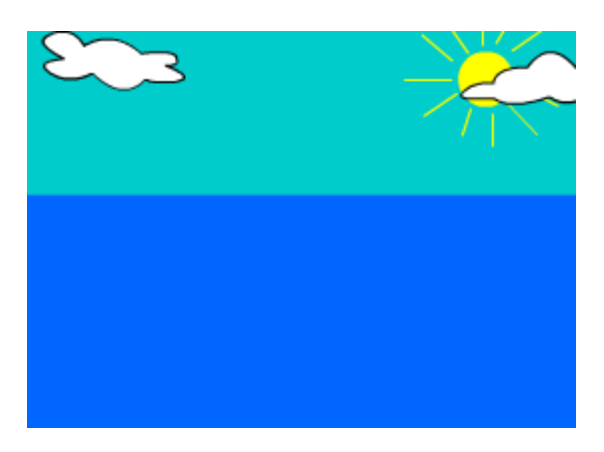

4. В новом слое создайте изображение орудия. Преобразуйте орудие в символ-клип. Так как башня орудия будет вращаться вокруг своей оси, то точка регистрации должна находиться в центре башни:

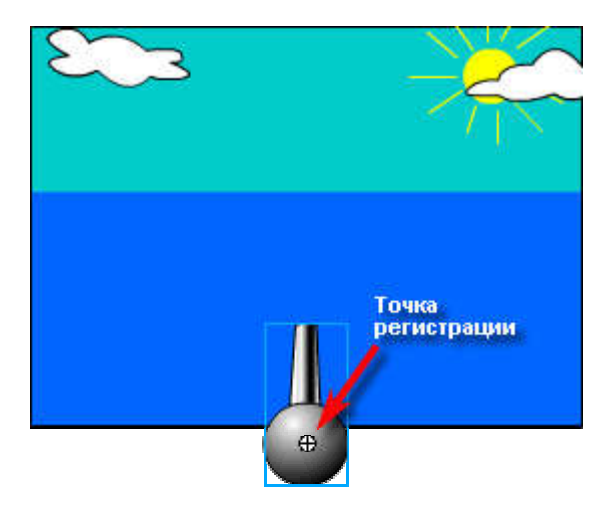

Присвойте имя копии символа с изображением орудия (например Gun):

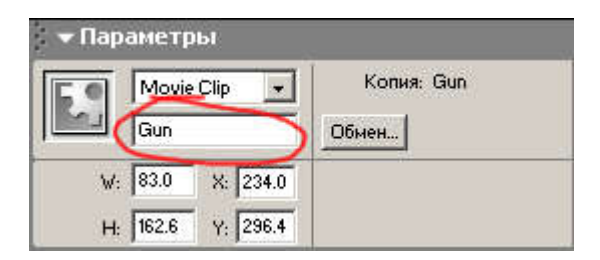

Разместите орудие в нужном месте (в нашем примере – в центре экрана с точкой регистрации чуть ниже нижней границы рабочй области).

5. В новом слое разместите надписи со статическим текстом с пояснениями и с динамическим текстом для вывода результатов на экран. В нашем примере 7 надписей с динамичным текстом:

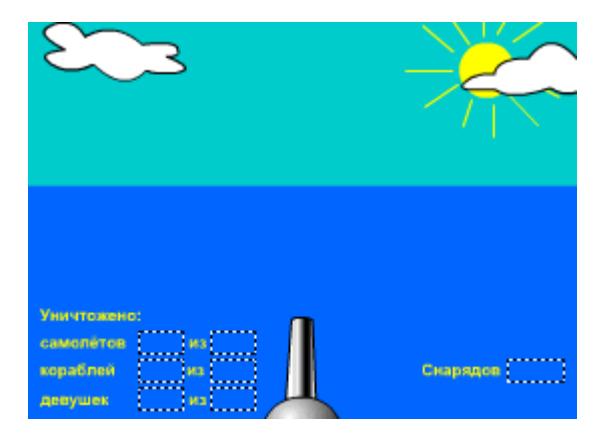

В палитре Параметры присвойте этим 7-ми надписям имена переменных, значения которых будут выводиться на экран. В нашем примере это:

PlDistr – количество сбитых самолётов

- Pl общее количество вылетевших самолётов
- s1Distr количество потопленных кораблей
- s1 общее количество выплывших кораблей
- $s2$ Distr количество потопленных девушек
- s2 общее количество выплывших девушек
- patron количество снарядов

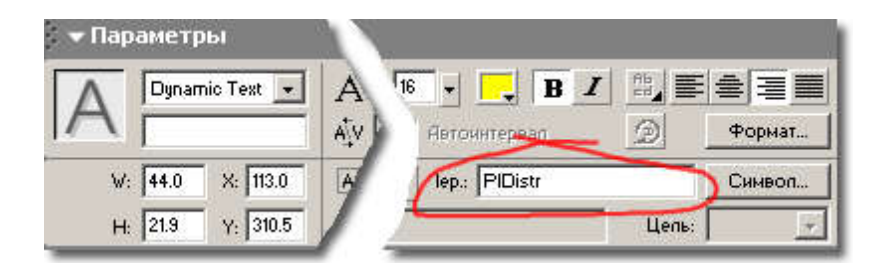

6. В отдельном пустом слое создайте изображение самолёта. Преобразуйте изображение самолёта в символ-клип, присвоив ему имя (например, Plane):

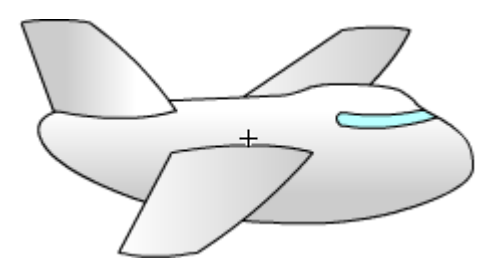

Удалите из фильма клип с самолётом. Откройте библиотеку фильма, найдите в библиотеке клип Planeи, щёлкнув правой клавишей на названии клипа, выберите пункт контекстного меню Связи...

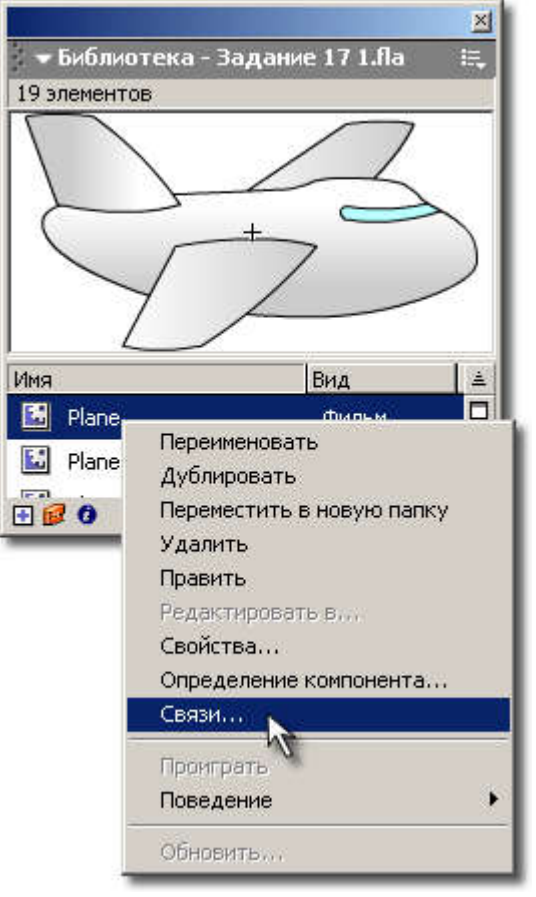

В открывшемся окне присвойте связи Название: Plane и установите галки в поляхЭкспорт для ActionScript и Экспорт в первый кадр.

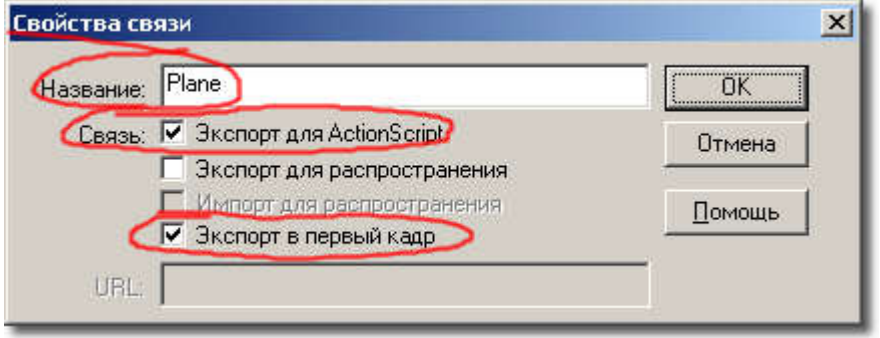

7. Создайте символ-клип с анимацией разрушающегося самолёта (название клипа $\text{Planel}$ 

В последнем кадре с обломками установите alpha-прозрачность = 0 и установите действие stop(); (т. е. обломки должны исчезнуть и клип на этом остановится).

Удалите из фильма клип и в библиотеке фильма установить для него связь (см. пункт 5).

8. Подобным образом создайте символы клипы с изображениями плывущих объектов (в нашем примере изображение корабля и девушки):

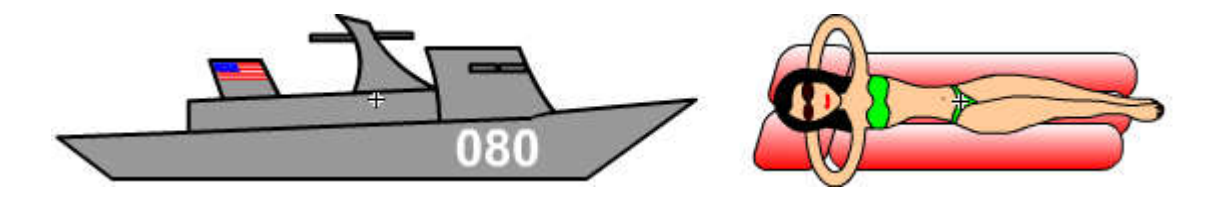

а так же клипов с анимацией их разрушения.

Присвойте клипам имена (в нашем примере Ship1, Ship1Distr, Ship2, Ship2Distr), удалите клипы из фильма и установите для символов-клипов связи (см. п. п. 5, 6).

9. Создайте символ-клип с анимацией выстрела (название клипа  $\tt{Fire}$ ):

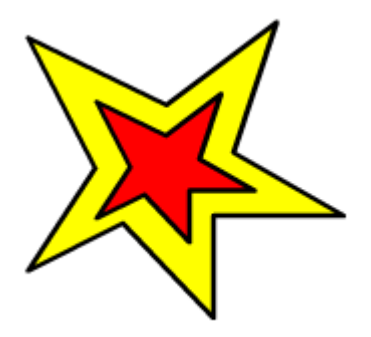

В последнем кадре анимационной последовательности установить alpha-прозрачность = 0 и устанвите действие stop(); (т. е. выстрел должен исчезнуть и клип на этом остановится). Удалите из фильма клип и в библиотеке фильма установить для него связь.

10. Создайте символ-клип с надписью «Игра окончена» (название клипа, напримерGameOver) и установить для него связь:

# Игра окончена

11. Создайте символ-клип с изображением прицела (название клипа, например Target) и установить для него связь.

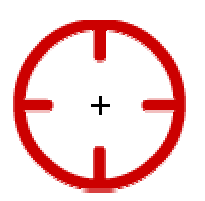

12. Создайте новый слой, в нём будет размещаться код ActionScriptпроисходящего на экране:

```
//описание переменнх defeat - попадание в цель
var defeat = false;
var P1Distr = 0;
```

```
var P1 = 0;var s1Distr = 0;
var sl = 0;
var s2Distr = 0;
var s2 = 0;
var patron = 30;
```

```
//установка курсора мыши
Mouse.hide();
attachMovie("target", "target", 1000);
```

```
//функция загрузки клипа в зависимости от значения переменной marker
function loadObject(mark){
 switch (mark){
   case 1:
     attachMovie("ship1", "ship1", 999);
     speed = 5;
    ship1. y = 170;
    ship1. x = -75;
     s1 \leftarrow 1;break;
   case 2:
     attachMovie("ship2", "ship2", 998);
     speed = 3;
     ship2. y = 225;ship2. x = 635;s2 \neq 1;break;
   case 3:
     attachMovie("Plane", "Plane", 997);
     speed = 9;
     Plane. y = 70;
    Plane. x = -52;
     p1 := 1;break;
   case 4:
     attachMovie("GameOver", "GameOver", 1001);
     GameOver. x = 275;
     GameOver. y = 160;
     target.removeMovieClip();
    ship1.removeMovieClip();
    ship2.removeMovieClip();
    plane.removeMovieClip();
     Mouse.show();
     break;
 }
}
```

```
//Функция загрузки клипа с разрушающимся объектом
function loadObjectDis(mark){
 switch (mark){
   case 1:
     xMov = Ship1. x;yMov = Ship1. y;
     ship1.removeMovieClip();
     attachMovie("ship1Distr", "ship1Distr", 995);
     ship1Distr. x = xMov;ship1Distr. y = yMov;
```

```
s1Distr += 1;patron += 2;break;
  case 2:
   xMov = Ship2. x;yMov = Ship2. y;ship2.removeMovieClip();
   attachMovie("ship2Distr", "ship2Distr", 994);
   ship2Distr. x = xMov;
   ship2Distr._y = yMov;
   s2Distr += 1;
   break;
 case 3:
   xMov =Plane.x;yMov = Plane. y;
   plane.removeMovieClip();
   attachMovie("planeDistr", "planeDistr", 993);
   planeDistr. x = xMov;
   planeDistr._y = yMov;
   PlDistr += 1;
   patron += 3;
   break;
}
defeat = false;
```

```
//поведение мыши
_root.onMouseMove = function (){
 if (marker < 4) {
   target._x = _x mouse;
  target. y = ymouse;
   _root.Gun._rotation =
   (Math.atan(( xmouse-275)/(415- ymouse))*180)/Math.PI;
 }
}
```

```
//первоначальная загрузка клипа первого клипа
marker=Math.ceil((Math.random()*3));
loadObject(marker);
```
}

```
//поведение объектов в зависимости от значения defeat = попал/не попал
_root.onEnterFrame = function() {
 //не попал
 if (!defeat){
   switch (marker){
     case 1:
      //корабль
       if (ship1. x < 625){ship1. x += speed;}
        else {
         ship1.removeMovieClip();
         \text{marker} = \text{Math.ceil}(\text{(Math.random)}(*3));
          loadObject(marker);
        }
       break;
     case 2:
      //Девушка
        if (ship2. x > -85){ship2. x -= speed;}
        else {
          ship2.removeMovieClip();
```

```
marker = Math.ceil((Math.random()*3));
        loadObject(marker);
      }
      break;
    case 3:
    //Самолёт
      if (Plane. x < 602) {Plane. x += speed; }
      else {
       Plane.removeMovieClip();
       \text{marker} = \text{Math.ceil}(\text{(Math.random)}*3));loadObject(marker);
      }
     break;
    case 4:
    //игра окончена
      loadObject(marker);
      break;
  }
}
//не попал
else {
 loadObjectDis(marker);
 marker = Math.ceil((Math.random()*3));
 loadObject(marker); 
}
//если закончились патроны - выход из игры
if (patron < 1) {marker = 4;}
```
}

```
//действия при нажатии на левую клавишу мыши
_root.onMouseDown = function(){
 if (marker < 4) {
   attachMovie("fire", "fire", 996);
   fire. x = qun. x+Math,sin(qun. rotation*(Math.PI/180))*120;fire. y = gun. y-Math. \cos(gun. rotation*(Math.PI/180))*120;patron - = 1;
 }
 switch(marker){
   case 1:
     if (xmouse > ship1. x-10 && xmouse < ship1. x+10&\& ymouse > (ship1. y-10) &\& ymouse < ship1. y+10)
      {defeat = true; }break;
   case 2:
     if (xmouse > ship2. x-10 && xmouse < ship2. x+10&\& ymouse > ship2. y-10 &\& ymouse < ship2. y+10)
      {defeat = true: }break;
   case 3:
     if (xmouse > plane. x-10 && xmouse < plane. x+10&\& ymouse > plane. y-10 &\& ymouse <plane. y+10)
      {defeat = true; }break;
  }
}
```
13. Готовое изображение сохраните в своей папке в формате \*.fla

14. Протестируйте фильм, нажав сочетание клавиш <Ctrl>+<Enter>, устраните недочёты..

### Готовая флеш-игра

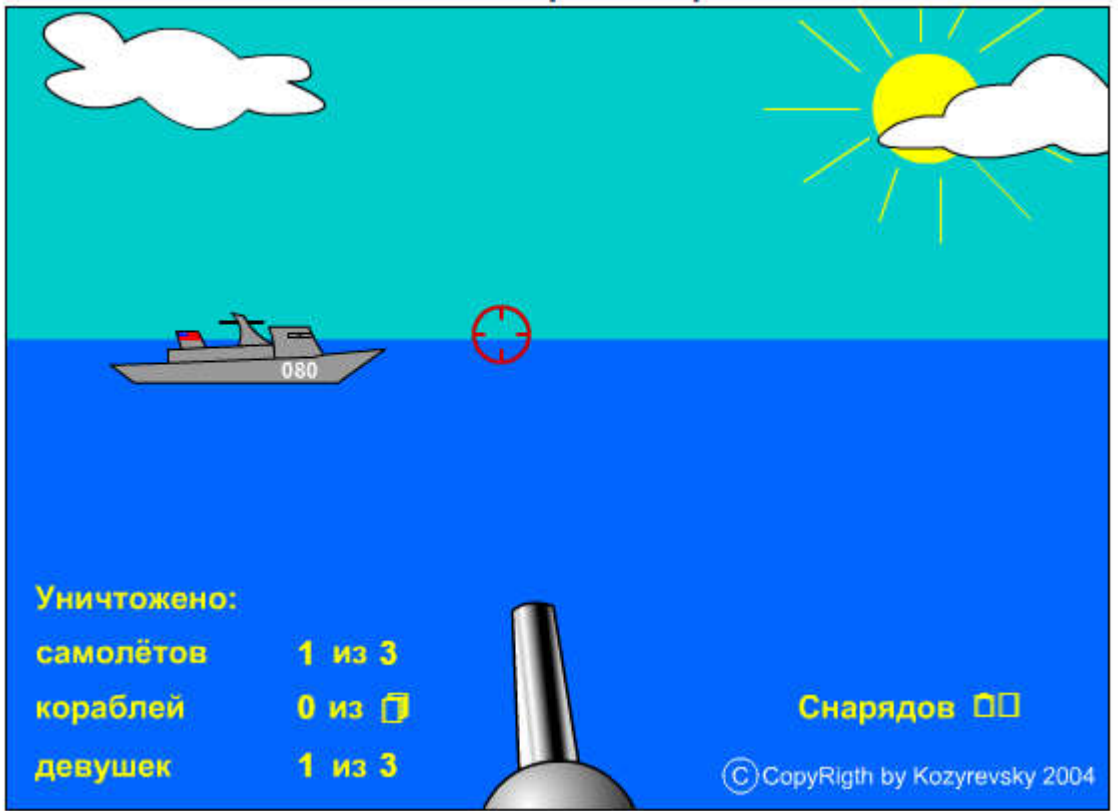

Источник http://www.modern-computer.ru